# **::i-PRO**

# 使用说明书 操作设置篇

网络硬盘录像机 **型号: WJ-NX400K/CH** 

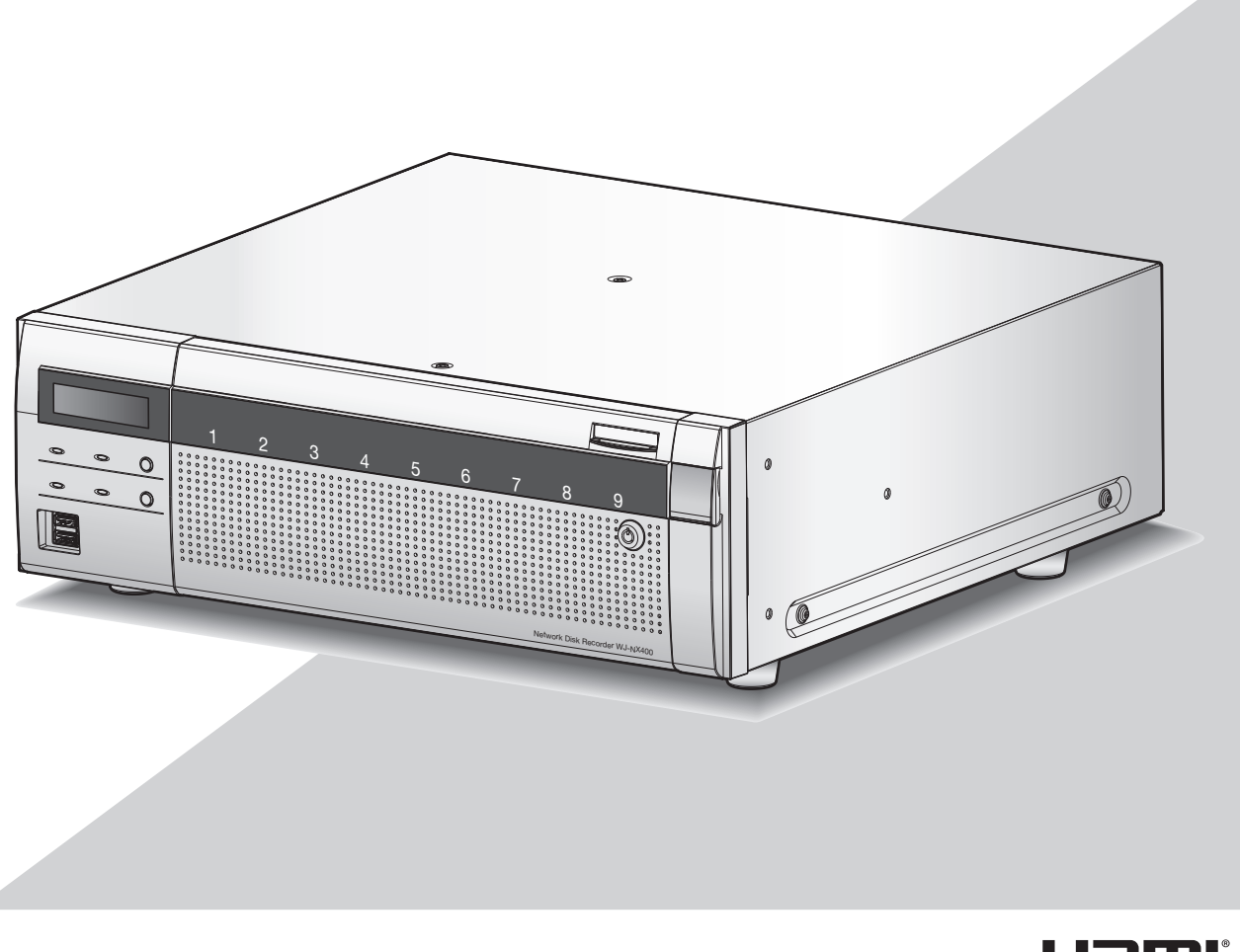

HƏMI

在连接和使用本产品前,请仔细阅读以下说明并保存此说明书以备日后之用。

本说明书中不显示型号后缀。

目录

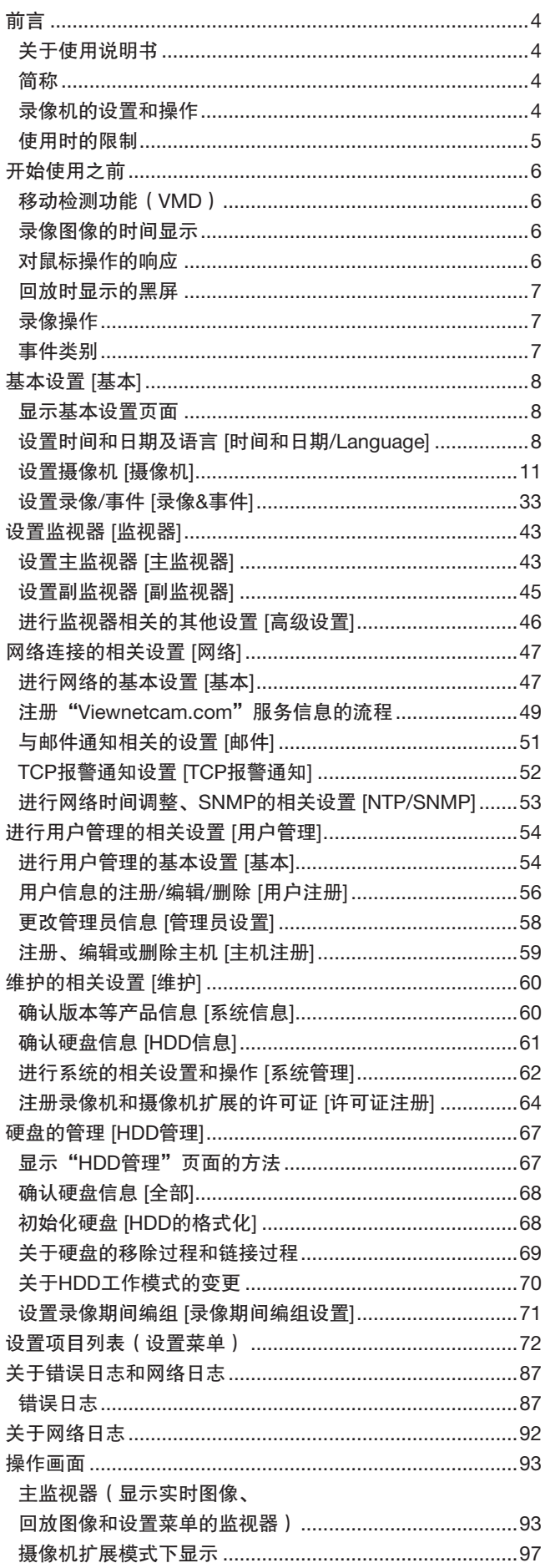

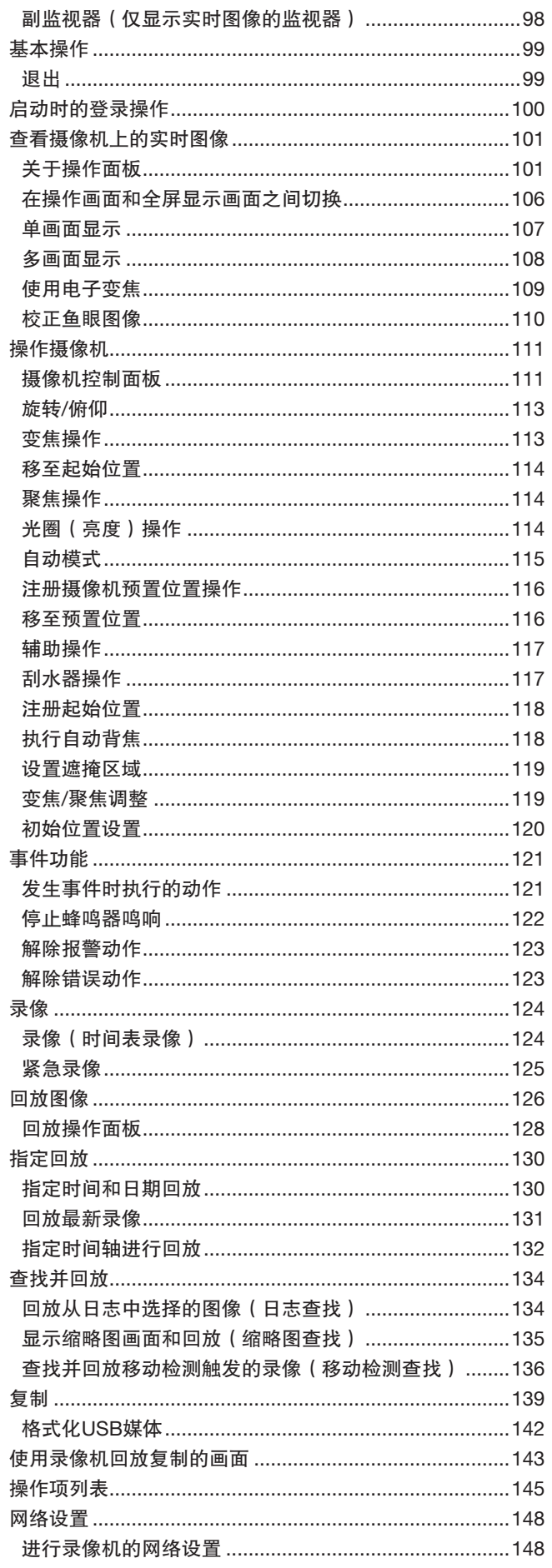

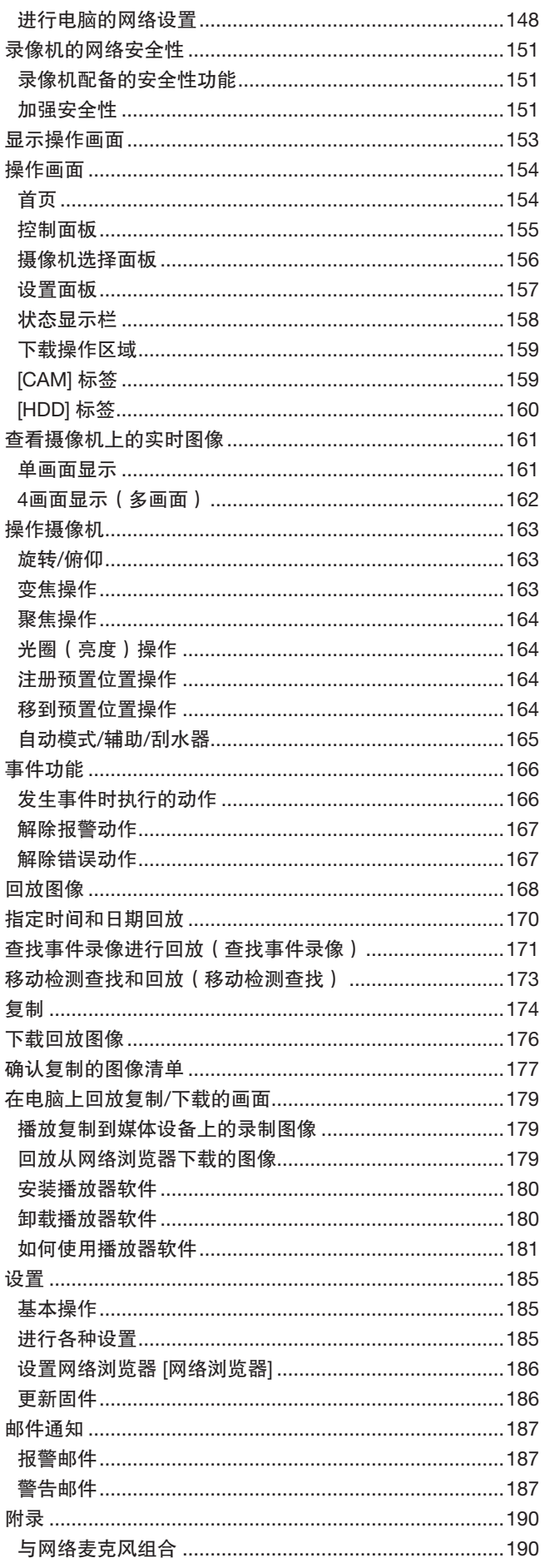

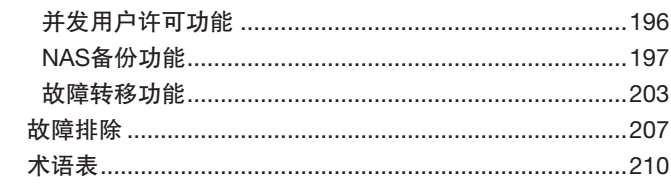

<span id="page-3-0"></span>前言

# 关于使用说明书

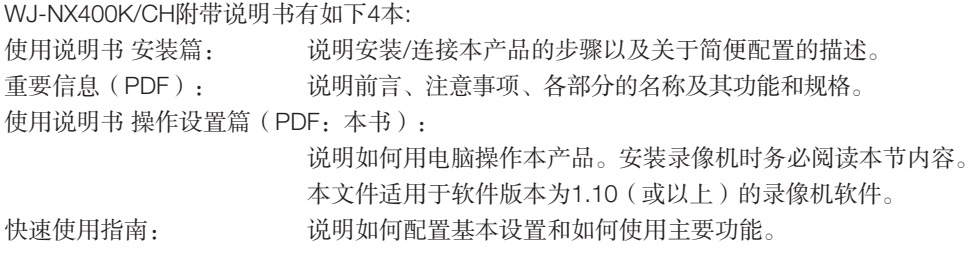

阅读附带光盘上的PDF文件(使用说明书 设置篇和使用说明书 操作篇)需使用Adobe® Reader®软件。 如果所使用的电脑上没有安装Adobe® Reader®软件,请从Adobe® Reader®网站上下载最新版本并安装。

这些使用说明书上所用的说明和图解中的"NX400"都是指WJ-NX400K/CH。使用说明书所使用的屏幕截图以NTSC型号为例。 关于可选专用软件、兼容网络摄像机(以下简称为摄像机)及其版本,请参见附带光盘上的"readme.txt"。 关于兼容摄像机的最新信息以及固件升级将会增添或变更的功能,请参见本公司网站

(https://i-pro.com/global/en/surveillance/training\_support/support/technical\_information)。

由于产品更新,本文件中所展示的外观可能与实际产品不同,但不影响产品操作。

# 简称

在本使用说明书中使用以下简称: Microsoft® Windows® 8.1简体中文版简称为Windows 8; Microsoft® Windows® 7简体中文版简称为Windows 7; Windows<sup>®</sup> Internet Explorer<sup>®</sup> 11简体中文版简称为Internet Explorer。 网络摄像机简称为摄像机。

# 录像机的设置和操作

- 设置和操作录像机需要与网络、硬盘和网络摄像机有关的专业知识和经验。
- 录像机可以使用连接到录像机前端USB端口的鼠标和软键盘操作。关于操作鼠标和软键盘,请参见"使用说明书 安装 篇"中的"基本操作"。
- 摄像机注册到录像机后,则根据录像机设置自动完成摄像机设置。如果直接更改注册到录像机的摄像机图像和音频设置, 设置可能与录像机设置不同,或者部分功能无法正常使用。
- 也可以从网络浏览器设置和执行录像机的某些操作。关于网络浏览器支持的设置项,请参见第[72](#page-71-1)页的"设置项列表"。 关于网络浏览器支持的操作项,请参见第[145](#page-144-1)页"操作项列表"列出清单。关于操作方法,请参见第[153](#page-152-1)页及以下内容。
- 本书中在合适的各页面中都有副标题,如"通过录像机的主监视器设置"、"通过录像机的主监视器进行操作"、"在浏 览器上设置"和"通过电脑网络浏览器进行操作"等。

# <span id="page-4-0"></span>使用时的限制

在本录像机的各功能上有以下限制。请确认内容之后再使用。

#### 显示摄像机的实时图像时

- 如果在显示实时图像时进行以下操作,开始的数秒钟\* 之内可能会显示黑屏。
	- 显示实时图像时(通过切换摄像机等)
	- 图像放大或缩小时

## 回放录像图像时

- 如果在回放录像图像时进行以下操作,开始的数秒钟\* 可能会被跳过。
	- 切换摄像机时
	- 缩放图像时(如果缩放暂停的录制图像,被放大的 可能是暂停数秒钟前或数秒后的图像。)
	- 图像回放时,再次按 [回放] 按钮
	- 暂停过程中进行逐帧回放的第一帧
- 回放时进行以下操作,会有数秒的间隔\*。关于图像回 放时的操作,请参见第[128](#page-127-1)、[169](#page-168-0)页。
	- 倒放
	- 快速回放/快速倒放
	- 逐帧倒放
- 如果在回放录像图像时进行按日期查找,将会从指定时 间提前或延迟数秒钟\*开始回放,或者从下一个录像的 第一帧开始回放。
- 播放最新的录像图像时,回放将从最新录制的图像前10秒 的前/后几秒钟开始回放。启动回放后,回放或音频输出 可能暂停约十秒,具体取决于录像视频数据的大小。若 音频输出停止,请先暂停回放,然后重新回放一次。
- 如果帧率设置为25 ips ~ 60 ips,可能无法流畅地回放图 像。
- 如果由于工作量过大导致录像机无法继续回放,录像机 将停止回放,并返回至实时显示。

# 录像时

- 开始录像的命令(事件发生或时间表录像等)的发生时 间与实际录像时间(事件录像表中显示的时间)可能会 有几秒钟的误差。
- 当预录像已设置时,预录像的持续时间与设置的持续时 间可能不同。
- 如果录像帧率设置为在事件录像或紧急录像时切换, 则 切换帧率可能需要耗费几秒时间,具体取决于刷新周期 间隔。

## 复制时

复制录像图像时,可能会比指定时间提前数秒钟\*开始复制。

## 下载回放图像时

下载回放图像时,可能会比指定时间提前数秒钟\*开始下载。

\* 时间因录像帧率不同而不同。在录像机中的摄像机注册位 置将摄像机刷新间隔设置设定为1秒。 关于刷新间隔设置,请参见摄像机的使用说明书。

## 使用USB存储器/外部存储设备时

插入USB存储器后,识别存储器可能需要一定时间。如果插 入的媒体容量较大,识别也可能需要一定时间。

### 注册摄像机扩张软件许可时

- 注册摄像机扩张软件许可时,以下功能将不可用。
	- 在与录像机连接的主监视器和副监视器上显示摄像 机画面。
		- \* 电脑的网络浏览器上将显示摄像机画面,而主监 视器和副监视器上则不显示画面。
	- 鱼眼摄像机的鱼眼校正显示
		- \* 使用鱼眼校正显示时,请使用视频监视软件 WV-ASM300(选购件,2017年2月起)。
	- 在与录像机连接的主监视器上显示、搜索、回放和 复制录制画面。
	- 子流录像
	- 再编码传送
	- 设置菜单部分操作
		- \* 主监视器显示特别菜单,而不是摄像机画面。副 监视器变黑。

## 使用网络浏览器时

• 如果摄像机设置为高帧率和高分辨率,则图像更新需要 较长时间,或图像显示不连贯。如果摄像机采用以下设 置,则可使用规格中所述的电脑改善上述情况。

#### [设置示例]

单画面显示图像分辨率: FHD(1920x1080),帧率:60 ips,画质:XF 单画面显示图像分辨率: HD (1280x720), 帧率: 60 ips, 画质: XF 4分画面显示图像分辨率: HD (1280x720), 帧率: 30 ips, 画质: XF [规格] CPU: Intel<sup>®</sup> CoreTM i7 6700或以上 内存:8 GB(4 GB×2)或以上

5

# <span id="page-5-0"></span>开始使用之前

# 移动检测功能(VMD)

摄像机的移动检测功能是根据设置区域内的亮度变化检测图像内的移动。 以下情况下有可能会发生难以检测或检测不出、误检测:

- 背景与移动的拍摄对象之间没有亮度差。
- 拍摄对象的亮度低,例如夜晚。
- 拍摄对象移动慢。
- 拍摄对象较小。
- 外部光线状态容易改变处,如室外、窗口等处。
- 有阳光、汽车头灯光线等外部的光照射进来。
- 荧光灯闪烁。
- 景深大的地方。

设置移动检测时,请根据摄像机的安装情况以及拍摄对象可能进行的移动设置好区域、灵敏度后,在白天和夜晚确认检测情 况。另外,如果发生检测不出或者误检测的情况,请另行使用传感器。详细信息请参见摄像机的使用说明书。

# 录像图像的时间显示

录像机的录像图像中显示的时间有时会跳跃显示,但并非故障。 另外,回放的录像图像上显示的时间和实际录像时在录像机上显示的时间可能会有偏差,但并非故障。

# 对鼠标操作的响应

录像机正在同时处理多个操作时,对鼠标操作的响应可能会暂时变慢,但并非故障。

# <span id="page-6-0"></span>回放时显示的黑屏

以下情况可能会在回放过程中显示黑屏,但并非故障。

- 回放过程中、回放暂停中切换摄像机或画面数时。
- 选择下一段/上一段时。
- 选择快进/快退时。
- 多画面显示时,在回放过程中按下 [最新回放] 按钮时\*。
- 多画面显示时更改选择的摄像机。
- 回放、快进/快退回放、逐帧回放/逐帧倒放过程中访问事件录像清单时。
- 不能流畅进行回放操作时(对录像机连续输入报警,或者在回放的同时进行复制等情况)。 \* 部分摄像机图像会因为数据量较大而变黑。

# 录像操作

录像机最多可连接128台\*摄像机,并将图像记录到HDD上。 录像机能进行以下录像: 时间表录像: 在指定的星期、时间段自动录像。 事件录像: 在发生各种事件(端子报警/摄像机位置报警)时自动录像。 紧急记录: 紧急情况下,使用连接到录像机的紧急记录输入端子优先录制视频和音频。 \* 通过摄像机扩展套件注册64个摄像机许可证时。

#### 重要:

- 以下情况下约有3秒不能录像,但这并非故障。
	- 录像过程中改变设置并结束设置菜单时

事件类别

网络浏览器画面的清单等显示的事件类别如下:

SCH: 时间表录像 EMR: 紧急记录 SD: SD备份记录

以下是事件录像的详细类别: COM: 发生命令报警时 TRM: 发生端子报警时 CAM: 摄像机位置报警 PRE: 预录像

<span id="page-7-0"></span>[<u>通过录像机的主监视器设</u>】

基本设置 [基本]

可在"基本设置"页面配置录像机的基本设置,如日期和时间、记录模式等。 通过"基本设置"页面可以访问 [时间和日期/Language]、[摄像机] 和 [录像&事件] 页面。

• 请参见"使用说明书 安装篇"中的"快捷设置 [简便开始]",了解设置菜单的 [快捷设置] - [简便开始]。

# 显示基本设置页面

点击设置菜单上所需的按钮。

#### 注:

注:

• 在操作画面的操作面板上点击 [设置] 按钮,显示设置菜单。

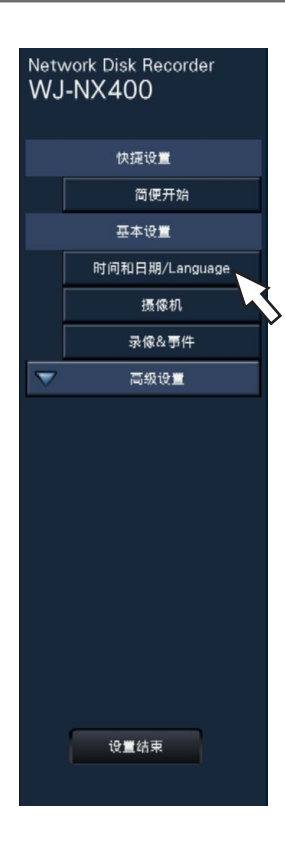

[时间和日期/Language] 按钮: 显示"时间和日期/Language"页面。进行时间和日期及夏令时等设置。 [摄像机] 按钮: [5] 这示"摄像机"页面。注册和设置网络摄像机。 [录像&事件] 按钮: | 国示"录像&事件"页面。配置录像时间表和事件动作。

# 设置时间和日期及语言 [时间和日期/Language]

"时间和日期/Language"页面含有 [调整时间和日期]、[设置时间和日期]、[Language] 标签。

# [调整时间和日期]

调整当前时间和日期。

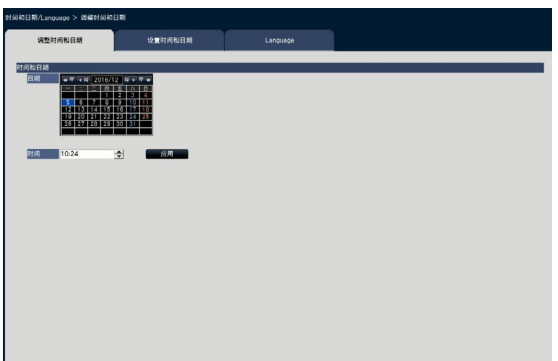

## ■ 时间和日期

#### [日期]

设置当前日期。从日历中选择年、月和日。 [<<年]/[年>>] 按钮:选择上一年或下一年。 [<月]/[月>] 按钮:选择上个月或下个月。

## [时间]

设置当前时间。

#### 重要:

• 设置时间和日期后,点击 [应用] 按钮。 →秒设置为"00"。

# [设置时间和日期]

进行时间和日期的格式、时区、夏令时和时间调整方法等设置。

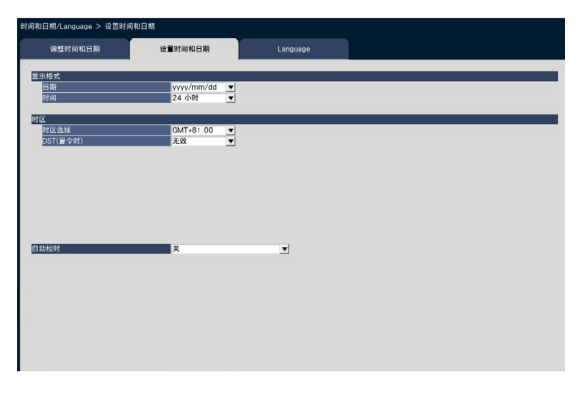

### ■ 显示格式

选择当前时间和日期的显示格式。

#### 注:

• [摄像机设置] 标签(请参见第[15](#page-14-0)页)上的"日期和时 间显示"对应该标签上的显示格式设置。

## [日期]

选择时间与日期的显示形式:(例如:2014年3月1日) yyyy/mm/dd:2014/03/01 Mmm/dd/yyyy:03/01/2014 dd/Mmm/yyyy:01/03/2014 mm/dd/yyyy:03/01/2014 dd/mm/yyyy:01/03/2014 初始值: yyyy/mm/dd

#### [时间]

选择时间的显示形式:(例如:下午3点00分00秒时) 24小时:15:00:00 12小时:03:00:00 PM 初始值:24小时

#### ■ 时区

设置时区和夏令时。

### [时区选择]

根据所使用的地域选择时区。 GMT-12:00至GMT+13:00 初始值: GMT+8:00

### [DST(夏令时)]

确定如何切换至夏令时/从夏令时切换至其它模式。DST(夏 令时)日期和时间前面有星号"\*"。 无效:不适应DST(夏令时)。 自动:根据DST(夏令时)预设开始/结束的日期和时间, 自适应夏令时。 初始值:自动

#### [开始/结束的日期与时间]

设置夏令时开始/结束日期与时间的规则。 "夏令时"中选择"自动"后显示。 选用"根据每周的日期指定"还有"根据每月的日期指定"作 为指定夏令时开始和结束的日期和时间。

#### 重要:

• 若开始时间和结束时间的间隔小于1小时,将无法设置。

#### [自动校时]

选择自动校时的方法。

- 关:不进行自动校时。
- 从:从后面的报警/控制端口输入信号,调整录像机的时 间。接收到信号后或如果当前时间在整点小时前后29 分钟以内,时间将调整为00分00秒。
- 主:从录像机后面的报警/控制端口输出信号,并调节其 他设备的时间。选择"Master(主)"时,将显示调 节时间的"操作时间和日期"设置画面。

初始值:关

#### [操作的日期和时间]

设置时间从报警/控制端口输出信号。在"自动校时"中选 择"主"时显示。 初始值:00:00

# [Language]

选择在主监视器和网络浏览器上显示的语言。

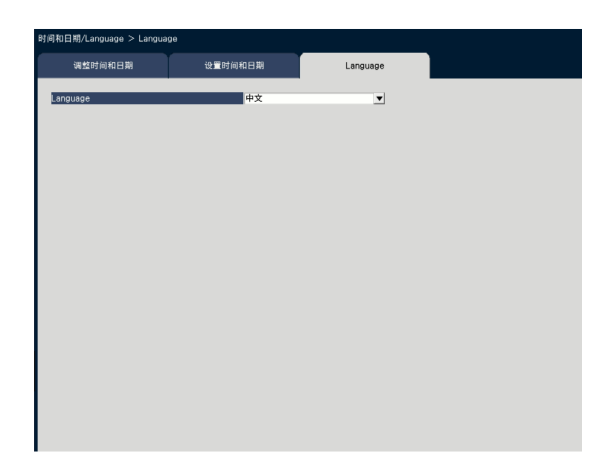

### [Language]

日本語/ English/ Français/ Español/ Deutsch/ Italiano/ Русский/ Português/ ไทย/ 中文 初始值:中文

# <span id="page-10-0"></span>设置摄像机 [摄像机]

"摄像机"页面中有 [摄像机注册] 标签、[摄像机设置] 标签和 [高级设置] 标签。

# [摄像机注册]

进行摄像机的网络设置(IP地址和端口号)和主监视器上的显示位置等设置。 在进行初始设置时,显示在"简便开始"中检测/设置的摄像机信息。

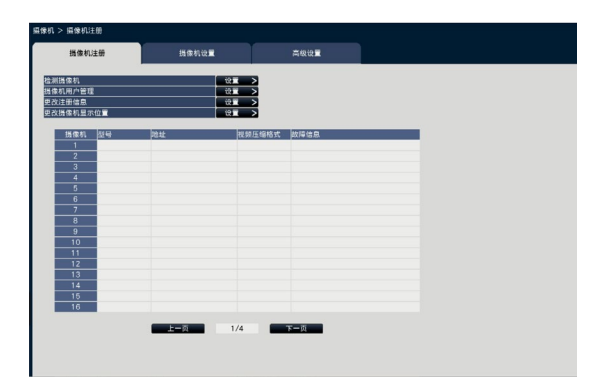

#### [检测摄像机]

检测并注册连接到网络上的摄像机。(请参见第[12](#page-11-0)页)

#### [摄像机用户管理]

在摄像机中设置摄像机的用户名/密码。(请参见第[13](#page-12-0)页)

#### [更改注册信息]

改变"型号"、"选项"、"地址"和"压缩方式"。 点击 [设置>] 按钮后,打开"注册信息"画面以编辑设置。 (请参见第[14](#page-13-0)页) 摄像机出现通信故障时,将显示如下"故障信息"之一。 连接错误 : 与摄像机的通信已断开。 验证错误 : 摄像机用户验证失败。 摄像机错误: 摄像机响应错误。

#### 注:

• 显示故障信息时,请检查摄像机的连接和设置(请参见摄 像机的使用说明书)。如果无法排除故障,请参见"使用 说明书 安装篇"中的"简便开始",重新注册该摄像 机。

#### [更改摄像机显示位置]

摄像机编号可互换。点击 [设置>] 按钮后, 打开"更改摄像机 显示位置"画面以编辑设置。(请参见第[15](#page-14-1)页)

# <span id="page-11-0"></span>检测并注册摄像机 [检测摄像机]

点击 [摄像机注册] 标签上"检测摄像机"中的 [设置>] 按钮, 将显示如下画面。 编辑设置后,点击 [OK] 按钮保存设置并返回至 [摄像机注册] 标签页。

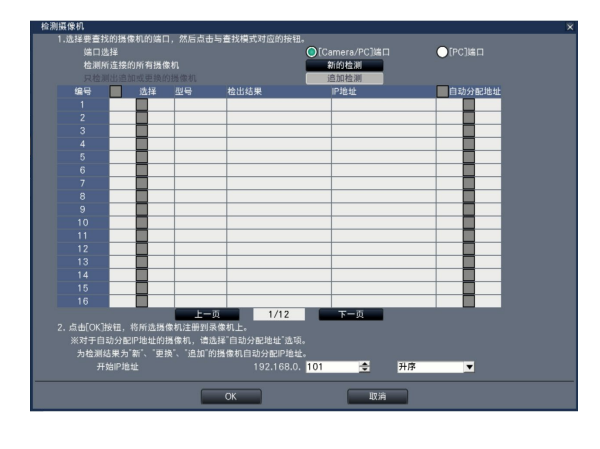

注:

• 设置前,请将摄像机注册到网络中。尽管最多可以检测 192台摄像机,但最多只能注册64台摄像机。

#### [端口选择]

选择待检测摄像机需连接的端口。

#### [新的检测] 按钮

删除所有当前设置,并检测所有连接的摄像机。画面上将显 示摄像机的型号、检出结果和IP地址。

#### [追加检测] 按钮

只检测出追加或更换的摄像机。画面上将显示摄像机的型 号、检出结果和IP地址。

#### [编号]

按照IP地址顺序显示检测到的摄像机。最多可以检测到192台 摄像机。

#### [选择]

注册已勾选的摄像机。 空白编号将由后继摄像机填充。

#### [型号]

使用本公司摄像机时,将显示型号。

#### [检出结果]

新:有新摄像机连接至录像机时显示。 更换:更换摄像机时显示。 追加:向录像机追加摄像机连接时显示。 已注册:摄像机已注册时显示。 丢失:未检测到已注册的摄像机时显示。 空白:未检测到任何摄像机时显示。

#### [IP地址]

显示检测出的摄像机的IP地址。

#### [自动分配地址]

自动分配已勾选的摄像机的IP地址。

#### 开始IP地址

自动设置IP地址时,指定起始IP地址和顺序。

#### 注:

- 通过同一路由器的不同网络,无法注册摄像机。
- 为了增强安全,打开摄像机电源超过20分钟,则无法更改 摄像机的IP地址。详细信息请参见摄像机的使用说明书。
- 检测到的摄像机的"DHCP"设置选为"开"时,强制将 录像机的此设置改为"关",自动分配IP地址。
- 如果设置自动分配摄像机的IP地址,点击 [OK] 键后将给 摄像机分配一个IP地址。此时,将录像机的默认网关 (请参见第47页)设置为摄像机的默认网关。
- 点击 [取消] 按钮, 则不执行检测结果而直接返回到 [摄像 机注册] 标签页。

# <span id="page-12-0"></span>改变摄像机中 [摄像机用户管理] 的密码

点击 [摄像机注册] 标签上"摄像机用户管理"中的 [设置>] 按钮将显示如下画面。

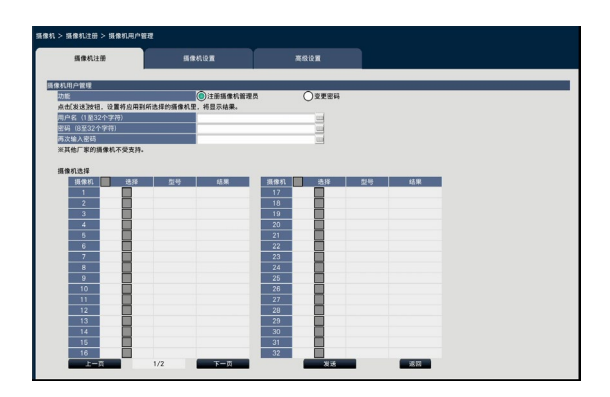

#### [功能]

选择待设置项目。

注册摄像机管理员:在未注册管理员的摄像机中注册一用户 名及其密码。输入用户名/密码。

#### 注:

• 已经注册用户名/密码的摄像机无法注册其他用户名/密 码。

变更密码:仅改变注册到该录像机的摄像机用户的密码。输 入一个新密码。

#### ■ 摄像机选择

选择接收设置的摄像机。勾选需接收设置用户名和密码的摄 像机。

(在"设置"中选择"注册摄像机管理员"后,无法选择已 注册管理员的摄像机。)

#### [发送] 按钮

将设置传输给该摄像机。传输结束后,摄像机使用新设置, "结果"字段显示"OK"。如果显示的是"认证出错"等信 息,摄像机连接或设置发生故障。

#### [返回] 按钮

完成设置后点击此按钮。画面返回至 [摄像机注册] 标签页。

注:

- 关于用户名和密码,请按照摄像机说明输入管理员权限 用户名和密码。(详细信息请参见摄像机的使用说明 书。)
- 摄像机设置结束时,输入的用户名和密码成为相应摄像 机的注册信息。
- 设置完用户名和密码,点击 [设置结束] 按钮。

# <span id="page-13-0"></span>更改注册信息 [更改注册信息]

点击 [摄像机注册] 标签上"更改注册信息"中的 [设置>] 按钮将显示如下画面。 编辑设置后,点击 [OK] 按钮保存设置并返回至 [摄像机注册] 标签页。

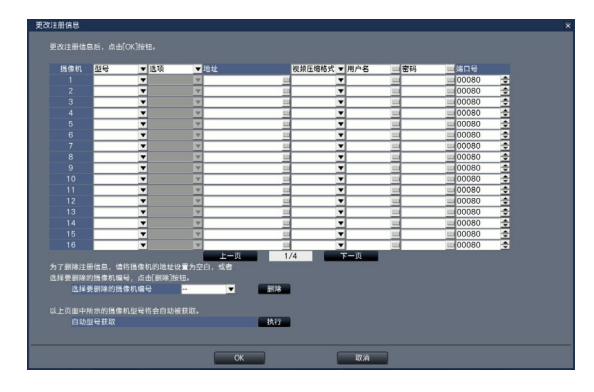

#### [摄像机]

最多可连接128台摄像机。通过注册许可证,可将摄像机数量 提高至64、96或128。

#### [型号]

将显示已注册摄像机的型号。(空白:摄像机未注册。) 点击 [▼] 按钮从摄像机类别中选择摄像机型号。关于可摄像 机类别,请参见光盘(附件)的"readme.txt"。 通常无需改变。

#### [选项]

鉴于摄像机的功能差异,为具有特定功能的摄像机指定操作 模式。

#### [地址]

将显示已注册的地址。可以通过软键盘更改地址。务必输入 半角英文数字(包括连字符(-)、句号())输入,且在 255个字符以内。

注:

• 如果已经输入主机名,无需输入"http://"。

#### [视频压缩格式]

选择图像压缩方法。

 H.265(1)/ H.265(3)/ H.265(4)/ H.264(1)/ H.264(3)/ H.264(4)/ MJPEG

#### 注:

- 通过应用摄像机流进行分配的示例
	- ① 使用H.264视频压缩格式进行录像,单画面实时显 示, 浏览器显示: H.264(1)
	- ② 使用H.264视频压缩格式进行子流录像,实时多画面 显示: H.264(2)

③ 使用H.264或H.265视频压缩格式进行录像,单画面 实时显示,浏览器显示:

H.264(1)、H.264(3)、H.264(4)、H.265(1)、H.265(3)、 H.265(4)

- ④ 使用H.264或H.265视频压缩格式进行子流录像,实 时多画面显示: H.264(2)、H.265(2)
- "压缩方式"选择"MJPEG"时,实时图像传输速率和 帧率将自动切换至"5 ips"。(请参见第[33](#page-32-1)页)
- "压缩方式"选择"H.264(n)"或"H.265(n)"时,可以 在画质设置中选择"XF"。
- 当"视频压缩格式"选择为"MJPEG"时,无法选择宽 高比为16:9的视频。(请参见第[35](#page-34-0)页)
- 压缩格式更改后,摄像机可能重新启动,具体取决于摄 像机的型号。重新启动将被检测为通信错误,但这并非 故障。

#### [用户名]

使用软键盘输入访问摄像机及登录的用户名("使用说明书 安装篇"第10页)。注册访问级别为"管理员"的用户名。

#### [密码]

输入已注册为"用户名"的用户密码(请参见"使用说明书 安 装篇"第10页)。(最多可输入32个半角英文数字或符号)

#### [端口号]

在1至65535之间设置摄像机使用的端口号。 初始值:80

#### 注:

• 输入5位数端口号。(例如:当端口号是80时,请输入 "00080"。)已省略前置。

#### [选择要删除的摄像机编号]

若要删除注册信息或移除先前连接的摄像机,请选择摄像机 编号并点击 [删除] 按钮, 或删除各摄像机的IP地址。

#### [自动型号获取]

点击 [执行] 按钮, 从该产品的注册摄像机获取型号, 更新型 号信息。

所获型号不同于注册型号时, 图像分辨率变为默认值, 在 [录 像&事件] - [录像设置] 中复位图像分辨率。

# <span id="page-14-1"></span>互换摄像机编号 [更改摄像机显示位置]

点击 [摄像机注册] 标签上"更改摄像机显示位置"中的 [设置 >] 按钮将显示如下画面。

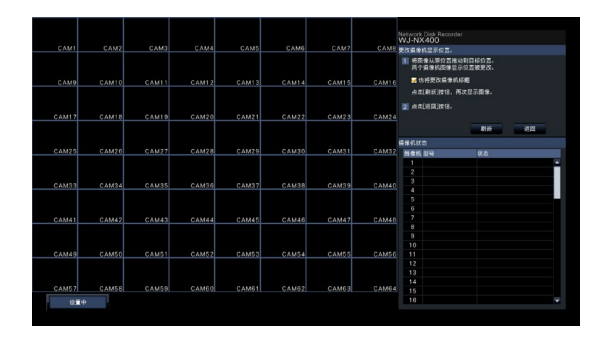

注册摄像机从左上至右上按1、2...64的顺序显示在画面上。 若要互换摄像机编号,请使用鼠标将摄像机图像拖放至所需的位置。 如果需要互换摄像机标题,标记"也将更改摄像机标题"复选框。

#### [刷新] 按钮

获取互换摄像机后的最新摄像机图像。

[返回] 按钮

保存设置并返回至 [摄像机注册] 标签页。

## <span id="page-14-0"></span>[摄像机设置]

将显示在摄像机图像上的时间和日期及摄像机标题、刷新间隔、移动检测报警和光量控制模式等设置发送至摄像机。点击各项 目的 [设置>] 按钮,打开相应的设置画面。

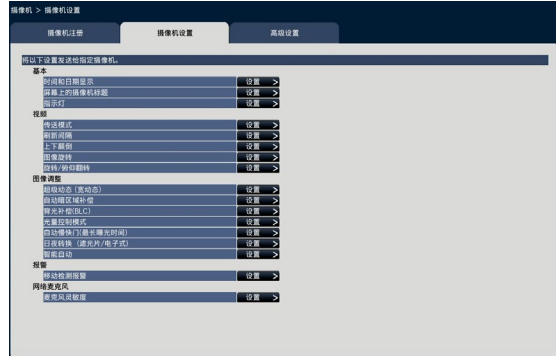

注:

- 本公司摄像机只有部分型号可以设置。关于可支持的摄像机,请参见光盘(附件)的"readme.txt"。某些功能可能不予 支持,具体取决于所连接摄像机的型号。关于规格的详细情况,请参见所使用摄像机的使用说明书。
- 在录像机上无法确认摄像机目前的设置。

# 设置时间和日期显示 [时间和日期显示]

为每台摄像机选择时间和日期的显示位置,并将所选位置发送至摄像机以更改摄像机设置。 点击 [摄像机设置] 标签上"时间和日期显示"中的 [设置>] 按钮将显示如下画面。

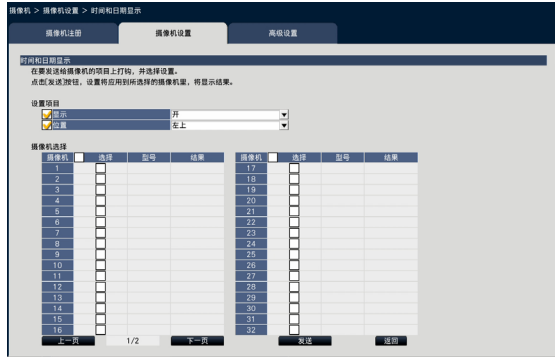

#### ■ 设置项目

#### [显示]

选择是否在摄像机图像上显示时间和日期。如果激活了"显 示",时间和日期将显示在摄像机图像上,并与录像图像一 起保存。

若要将设置发送至摄像机,请勾选以下选项之一:

开:显示时间和日期

关:不显示时间和日期

#### 注:

• 显示格式对应于 [设置时间和日期] 标签页上的设置(请 参见第9页)。

#### [位置]

选择时间和日期在图像上的显示位置。

若要将位置设置发送至摄像机,请勾选此项以选择显示位置。 左上/左下/右上/右下

#### 注:

• "屏幕上的摄像机标题"(请参见第[17](#page-16-0)页)中编辑的 位置与在此"时间和日期显示"中编辑"位置"相同。

#### ■ 摄像机选择

选择发送时间和日期显示的目标摄像机。勾选接收设置信息 的摄像机的复选框。

#### [发送] 按钮

将时间和日期显示设置发送至摄像机。

传输结束时, 摄像机使用新设置, "结果"字段显示"OK"。 如果显示的是"认证出错"等信息, 摄像头连接或设置可能发 生故障。

#### [返回] 按钮

# <span id="page-16-0"></span>设置文字显示 [屏幕上的摄像机标题]

为每台摄像机选择显示标题,并将标题发送至摄像机以更改"摄像机设置"。 点击 [摄像机设置] 标签上"屏幕上的摄像机标题"中的 [设置>] 按钮将显示如下画面。

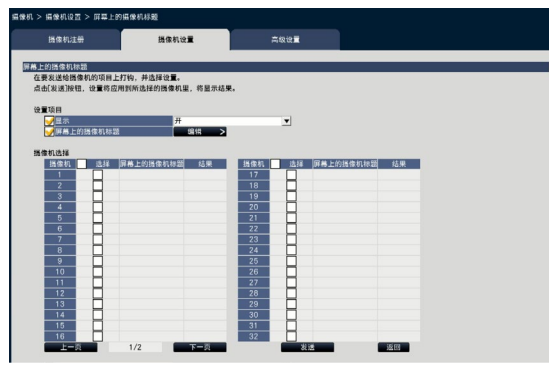

### ■ 设置项目

#### [显示]

选择是否在摄像机图像上显示标题。如果激活了显示,标题 将显示在摄像机图像上,并与录像图像一起保存。 若要将设置发送至摄像机,请勾选以下选项之一:

- 开:显示标题
- 关:不显示标题

#### [屏幕上的摄像机标题]

若要将设置发送至摄像机,请勾选此项,并编辑显示在图像 上的摄像机标题。点击 [编辑>] 按钮将显示以下标题编辑画 面:

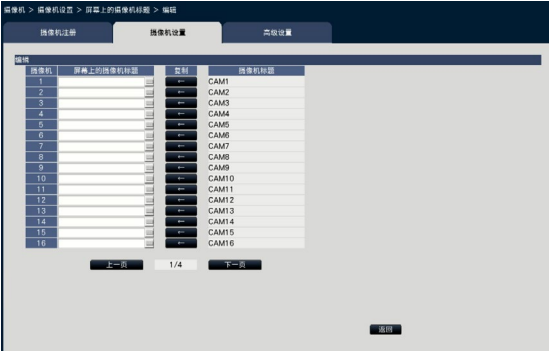

- [屏幕上的摄像机标题] 使用软键盘输入要显示在图像上的标题。(请参见"使用 说明书 安装篇"第10页)(最多16个字母数字字符) 可以使用的字符:0-9、A-Z、!# \$ % ( )\* +、- ./ := ?
- [摄像机标题] 显示在监视器页面(请参见第[43](#page-42-1)页)的 [主监视器] 标 签页上注册的摄像机标题。
- [复制] 按钮 监视器页面的 [主监视器] 标签页上注册的摄像机标题可用 作屏幕上的摄像机标题。点击该按钮,将摄像机标题复制 到"屏幕上的摄像机标题"栏。
- [返回] 按钮 完成设置后点击此按钮。按返回后当前的画面将关闭。

#### ■ 摄像机选择

勾选发送"屏幕上的摄像机标题"设置的目标摄像机。 标记接收设置信息的摄像机的复选框。

#### [发送] 按钮

将"屏幕上的摄像机标题"设置发送到摄像机。 传输结束且摄像机已应用设置时, "结果"栏中将显示 " $OK"$ 如果画面显示"认证出错"等信息,摄像头连接或设置可能 发生故障。

#### [返回] 按钮

# 设置如何打开或关闭指示灯 [指示灯]

为每台摄像机选择如何打开或关闭连接指示灯、访问指示灯或状态指示灯,并将所选方式发送至摄像机以更改摄像机设置。 点击 [摄像机设置] 标签上"指示灯"中的 [设置>] 按钮, 将显示设置画面。

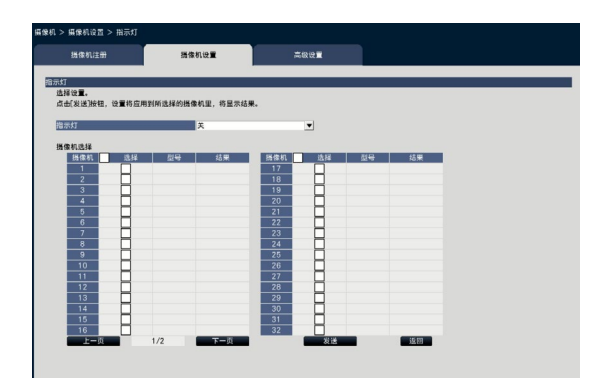

#### [指示灯]

开:所有指示灯将根据状态点亮。

开(访问时):查看图像时仅实时指示灯点亮。

关:所有指示灯均熄灭。

#### ■ 摄像机选择

勾选发送"指示灯"设置的目标摄像机。 标记接收设置信息的摄像机的复选框。

### [发送] 按钮

传输"指示灯"设置至摄像机。传输结束后, 摄像机使用该 设置时, "结果"栏中将显示"OK"。 如果画面显示"认证出错"等信息, 摄像头连接或设置可能 发生故障。

#### [返回] 按钮

# 设置摄像机画面传输优先级 [传送模式]

为每台摄像机选择传输优先级设置,并将所选信息发送至摄像机以更改摄像机设置。 点击 [摄像机设置] 标签上"传送模式"中的 [设置>] 按钮将显示设置画面。

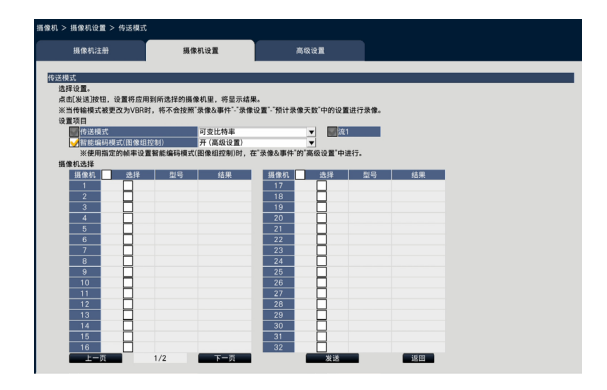

#### ■ 设置项目

#### [传送模式]

从以下内容选择H.264/H.265图像的传送模式。

根据"流1"和"流2"复选框中的符号配置"传输优先级"。 帧率优先:将按照"帧率"中指定的帧率传输

H.264/H.265图像。

高级可变比特率:将按照"帧率"中指定的帧率传输 H.264图像。选择该参数后,产品调节在"控制时 间"指定时间内传输量的平均值的同时传输图像,以 便与指定比特率匹配。

可变比特率: 按照"帧率"中指定的帧率和"图像质 量"中指定的画质水平传输H.264/H.265图像。画质 固定,存储容量因"图像质量"设置和对象条件而 异。

#### 注:

• 当摄像机注册画面中的摄像机已更改或所作更改已删除 时,重新设置传送模式。

#### [最大比特率(突发时)]

当传送模式为高级可变比特率时,从以下选项中选择H.264比 特率的"带宽(每个客户端)"的裕量。 低、中、高

#### [控制时间(可变比特率时)]

从以下选项中选择待记录的控制H.264帧率的时间。 1小时、6小时、24小时、1周

#### [优先设置]

当传送模式为"帧率优先"时,设置"帧率"或"画质"的 优先级别。

帧率优先:将帧率优先级设为最高。画质因对象而异。 画质优先:减少画质改变。有些对象的帧率更慢。

#### [智能编码模式(图像组控制)]

传输优先级设为"可变比特率"时,设置是否使用图像组控 制。

关:不使用图像组控制。 开(高级设置):当图像中动作较少时,可以减少数据量。

#### ■ 摄像机选择

勾选发送"传送模式"设置的目标摄像机。 标记接收设置信息的摄像机的复选框。

#### [发送] 按钮

将"传送模式"设置发送到摄像机。 传输结束且摄像机已应用设置时, "结果"栏中将显示  $"OK"$ 如果画面显示"认证出错"等信息,摄像头连接或设置可能 发生故障。

#### [返回] 按钮

## 设置刷新间隔 [刷新间隔]

为每台摄像机选择图像刷新间隔,并将所选间隔发送至摄像机以更改摄像机设置。 点击 [摄像机设置] 标签上"刷新间隔"中的 [设置>] 按钮, 将显示设置画面。

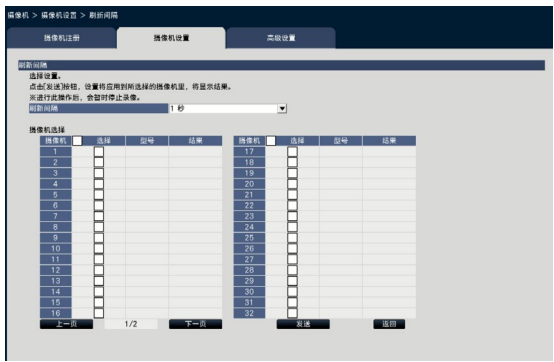

#### [刷新间隔]

选择更新图像显示的间隔。如果在频繁出现错误的网络环境 中使用摄像机,请缩短刷新间隔以减少图像失真。此种情况 下,图像的更新速度可能会下降。

0.2秒/0.5秒/1秒/2秒/3秒

注:

• 当摄像机注册画面中的摄像机已更改或所作更改已删除 时,重新设置刷新间隔。

#### ■ 摄像机选择

勾选发送"刷新间隔"设置的目标摄像机。 标记接收设置信息的摄像机的复选框。

#### [发送] 按钮

将"刷新间隔"设置发送到摄像机。 传输结束且摄像机已应用设置时, "结果"栏中将显示 "OK" $\sim$ 如果画面显示"认证出错"等信息,摄像头连接或设置可能 发生故障。

#### [返回] 按钮

完成设置后点击此按钮。 画面返回至 [摄像机设置] 标签页。

重要:

• 如果发送更改刷新间隔的设置至摄像机,摄像机将暂时 取消图像传输,并且在此期间不会录制图像。

# 设置摄像机的安装方法 [上下颠倒]

为每台摄像机选择安装方法,并将所选信息发送至摄像机以更改摄像机设置。 点击 [摄像机设置] 标签上"上下颠倒"中的 [设置 >] 按钮, 将显示设置画面。

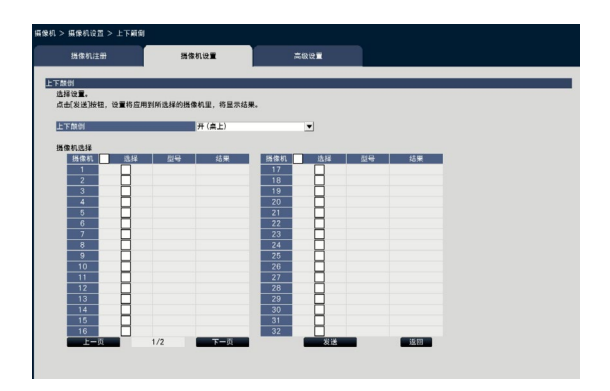

#### [上下颠倒]

开(桌上):摄像机圆顶朝上安装时选择此项。 关(天花板):摄像机圆顶朝下安装时选择此项。 墙壁 :摄像机安装在墙壁时选择此项。

#### ■ 摄像机选择

勾选发送"上下颠倒"设置的目标摄像机。 标记接收设置信息的摄像机的复选框。

#### [发送] 按钮

将"上下颠倒"设置发送到摄像机。 传输结束且摄像机已应用设置时, "结果"栏中将显示 "OK"。 如果画面显示"认证出错"等信息,摄像头连接或设置可能 发生故障。

#### [返回] 按钮

完成设置后点击此按钮。 画面返回至 [摄像机设置] 标签页。

注:

• 如果鱼眼摄像机已注册,将设置为"关(天花板)"。 选择"墙壁",将摄像机安装在墙上。

# 设置摄像机的图像旋转 [图像旋转]

为每台摄像机选择图像旋转,并将图像旋转发送至摄像机,以更改摄像机设置。 点击 [摄像机设置] 标签上"图像旋转"中的 [设置>] 按钮, 将显示设置画面。

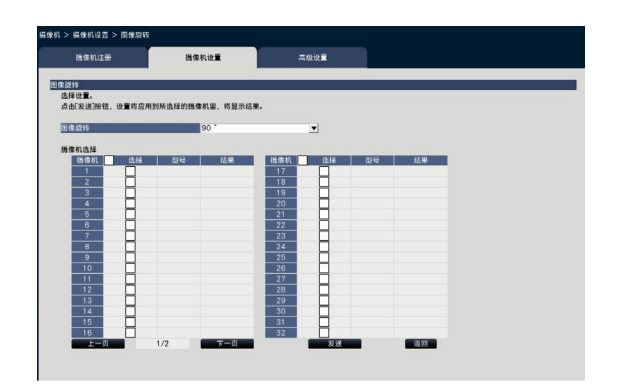

#### [图像旋转]

●0°(关) :不旋转图像。 • 90° · · · · 图像旋转90° 。 • 180 °(上下翻转):翻转图像。 • 270 ° : 图像旋转270 ° 。

#### ■ 摄像机选择

勾选发送"图像旋转"设置的目标摄像机。标记接收设置信 息的摄像机的复选框。

#### [发送] 按钮

将"图像旋转"设置发送到摄像机。 传输结束且摄像机已应用设置时, "结果"栏中将显示 "OK"。 如果画面显示"认证出错"等信息,摄像头连接或设置可能 发生故障。

#### [返回] 按钮

# 设置旋转/俯仰翻转 [旋转/俯仰翻转]

为每台摄像机选择旋转/俯仰翻转,并将所选信息发送至摄像机,以更改摄像机设置。 点击 [摄像机设置] 标签上"旋转/俯仰翻转"中的 [设置>] 按钮, 将显示设置画面。

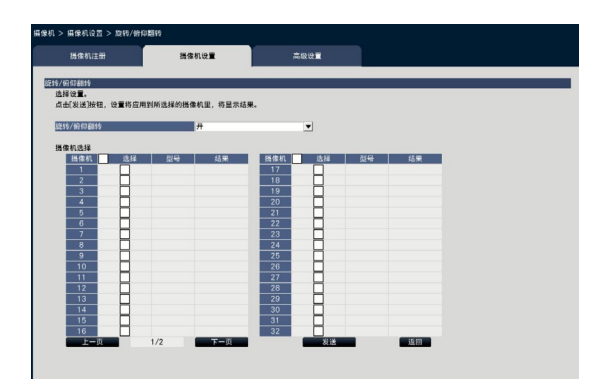

#### [旋转/俯仰翻转]

选择是否激活支持摄像机360 °翻转的旋转/俯仰翻转功能。

- 开:启用旋转/俯仰翻转功能。
- 关:禁用旋转/俯仰翻转功能。

#### ■ 摄像机选择

勾选发送"旋转/俯仰翻转"设置的目标摄像机。 标记接收设置信息的摄像机的复选框。

#### [发送] 按钮

将"旋转/俯仰翻转"设置发送到摄像机。 传输结束且摄像机已应用设置时, "结果"栏中将显示  $"OK"$ 。 如果画面显示"认证出错"等信息,摄像头连接或设置可能 发生故障。

#### [返回] 按钮

# 设置超级动态 [超级动态(宽动态)]

为每台摄像机选择超级动态功能,并将所选信息发送至摄像机以更改摄像机设置。 点击 [摄像机设置] 标签上"超级动态(宽动态)"中的 [设置>] 按钮, 将显示设置画面。

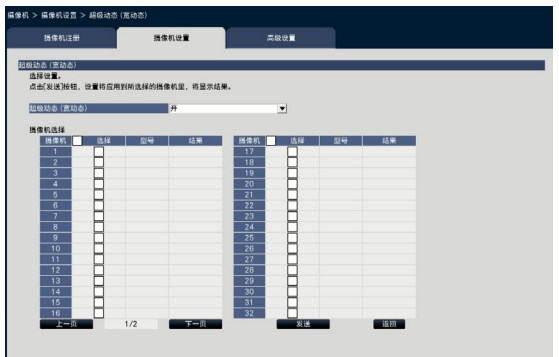

[超级动态(宽动态)]

选择"开"或"关"确定是否启用超级动态功能。

- 开(高):启用超级动态功能。选择"开(高)"时,补 偿音调水平以凸显对比度。
	- 开:启用超级动态功能。选择"开"时,补偿音调水平 以凸显敏感度。
	- 关:禁用超级动态功能

#### ■ 摄像机选择

勾选发送"超级动态"设置的目标摄像机。 标记接收设置信息的摄像机的复选框。

#### [发送] 按钮

将"超级动态"设置发送到摄像机。 传输结束且摄像机已应用设置时, "结果"栏中将显示 "OK"。 如果画面显示"认证出错"等信息,摄像头连接或设置可能 发生故障。

#### [返回] 按钮

# 设置摄像机的自动暗区域补偿功能 [自动暗区域补偿]

为每台摄像机选择自动暗区域补偿功能。将设置发动至摄像机后,摄像机的设置将变更。 点击 [摄像机设置] 标签上"自动暗区域补偿"中的 [设置>] 按钮, 将显示设置画面。

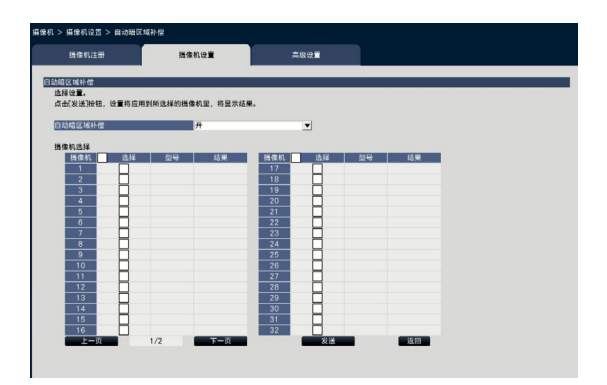

#### [自动暗区域补偿]

使用自动暗区域补偿功能,数字图像处理提升图像暗区的亮 度。

开:启用自动暗区域补偿功能。

关:禁用自动暗区域补偿功能。

#### ■ 摄像机选择

勾选发送"自动暗区域补偿"设置的目标摄像机。 标记接收设置信息的摄像机的复选框。

#### [发送] 按钮

将"自动暗区域补偿"设置发送到摄像机。 传输结束且摄像机已应用设置时, "结果"栏中将显示 "OK"。 如果画面显示"认证出错"等信息,摄像头连接或设置可能 发生故障。

#### [返回] 按钮

完成设置后点击此按钮。 画面返回至 [摄像机设置] 标签页。

重要:

• "自动暗区域补偿"选择"开"时,图像暗区的噪声可 能增加,暗区和亮区交界处的边缘比图像中较亮/较暗区 更亮/更暗。

# 设置摄像机的背光补偿功能 [背光补偿(BLC)]

为每台摄像机选择背光补偿功能。设置发动到摄像机后,摄像机的设置将变更。 点击 [摄像机设置] 标签上"背光补偿(BLC)"中的 [设置>] 按钮, 将显示设置画面。

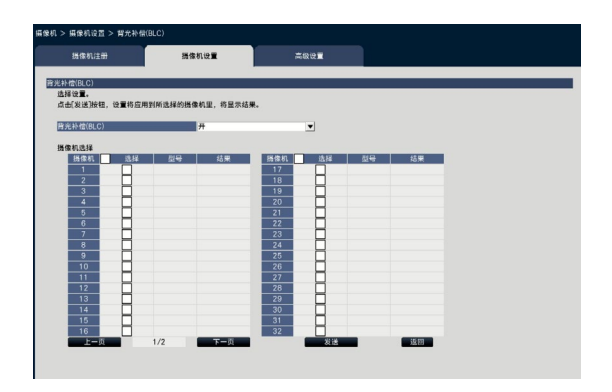

#### [背光补偿(BLC)]

"超级动态"选择"开"时,该功能不可用。

背光补偿功能掩盖图像中较亮区域,补偿背光略图的曝光。 开:遮掩区域自动设置。

关:遮掩区域非自动设置。必须手动设置遮掩区域。

#### ■ 摄像机选择

勾选发送"背光补偿(BLC)"设置的目标摄像机。 标记接收设置信息的摄像机的复选框。

#### [发送] 按钮

将"背光补偿(BLC)"设置发送到摄像机。 传输结束且摄像机已应用设置时, "结果"栏中将显示 "OK"。 如果画面显示"认证出错"等信息,摄像头连接或设置可能 发生故障。

#### [返回] 按钮

## 设置光量控制模式 [光量控制模式]

为每台摄像机选择光量控制的方法,并将所选模式发送至摄像机以更改摄像机设置。 点击 [摄像机设置] 标签上"光量控制模式"中的 [设置>] 按钮, 将显示设置画面。

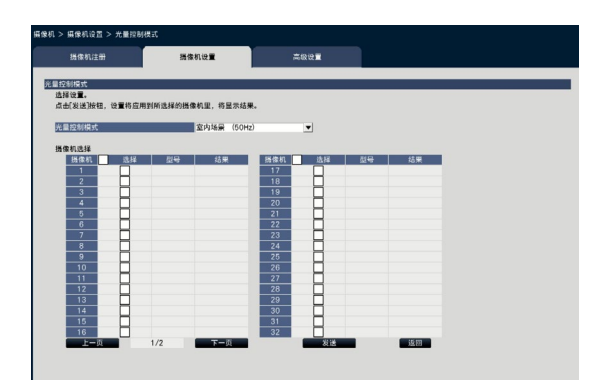

#### [光量控制模式]

- 户外场景:根据亮度级别(照度),光圈将与电子快门 一起控制光线。
- 室内场景(50Hz): 将自动调整快门速度, 以防止荧光 灯引起的闪烁。(适用于50Hz区域)
- 室内场景(60Hz): 与上述"室内场景"相同。(适用 于60Hz区域)

ELC(电子亮度控制):光圈将与电子快门一起自动控制 光线。

#### ■ 摄像机选择

勾选发送"光量控制模式"设置的目标摄像机。 标记接收设置信息的摄像机的复选框。

#### [发送] 按钮

将"光量控制模式"设置发送到摄像机。 传输结束且摄像机已应用设置时, "结果"栏中将显示  $"OK"$ 如果画面显示"认证出错"等信息,摄像头连接或设置可能 发生故障。

#### [返回] 按钮

完成设置后点击此按钮。 画面返回至 [摄像机设置] 标签页。

### 注:

• 选择"室外场景"时, 当拍摄对象位于荧光灯范围内 时,荧光灯闪烁。

# 设置摄像机自动慢快门[自动慢快门(最长曝光时间)]

为每台摄像机选择自动慢快门设置,并将所选信息发送至摄像机,以更改摄像机设置。 点击 [摄像机设置] 标签上"自动慢快门(最长曝光时间)"中的 [设置>] 按钮, 将显示设置画面。

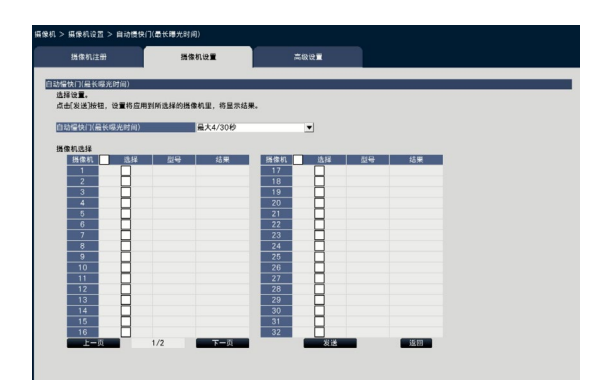

#### [自动慢快门(最长曝光时间)]

自动慢快门调节传感器存储时间,增强电子灵敏度。 如下为可选的设定值。

关(1/30秒)、最大2/30秒、最大4/30秒、最大6/30秒、 最大10/30秒、最大16/30秒

#### ■ 摄像机选择

勾选发送"自动慢快门"设置的目标摄像机。 标记接收设置信息的摄像机的复选框。

### [发送] 按钮

将"自动慢快门"设置发送到摄像机。 传输结束且摄像机已应用设置时, "结果"栏中将显示 "OK"。 如果画面显示"认证出错"等信息,摄像头连接或设置可能 发生故障。

### [返回] 按钮

完成设置后点击此按钮。 画面返回至 [摄像机设置] 标签页。

重要:

• 设置自动慢快门后,帧率可能下降。图像上可能出现噪 声或白点(刮痕)。

#### 注:

- 选择"最大16/30秒"时,电子灵敏度将自动提高到16倍。
- "AGC"选择"关"时,该功能不可用。详细信息请参 见摄像机的使用说明书。

# 设置摄像机黑白图像切换 [日夜转换 (滤光片/电子式)]

为每台摄像机选择日夜设置,并将所选信息发送至摄像机,以更改摄像机设置。 点击 [摄像机设置] 标签上"日夜转换(滤光片/电子式)"中的 [设置>] 按钮, 将显示设置画面

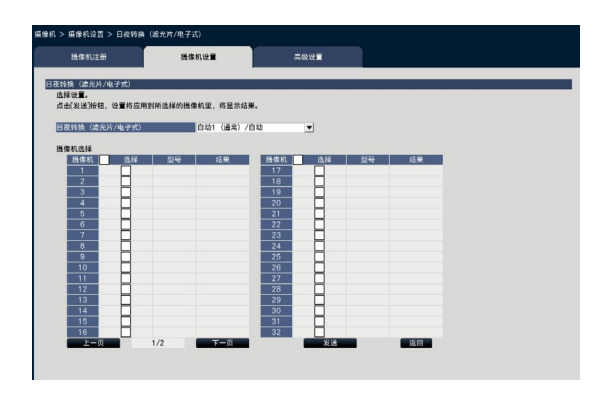

#### [日夜转换(滤光片/电子式)]

从如下方式中选择黑白图像和彩色图像之间的切换方式。

- 关: 始终拍摄彩色视频。
- 开: 始终拍摄黑白视频。
- 开(红外光开):始终拍摄黑白视频。夜间或使用近红 外光时使用。
- 自动1(通常)/自动:取决于图像亮度(照度),系统自 动在彩色图像和黑白图像之间切换。光源较亮时切换 为彩色模式,光源较暗时切换为单色模式。
- 自动2(红外光):夜间或使用近红外光源时使用。
- 自动3(超级色度补偿(SCC)):光源较暗时,如需保 持彩色图像原貌,可使用该选项。超级色度补偿 (SCC)功能可以在照度低于"自动1 (通常)"时 保持颜色图像的原貌。

#### 注:

• 仅具备"日夜转换(电子式)"功能的摄像机才有 "开"、"自动2"和"自动3"选项,但这些选项不可 操作。

#### ■ 摄像机选择

勾选发送"日夜转换(滤光片/电子式)"设置的目标摄像机。 标记接收设置信息的摄像机的复选框。

#### [发送] 按钮

将"日夜转换(滤光片/电子式)"设置发送到摄像机。 传输结束且摄像机已应用设置时, "结果"栏中将显示  $"OK"$ 如果画面显示"认证出错"等信息,摄像头连接或设置可能

发生故障。

#### [返回] 按钮

# 设置摄像机的智能自动 [智能自动]

为每台摄像机选择智能自动,并将智能自动发送至摄像机,以更改摄像机设置。 点击 [摄像机设置] 标签上"智能自动"中的 [设置>] 按钮, 将显示设置画面。

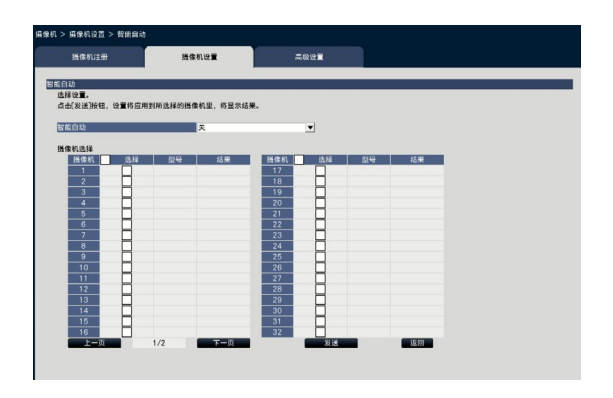

#### [智能自动]

设置是否开启智能自动功能。智能自动功能用于判断场景(背 光、室外、夜景)、人脸和运动物体,自动缩小光圈,调节快 门速度和对比度,以提高人脸和运动物体清晰度。

关:不使用智能自动功能

开:使用智能自动功能

#### ■ 摄像机选择

勾选发送"智能自动"设置的目标摄像机。标记接收设置信 息的摄像机的复选框。

#### [发送] 按钮

将"智能自动"设置发送到摄像机。 传输结束且摄像机已应用设置时, "结果"栏中将显示 "OK" $\sim$ 如果画面显示"认证出错"等信息,摄像头连接或设置可能 发生故障。

#### [返回] 按钮

## 设置移动检测报警 [移动检测报警]

为每台摄像机选择移动检测功能,并将所选信息发送至摄像机以更改摄像机设置。 点击 [摄像机设置] 标签上"移动检测报警"中的 [设置>] 按钮, 将显示设置画面。

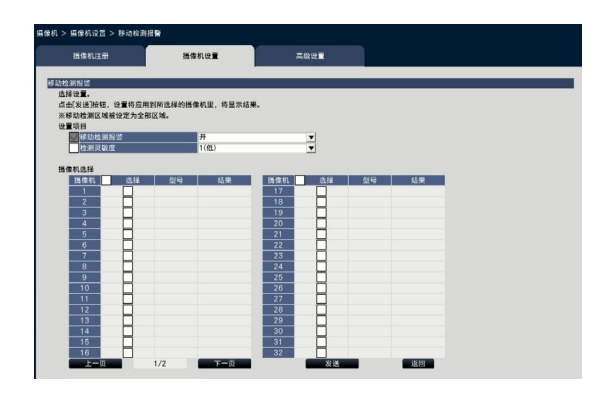

#### [移动检测报警]

检测到图像内的变化(移动)时,选择是否使用移动检测 (VMD)报警功能。关于如何配置移动检测报警,请参见所 使用摄像机的使用说明书。

- 开:检测报警。
- 关:不检测报警。

#### [检测灵敏度]

若要将设置发送至摄像机,请勾选以下选项之一: 1(低)–15(高)

#### ■ 摄像机选择

勾选发送"移动检测报警"设置的目标摄像机。标记接收设置 信息的摄像机的复选框。

#### [发送] 按钮

将"移动检测报警"设置发送到摄像机。 传输结束时, 摄像机使用新设置, "结果"字段显示"OK"。 如果显示的是"认证出错"等信息,摄像头连接或设置可能发 生故障。

#### [返回] 按钮

# [高级设置] 标签

设置摄像机的连接方式。

点击 [高级设置] 标签上"连接方式"中的 [设置>] 按钮显示设置画面。

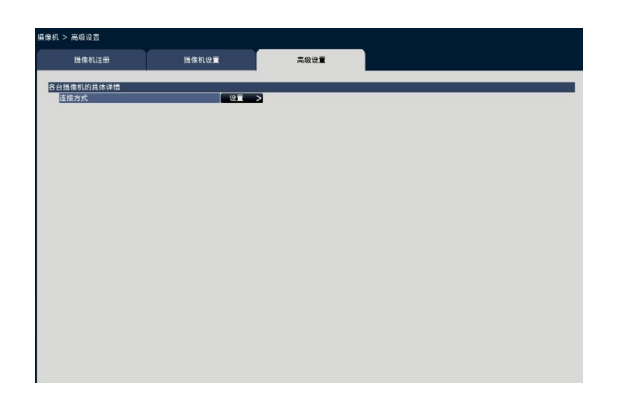

### ■ 连接方式

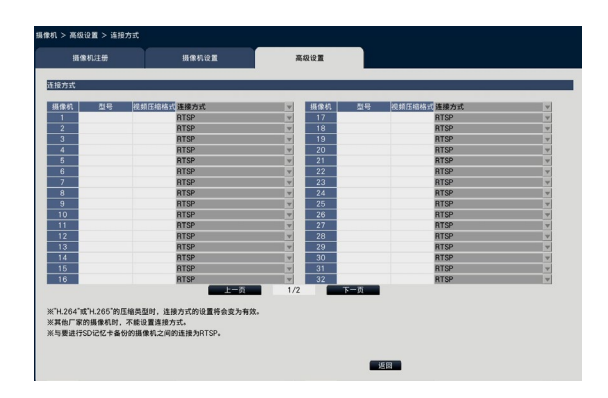

## [连接方式]

设置每台摄像机的连接方式。

RTP: RTP连接。

RTSP: RTSP连接。该配置设定适用于本地摄像机连接 和其他连接。

因特网模式:互联网模式连接。该配置设定适用于连接 遥控摄像机或其他设备。

## 注:

• 此连接方法适用于视频压缩格式为H.264/H.265的本公 司摄像机。

# <span id="page-32-0"></span>设置录像/事件 [录像&事件]

"录像&事件"页面中有3个标签;[录像设置] 标签、[事件设置] 标签和 [高级设置] 标签。

# 录像设置 [录像设置]

进行时间表录像的相关设置,包括录像的日期、时间表、帧率和画质。

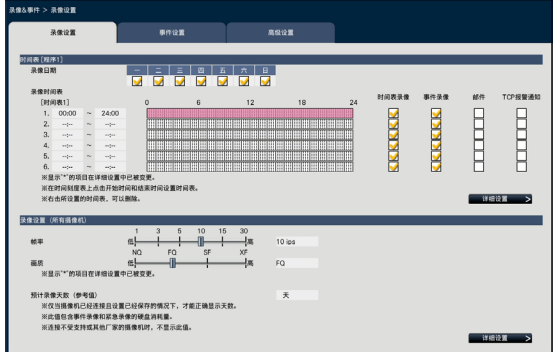

#### ■ 时间表

根据提前设置的时间表进行录像。选择进行录像的星期几与 时间表。

#### [录像日期]

选择星期几进行录像。勾选相应的复选框。

#### <span id="page-32-2"></span>[录像时间表]

可以在"[时间表1]"中设置6个时间表。 时间条表示24个小 时, 以15分钟为增量。

点击时间条上的所需位置,指定开始时间和结束时间。指定 时间后,时间条变为红色。

注:

- 默认情况下,时间表1中的时间表录像和事件录像设置 为24小时录像。若要删除指定的开始时间和结束时间, 请右键单击该时间表。
- 通过鼠标拖动时间条上的开始和结束时间,可设置录像 时间表。
- 请务必设置录像时间表,以便6个时间表之间不会有重 叠。若尝试设置的时间与另一时间条上所设置的时间相 同,将自动更改为该重叠时间之前或之后的临近时间。
- 在相同的时间表中,事件录像要优先于时间表录像。

#### [时间表录像]

如果需要根据所设置的时间条执行时间表录像,勾选该复选 框。

#### <span id="page-32-3"></span>[事件录像]

如果需要根据所设置的时间条执行事件录像,勾选该复选框。 即便事件录像未设置期间出现报警,该录像机也不记录该图 像。

#### <span id="page-32-4"></span>[邮件]

若要在发生事件时发送报警邮件,请勾选此项。必须勾选事 件录像,以设置该项。 关于目标设置,请参见"与邮件通知相关的设置 [邮件]"(请 参见第[51](#page-50-1)页)。

#### <span id="page-32-5"></span>[TCP报警通知]

勾选此项的复选框,可以使用TCP报警通知自动向电脑发送 有关所发生事件的信息。必须勾选事件录像,以设置该项。 关于地址设置,请参见"配置TCP报警通知设置 [TCP报警通 知](请参见第[52](#page-51-1)页)。

#### [详细设置>] 按钮

显示"高级时间表设置"。除6个时间表录像外,还可设置6 个事件录像。时间表设置最多可设置16种格式。(请参见第 [34](#page-33-0)页)

#### ■ 录像设置(所有摄像机)

设置录像帧率和画质。这些设置将应用于所有摄像机。

#### <span id="page-32-1"></span>[帧率]

可选择录像的帧率: 1 ips/ 3 ips/ 5 ips/ 10 ips/ 15 ips/ 30 ips 初始值:10 ips

重要:

- 对于压缩方式为 [MJPEG] 的摄像机, 无法选择"10 ips/ 15 ips/ 30 ips"。
- 如果包含压缩方式为 [MJPEG] 的摄像机,即使通过帧率 设置的滑动条设置为"10 ips/ 15 ips/ 30 ips", [MJPEG] 摄像机仍然设置为"5 ips"。可通过录像设置(所有摄 像机)中的 [详细设置 >] 确认当前设置值。

#### <span id="page-33-1"></span>[画质]

#### 可选择图像画质:

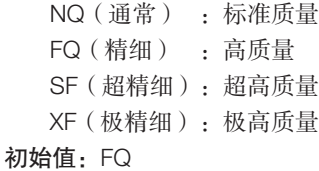

#### 重要:

- 对于压缩方式为 [MJPEG] 的摄像机,无法选择"XF"。
- 如果包含压缩方式为 [MJPEG] 的摄像机,即使通过画质 设置的滑动条设置为"XF", [MJPEG] 摄像机仍然设置 为"SF"。可通过录像设置(所有摄像机)中的 [详细设 置 >] 确认当前设置值。

#### <span id="page-33-2"></span>[预计录像天数(参考值)]

计算并显示硬盘可录像的总天数。

#### 注:

- 在录像机正确识别摄像机时,仅当保存设置时,才能正 确显示预计录像天数。
- 预计录像天数(参考值)是假定录像从星期一开始而计 算得出的结果。未考虑特殊日期的设置。
- 此值不包含事件录像和紧急录像的硬盘消耗量。
- 如果使用非本公司摄像机,不显示"预计录像天数"。
- 前缀为"\*"的项表示已在"录像详细设置(各个摄像 机)"页面更改的项。
- 配置后以高分辨率和精细画质录像时,有时可能无法以 指定帧率录像。使用本公司摄像机无法以指定帧率录像 时,将显示确认画面。

#### [详细设置>] 按钮

显示"录像详细设置(各个摄像机)"。可单独进行每台摄像 机的录像设置。(请参见第[35](#page-34-1)页)

# <span id="page-33-0"></span>进行时间表录像的详细设置 [时间表详细设置]

最多可设置16种格式。每个时间表下,时间表录像或事件录像最多可设置6个时区。 点击"时间表"栏 [详细设置>] 按钮后, 将打开"时间表详细设置"页面。

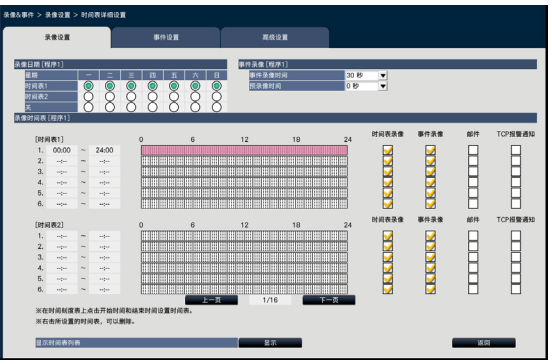

#### ■ 录像日期

根据时间表选择一周中每天要执行的动作。[●] 表示已选的状 态,[○] 表示未选的状态。

- 时间表1:根据时间表1录像。
- 时间表2:根据时间表2录像。
- 关:不进行时间表录像和事件录像。

#### ■ 事件录像

设置报警发生时的录像时间和报警发生前的录像时间。

#### [事件录像时间]

设置报警发生时的录像时间。

- 2秒/5秒/10秒/20秒/30秒/1分/2分/3分/5分/10分/15分
- 手动:接收报警输入信号的过程中继续录像。录像时间 至少持续8秒。
- 外部:持续报警输出,直到取消报警为止。关于取消报 警动作的详情,请参见"解除报警动作"(请参见第 [123](#page-122-1)页)。

初始值:30秒

#### [预录像时间]

设置报警发生前的录像时间。 0秒/5秒/10秒/15秒 初始值:0秒

#### 重要:

- 仅1至64号摄像机可使用预录像功能。
- 开启子流录像时,可使用的预录像时间极短。
- 摄像机扩展(96ch/128ch)模式中,1至128号摄像机可 使用预录像功能。

#### 注:

- 有时实际录像时间可能会比此设置中所选的时间长。
- 当64ch模式下的子流录像为"关"时,高达31ch的摄像 机预录像时间不同于32ch和更高的摄像机预录像时间。
- 选择"0 s"时不执行预录像。
- 当图像设为与音频一起录制时,预录像开始时可能不会 录制音频。

#### ■ 录像时间表

可设置两个时间表。

[时间表录像](请参见第[33](#page-32-2)页)

[事件录像](请参见第[33](#page-32-3)页)

[邮件](请参见第[33](#page-32-4)页)

[TCP报警通知](请参见第[33](#page-32-5)页)

[上一页] / [下一页]

将切换需要配置的时间表设置。

#### [显示时间表列表。]

显示从时间表1至时间表16的每个时间表以及时间表录像, 事 件录像等的设置。点击 [显示] 按钮时显示时间表的清单。

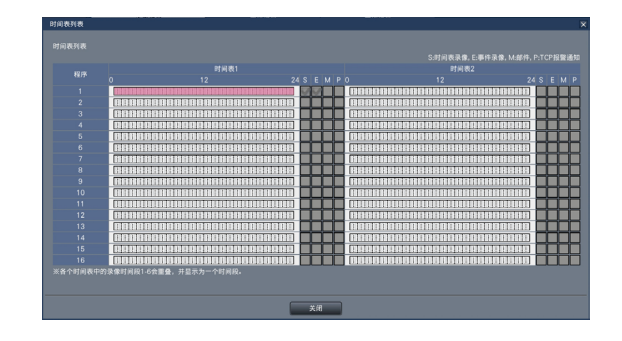

重叠并显示各个时间表中的录像时间段1-6。

#### [返回] 按钮

完成设置后点击此按钮。画面返回至 [录像设置] 标签页。

# <span id="page-34-1"></span>各台摄像机的录像设置 [录像详细设置(各个摄像机)]

设置各台摄像机的分辨率、帧率和画质等项目。

点击"录像设置"的 [详细设置>] 按钮后, 将打开"录像详细设置(各个摄像机)"页面。

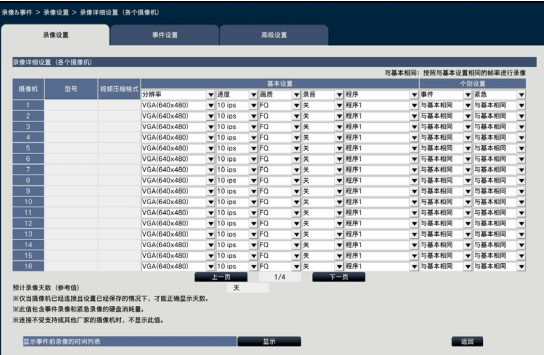

#### [型号]

将显示已连接摄像机的型号。 (空白:摄像机未注册。)

#### [视频压缩格式]

将显示注册摄像机时所选的压缩方式。

#### [分辨率]

选择要录制图像的分辨率。 <宽高比4:3> VGA(640×480)/ SVGA(800×600)/ SXVGA(1280×960)/ UXGA(1600×1200)/ QXGA(2048×1536)/ 5M(2560×1920)/ 12M(4000×3000)

<宽高比16:9>

HVGAW(640×360)/ HD(1280×720)/ FHD(1920×1080)/ WQHD(2560×1440)/ 4KUHD(3840×2160)

<宽高比1:1>

1.6M(1280×1280)/ 4M(2048×2048)/

5M(2192×2192)/ 8M(2816×2816)/ 9M(2992×2992) <宽高比9:16>

 $0.2M(360\times640)/1M(720\times1280)/2M(1080\times1920)$ 当宽高比设置为9:16时,视频将旋转90 °。要将视频旋转 270<sup>。</sup>,请在"设置摄像机的图像旋转 [图像旋转]"中选择 270 °。(请参见第22页)

#### 重要:

<span id="page-34-0"></span>• 摄像机的型号以及压缩方式如不同,所能选择的分辨率 是不同的。

#### 注:

- 当配置为以高分辨率和高画质录像时,在特定帧率下可 能不会进行录像。
- 分辨率更改后,摄像机可能重新启动,具体取决于摄像机 的型号。重新启动将被检测为通信错误,但这并非故障。

#### [速度](帧率)(请参见第[33](#page-32-1)页)

#### 注:

- 25 ips/ 50 ips/ 60 ips在某些摄像机型号、压缩设置和图 像分辨率下可以使用。
- 兼容1920 x 1080 p/60 Hz (1920 x 1080 p/50 Hz)的监 视器作为主监视器时,显示"60ips(50 ips)"画面。 (主监视器(非单画面)及副监视器以"30 ips (25 ips)"显示画面。)

#### [画质](画质)(请参见第[34](#page-33-1)页)

#### [录音]

选择是否同时录制音频与图像。

- 开(AAC-LC):录制音频。(AAC-LC格式)
- 开:录制音频。(G.726格式)
- 关:不录制音频。
- 初始值:关

### [程序]

选择包括待查看录像的时间表。 程序1:将根据时间表1的设置录像。  $\rightarrow$ 

程序16:将根据时间表16的设置录像。

初始值: 程序1

#### [事件]

选择事件录像的帧率。 1 ips/3 ips/5 ips/10 ips/15 ips/30 ips/(与基本相同) 初始值:与基本相同

#### [紧急]

设置紧急录像的帧率。 1 ips/3 ips/5 ips/10 ips/15 ips/30 ips/(与基本相同) 初始值:与基本相同

#### 注:

- 如果基本设置的帧率为50 ips或60 ips,事件录像和紧急 录像的设置与该帧率或基本设置相同, 并显示为"与基 本设置相同"。这种情况下,事件录像和紧急录像的设 置无法改变。
- 如果基本设置、事件录像或紧急录像的帧率设置为25 ips, 录像图像的帧率将相应地由5 ips/ 10 ips/ 15 ips 变为4.2 ips/ 8.3 ips/ 12.5 ips。
- 如果采用摄像机的SD备份记录或SD录制功能,将事件 录像和紧急录像的帧率设置为"与基本相同"。

[预计录像天数(参考值)](请参见第[34](#page-33-2)页)

#### [返回] 按钮

完成设置后点击此按钮。画面返回至 [录像设置] 标签页。

# 检查预录像时间和录像功能的可用性

点击 [录像设置] 的 [详细设置>] 按钮后,将打开[录像详细设置(各个摄像机)]页面。

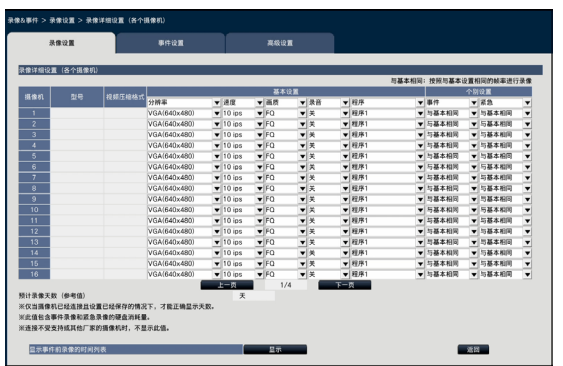

单击"显示事件前录像的时间列表"的 [显示] 按钮后, 将显 示事件前录像时间列表。

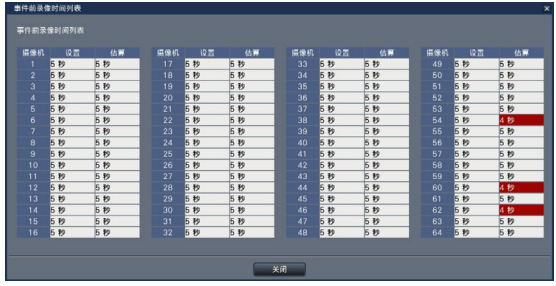

#### [设置]

显示已设置的事件前录像时间。

#### [估算]

如果摄像机能够在已设置的事件前录像时间内录像,则将显 示已设置时间(秒);如果摄像机无法在已设置的事件前录 像时间内录像,则时间(秒)会具有红色背景。

### [关闭] 按钮

屏幕返回到录像详细设置页面。
# 进行事件的相关设置 [事件设置]

进行事件的相关设置,如报警输出时间和蜂鸣器鸣响时间。

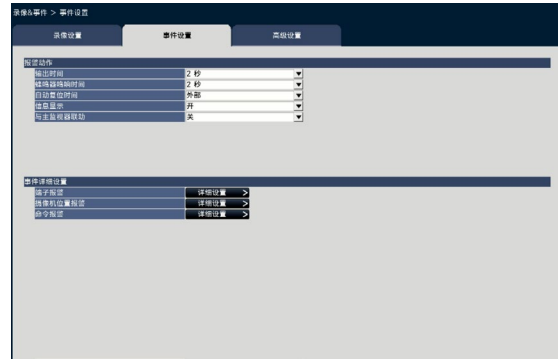

# ■ 报警动作

配置报警相关项目,如报警输出时间和报警自动复位时间。

# [输出时间]

发生报警时,选择录像机后面板端子输出的报警信号的输出 时间。选择"0 s"时,不输出报警信号。

0秒/2秒/5秒/10秒/20秒/30秒/1分钟

外部:持续报警输出,直到取消报警为止。关于取消报 警动作的详情,请参见"解除报警动作" (请参见第[123](#page-122-0)页)。

录像: 在事件录像过程, 持续进行报警输出。

初始值:2秒

## [蜂鸣器鸣响时间]

设置报警发生时是否使蜂鸣器鸣响。选择"0 s"时,蜂鸣器 不鸣响。

0秒/2秒/5秒/10秒/20秒/30秒/1分钟

外部:蜂鸣器持续鸣响,直到取消报警为止。关于取消 报警动作的详情,请参见"解除报警动作" (请参见第[123](#page-122-0)页)。

录像:在事件录像过程中,蜂鸣器持续鸣响。

初始值:2秒

# [自动复位时间]

选择报警显示后自动复位的时间。 2秒/5秒/10秒/20秒/30秒/1分/3分/5分 外部:报警动作不会自动复位,直到取消警报为止。关 干取消报警动作的详情,请参见"解除报警动作" (请参见第[123](#page-122-0)页)。

初始值:外部

# 注:

• 如果"输出时间"或"蜂鸣器时间"中设置时间比"自 动复位时间"中设置时间长,将应用"自动复位时间" 中的时间设置。

## [信息显示]

选择发生报警时是否在联网的电脑上显示信息。

- 开:显示信息。
- 关:不显示信息。

初始值:开

# [与主监视器联动]

当主监视器显示为操作画面时,选择是否与报警联动切换至 单画面显示。

- 开 : 进行联动动作。
- 开(确认/复位):切换与报警确认和重置有关的监视器 画面。
- 关 : 不进行联动动作。

初始值:关

#### 注:

- 选择"开(确认/复位)"时,监视器无法切换,持续显 示相同摄像机画面,即便启用与主监视器联动时出现不 同报警。当报警重置信号输入到报警/控制端口,监视器 切换并显示不同摄像机画面。如果与主监视器联动启用 时出现多个报警,将依次记忆摄像机编号。
- 在摄像机"高级设置"中"摄像机频道"选择的摄像机 图像以单画面显示。
- 回放时、设置菜单显示时不进行联动动作。
- 超过自动重置时间时,将返回之前显示的画面(当操作 鼠标并执行与主监视器联动时,不会返回之前显示的画 面)。

## [事件类型选择]

当"与主监视器联动"选择"开"或"开(确认/复位)"时 显示。 选择连接的事件类型。

[显示]

当"与主监视器联动"洗择"开"或"开(确认/复位)"时 显示。

选择显示与主监视器联动的画面。 操作画面显示:在操作画面显示。 全屏显示:在全屏显示画面显示。

# ■ 事件详细设置

为每种报警类型配置高级设置(端子报警、摄像机位置报警和 命令报警)。点击每项的 [详细设置>] 按钮将分别打开"详细 设置"。

# <span id="page-37-0"></span>发生端子报警时的设置 [端子报警详细设置]

从安全门传感器等外部设备输入报警信号至录像机的报警/控制端口时,进行录像设置。 对录像机后面板的报警/控制端口的每个报警输入端子进行必要的设置。

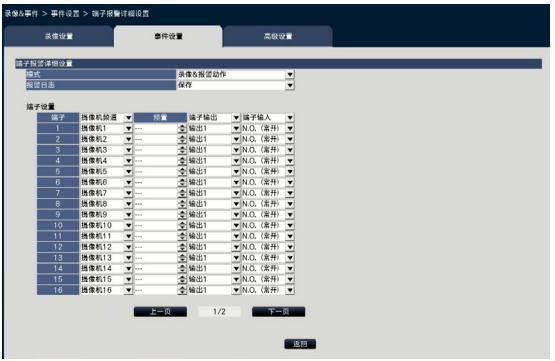

# ■ 端子报警详细设置

# [模式]

选择输入报警信号时要执行的动作。 录像&报警动作:根据设置执行所有事件动作。 仅录像:仅执行录像、保存报警日志及将摄像机移至预 置位置的动作。 关:仅保存事件日志。

初始值: 录像&报警动作

# [报警日志]

确定是否保存报警日志。 保存:保存日志。 不保存:不保存日志。 初始值:保存

# [端子设置]

对端子进行设置(1至32)。

## [摄像机频道]

选择需要录像的摄像机频道。选择"关"时,不录像。 全部:用所有已注册的摄像机进行录像。 初始值:与端子号相关联的摄像机编号

#### 注:

• 注册多个摄像机并在"摄像机频道"中选择"全部"时, 报警记录可能延迟,具体取决于摄像机数量。推荐使用预 录像。

#### [预置]

设置端子报警输入时摄像机的预置位置(1至256)。如果选 择了"---",摄像机不会移动至预设位置。

# [端子输出]

选择接收到报警信号时是否从录像机后面的报警/控制端口输 出报警信号。

- 输出1/输出2/输出3/输出4:从指定的报警输出端口输出 报警信号。
- 关:不输出报警信号。

初始值: 输出1

## [端子输入]

选择向报警端子输入报警信号的端子状态。 N.O.(常开):短路时输入信号。 N.C.(常关):开路时输入信号。 初始值:N.O.

# [返回] 按钮

完成设置后点击此按钮。画面返回至 [事件设置] 标签页。

#### 注:

• 关于摄像机预设位置的详情, 请参见"操作摄像机"部 分(请参见第[111](#page-110-0)页)。

# 发生摄像机位置报警时的设置 [摄像机位置报警详细设置]

设置从摄像机接收到的TCP报警通知触发摄像机位置报警时要执行的动作。

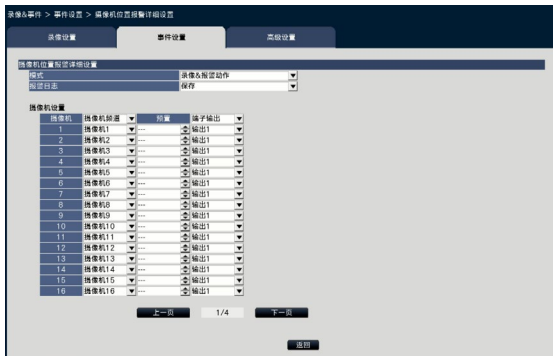

关于"摄像机位置报警详细设置"、"模式"、"报警日志"以及"摄像机设置"中的"摄像机频道"、"预置"和"端子输 出"中可用项的详情,请参见"发生端子报警时的设置 [端子报警详细设置]"部分(请参见第[38](#page-37-0)页)。

## [返回] 按钮

完成设置后点击此按钮。画面返回至 [事件设置] 标签页。

注:

• 如果事件录像时间(请参见第[34](#page-33-0)页)短于摄像机设置 的报警检测失效时间,则持续发生报警时不会进行事件 录像。

# 发生命令报警时的设置 [命令报警详细设置]

对电脑(经网络连接)接收到命令报警信号后,触发命令报警时要执行的动作进行设置。

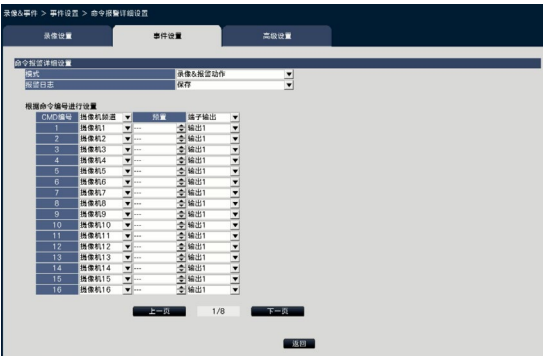

关于"命令报警详细设置"、"模式"、"报警日志"以及"根据命令编号进行设置"中的"摄像机频道"、"预置"和"端 子输出"中可用项的详情,请参见"发生端子报警时的设置 [端子报警详细设置]"部分(请参见第[38](#page-37-0)页)。

# [返回] 按钮

完成设置后点击此按钮。画面返回至 [事件设置] 标签页。

# 进行录像和事件的高级设置 [高级设置]

在此标签页上进行与录像相关的特殊设置。设置录像模式、报警遮掩时间和TCP报警通知接收端口号(接收位置报警的端口 号)。

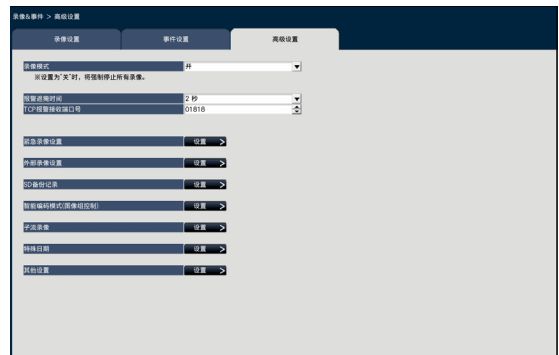

# [录像模式]

设置是否停止所有录像动作。设置"关", 在切断电源前停 止访问"HDD"。

- 开:进行录像。
	- 关:停止所有录像动作。

#### 初始值:开

#### 重要:

• 选择"关"时,恢复操作时务必设置为"开"。

## [报警遮掩时间]

设置若同一摄像机反复发生相同类型的事件(端子报警、摄 像机位置报警和命令报警)时,暂停事件动作的时长。

2秒/3秒/5秒/10秒

# 初始值:2秒

# [TCP报警通知接收端口号]

指定用于接收位置报警的端口号。 初始值:1818

# 注:

- 输入5位数端口号。(例如:当端口号是80时,请输入 "00080"。)已省略前置。
- 以下数字、HTTP端口号、HTTPS端口号、FTP端口号和 转发端口的端口号不可用: 20、21、23、25、42、53、67、68、69、79、105、 110、123、161、162、546、547、995、10001、 10002、10003、10004、10005、10006、10007

# [紧急录像的录像时间]

选择紧急录像的录像时长。

30秒/1分钟/3分钟/5分钟/10分钟/15分钟/30分钟 手动:仅当按下连接的外部开关时才记录。至少记录8秒。 外部:持续报警输出,直到取消报警为止。关于取消报 警动作的详情,请参见"解除报警动作"(请参见第 [123](#page-122-0)页)。

初始值:30秒

## [外部录像设置]

选择外部记录的时间表。 点击 [设置 >] 按钮时,显示外部录像设置的如下画面。

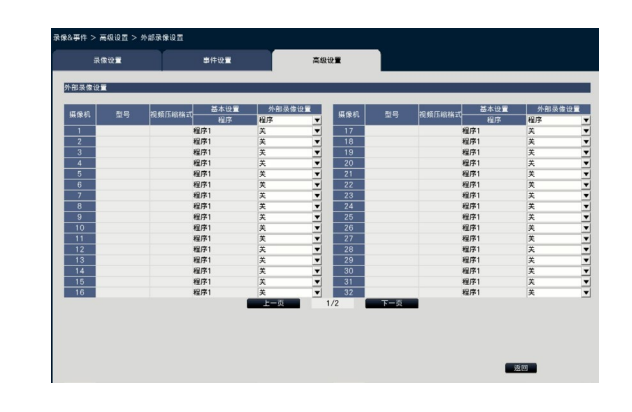

在 [外部录像设置] 中为每台摄像机选择需要执行的时间表设 置。

关/程序1 ~ 程序16

初始值:关

#### 注:

• 注册多个摄像机时,时间表切换可能因外部录像输入而 延迟。

# [SD备份记录]

设置录像过程中切断通信时,是否在SD记忆卡上保存图像。

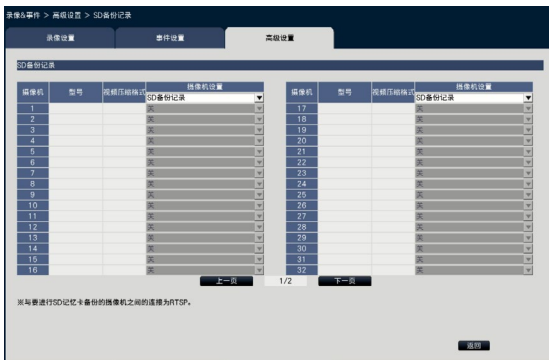

- 开:使用SD记忆卡备份功能。
- 关:不使用SD记忆卡备份功能。

初始值:关

# SD备份记录

SD记忆卡备份是设置录像时间过程中,录像机无法与摄像机 通信时,将摄像机图像保存到插入摄像机的SD内存卡的一种 功能。

仅当摄像机支持SD内存卡记录且压缩率设为H.264/H.265时 才能使用SD记忆卡备份。

按照摄像机注册的压缩方式执行SD记忆卡录像。

#### 注:

- 如果摄像机设置为"不使用"SD记忆卡或SD记忆卡未 插入(包括未插好),会在一天内显示数次出错信息, 同时录像暂停约20秒。
- 如果采用SD备份记录功能,通过摄像机将SD记忆卡的 工作模式设置为"覆盖"。

# 获取SD记忆卡上保存的图像

将SD记忆卡上保存的图像转至录像机,再保存到硬盘中。 每隔1.25小时自动从SD记忆卡获取图像。

(0:15、1:15、 23:15)

可以在"状态显示区域"查看录像机是否正在获取SD记忆卡 中的数据。

## 重要:

- 当到达时间表上设置的录像开始时间,而摄像机和录像 机之间未建立通信时,不执行SD记忆卡备份。
- 请勿对多个网络磁盘录像机中的相同摄像机设置SD记忆 卡备份功能。
- 获取的SD记忆卡数据的录像时长即摄像机时间。使用 NTP功能和摄像机时间自动同步功能调整摄像机和录像机 时间。如果时间未调整,SD记忆卡备份功能可能无法使 用。

# 注:

- 由于时间表中时间段和录像总容量,可能无法一次获取 所有图像。剩余图像将在后继获取时间中获取。
- 以下情况不获取图像。播放图像/HTTP下载/紧急录像/ 外部录像
- 如果在获取SD记忆卡数据时出现以下操作,暂停获取。 获取SD记忆卡数据时与摄像机的通信错误/在 [高级设置] 的HDD管理页面输入/停电检测信号输入到本装置

# [智能编码模式(图像组控制)]

使用摄像机的智能编码模式(图像组控制)功能时选择。

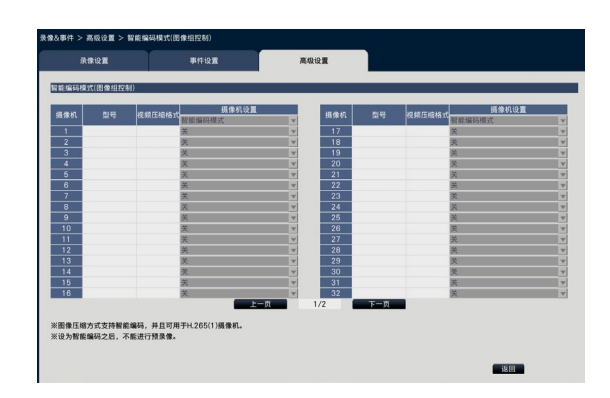

开(高级设置):使用智能编码模式。

关:不使用智能编码模式。

关于智能编码模式(图像组控制)功能的摄像机型号和版本 信息,请参见"readme.txt"。

# [子流录像]

设置子流录像\*。

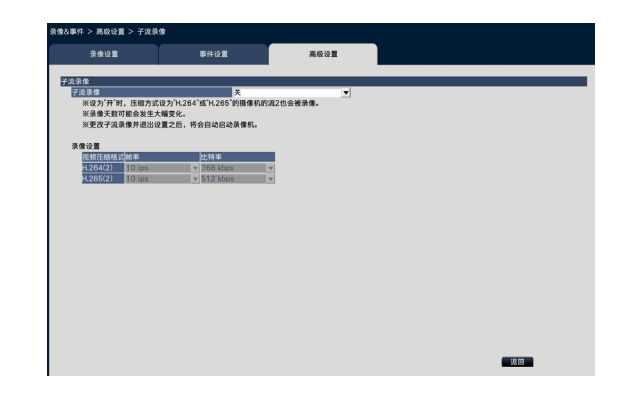

# [子流录像]

- 设置子流录像\*的开/关。
- 开:使用子流录像。
- 关:不使用子流录像。

# 初始值:关

# [帧率优先]

选择子流录像的帧率。 1 ips/ 3 ips/ 5 ips/ 10 ips 初始值:10 ips

# [比特率]

选择子流录像的比特率。 64 kbps, 128 kbps, 256 kbps, 384 kbps, 512 kbps, 768 kbps 初始值:H.264(2) 768 kbps, H.265(2) 512 kbps

# 注:

- 流2表示H.264(2)或H.265(2)。
- \* 子流录像是除正常实时图像/录像图像外,摄像机记录低分 辨率图像(较少数据量)的一种功能。当需要在摄像机录 制高分辨率图像时高效回放图像,可使用该功能。

# 子流录像功能适用于以下应用。

- 在使用录像机监视器过程中以16画面回放
- 在使用视频监视软件(窄带)过程中多画面显示

# [特殊日期]

将其他日期的时间表单独指定为特殊日期。 例如,如果已将"1月1日"设置为"星期天",则在星期天 录像,无论实际情况下的1月1日是星期几。 点击 [设置>] 按钮时,将显示如下特殊日期画面。

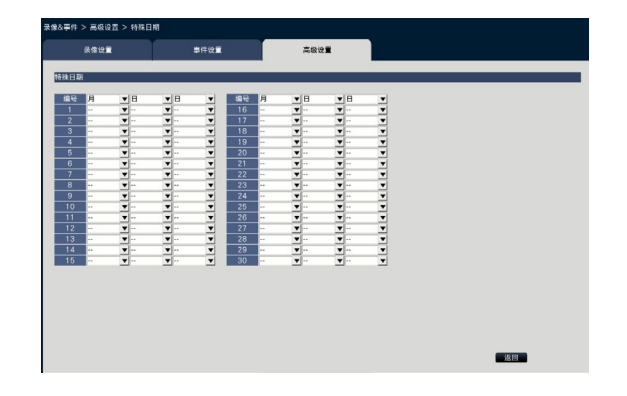

# [月] [日]

选择希望设置为特殊日期的某个日期。 [日] 选择希望运行的时间表中的星期几。 初始值:无

# ■ 其他设置

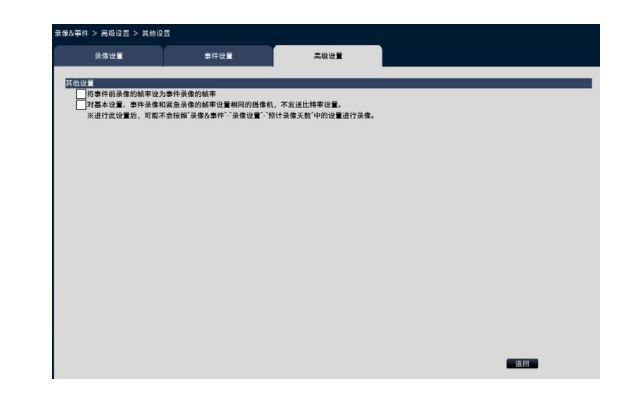

# [将事件前录像的帧率设为事件录像的帧率]

勾选该选项,以便将预录像的帧率设为事件录像的帧率。取 消选择,使帧率返回至标准设置(时间表记录的帧率)。该 设置仅对本公司摄像机有效。

# [对基本设置、事件录像和紧急录像的帧率设置相

# 同的摄像机,不发送比特率设置。]

比特率设置不发送至每次录像帧率设置相同的摄像机。该设置 仅对本公司摄像机有效。

# [通过录像机的主监视器设置]

# 设置监视器 [监视器]

在设置菜单 - "高级设置"菜单-"监视器"页面中配置与连接到录像机的主监视器或副监视器画面有关的设置。 也可在此页面上进行多画面显示、实时图像的巡监等图像切换的相关设置。

"监视器"页面有3个标签:[主监视器] 标签、[副监视器] 标签和 [高级设置] 标签。可以在网络浏览器设置菜单"监视器"页面 的[网络浏览器]标签完成与网络浏览器画面有关的设置。(请参见第[186](#page-185-0)页)

# 设置主监视器 [主监视器]

进行与主监视器显示相关的设置,如摄像机标题的显示位置。

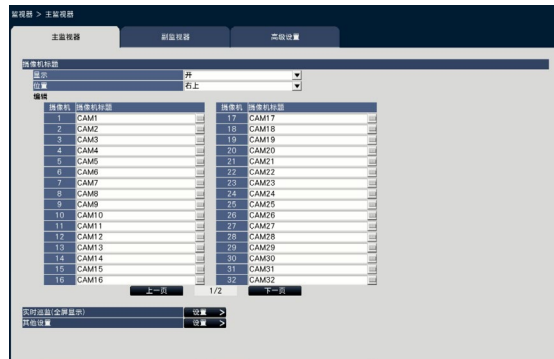

# ■ 摄像机标题

# [显示]

选择是否在主监视器上显示摄像机标题。

- 开: 显示摄像机标题。
- 关:不显示摄像机标题。
- 初始值:开

# [位置]

选择摄像机标题的显示位置。 左上/左下/右上/右下 初始值:右上

# [摄像机标题]

使用画面键盘输入待显示的摄像机标题(请参见"使用说明 书 安装篇"第10页)(最多16个字符)

#### 注:

- 与在摄像机上设置的日期和时间画面(请参见第[16](#page-15-0)页) 或OSD(显示标题,请参见第[17](#page-16-0)页)同时使用时,调 节待显示的位置,以免画面重叠。
- 录像图像中不嵌入设置的摄像机标题。

# ■ 实时巡监(全屏显示)

在主监视器上设置全屏显示画面的顺序。

点击 [设置>] 按钮时, 将显示如下实时巡监(全屏显示)画 面。

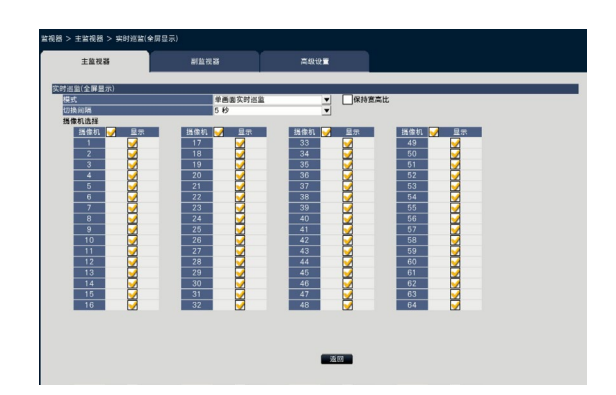

# [模式]

选择该顺序的画面模式。 单画面实时巡监/4画面实时巡监/9画面实时巡监/16画面 实时巡监

初始值:单画面实时巡监

## [保持宽高比]

如果图像宽高比与显示区域不同,选择是否改变显示区域的 宽高比。

勾选:保持宽高比(不自动改变宽高比)。 未勾选:不保持宽高比(自动改变宽高比)。 初始值:未勾选

## [切换间隔]

设置切换摄像机图像的间隔(时长)。 3秒/5秒/10秒 初始值:5秒

#### 注:

• 如果切换间隔过短,则部分摄像机可能需要较长时间方可 显示图像,并且图像显示前可能切换画面。这种情况下, 请设置较长的切换间隔时间。

# [摄像机选择]

选择要包含在巡监中的摄像机。

勾选所需摄像机旁边的复选框。选中的摄像机将按数字顺序 显示。

## 注:

- 所选摄像机从4画面、9画面、16画面实时巡监的顶部开 始显示。
- 所选摄像机数量不超过屏幕分割数量,显示时也不会切 换摄像机。

# [返回] 按钮

完成设置后点击此按钮。画面返回至 [主监视器] 标签页。

# ■ 其他设置

点击 [设置>] 按钮以显示如下画面。

# <br>视器 > 主监视器 > 其f no no no no no no no no no 示时,自动隐藏状态显示面板和操作i<br>比为16:9的图像放大显示在操作画面<br>i出固定为以下的视频模式。  $-350$

# [选择在全屏显示操作面板上显示的多屏按钮]

全屏显示操作面板上将显示已勾选复选框的按钮。

#### 注:

• 使用副监视器时,主监视器中无法全屏显示64个画面。

# ■ 其他设置

[全屏显示时,自动隐藏状态显示面板和操作面板] 勾选后,将与鼠标光标的显示及不显示联动控制全画面显示 时的各控制面板的显示及不显示。

# [将宽高比为16:9的图像放大显示在操作画面]

勾选复选框,放大宽高比为16:9的图像的垂直尺寸,以便配 合控制画面的图像显示区域。

#### 注:

• 如果通过该设置放大图像,该图像中的摄像机操作或移 动检测查找可能因指定坐标或区域而无法执行。

# [HDMI输出固定为以下的视频模式]

勾选该选项时,固定HDMI输出的信号系统。信号系统可以选 择4K至1080p。

#### 注:

• 4K输出为p/30Hz(4K/30p)。可能显示"出错"提示, 因监视器而异,这种情况下仍然可以正常使用本产品。

# [启用省时回放]

若录像视频保持静止,可勾选复选框启用省时回放功能,然 后以最高4倍的速度回放录像视频。(操作录像机进行回放) (请参见第132页)

#### 重要:

• 要启用省时回放功能,需要配置可支持移动检测查找功 能的摄像机。 关于可支持的摄像机,请参见光盘(附件)的"readme. txt"。详细情况请参见摄像机的使用说明书。

# [返回] 按钮

完成设置后点击此按钮。画面返回至 [主监视器] 标签页。

# 设置副监视器 [副监视器]

通过选择要显示的摄像机图像和图像显示持续时间等设置副监视器。

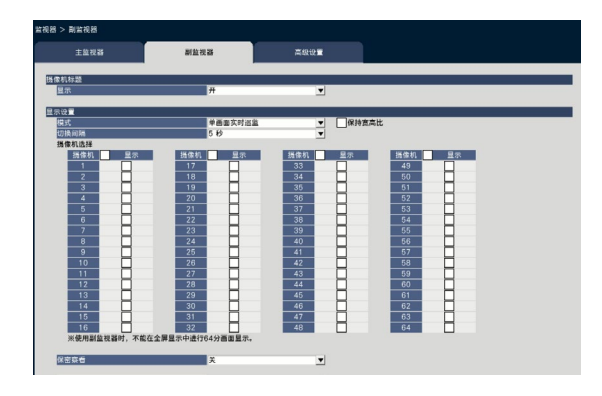

# ■ 摄像机标题

#### [显示]

设置是否在副监视器上显示摄像机标题。

开:显示摄像机标题。

关:不显示摄像机标题。

初始值:开

# ■ 显示设置

设置摄像机图像的巡监(切换图像)。

# [模式]

从摄像机上选择画面显示方式。

- 单画面实时巡监:摄像机图像将按顺序切换并以单画面 显示。
- 4分画面实时巡监:摄像机图像将按顺序切换并以4画面 显示。
- 9分画面实时巡监:摄像机图像将按顺序切换并以9画面 显示。
- 16分画面实时巡监:摄像机图像将按顺序切换并以16画 面显示。

通过报警终端输入进行切换:根据报警端子1~32的报警 输入信号切换至1~32号摄像机以单画面显示录像。

32分割画面:不切换画面,在32画面上显示摄像机图像。

## [保持宽高比]

如果图像宽高比与显示区域不同,选择是否改变显示区域的 宽高比。

勾选:保持宽高比(不自动改变宽高比)

未勾选:不保持宽高比(自动改变宽高比)

初始值:未勾选

# [切换间隔]

设置切换摄像机图像的间隔(时长)。 3秒/5秒/10秒

初始值:5秒

#### 注:

- 向报警端子提供报警信号的端子状态(N.O.或N.C.)取 决于"端子报警详细设置"中"端子输入"的设置。 (请参见第[38](#page-37-0)页)。
- 如果切换间隔过短,则部分摄像机可能需要较长时间方 可显示图像,并且图像显示前可能切换画面。这种情况 下,请设置较长的切换间隔时间。

## [摄像机选择]

选择要包含在巡监中的摄像机。 勾选所需摄像机旁边的复选框。选中的摄像机将按数字顺序 显示。

#### 注:

- 所选摄像机从4画面、9画面和16画面实时巡监或32画面 的顶部开始显示。
- 所选摄像机数量不超过屏幕分割数量时,即使选择了实 时巡监,显示时也不会切换摄像机。

# [保密察看]

保密察看功能是在副监视器中,以黑屏显示主监视器中单画 面或多画面的摄像机图像的功能。

通过开或关来设置是否进行保密察看。

- 开:进行保密察看。
- 关:不进行保密察看。

初始值:关

#### 注:

- 使用副监视器时,主监视器中无法全屏显示64个画面。
- 执行"单画面实时巡监"时, 将跳过(不显示)保密察 看图像。
- 切换主监视器上的图像时,副监视器上的图像可能会出 现短暂黑屏。

# 进行监视器相关的其他设置 [高级设置]

配置监视器的音频输出设置,并选择发送至副监视器的视频格式。

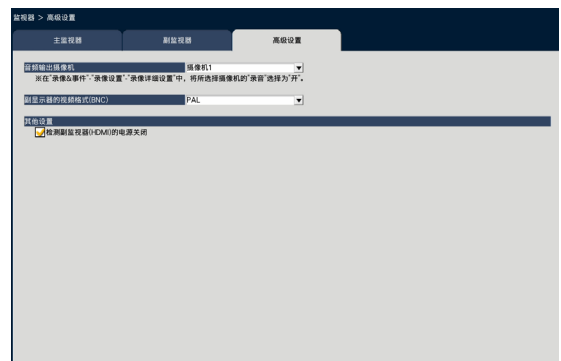

#### [音频输出摄像机]

将锁定录像机输出的音频所在的摄像机频道。若要锁定摄像 机频道,请选择录像机要输出音频的摄像机。

显示摄像机:不锁定摄像机频道。(录像机将输出当前 显示图像所属摄像机的音频。)

摄像机1 - 摄像机64:固定摄像机频道(录像机始终输出 所选摄像机的音频。)

初始值:显示摄像机

## [副显示器的视频格式(BNC)]

选择NTSC制式/PAL制式作为副监视器的模拟信号(BNC)。

# ■ 其他设置

# [检测副监视器(HDMI)的电源关闭]

需使用副监视器且复选框已勾选时,如果副监视器断电或电 源关闭,可能执行错误动作。

#### 注:

• 即便监视器电源开关关闭,也可能无法检测到错误,因 监视器而异。

# [通过录像机的主监视器设置]

# 网络连接的相关设置 [网络]

在设置菜单-"高级设置"菜单-"网络"页面执行与录像机网络有关的设置。 "网络"页面包含[基本]、[邮件]、[TCP报警通知] 和 [NTP/SNMP] 标签。

# 进行网络的基本设置 [基本]

进行网络连接的基本设置。

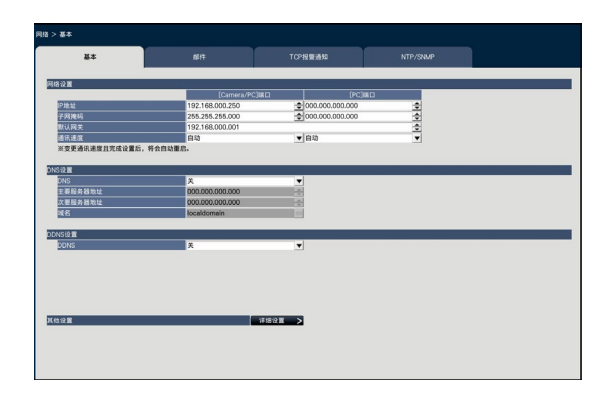

注:

• 请输入IP地址和端口号。(例如:当端口号是80时,请输入"00080"。)已省略前置。

# ■ 网络设置

进行硬盘录像机的网络设置。

# [IP地址]

将显示录像机的IP地址。 若要更改IP地址,请点击 [▲]/[▼] 按钮。 初始值: 192.168.0.250 [Camera/PC] 端口 0.0.0.0 [PC] 端口

# [子网掩码]

根据录像机网络环境选择子网掩码。输入方法和IP地址相同。 初始值: 255.255.255.0 [Camera/PC] 端口 0.0.0.0 [PC] 端口

# [默认网关]

根据录像机网络环境选择默认网关的地址。输入方法和IP地 址相同。 初始值:192.168.0.1

# [通讯速度]

选择数据的通讯速度: 自动:自动使用通讯速度。 100 M全双工 100 M半双工 10 M全双工 10 M半双工 初始值:自动 [Camera/PC] 端口 自动 [PC] 端口

# 重要:

• 如果更改通讯速度后关闭设置菜单,录像机将自动重启。

# ■ DNS设置

进行DNS (Domain Name System)相关设置。

# [DNS]

确定是否使用DNS。 关:不使用DNS。 手动: 使用 DNS 时, 可以通过主机名查找IP地址。 初始值:关

# [主要服务器地址]

# [次要服务器地址]

输入DNS主要服务器的IP地址与次要服务器的IP地址。输入方 法和IP地址相同。 初始值:0.0.0.0

# [域名]

输入录像机的域名。域名的第一个字符务必为英文。 务必输入半角英文数字(包括连字符(-)、句号(.)),且 为3个到63个字符。 初始值: localdomain

# ■ DDNS设置

通过选择DDNS服务,设置是否使用DDNS。

关:不使用DDNS功能。

Viewnetcam.com:使用"Viewnetcam.com"服务。 初始值:关

# 注:

• "Viewnetcam.com"是本公司网络摄像机专用的动态 DNS服务。关于该服务的详情,请参见 "Viewnetcam.com"网站 (http://www.viewnetcam.com/)。

# 使用"Viewnetcam.com"服务时

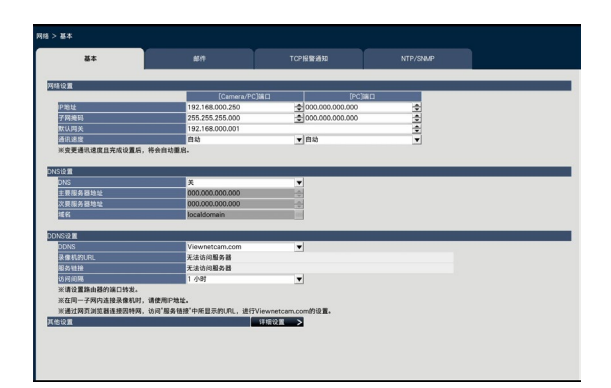

# **[录像机的URL]**

摄像机注册"Viewnetcam.com"服务的URL。 在进行初始设置后重新访问菜单时,显示临时URL。

# [服务链接]

将显示"Viewnetcam.com"服务注册画面 URL。 在注册画面注册该信息,登记"Viewnetcam.com"服务。

# [访问间隔]

从以下选项中选择"Viewnetcam.com"服务服务器的访问间 隔,以查看IP地址和主机名。

10分/20分/30分/40分/50分/1小时 初始值:1小时

# 注册"Viewnetcam.com"服务信息的流程

# 步骤1

从连接互联网的电脑访问"服务链接"上显示的URL。 → 显示 "Viewnetcam.com" 注册画面。

# 步骤2

按照画面的指示注册"Viewnetcam.com"信息。

→ 不显示注册画面时, 请确认电脑是否与网络连接, 并点击 浏览器的刷新按钮。 显示信息通知注册成功时,关闭注册画面。 注册时选定的URL可用于录像机访问。从连接至同一网络 (LAN)的电脑访问录像机时, 此URL不可用。

# 注:

- "Viewnetcam.com"服务注册完成时"个人(产品) URL"注册的摄像机URL。验证已注册的录像机URL需 要30分钟左右。
- 如需取消"Viewnetcam.com"服务的登记,随后请访 问"Viewnetcam.com"网站 (http://www.viewnetcam.com/)。
- 可以通过访问"服务链接"旁边显示的URL检 查"Viewnetcam.com"注册信息。 不显示URL时,请确认录像机是否与网络连接,退出菜单 并重新显示此标签页以查看信息。
- 如果因为路由器全局地址变更导致访问频繁失败,在" 访问间隔"中设置一个更小值。

# ■ 其他设置

点击 [详细设置>] 按钮设置HTTP端口号和FTP端口号。 将显示设置菜单(详细设置)。

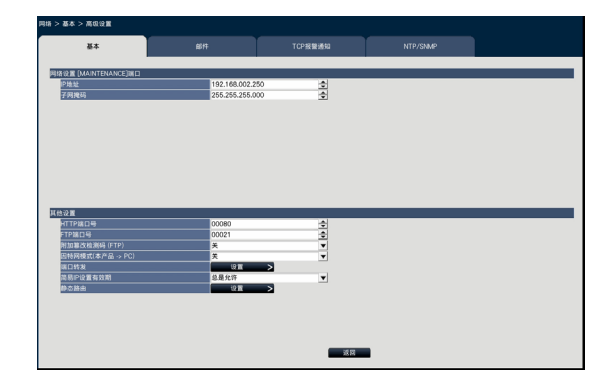

#### ■ 网络设置 [维修端口]

设置录像机维修端口的网络。

#### $[IP$ 地址 $]$

初始值:192.168.2.250

# [子网掩码]

初始值:255.255.255.0

## [HTTP端口号]

设置录像机传送图像时使用的HTTP端口号。 通常无需改变。 1 - 65535

初始值:80

#### 注:

- 因网络设置的原因,有时改变HTTP端口号时会导致无 法通讯。此时,请咨询网络管理员。
- 以下数字、HTTPS端口号、FTP端口号、位置报警接收 端口号和转发端口的端口号不可用。 20、21、23、25、42、53、67、68、69、79、105、 110、123、161、162、443、546、547、995、10001、 10002、10003、10004、10005、10006、10007

# [FTP端口号]

设置录像机的FTP端口号。 通常无需改变。 1 - 65535 初始值:21

#### 注:

• 以下数字、HTTP端口号、HTTPS端口号、位置报警接 收端口号和转发端口的端口号不可用。 20、23、25、42、53、67、68、69、79、80、105、 110、123、161、162、443、546、547、995、10001、 10002、10003、10004、10005、10006、10007

## [附加篡改检测码(FTP)]

给通过FTP下载的录像数据附加篡改检测码时进行设置。

关:不附加

开:附加

初始值:关

# [因特网模式(本产品→PC)]

设置通过互联网传输摄像机实时图像(H.264/H.265)。可以 在宽带路由器与JPEG图像传输设置相同时传输H.264/H.265 图像。

开:使用HTTP端口发送图像和音频。

关:使用UDP端口发送图像和音频。

自动:接收端网络地址与录像机网络地址不同时,使用 HTTP端口发送图像和音频。

初始值:关

## ■ 端口转发

点击 [设置>] 按钮以设置端口转发。

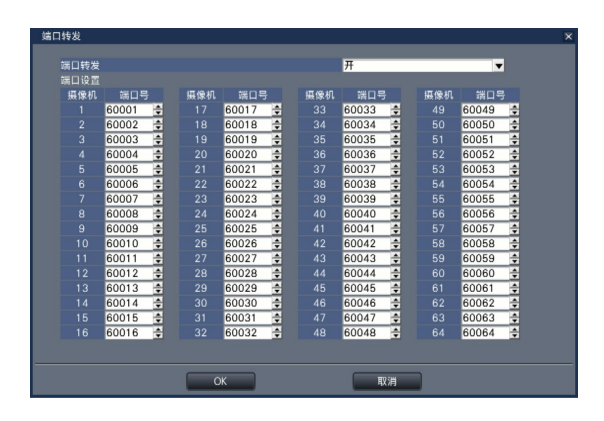

# [端口转发]

设置是否启用端口转发功能。

开:设置端口转发。

关:不设置端口转发。

# [端口设置]

如果已经设置端口转发,每台摄像机的端口号设置为1至 65535。

初始值:摄像机1 60001至摄像机64 60064

#### 注:

• 以下数字、HTTP端口号、HTTPS端口号、FTP端口号、 位置报警接收端口号和其他转发端口的端口号不可用。 20、21、23、25、42、53、67、68、69、79、80、 105、110、123、161、162、443、546、547、995、 10001、10002、10003、10004、10005、10006、10007

#### [简易IP设置有效期]

设置从指定软件进行网络设置的有效时间为从启动录像机起 20分钟或无限制。

20分:允许仅在启动录像机后20分钟内可以从指定软件 变更录像机的IP地址。

无限制:始终允许从指定软件变更录像机的IP地址。

初始值:20分

## [返回] 按钮

完成设置后点击此按钮。

# 与邮件通知相关的设置 [邮件]

进行报警邮件通知、警告邮件通知(请参见第[187](#page-186-0)页)的设置。

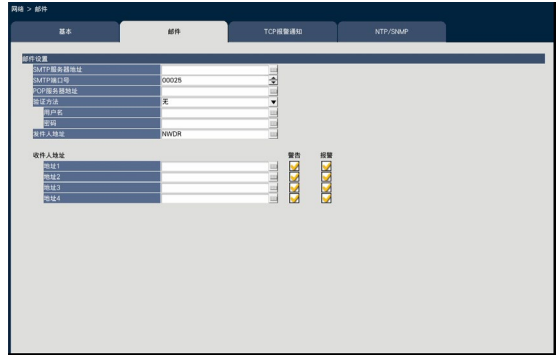

#### [SMTP服务器地址]

输入发送电子邮件的SMTP服务器的IP地址或者SMTP服务器 名。仅当设置菜单"网络"页面 - "高级设置"菜单访问 [基 本] 标签的"DNS"选为"手动"时,才能使用 SMTP 服务器 的名称。务必使用半角英文数字(包括连字符(-)、句号 (.))输入,且在255个字符以内。

## [SMTP端口号]

输入SMTP服务器的端口号:

1 - 65535 初始值:25

# [POP服务器地址]

输入 [POP before SMTP] 验证中使用的POP服务器的IP地址 或者POP服务器名。仅当设置菜单"网络"页面 - "高级设 置"菜单访问 [基本] 标签的"DNS"选为"手动"时,才能 使用POP服务器的名称。务必使用半角英文数字(包括连字 符(-)、句号(.))输入,且在255个字符以内。

#### [验证方法]

发送邮件时,选择验证方法: 无/POP before SMTP/SMTP 初始值:无

## [用户名]

输入验证使用的用户名。 最多输入"备注"说明中列出的32个字母或数字符号,不 含"&"符号。

## <span id="page-50-0"></span>[验证方法-密码]

对应上述 [用户名], 设置用于验证的密码。最多输入"备 注"说明中列出的32个字母或数字符号,不含"&"符号。 密码栏输入的字符都以"\*"形式显示。

#### 注:

• 允许输入的半角英文数字或符号: A B C D E F G H I J K L M N O P Q R S T U V W X Y Z a b c d e f g h i j k l m n o p q r s t u v w x y z 0 1 2 3 4 5 6  $789$ ! # \$ % & '() \* +, - . / :; < = > ? @ [\| ^ \_ `{| } ~

#### [发件人地址]

输入发件人地址。输入的邮件地址将显示在"来自"(发件 人)行。务必使用半角英文数字(包括连字符(-)、句号 (.)、@、\_),且在127个字符以内。 初始值:NWDR

#### [收件人地址-地址1至地址4]

设置报警邮件、警告邮件(请参见第[187](#page-186-1)页)的目标地址。 务必使用半角英文数字(包括连字符(-)、句号(.)、@ 、\_),且在255个字符以内。 另外,选择需要发送的邮件类型(警告/报警)在框内打钩。 收件人最多能设置4个。

# TCP报警通知设置 [TCP报警通知]

设置在发生事件或错误时,将发生的事件或错误信息通知电脑。 为了接收并显示所发生的事件或错误信息,通知目标的电脑上必须安装专用软件。 关于软件详情,请参见光盘(附件)的"readme.txt"。

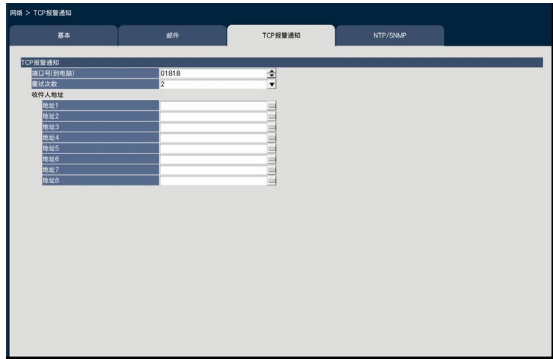

# [端口号(到电脑)]

输入收件人电脑的端口号。 此设置通常不需要更改。 初始值:1818

# [重试次数]

设置无法向电脑传送时的重试次数。 0到8(次)(可以以1次为单位设置) 初始值:2

# 注:

• 如果向电脑传送失败时,可以增加重试次数。

## [收件人地址-地址1至地址8]

输入收件人电脑的端口号。为"地址1"- "地址8"输入IP地 址或主机名。 仅当设置菜单"网络"页面 -"高级设置"菜单访问 [基本] 标 签的"DNS"选为"手动"时,才能使用主机名。 收件人最多能设置8个。 务必使用半角英文数字(包括连字符(-)、句号(.))输 入,且在255个字符以内。

# 进行网络时间调整、SNMP的相关设置 [NTP/SNMP]

可以在此页面进行NTP(Network Time Protocol)服务器和SNMP的设置。

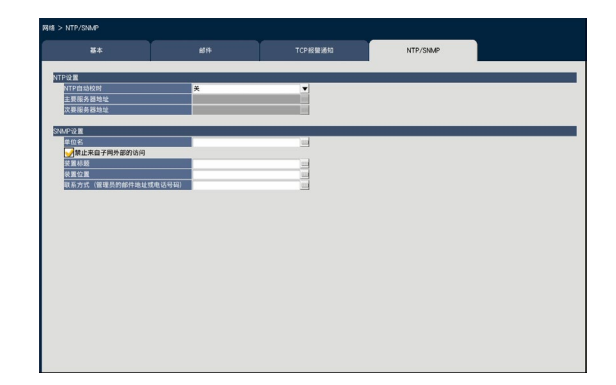

# ■ NTP设置

# [NTP自动校时]

选择"开"或"关"确定是否根据NTP服务器调节时间。

- 开:进行自动校时。
- 关:不进行自动校时。

# 初始值:关

#### 重要:

• 本产品时钟调节不准确导致的录像图像时间戳不准确可 能导致操作问题。系统操作需要准确时间设定时,使用 用到NTP服务器的NTP自动时间调整。

## [主要服务器地址]

# [次要服务器地址]

使用NTP服务器来设置时间时,输入NTP服务器的地址或NTP 服务器名。

仅当在设置菜单 -"高级设置"菜单 -"网络"页面 - [基本] 标签的"DNS"选为"手动"时,才能显示NTP服务器的名 称。

务必使用半角英文数字(包括连字符(-)、句号(.))输 入,且在255个字符以内。

# 注:

• 如果已经输入服务器名,无需输入"http://"。

#### 重要:

• 可将录像机作为摄像机的NTP服务器运行。这种情况下, 将摄像机端口号设置为"123"。关于如何进行摄像机设 置的详细说明,请参见所连接摄像机的使用说明书。

# ■ SNMP设置

使用SNMP管理软件对录像机状态等设置进行确认时要对 SNMP进行设置。

使用"备注"(请参见第[51](#page-50-0)页)中字母数字字符和符号输 入。

### [单位名]

输入SNMP进行管理时的录像机名称(在32个字符以内)。

#### [装置标题]

输入SNMP进行管理时的录像机名称 例:编号1

## [装置位置]

输入安装录像机的位置。(最多可输入255个半角英文数字或 符号) 例:2F

#### [联系方式]

输入录像机管理员的联系方式(邮件地址等)。(最多可输 入255个半角英文数字或符号)

# [通过录像机的主监视器设置]

# 进行用户管理的相关设置 [用户管理]

用户身份验证、开/关、管理员注册、操作等级等设置可以在设置菜单 - "高级设置"菜单 - "用户管理"页面设置。 "用户管理"页面包含 [基本]、[用户注册]、[管理员设置] 和 [主机注册] 标签。

# <span id="page-53-0"></span>进行用户管理的基本设置 [基本]

进行使用鼠标操作摄像机时的登录设置、运用网络时的用户验证和用户级别的设置。

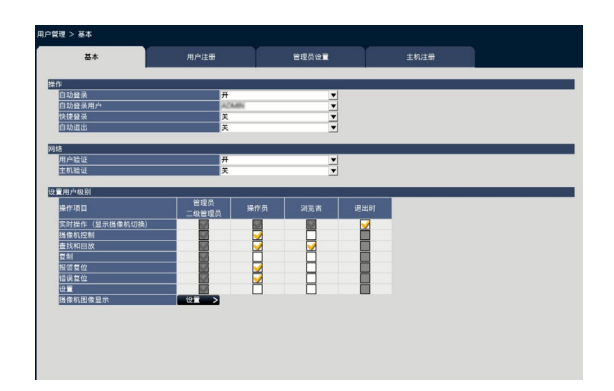

# ■ 操作

进行设置,以便打开录像机时启用自动登录。

# [自动登录]

- 选择"开"或"关"确定是否启用自动登录功能。
	- 开:自动登录。
	- 关:不自动登录。在退出状态下操作录像机时,必须登 录。

# 初始值:开

# [自动登录用户]

当"自动登录"选择"开"时,该设置中注册为自动登录的 用户可以自动登录到录像机。从录像机注册用户中设置自动 登录用户。 初始值:(管理员)

# [快捷登录]

选择"开"或"关"以确定输入或选择用户名。

- 关:输入用户名
- 开:选择用户名
- 初始值:关

# [自动退出]

请选择实时图像显示过程中,在所设置的时间内不进行任何 操作的话是否自动退出。

关:不会自动退出。

1分钟后/3分钟后/5分钟后/30分钟后

初始值:关

# 注:

- 当"自动登录"选择"开"时,即使"自动退出"选择 了"关"以外的其他值,也不会自动注销用户。注销时 (请参见第[99](#page-98-0)页),"自动登录用户"中注册的用户 自动登录。
- 为防止不当操作, 建议将"自动退出"设定为除"关" 以外的其他设置。

# ■ 网络

设置经网络由电脑操作录像机时,是否进行用户验证。

## [用户验证]

选择"开"或"关"确定是否启用用户认证。 开:登录时要先进行用户验证。 关: 登录时不进行用户验证。

初始值:开

# [主机验证]

- 确定启用或禁用主机认证。 开:登录时要先进行主机验证。
	- 关:登录时不进行主机验证

初始值:关

# ■ 设置用户级别

通过标记相应复选框设置每个用户等级(管理员/二级管理员/ 操作员/浏览者)允许的操作。需要设置成无法操作时,维持 空白框不变。管理员的设置无法改变。另外还可以设置为在 退出时仅可以进行实时操作(显示摄像机切换)。

注:

- 只有以"管理员/二级管理员"身份登录的用户才能更改 用户级别设置。
- 各等级下可操作的功能初始设置如下: 管理员/二级管理员:录像机及摄像机的设置等所有操作 均可进行的录像机管理员。
	- 操作员:可进行录像机的部分设置、报警复位等权限较 高的操作员。

浏览者:只能监视或回放的普通操作者。

- \* 管理员和二级管理员可执行所有的操作。管理员和二级 管理员之间的区别在于:管理员比二级管理员的优先级 高,即同时执行同一操作时,管理员的操作具有优先 权。
- 前页图为初始设置状态。
- 如果相应操作等级用户要操作未设置的功能(被限制的 功能)时,有可能显示登录画面要求有权限的用户登录。

# 关于设置能否操作的功能

根据等级设置能否操作的功能如下。

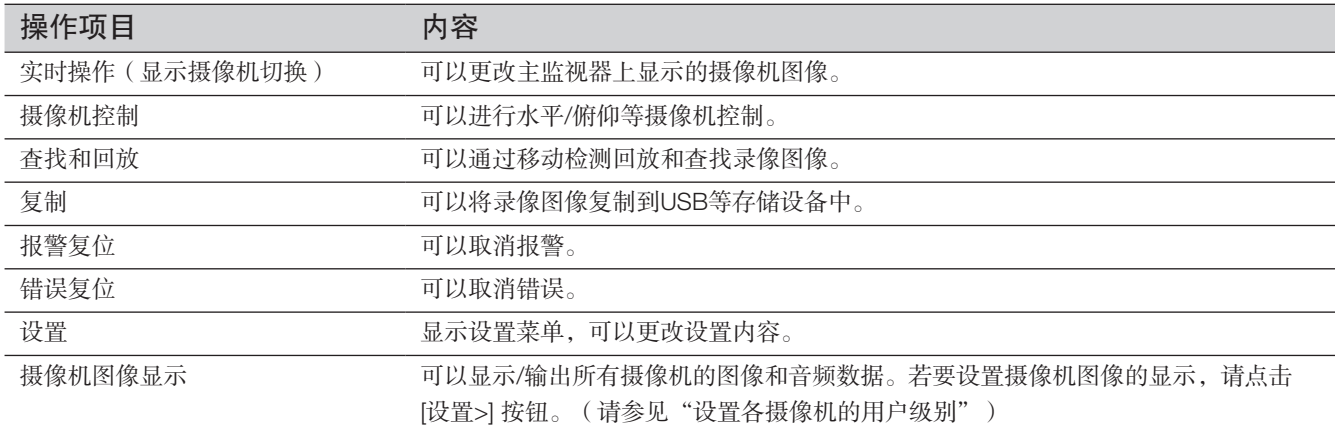

\* 建议限制为仅管理员具有"设置"权限。

\* 即使设置每位用户都具有"设置"权限,部分操作仍然仅限于管理员。

# 设置各摄像机的用户级别

选择各用户级别(操作员/浏览者/退出时)下可操作的摄像机,并在选择框内打钩。 取消不想显示的摄像机的复选标记。管理员/二级管理员的设置无法改变。

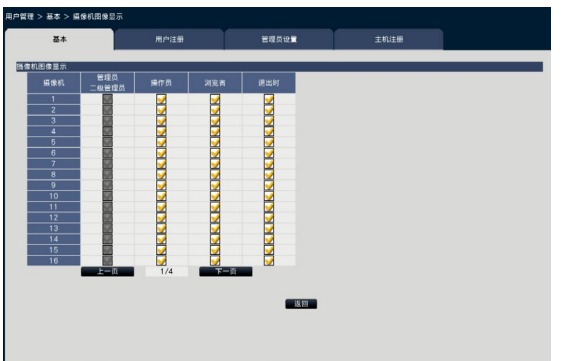

[返回] 按钮

完成设置后点击此按钮。画面返回至 [基本] 标签页。

# 用户信息的注册/编辑/删除 [用户注册]

注册/编辑/删除用户名和密码。

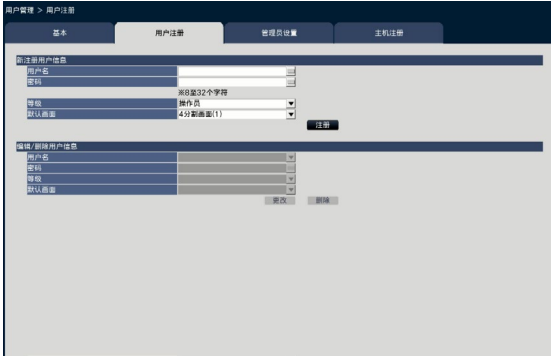

# ■ 新注册用户信息

注册用户名、密码、等级等使用录像机的用户信息。 最多可注册用户数为32个。

# [用户名]

请使用软键盘输入用户名。 (请参见"使用说明书 安装篇"第10页)用户名必须为1 - 32 个字符,包括半角字母、数字和符号。

# [密码]

请使用软键盘输入密码。 (请参见"使用说明书 安装篇"第10页)密码必须为8 - 32个 字符,包括半角字母、数字和符号。至少使用字母、数字和符 号中的两种。无论输入内容如何,注册密码显示为 "\*\*\*\*\*"。

# 重要:

- 为了确保信息安全,请定期更改密码。
- 若忘记管理员名和密码,必须将录像机初始化(维修)。

# [等级]

选择操作等级。

关于可以操作的功能,可以在 [基本] 标签页(请参见第[54](#page-53-0)页) 来设置。

二级管理员/操作员/浏览者

\* 管理员和二级管理员为同一级别,但管理员的操作优先权 高于二级管理员。

初始值:操作员

# <span id="page-56-0"></span>[默认画面]

选择登录后立即显示的实时图像的画面显示类型。 摄像机1/ ... /摄像机64/4分割画面(1)/ ... /4分割画面(16)/ 9分割画面(1)/... /9分割画面(7)/16分割画面(1)/... /16分割 画面(4)/巡监(全屏显示)/单画面(全屏显示)/4分割画面(全屏 显示)/9分割画面(全屏显示)/16分割画面(全屏显示)/ 32分割画面(全屏显示)/64分割画面(全屏显示)

(关于每个设置值的详情,请参见"操作画面"部分(请参见 第[95](#page-94-0)页))。

初始值:4分割画面(1)

#### 注:

- 当"监视器"-"主监视器"-"其他设置"选项中未选 择的监视器被设置为默认画面, "4分割画面(1)"将显 示为默认画面。
- 选择"9画面"、"16画面"或任何全屏显示画面时, 电脑网络浏览器默认画面将被设置为4画面,显示摄像 机1至4的实时图像。

# [注册] 按钮

重新注册设置后的用户信息。

# ■ 编辑/删除用户信息

编辑/删除已注册的用户信息。 从已注册的用户名中选择要删除或编辑的用户。编辑的项目 和注册的项目相同。

[更改] 按钮

更改已注册的用户信息。

## [删除] 按钮

删除已注册的用户信息。

# 更改管理员信息 [管理员设置]

在此页面可以更改管理员的密码或默认屏幕等管理员信息。

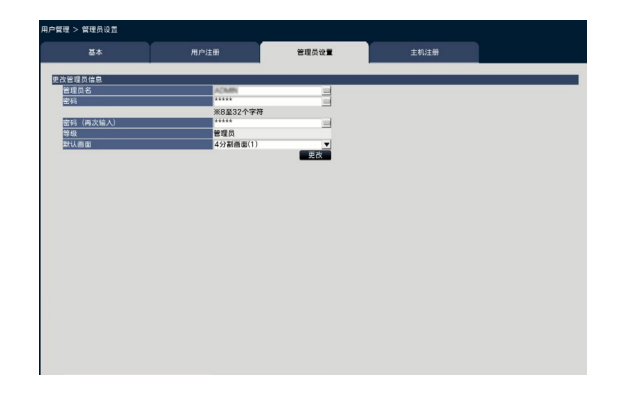

#### [管理员名]

使用软键盘请输入管理员名(请参见"使用说明书 安装篇" 第10页)。管理员名称必须为1 - 32个字符,包括半角字母、 数字和符号。

## [密码]

使用软键盘请输入管理员密码(请参见"使用说明书 安装 篇"第10页)。密码必须由8-32个字符,包括半角字母、数 字和符号。至少使用字母、数字和符号中的两种。 无论输入内容如何,注册密码显示为"\*\*\*\*\*"。

# 重要:

• 为了确保信息安全,请定期更改密码。

#### [密码(再次输入)]

重新输入"密码"中设置的密码,进行确认。

# [等级]

显示操作等级。管理员等级设置为"管理员",且无法改变。 在"管理员"中设置管理员。

#### [默认画面]

选择登录后立即显示的实时图像的画面显示类型。 (请参见第[57](#page-56-0)页)

## [更改] 按钮

更改为所设置的管理员信息。

# 注册、编辑或删除主机 [主机注册]

注册、编辑或删除可以通过互联网访问录像机的电脑主机信息。

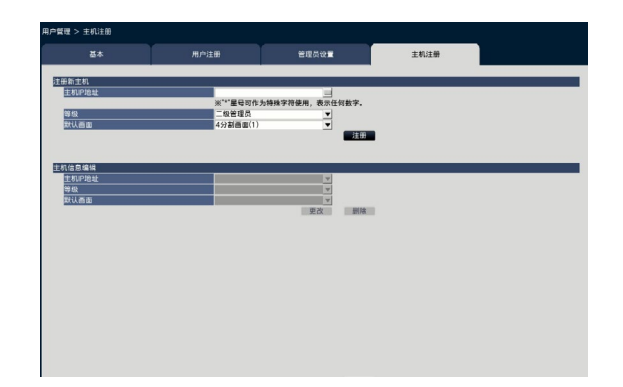

# ■ 新注册主机信息

注册使用录像机的主机的信息,如主机IP地址和操作等级。 可注册的主机最多为32个。

# [主机IP地址]

输入IP地址。

- 半角状态下输入IP地址0 255。
- "\*"可作为特殊字符使用,表示任何数字。
- "0.0.0.0"和"\*.\*.\*.\*"无法注册。

# [等级]

选择操作等级。 (关于设置内容,请参阅"用户注册")。 初始值:二级管理员

## [默认画面]

选择登录网络浏览器后显示的启动画面。 摄像机1/.../摄像机64/4分割画面(1)/.../4分割画面(16) 初始值:4分割画面(1)

# [注册] 按钮

新注册设置的主机信息。

# ■ 编辑/删除主机信息

改变或删除注册的主机信息。在 [主机IP地址] 上选择需要更 改或删除的主机信息。编辑的项目和注册的项目相同。

# [更改] 按钮

更改已注册的用户信息。

# [删除] 按钮

删除已注册的用户信息。

# 维护的相关设置 [维护] [通过录像机的主监视器设置]

显示录像机版本和磁盘信息,与硬盘有关的设置可以在设置菜单 - "高级设置"菜单 - "维护"页面上配置。另外, 在该"维 护"页面中还进行设置菜单中的设置内容的初始化、各种日志的确认、许可证注册等。 "维护"页面含有 [系统信息]、[HDD信息] 和 [系统管理] 标签。

# 确认版本等产品信息 [系统信息]

显示产品的版本信息(软件、硬件)、序列号、网络信息(MAC地址、IP地址、通讯速度)、产品内部的温度信息、最高温度 记录等。

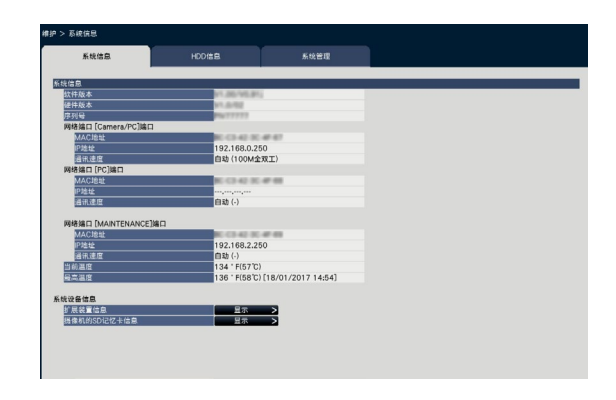

注:

- 显示"维护"页面时,系统信息不更新。
- 除"通讯速度"设置值外,实际通讯速度显示为"( )"。
- 由于内部零件温度升高,机内的当前温度高于环境温度。
- 内部零件温度上升幅度因设备上的负载而异。
- 当内部零件(如HDD和CPU)温度超过指定温度时,温 度异常会触发错误动作,防止发生设备故障或安全隐患。

# ■ 扩展装置信息

显示扩展设备的版本信息、温度信息和复原进展信息。点击 [显示>] 按钮显示如下画面。

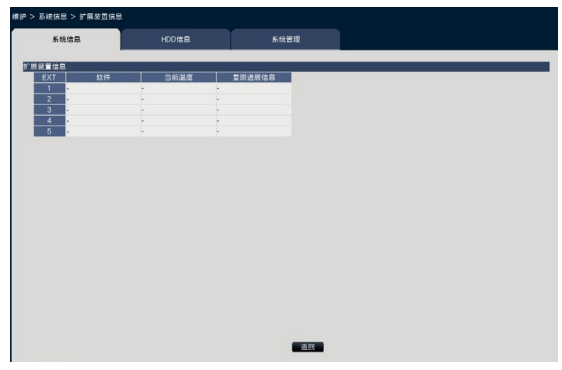

## 注:

• 在镜像恢复或RAID恢复期间,显示复原进展信息。

# ■ 摄像机的SD记忆卡信息

显示设置SD记忆卡备份的摄像机的SD记忆卡信息和SD记忆 卡备份进程。点击 [显示>] 按钮显示下列画面。

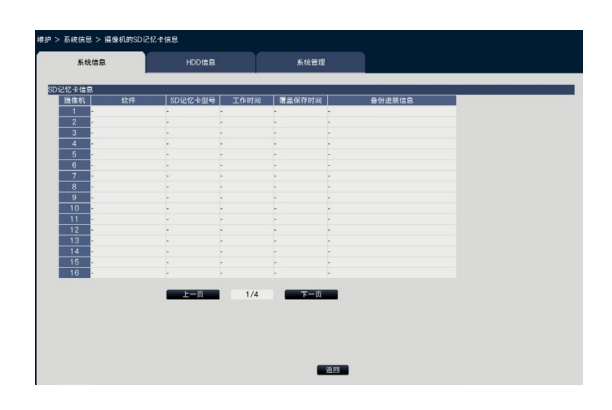

[软件] 显示摄像机的软件版本。

[SD记忆卡型号] 显示摄像机所用SD记忆卡的型号。

[工作时间] 显示摄像机所用SD记忆卡的工作时间。

[覆盖保存时间] 显示摄像机所用SD记忆卡的覆盖保存编号。 [备份进展信息] 显示SD记忆卡的备份进展。

- 时间和日期显示:从摄像机SD记忆卡获取的图像的日期 和时间。
- :没有可以从摄像机SD记忆卡获取的图像数据。

#### 注:

• 关于适用摄像机详情,请参见光盘(附件)的 "readme.txt"。

# <span id="page-60-0"></span>确认硬盘信息 [HDD信息]

显示HDD容量、产品运行时间或扩展设备(EXT1 ~ EXT5)、录像图像时间范围等。

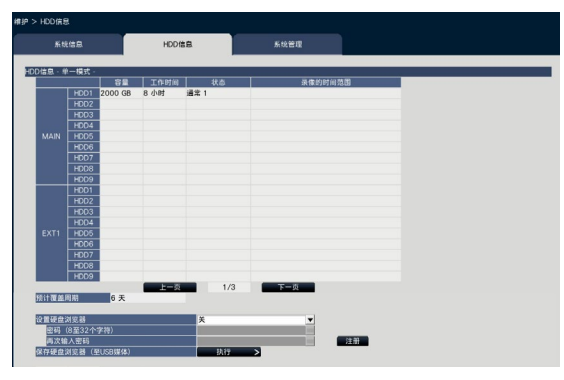

单一模式画面

(RAID5 / RAID6模式下的显示内容与之相同)

#### —<br>注·

- 显示"维护"页面时,HDD信息不更新。
- 在镜像恢复或RAID恢复期间,HDD工作模式显示位置附 近会显示复原进展信息。
- 如设置录像期间编组,系统会显示 [摄像机的录像期间 编组确认] 选项,此时可将其选中。

# [HDD工作模式]

HDD工作模式显示在屏幕中表格左上角的"HDD信息"右侧。 (第[70](#page-69-0)页)

# [容量]

显示硬盘的容量。

## [工作时间]

显示硬盘的工作时间。

## [状态]

显示硬盘的状态。

通常: 正在正常运行的硬盘。该编号用于指示录像的顺序。 仅回放:仅用于回放的硬盘(无法进行录像)。 移除:因故障而无法操作的硬盘 错误:格式化过程中出现故障的硬盘 空白: 无HDD连接

追加:未格式化的HDD无法使用

# [录像的时间范围]

显示录像的时间范围。

#### 注:

• 在镜像模式/RAID5模式/RAID6模式下使用时,每个硬盘 都会对应显示"工作时间", "容量"/ "状态"/ "录像的时间范围"在多个硬盘一起显示。

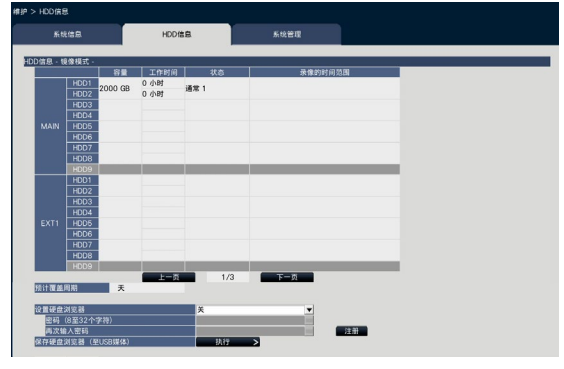

镜像模式画面

#### [预计覆盖周期]

根据以前的录像性能(最早录制数据的时间和日期、当前时 间和日期以及硬盘容量)计算并显示硬盘的覆盖周期。

#### 注:

- 执行覆盖录制时,将根据最早和最新录制数据的时间和 日期计算覆盖周期。
- 之前录制越频繁,覆盖周期计算越准确。
- 录制条件更改或数据自动删除后,将无法正确指示覆盖 周期。
- 设置录像期间编组时,不会显示预计覆盖周期。

# [设置硬盘浏览器]

设置是否为安装在录像机上的HDD加密复制。将其设置为 "开"可在取出HDD时为HDD设置密码。当在硬盘浏览器中 使用带有密码的HDD时,需要输入密码。

- 开:设置HDD密码。
- 关:不设置HDD密码。

初始值:关

#### 重要:

• 在没有HDD移除过程的情况下取出HDD(请参见第[69](#page-68-0) 页),HDD中不会设置密码。

#### [密码]

使用软键盘为硬盘浏览器加密复制。密码必须由8-32个字符, 包括半角字母、数字和符号。至少使用字母、数字和符号中的 两种。无论输入内容如何,设置密码显示为"\*\*\*\*\*"。

#### 重要:

• 如果忘记了取出的HDD的密码,将无法在HDD浏览器中 回放HDD。

#### [再次输入密码]

重新输入"密码"中设置的密码,进行确认。

# [保存硬盘浏览器(至USB媒体)]

将硬盘浏览器保存至USB媒体(外部存储设备)。点击 [执行] 按钮后,开始保存。硬盘浏览器作为压缩文件(NX\_HDD\_ Viewer.zip)保存在USB媒体驱动器中。解压缩该文件并使

用。硬盘浏览器的使用说明书可在以下本公司支持网站上获 得。

https://i-pro.com/global/en/surveillance/documentation\_ database

# 进行系统的相关设置和操作 [系统管理]

可在此标签页设置发生错误以及硬盘中的数据自动删除时的动作。也可在此页面显示日志。此外,还可在此页面执行许可证注 册、设置初始化和软件更新等常规维护。

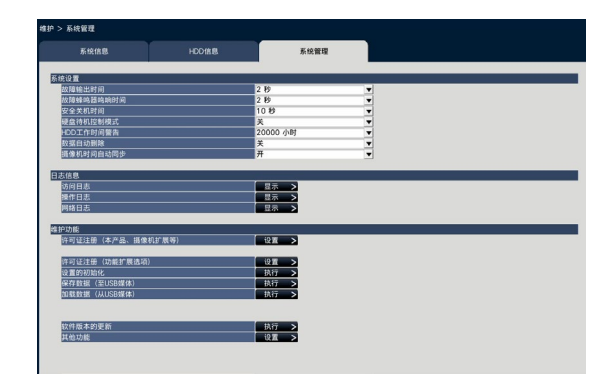

# ■ 系统设置

#### [故障输出时间]

选择发生故障(HDD故障、摄像机故障、录像机故障、录像 故障或网络故障)时输出信号通知外部设备的持续时间。选 择"0 s"时,不输出信号。

0秒/2秒/5秒/10秒/20秒/30秒/1分钟

外部: 持续输出信号, 直到错误复位。

#### 初始值:2秒

# —<br>注:

• 关于错误复位方式,请参见"解除错误动作" (请参见第[123](#page-122-1)页)。

## [故障蜂鸣器鸣响时间]

录像机发生故障时,选择蜂鸣器是否鸣响。选择"0 s"时, 蜂鸣器不鸣响。

0秒/2秒/5秒/10秒/20秒/30秒/1分钟

外部:蜂鸣器在发生错误时持续鸣响,直到蜂鸣器停止。 初始值:2秒

## 注:

• 关于"停止蜂鸣器鸣响"的详情,请参见"停止蜂鸣器 鸣响"(请参见第[122](#page-121-0)页)。

## [安全关机时间]

停电检测信号输入到录像机后,设置启动停电处理。 10秒/20秒/30秒/1分/2分/3分/4分/5分

#### 初始值:10秒

## [硬盘待机控制模式]

通过设置适当的模式(硬盘待机控制模式),将未处于录像 状态或并不用于录像的硬盘临时暂停,以避免计入此类硬盘 的工作时间。

- 开:在硬盘待机控制模式下工作
- 关:在通常的模式下工作

初始值:关

#### 注:

- 在单一模式下,当包含3个或更多硬盘时生效。
- 在镜像(RAID1)模式下,当包含6个或更多硬盘时生 效。
- 在RAID5/RAID6模式下,当包含3个或更多硬盘时生效。
- 在硬盘待机控制模式下,使用非活动HDD回放数据可能 会花费一些时间。
- 在硬盘待机控制模式下,即使已有录制视频,日历和时间 操作面板上的日期不会显示为白色(请参见第[130](#page-129-0)页)。
- 在硬盘待机控制模式下,不会显示事件录像查找数量 (请参见第[172](#page-171-0)页)。

## [HDD工作时间警告]

当硬盘的工作时间(计时器)达到设置值时发出警告。选 择"关"时,不报警。

关/10000小时/20000小时/30000小时/40000小时/ 50000小时

初始值:20000小时

#### [数据自动删除]

设置为超过设置天数后图像数据自动删除。

关/1天/2天/3天/4天/5天/6天/7天/8天/9天/10天/14天/ 30天/45天/60天/90天/120天/150天/180天/184天

初始值:关(当设置为"关"时,则不会自动删除数据。)

## [摄像机时间自动同步]

日期变更时,摄像机时钟将与该产品的时钟同步。

- 开:已同步
- 关:未同步

初始值:开

62

# ■ 日志信息

可确认如下日志:

- 访问日志:访问录像机的日志
- 操作日志:操作录像机的日志
- 网络日志:网络错误的日志等

若要查看日志,请点击 [显示>] 按钮。

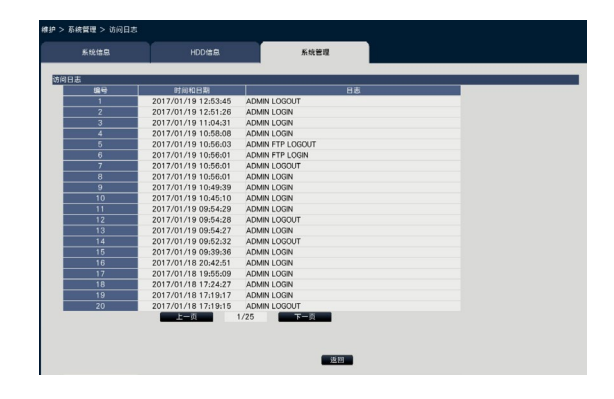

# 关于访问日志

列表显示登录或退出录像机时的日期时间和用户名或IP地址。 最多可以保存500条日志。

记录到500条日志以上时,旧日志将会被新日志覆盖。在这种 情况下,最旧的日志最先被覆盖。

\*\*LOGIN/\*\*LOGOUT:用户登录或退出

\*\* 表示用户名或IP地址。

# 关于操作日志

操作日志将会以清单的形式显示录像机的详细操作信息和相 应的日期。 最多可以保存500条日志。 记录到500条日志以上时,旧日志将会被新日志覆盖。 CONFIG LOGIN / CONFIG LOGOUT :主机已登录/退出"硬盘管理"页面。 UPDATE SETTINGS :更改设置后。 POWER ON :录像机启动后 POWER ON (UPDATE) :软件更新后录像机重启 POWER ON (RESTART SWITCH) :通过按重启键重启录像机。 BEFORE TIME CHANGE MANUALLY :系统时钟更改之前 AFTER TIME CHANGE MANUALLY :系统时钟更改之后 BEFORE TIME CHANGE BY NTP :NTP更改系统时钟之前 AFTER TIME CHANGE BY NTP :NTP更改系统时钟之后。

HDD FORMAT :HDD已被格式化。 RESET ALL SETTINGS :设置已重置。 POWER ON (MAINTENANCE) :录像机已通过设置菜单重启。 RESET HIGHEST TEMPERATURE :最高温信息已清除。

# 关于网络日志

列表显示网络错误的发生日期时间和错误内容。 最多可以保存100条日志。记录到100条日志以上时,旧日志 将会被新日志覆盖。在这种情况下,最旧的日志最先被覆盖。 关于日志的详细情况,请参见第[87](#page-86-0)页。

#### 注:

• 日志信息显示过程中,将不会更新信息。

#### ■ 维护功能

添加许可证以操作录像机。此外,还进行录像机维护的设置 和操作。

## [许可证注册(本产品、摄像机扩展等)]

使用录像机时,必须从密钥管理系统获取"注册密钥"和注 册许可证。通过注册摄像机扩展套件的许可证,最多可添加 128台摄像机.

如需摄像机扩展,请与经销商联系。点击 [设置>] 按钮,显示 许可证注册画面。(请参见第[64](#page-63-0)页)

#### 重要:

• 在注册摄像机扩展许可证时,无法使用录像机监视器进 行操作。要正常使用录像机监视器进行操作,必须将录 像机初始化(维修)。

## [许可证注册(功能扩展选项)]

在注册以上扩展许可证后可以启动可选功能。 点击 [设置>] 按钮,将显示许可证注册画面。

## [设置的初始化]

将设置菜单的设置内容初始化。点击 [执行>] 按钮以显示开始 初始化的确认画面。

#### 注:

- 以下的设置项目不被初始化、读取。
	- HTTP端口号
	- FTP端口号
	- 网络端口
	- DNS设置
	- 带宽控制
	- HDD工作模式
	- 录像期间编组

# [保存数据(至USB媒体)]

将设置菜单的设置内容保存到USB媒体中。点击 [执行] 按钮 后,开始保存。

# [加载数据(从USB媒体)]

将保存在USB媒体(外部存储设备)上的设置数据下载到录 像机。点击 [执行] 按钮后,开始读取。

## 重要:

• 在加载数据后点击 [设置] 按钮可保存设置并退出菜单。

# [软件版本的更新]

将保存在USB媒体(外部存储设备)上的软件下载到录像机, 以升级固件。 点击 [执行] 按钮后,将执行升级化。 软件升级仅可由管理员执行。

## 注:

- 升级过程可能最多持续30分钟(具体时间取决于待升级 固件),显示屏始终处于开始界面。
- 使用时间因USB媒体容量或录制内容而异。如果无法操 作,请稍后再试。
- 操作录像机时,请勿连接多个USB媒体。
- 使用exFAT、FAT (FAT16)或FAT32格式格式化的USB媒 体。
- 该录像机可以格式化能够识别的USB媒体。关于格式化 过程,请参见第[142](#page-141-0)页。
- 具有密码认证或要求指定驱动器或带有加密功能的USB 媒体不适用。
- 关于软件升级,请咨询经销商。

# [其他功能]

将打开保存维护数据的页面。(请参见第[66](#page-65-0)页)

# <span id="page-63-0"></span>注册录像机和摄像机扩展的许可证 [许可证注册]

操作录像机和添加摄像机的许可证已注册。购买录像机时,已随附64台摄像机的许可证。可以通过添加许可证将摄像机增加到 96或128台。

如需注册选项,需要从密钥管理系统中获取"注册密钥"。请参见提供的"激活密钥卡",获取该产品的"注册密钥"。请参 见其他摄像机套件(WJ-NXE40)的"激活密钥卡",了解获取"注册密钥"以增加摄像机的方法。

## 重要:

- 为录像机或智能商业分析软件注册"注册密钥"后, 务必点击 [重启] 按钮重启该录像机。重启录像机后许可证方可生效。
	- 当本产品的注册密钥已注册时
	- 当摄像机扩展的注册密钥已注册时
	- 当NAS备份功能的注册密钥已注册时
	- 当故障转移功能的注册密钥已注册时
	- 当添加并发用户许可元件的许可证时
- 新增摄像机可在"简便开始"("使用说明书 安装篇"第37页)注册。每个设置值均为默认。根据需求配置每项设置。

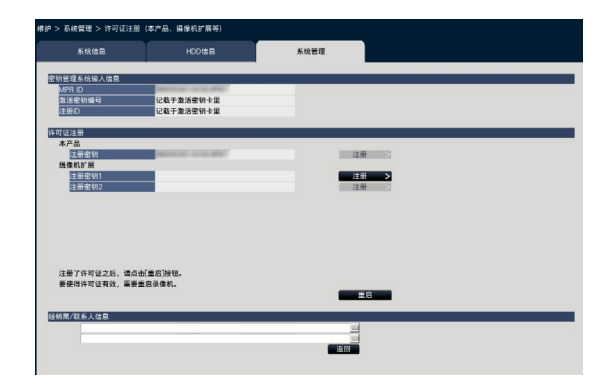

# [密钥管理系统输入信息]

这是获取"注册密钥"所需的ID编码。录像机附带的激活密 钥卡介绍了如何访问密钥管理系统。

# [许可证注册]

注册"注册密钥"以便操作录像机并激活其他功能。

## [本产品 - 注册密钥]

输入从密钥管理系统中获取的"注册密钥"。点击输入栏旁 的 [注册 >] 按钮后, 显示许可证注册画面。首次使用录像机 时,务必注册密钥。

#### [摄像机扩展 - 注册密钥1-2]

如需添加摄像机,输入摄像机扩展套件的注册密钥。注册注 册密钥,已连接摄像机的数量按照如下方式增加。

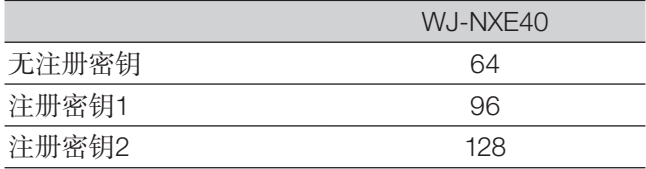

请参见摄像机扩展套件的"激活密钥卡",了解如何获取 "注册密钥"和添加摄像机。点击该区域右侧 [注册 >] 按钮 时,显示该注册界面。

# [经销商/联系人信息]

使用软键盘注册经销商名称及电话号码等信息,最多可注册 两 条(请参见"使用说明书 安装篇"第10页)。注册时每个输 入栏不能超过32个字符。

输入各项后点击 [重启] 按钮。录像机将重启,应用各项设置。

#### [返回] 按钮

许可证未激活或仅当"经销商信息"改变时,显示点击该按 钮,画面返回 [系统管理] 标签。

# 执行特殊维护和服务功能 [其他功能]

所有日志都可保存在USB媒体(外部存储设备)上,或摄像机的日期和时间可以与本产品同步。

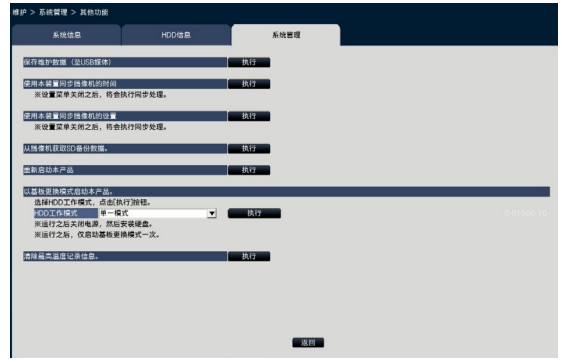

# <span id="page-65-0"></span>[保存维护数据(至USB媒体)]

在USB媒体(外部存储设备)上保存所有日志。 点击 [执行] 按钮, 在确认画面上开始保存日志。

# 注:

- 操作录像机时,请勿连接多个USB媒体。
- 使用exFAT、FAT (FAT16)或FAT32格式格式化的USB媒体。
- 该录像机可以格式化能够识别的USB媒体。关于格式化 过程,请参见第[142](#page-141-0)页。
- 具有密码认证或要求指定驱动器或带有加密功能的USB 媒体不适用。
- 使用时间因USB媒体容量或录制内容而异。如果无法操 作,请稍后再试。

## [使用本装置同步摄像机的时间]

所有已注册摄像机的时间和日期将与该产品的时钟同步。点 击 [执行] 按钮确认显示的确认画面后,完成设置,执行时间 和日期同步。

# [使用本装置同步摄像机的设置]

根据该产品的设置信息配置所有已注册摄像机的设置。点击 [执行] 按钮确认显示的确认画面后,完成设置,执行摄像机设 置的同步。

#### 重要:

• 由于该设置会改变所有摄像机的设置,因此单独定制每 台摄像机的设置时应格外小心。

# [从摄像机获取SD备份数据]

开始获取保存在设置了SD记忆卡备份功能的摄像机SD记忆卡 上的图像(SD记忆卡数据)。

## [重新启动本产品]

重启该录像机。

[以基板更换模式启动本产品。]

用于取代该板。

注:

- 在维护过程中使用基板更换模式。日常操作时请勿使用。
- 联系经销商换板。

[清除最高温度记录信息。] 清除最高温度记录信息。

# [通过录像机的主监视器设置

# 硬盘的管理 [HDD管理]

与HDD有关的操作,如检查每个录像区域的容量和格式化该装置,可通过菜单 - "高级设置"菜单的"HDD管理"页面执行。

# 重要:

- 当显示"HDD管理"页面时, 录像和回放等所有其他操作将停止。
- 显示"HDD管理"页面时,强制注销登录到录像机的任何其他用户。

# 显示"HDD管理"页面的方法

#### 步骤1

在设置菜单 -"高级设置"菜单中点击 [HDD管理] 按钮。

→ 显示管理员名和密码的输入窗口。已经以管理员级别登录 之后也会显示输入窗口。

#### 步骤2

输入"管理员名称"和管理员"密码"后,点击 [OK] 按钮。

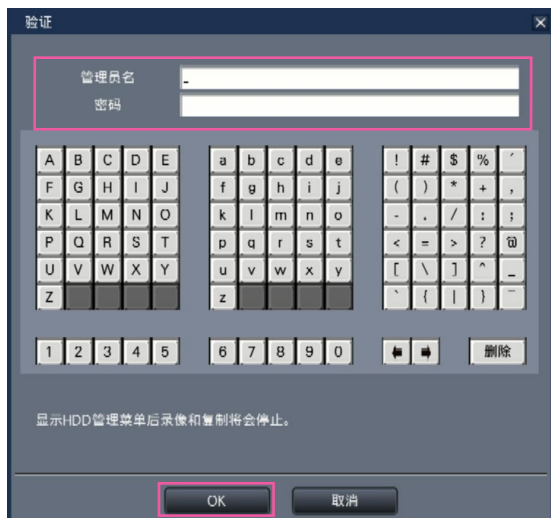

 $\rightarrow$  显示"HDD管理"页面。

点击 [操作] 按钮, 从"HDD管理"页面返回至操作画面。

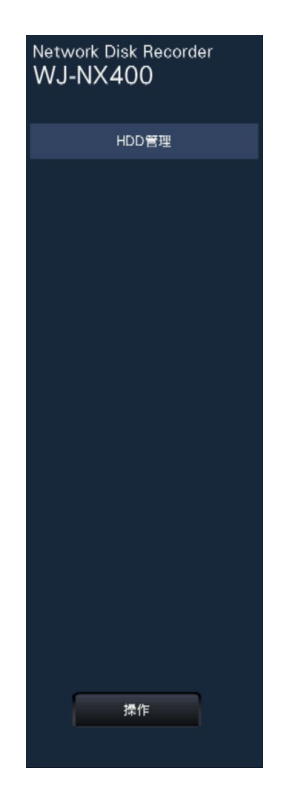

# 确认硬盘信息 [全部]

显示本产品和扩展单元(EXT1~EXT5)的硬盘容量、工作时间和硬盘状态等信息。

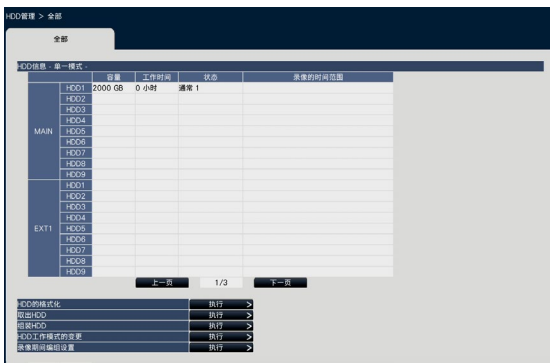

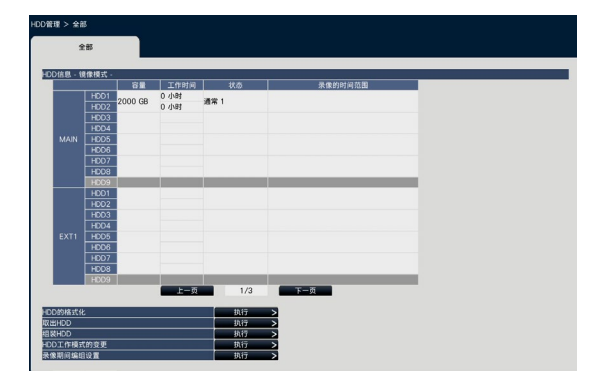

镜像模式画面

单一模式画面 (RAID5 / RAID6模式下的显示内容与之相同)

关于 [HDD信息] 标签显示内容的详情,请参见设置菜单 - "高级设置"菜单 - "维护"页面 - [HDD信息] 标签。 (请参见第[61](#page-60-0)页)

以下以单一模式画面为例。

# 初始化硬盘 [HDD的格式化]

将硬盘初始化。更换HDD后必须初始化HDD。

重要:

• 如果将硬盘初始化,那么录像会被全部删除。

## 步骤1

点击 [HDD的格式化] 上的 [执行 >]。 → 将显示HDD格式化画面。

# 步骤2

勾选硬盘, 在"格式化"栏执行格式化, 点击 [开始] 按钮。 在镜像模式或RAID5 / RAID6模式下,勾选每对HDD。 若要开始初始化,请在显示的确认画面中点击 [OK] 按钮。 "结果"栏显示"OK"时,点击 [返回] 按钮。 显示"错误"时,重新格式化硬盘。

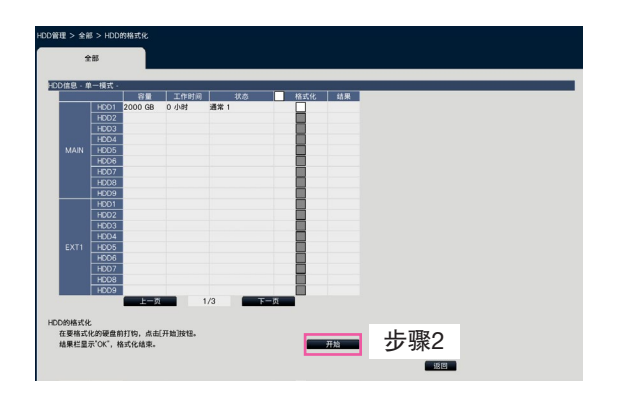

# 关于硬盘的移除过程和链接过程

更换HDD时,需要进行HDD移除和链接的处理。

# <span id="page-68-0"></span>取出HDD [取出HDD]

# 步骤1

点击 [取出HDD] 上的 [执行>]。 → 将显示HDD移除画面

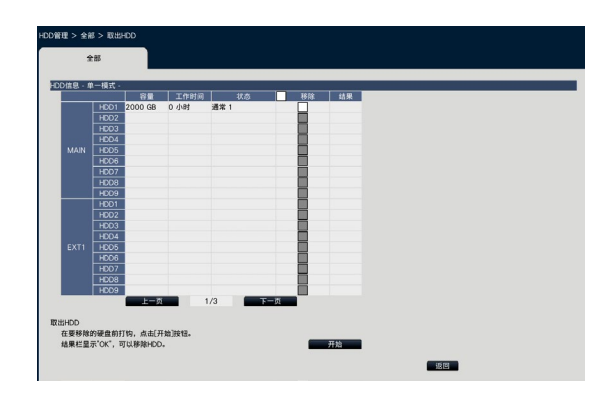

#### 步骤2

在要移除的硬盘前打钩,点击 [开始] 按钮。 "结果"栏显示"OK"时可移除HDD。点击 [返回] 按钮。

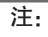

• 如果设置了硬盘浏览器,则HDD也将被分配密码。

# 组装HDD [组装HDD]

## 步骤1

点击 [组装HDD] 上的 [执行>]。 → 将显示HDD添加画面。

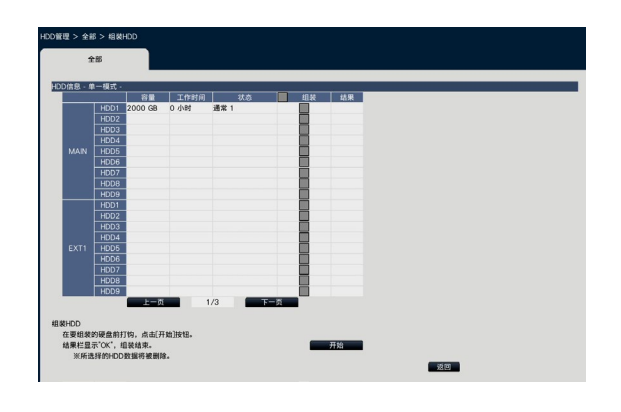

# 步骤2

在要添加的硬盘前打钩,点击 [开始] 按钮。 "结果"栏显示"OK"并且HDD录像准备就绪时,添加完 成。点击 [返回] 按钮。

# 重要:

• 进行HDD的链接处理时,HDD上的数据将被删除。

# 关于HDD工作模式的变更

# <span id="page-69-0"></span>关于HDD工作模式

单一模式: 摄像机中的每个视频和音频都将按顺序录制在各个HDD上。

镜像模式: 摄像机中相同的视频和音频会录制在2个HDD上,例如HDD1和HDD2,HDD3和HDD4。

 将其中一个HDD换新后,可以将另一个HDD上的数据(镜像恢复)复制到新HDD上。该产品或扩展单元需要至 少2个HDD。

RAID5模式: 即使一个HDD发生故障,也可以在该模式中使用其他HDD恢复录像图像。该产品或扩展单元需要至少3个HDD。

RAID6模式: 即使两个HDD发生故障,也可以在该模式中使用其他HDD恢复录像图像。该产品或扩展单元需要至少4个HDD。

# HDD工作模式的变更 [HDD工作模式的变更]

# 步骤1

点击"HDD工作模式的变更"部分的 [执行>] 按钮。

→ 将显示"HDD工作模式的变更"画面。

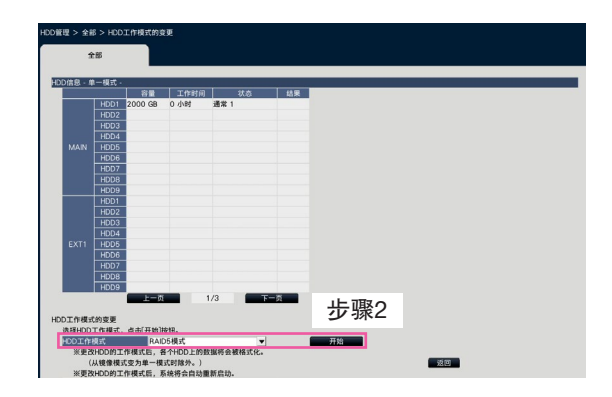

## 步骤2

选择所需的HDD的工作模式,然后点击 [开始] 按钮。

#### 重要:

- HDD的工作模式变更后(除了工作模式从镜像模式改变 到单一模式的情况之外),HDD上的全部数据将被删 除。
- "HDD工作模式"变更后,录像机将自动重启。
- 在RAID 5/ RAID 6模式下操作时, 无法按照第[69](#page-68-0)页 所述添加或移除单个硬盘单元。
- 在单一模式或镜像模式录制视频的HDD,无法在RAID5 模式和RAID6模式下操作时正常添加,并且不能作为回 放专用HDD进行回放。
- 与单一模式相比,镜像模式下HDD的容量几乎减少了一 半。
- 当HDD工作模式从镜像模式变更为单一模式时,HDD状 态将变为"仅回放"。

# 设置录像期间编组 [录像期间编组设置]

可以设置两组录像周期(无限制,1至184天),并将其分配给每台摄像机。 此外,也可以设置每个录像组所使用的HDD。

# 步骤1

点击 [录像期间编组设置] 上的 [执行 >] 按钮。

→ 显示录像期间编组设置画面。

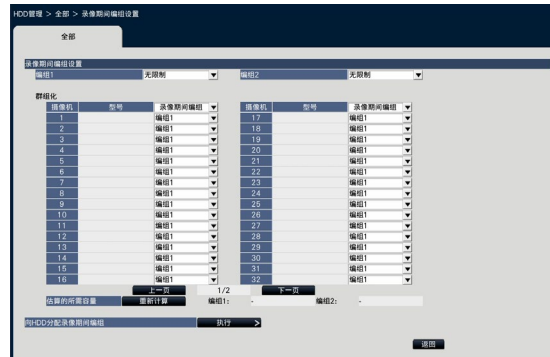

## 步骤2

设置每个编组的录像周期。

# [编组1]

设置编组1的录像周期。

无限制/ 1天/ …/ 10天/ 14天/ 30天/ 45天/ 60天/ 90天/ 120天/ 150天/ 180天/ 184天

初始值:无限制

## [编组2]

设置编组2的录像周期。

无限制/ 1天/ …/ 10天/ 14天/ 30天/ 45天/ 60天/ 90天/ 120天/ 150天/ 180天/ 184天

初始值:无限制

# 注:

- 若选择"无限制", 录像操作将一直持续至达到设置 HDD极限为止。
- 若设置天数,回放时将只显示设置时间段内的视频。

#### 步骤3

设置每台摄像机的录像期间编组。

## [录像期间编组]

编组1,编组2 初始值 · 编组1

#### 注:

• 若录像期间编组中的"编组1"或"编组2"设置为"无 限制",HDD管理及维护页面中的HDD信息的每个画面 都会显示录像期间编组。

#### 步骤4

点击 [重新计算] 按钮将计算并显示每组估算的所需容量。

# 注:

• 当设置"无限制"时,估算容量将显示为"-"。

#### 步骤5

点击 "向HDD分配录像期间编组"上的 [执行 >] 按钮。 → 将显示 [向HDD分配录像期间编组] 画面。

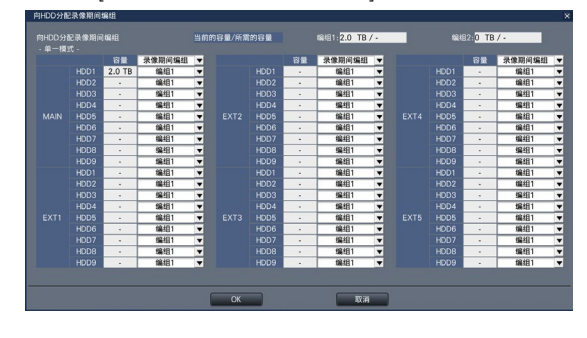

# 步骤6

设置每个HDD的录像期间编组,使得该画面顶部显示的HDD 当前的容量超出所需的容量。

#### 步骤7

点击 [OK] 按钮关闭画面,点击录像期间编组设置画面上的 [返回] 按钮完成设置。

#### 重要:

• 若更改"向HDD分配录像期间编组",HDD数据将被删 除。

#### 注:

• 在镜像模式下,可为每对HDD(如HDD1和HDD2或HDD3 和HDD4)设置录像期间编组。

# 设置项目列表(设置菜单)

# 快捷设置(简便开始)

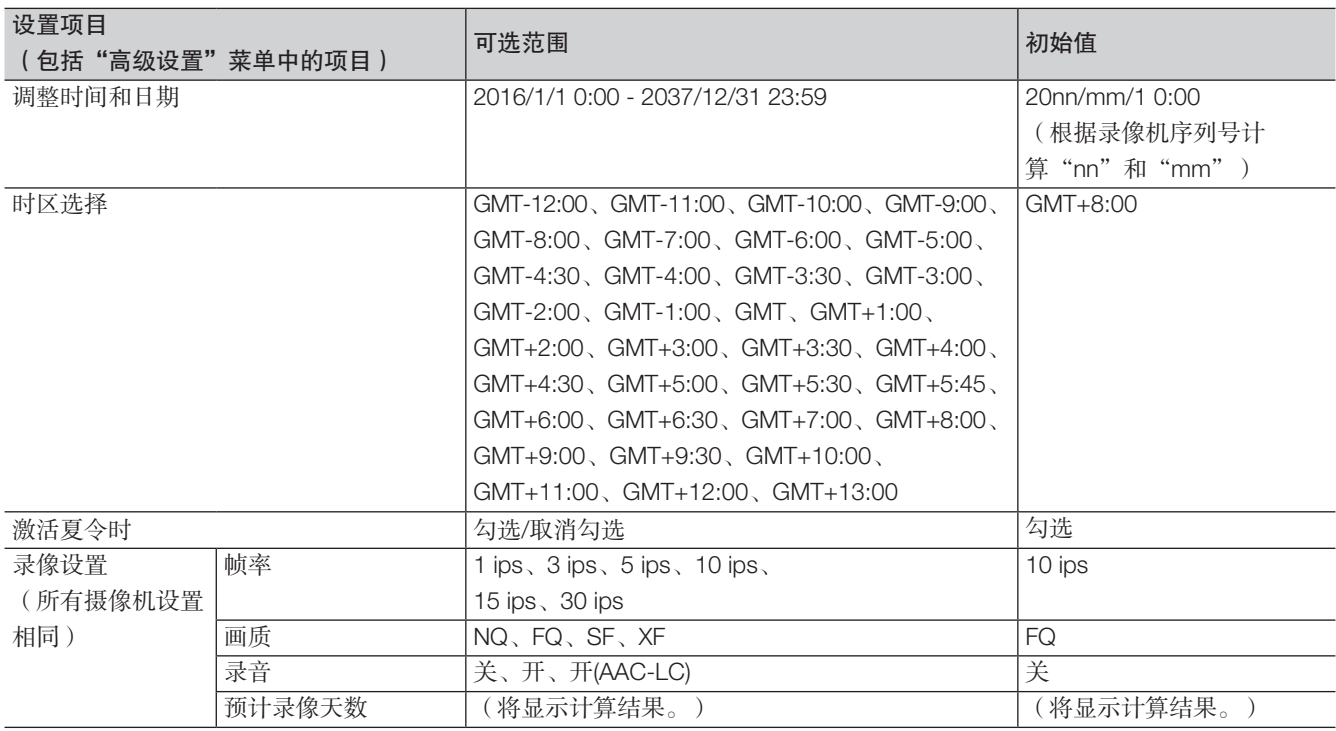

# 基本设置

# (备注: "●"为"简便开始"中配置的设置项目。"◎"为从网络浏览器配置的设置项目。"★"为 仅可与网络浏览器配置的设置项目。)

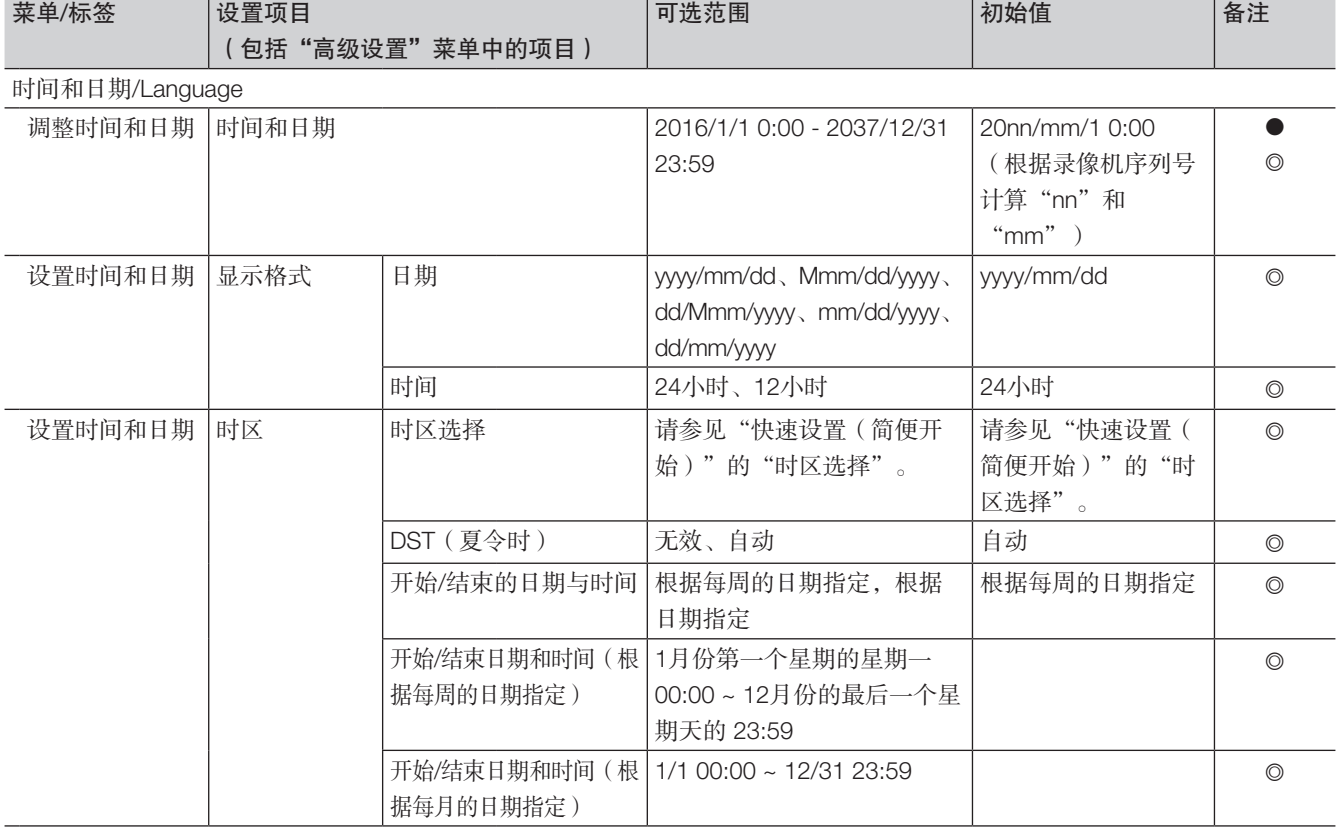
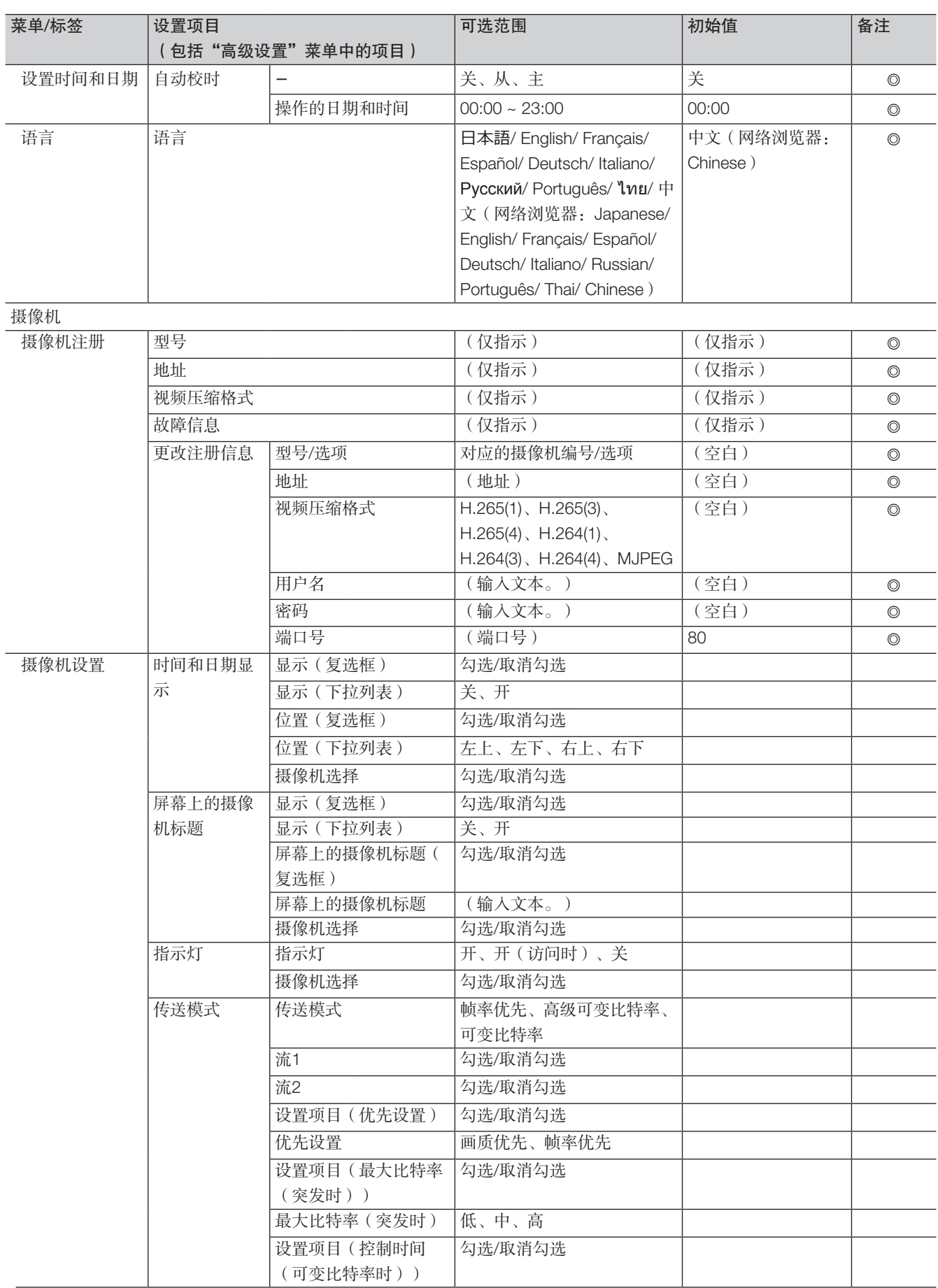

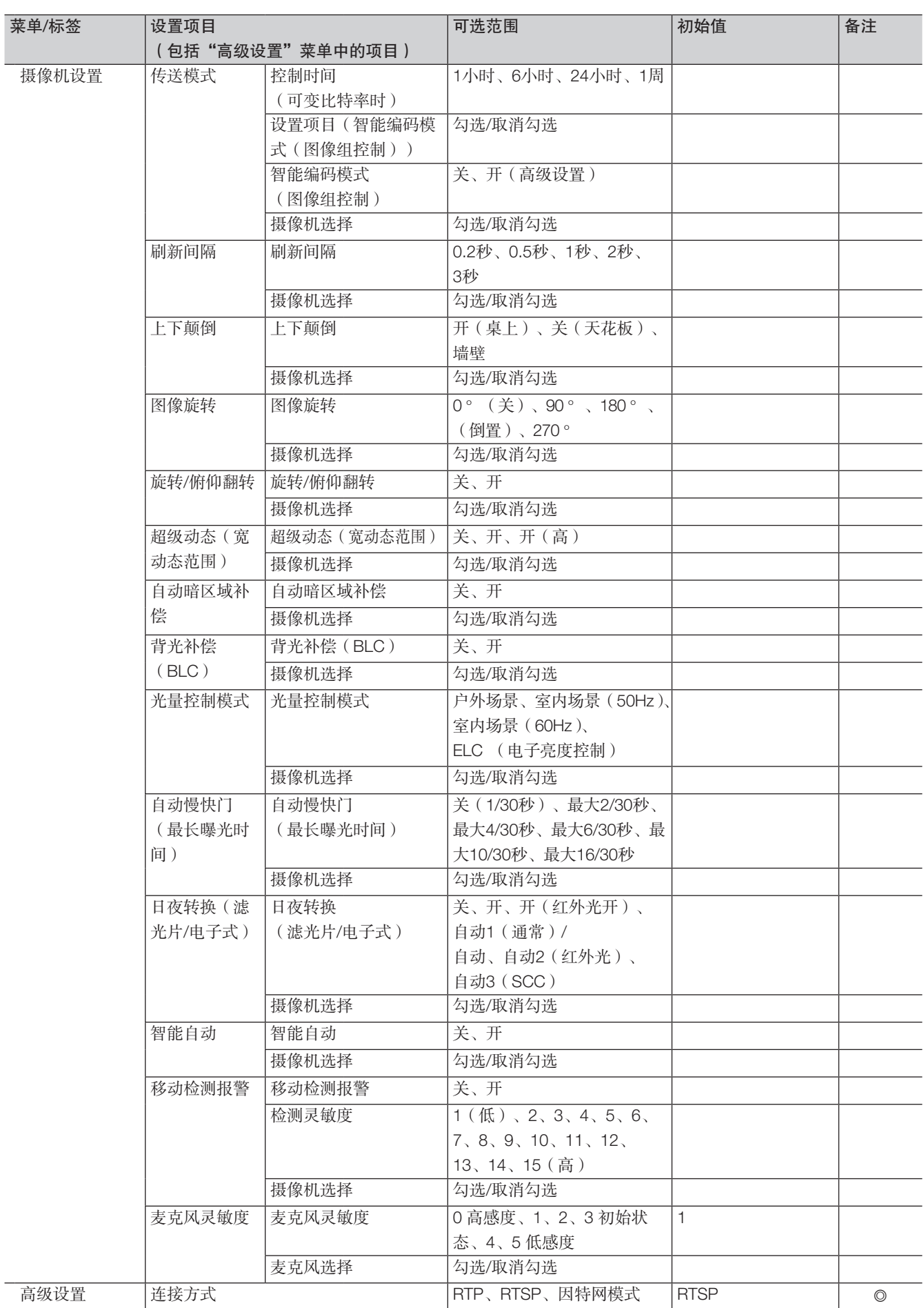

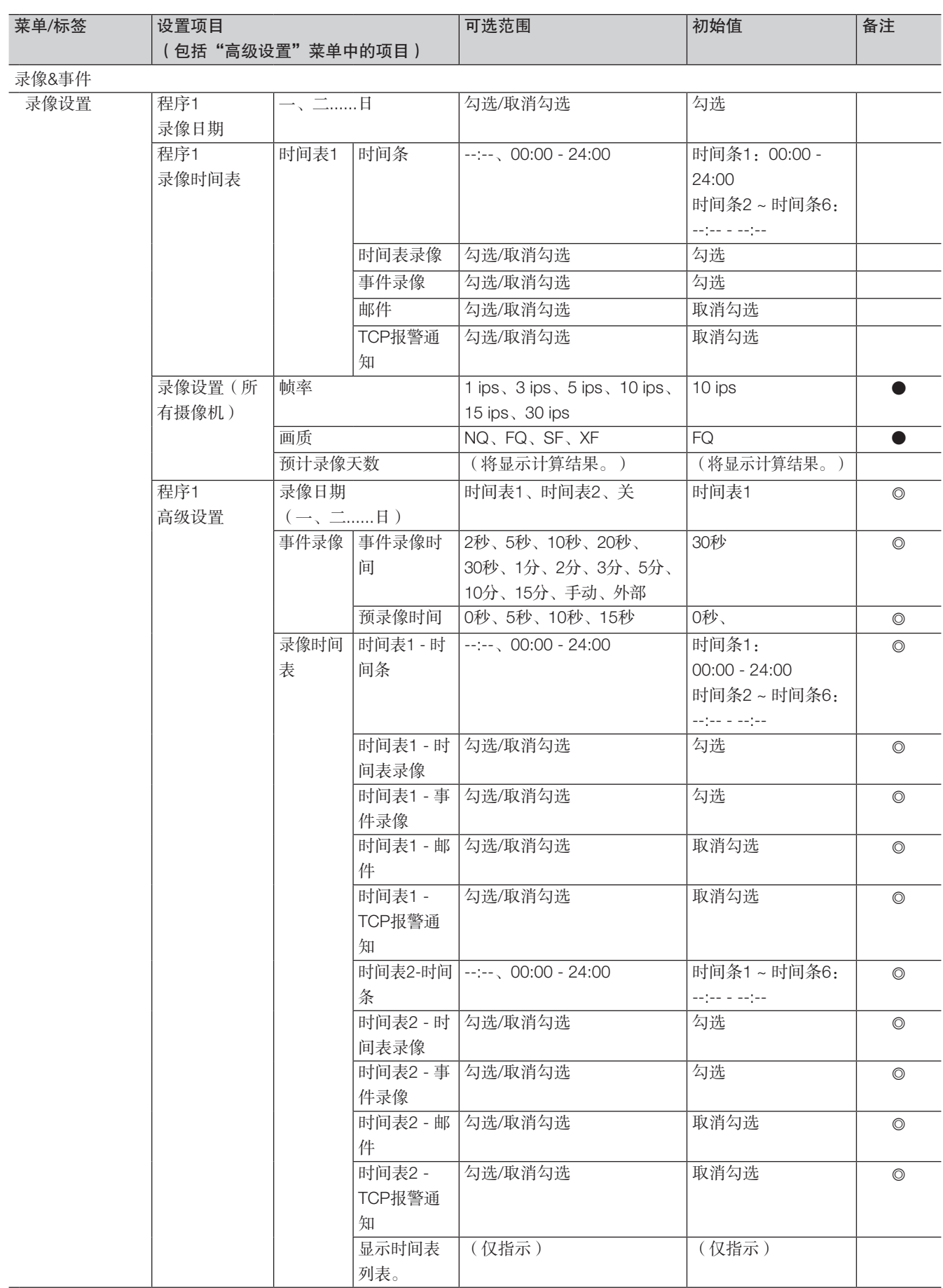

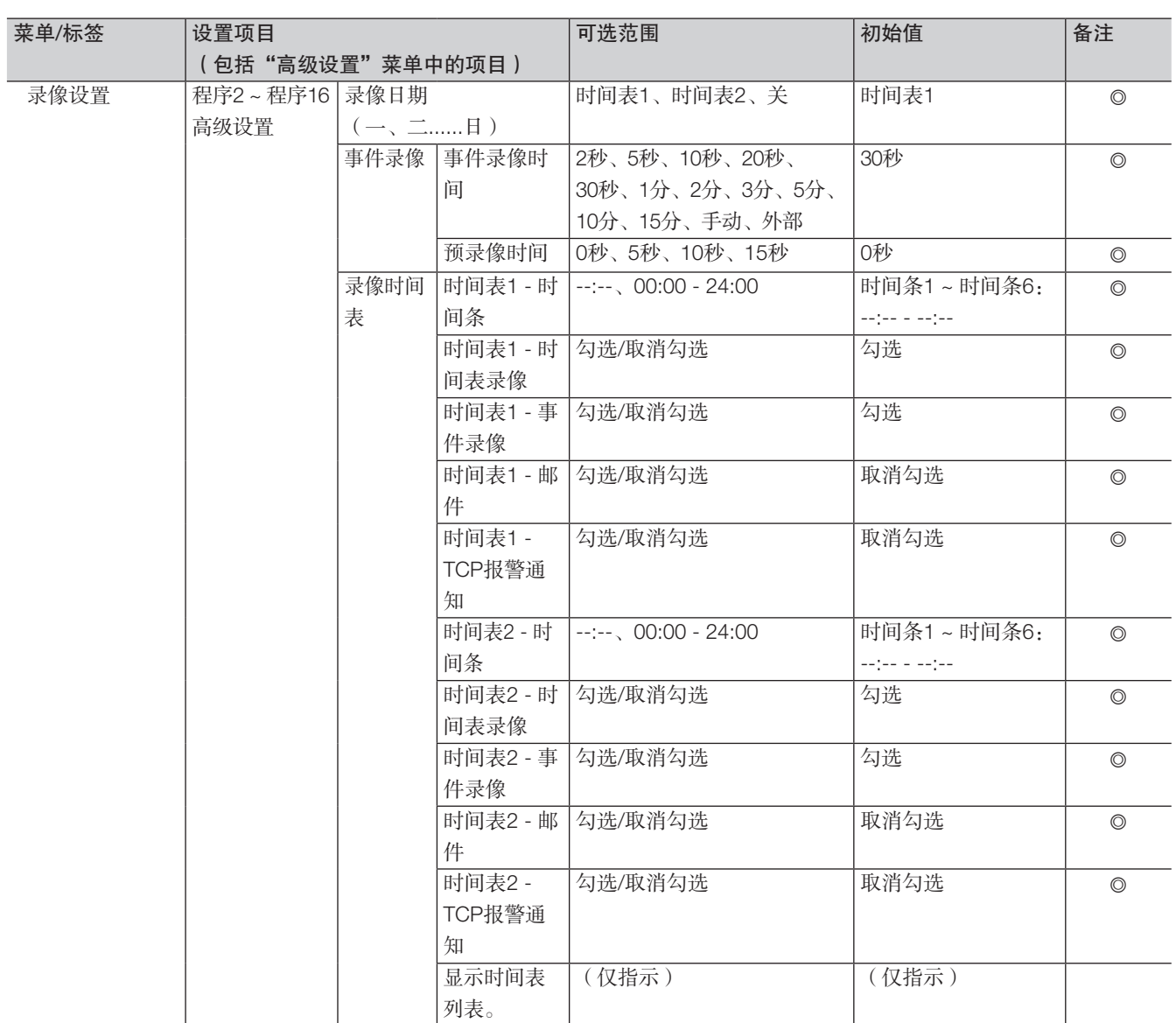

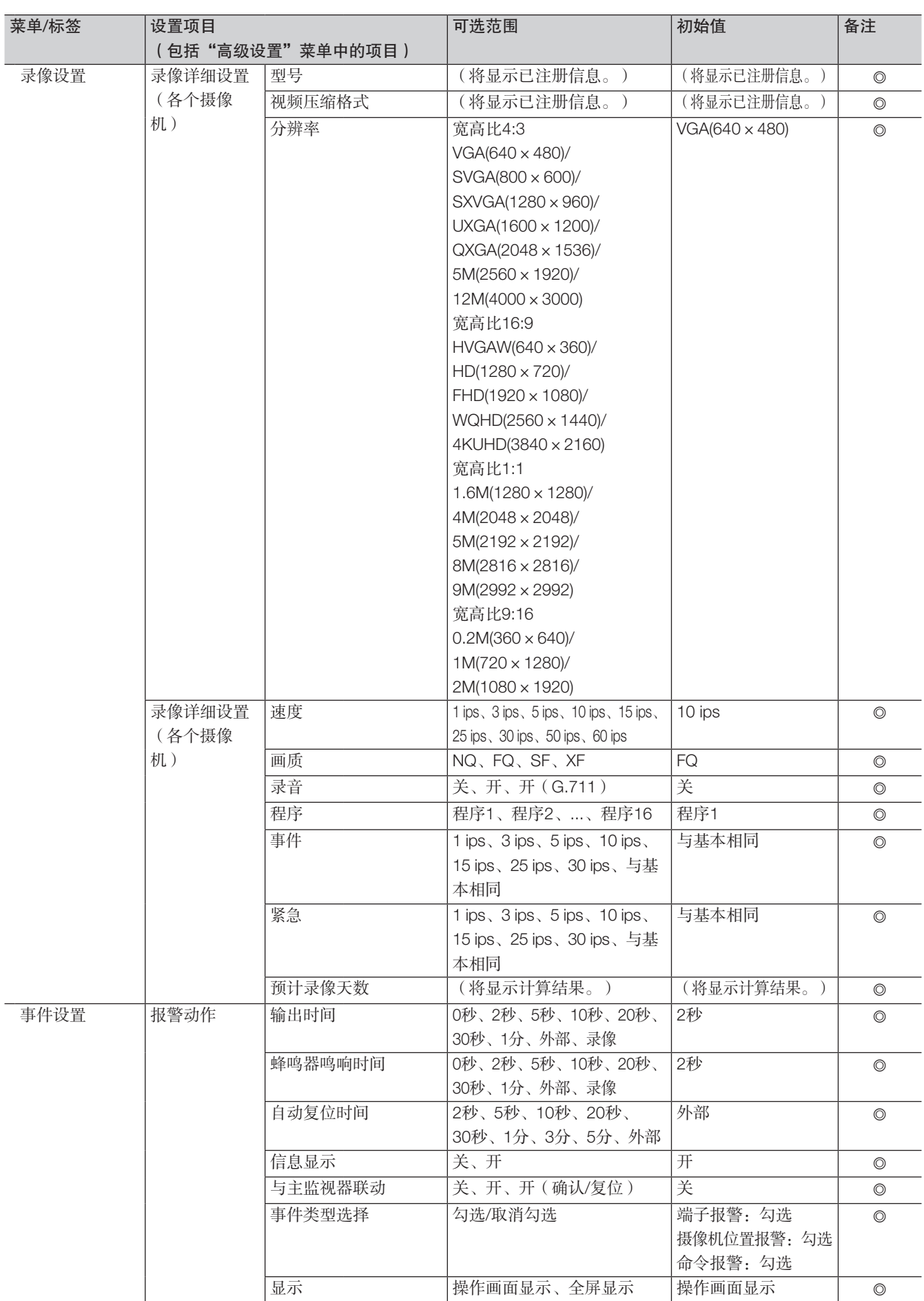

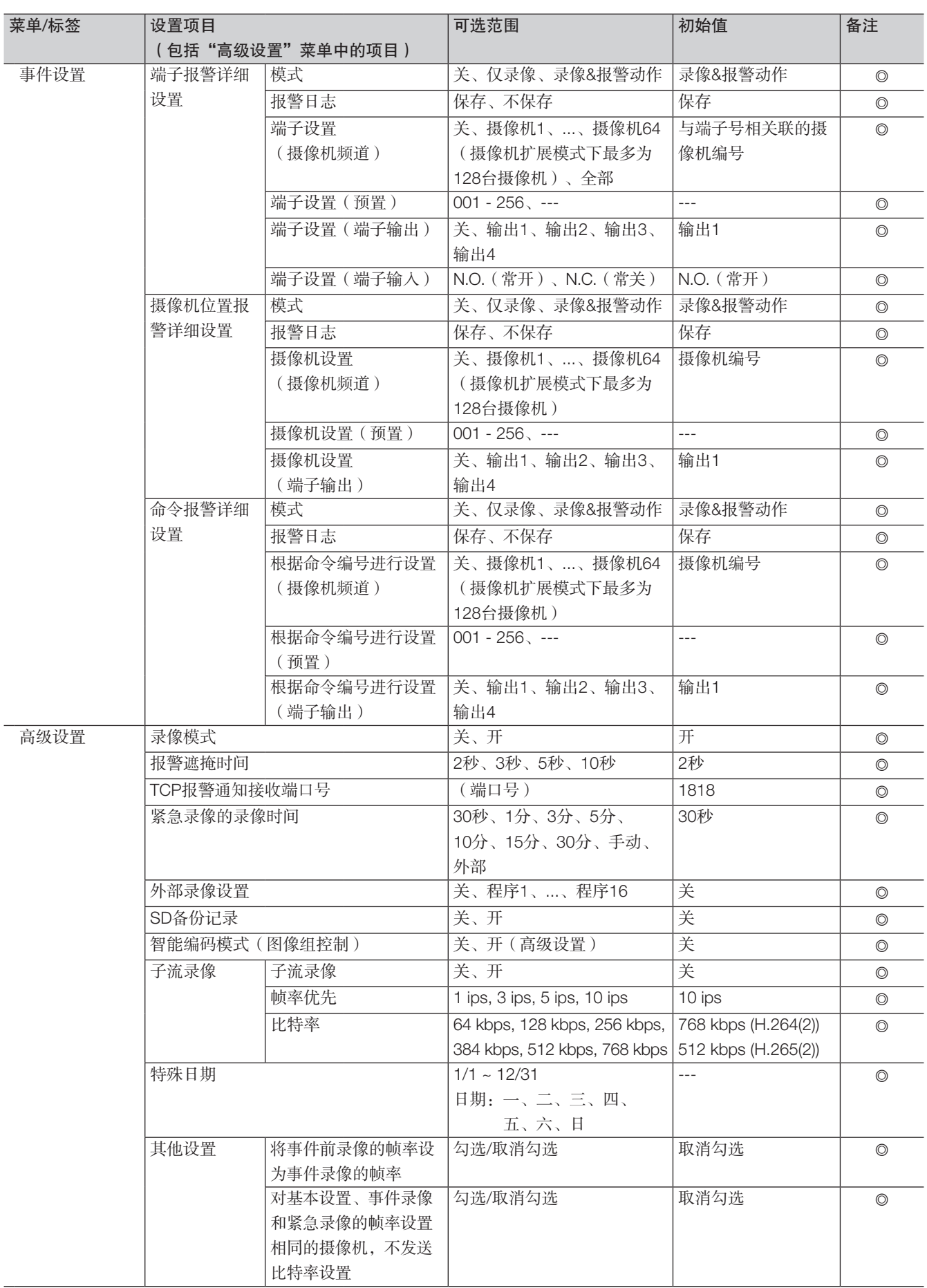

### 高级设置

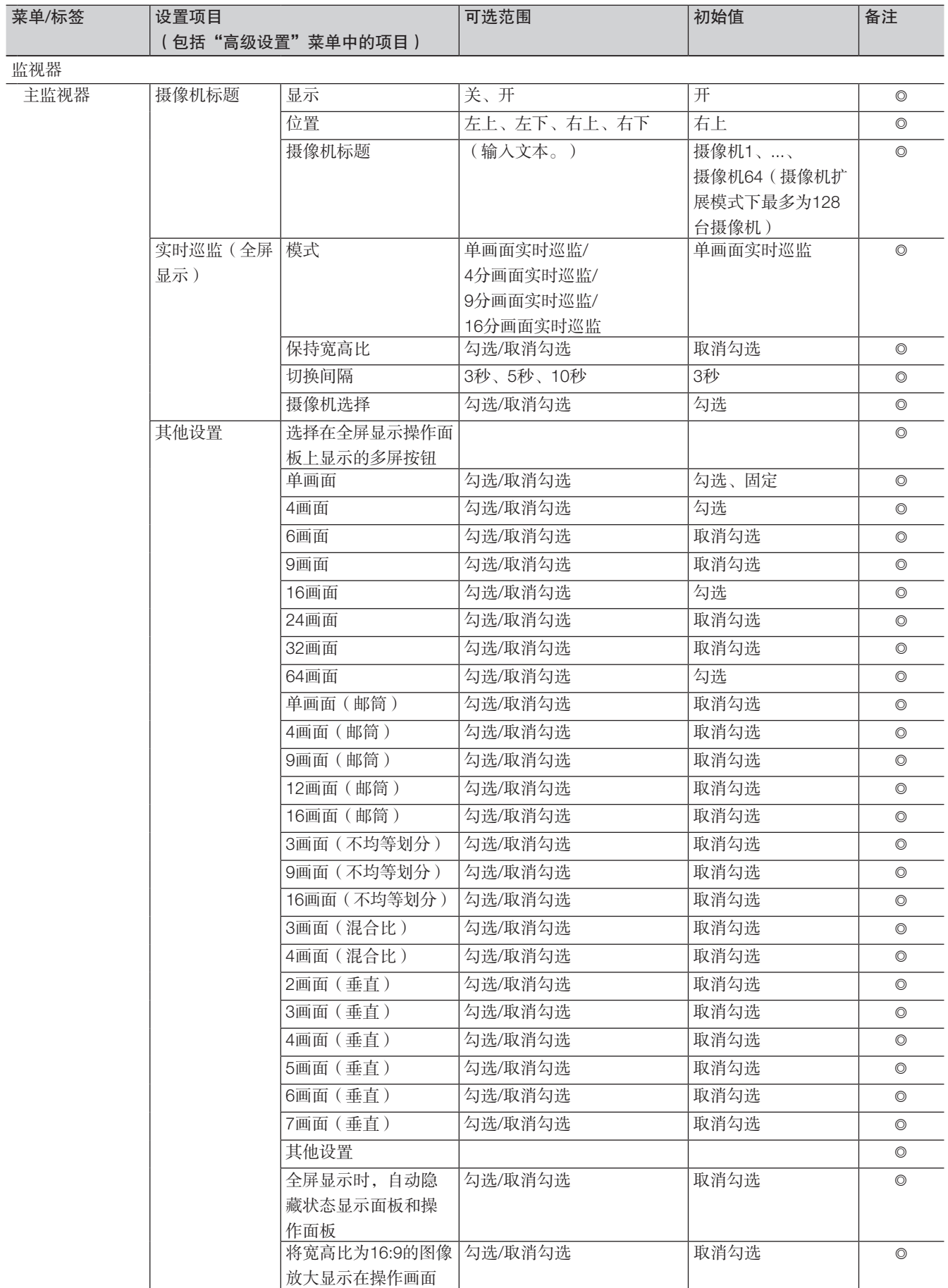

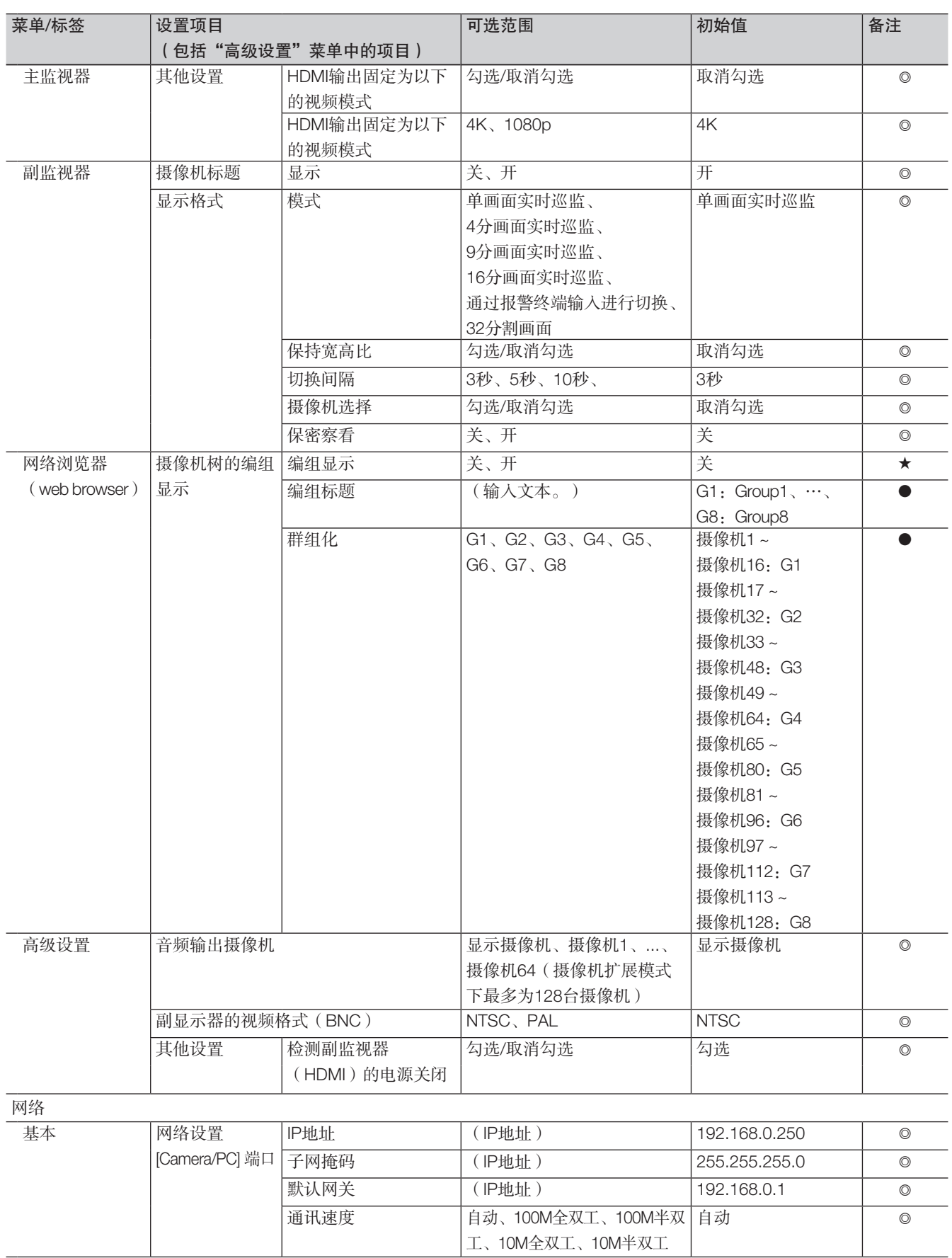

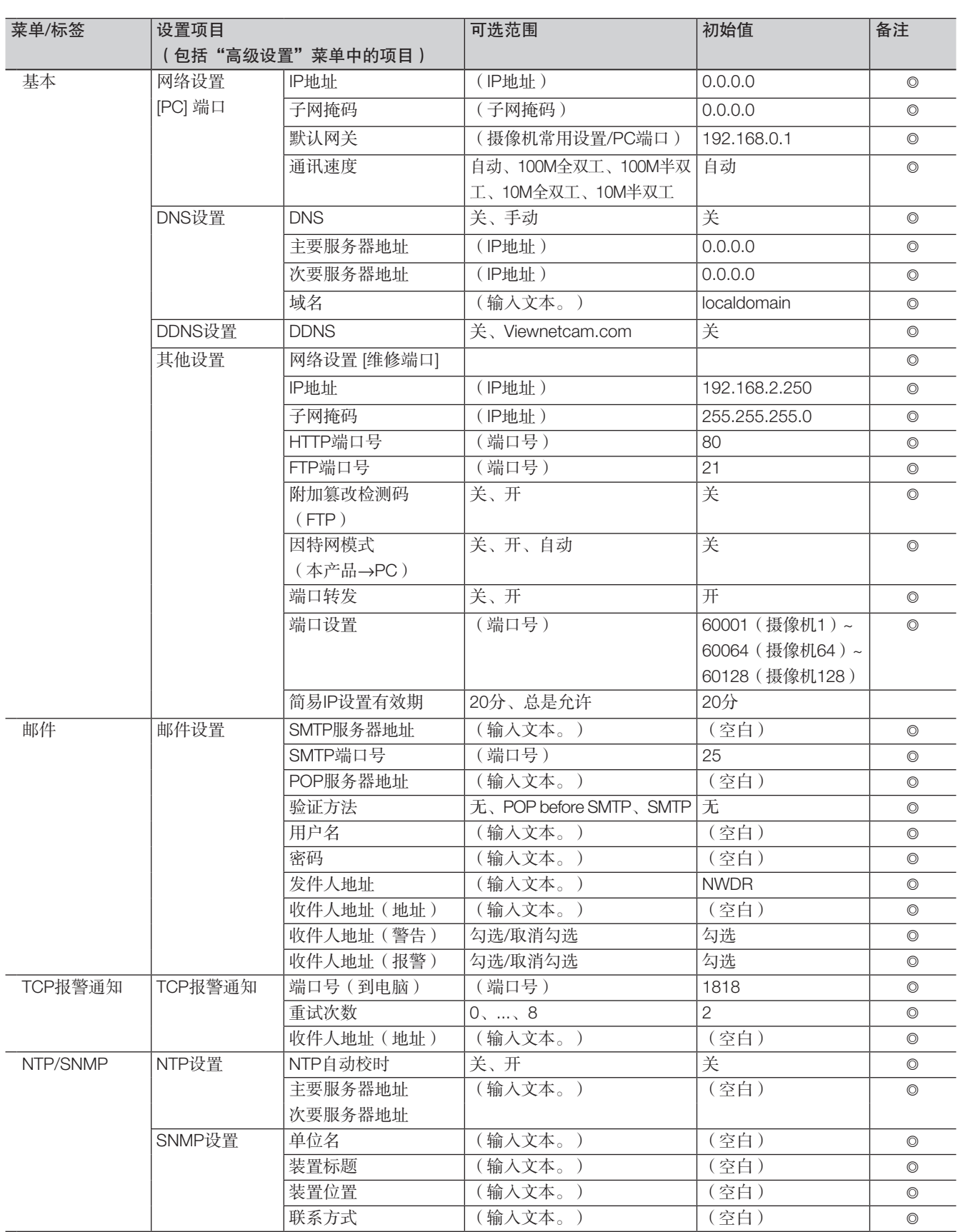

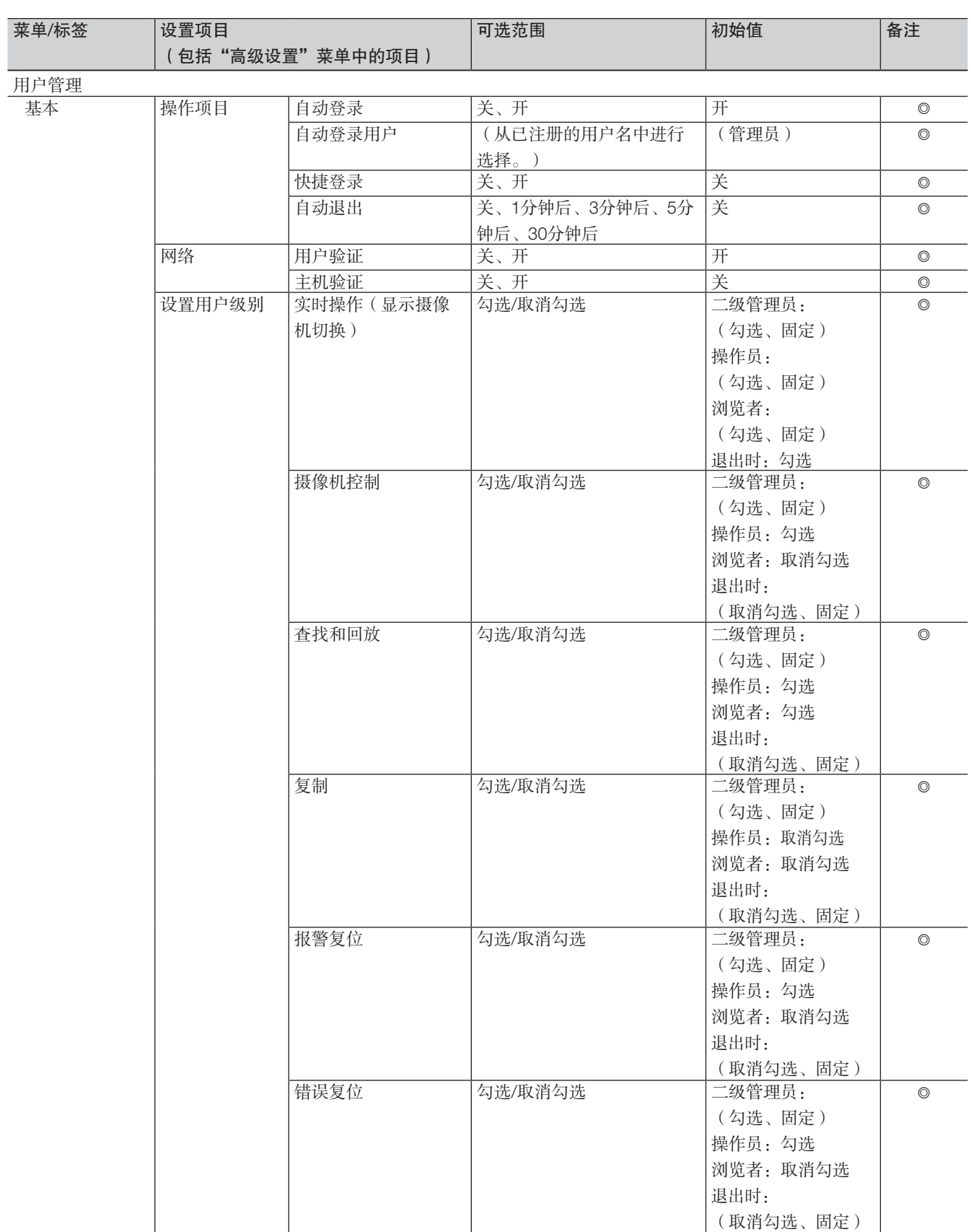

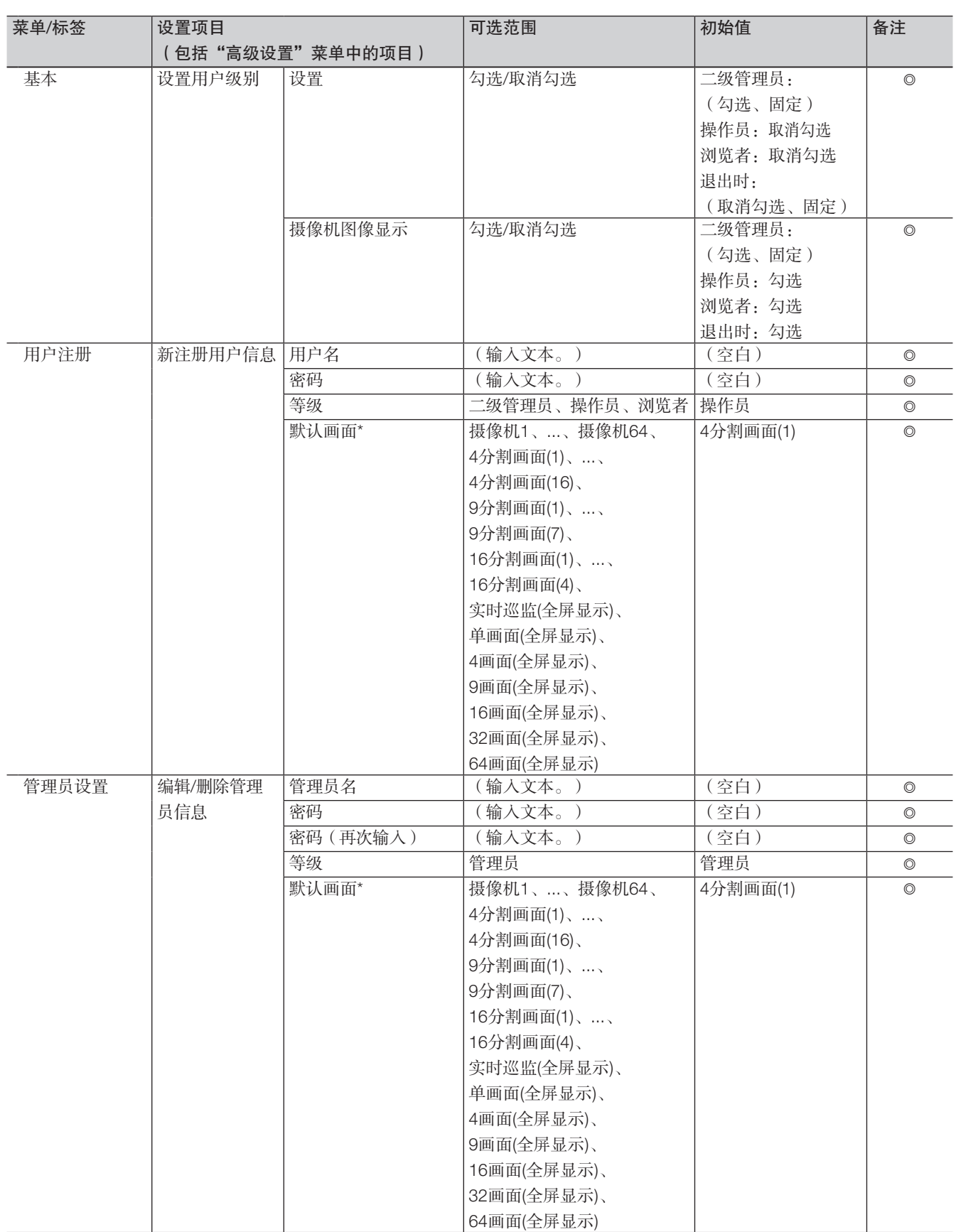

\* 可用默认画面的范围因摄像机许可证数量而异。

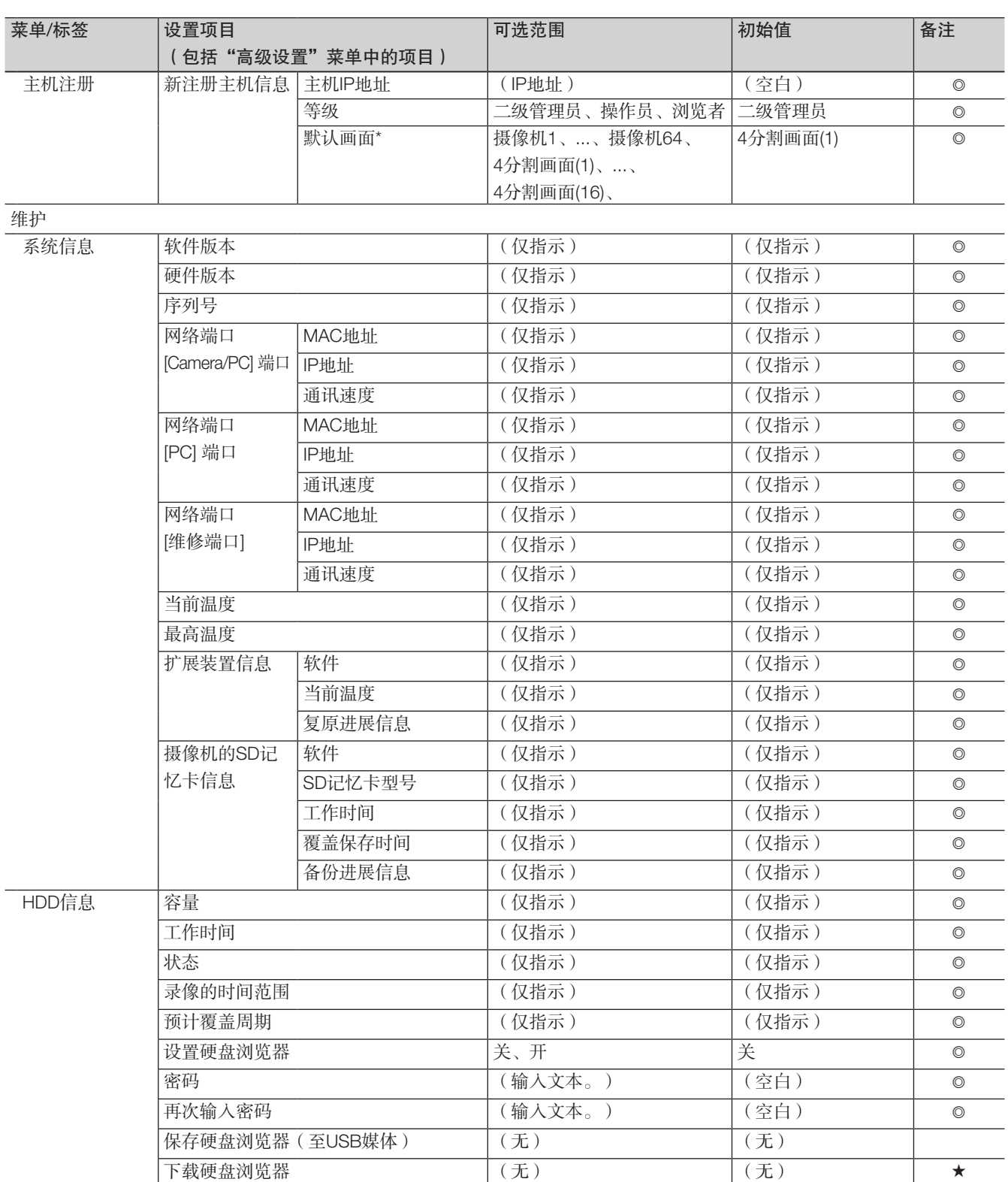

\* 可用默认画面的范围因摄像机许可证数量而异。

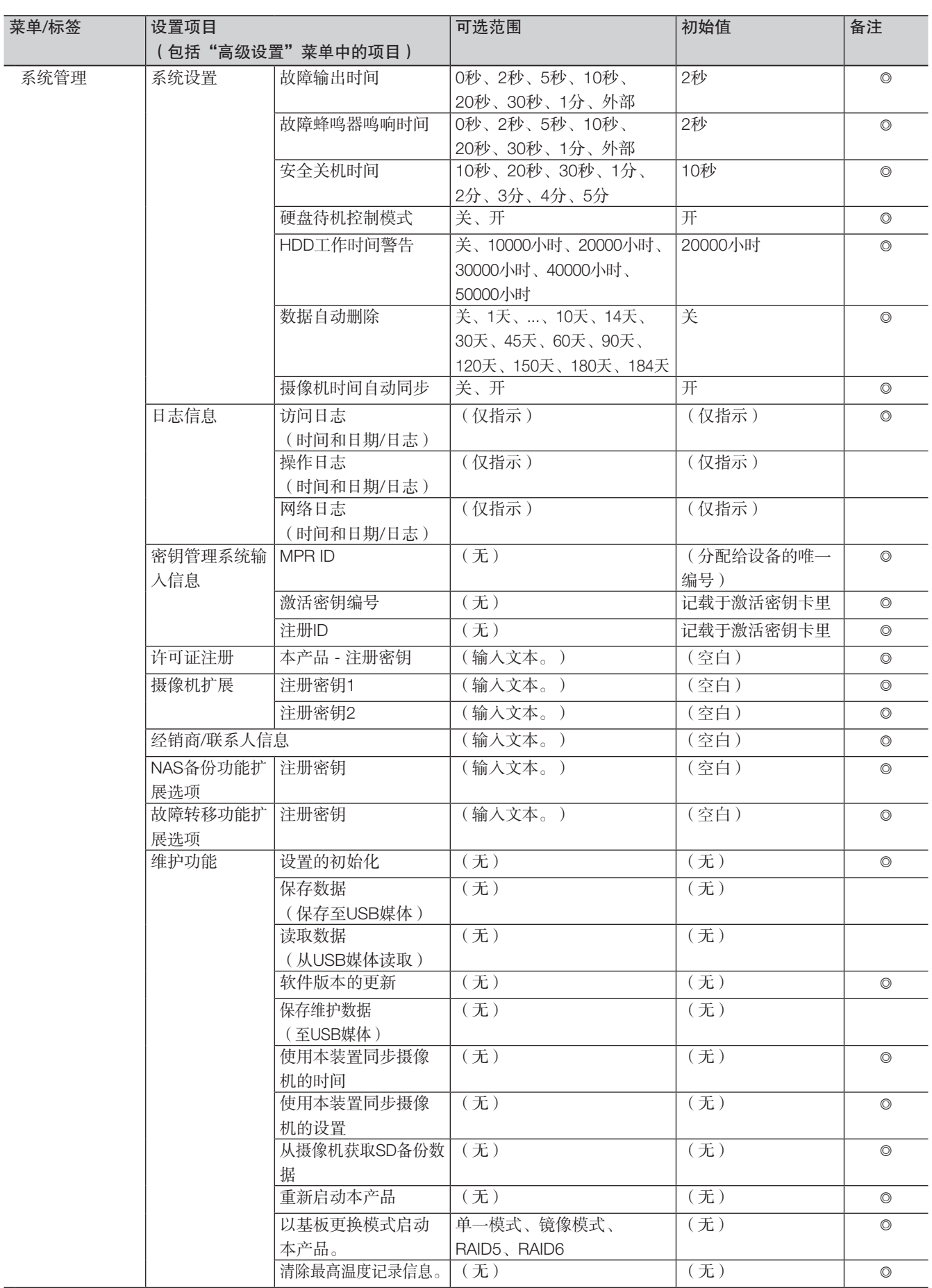

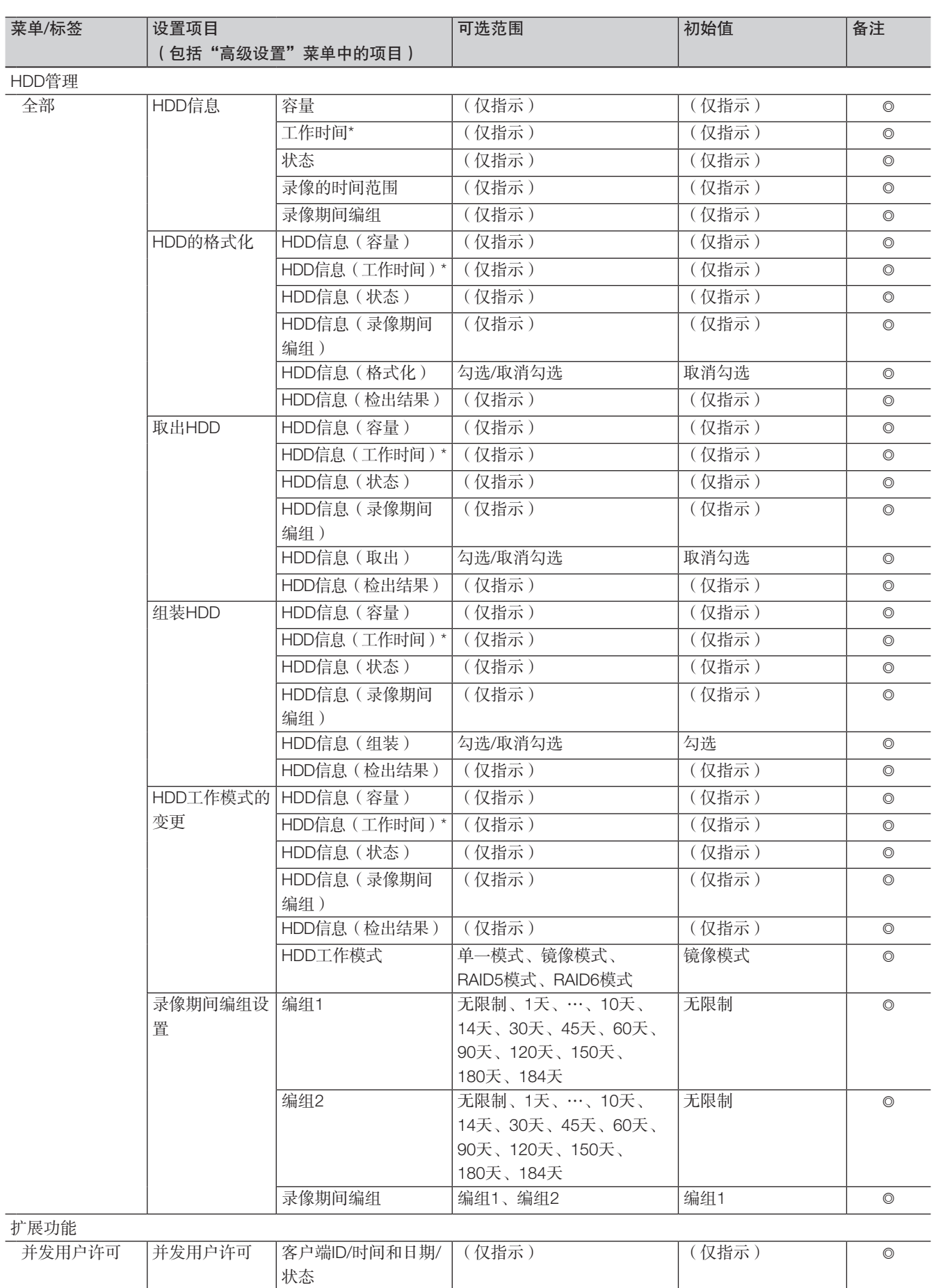

\* 当录像期间编组已设置,则不会在浏览器中显示。

## 错误日志

在此说明主监视器上状态显示面板和错误发生日志(错误日志)的内容。 监视器和网络浏览器显示的内容相同。

- "x"表示扩展单元的编号。
- "y"表示HDD(硬盘)编号。
- "f"表示冷却风扇的编号。
- "cc"表示摄像机的编号。
- "n"表示NAS备份功能的存储目标号码。
- "m"表示故障转移功能的监视目标录像机编号。

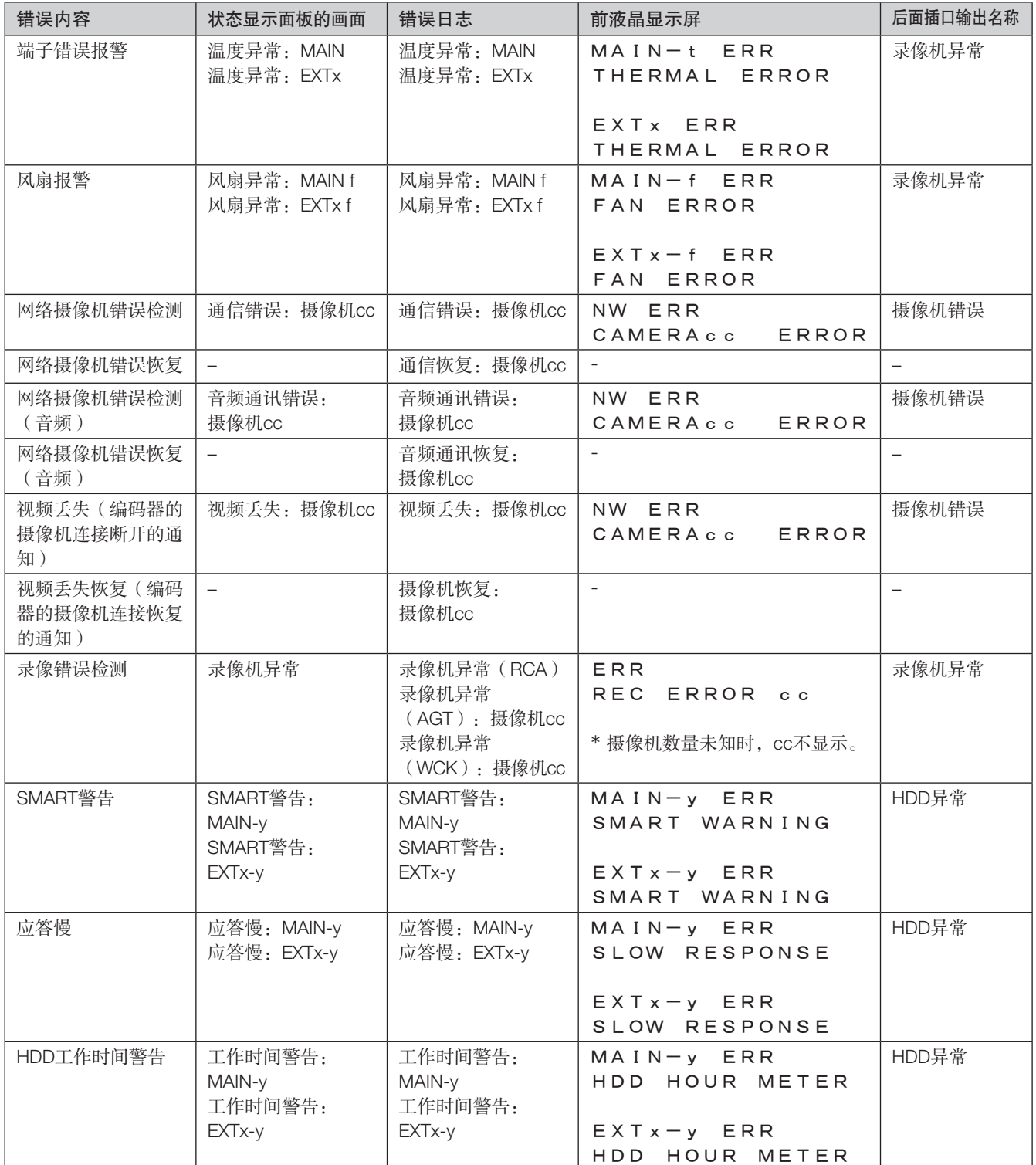

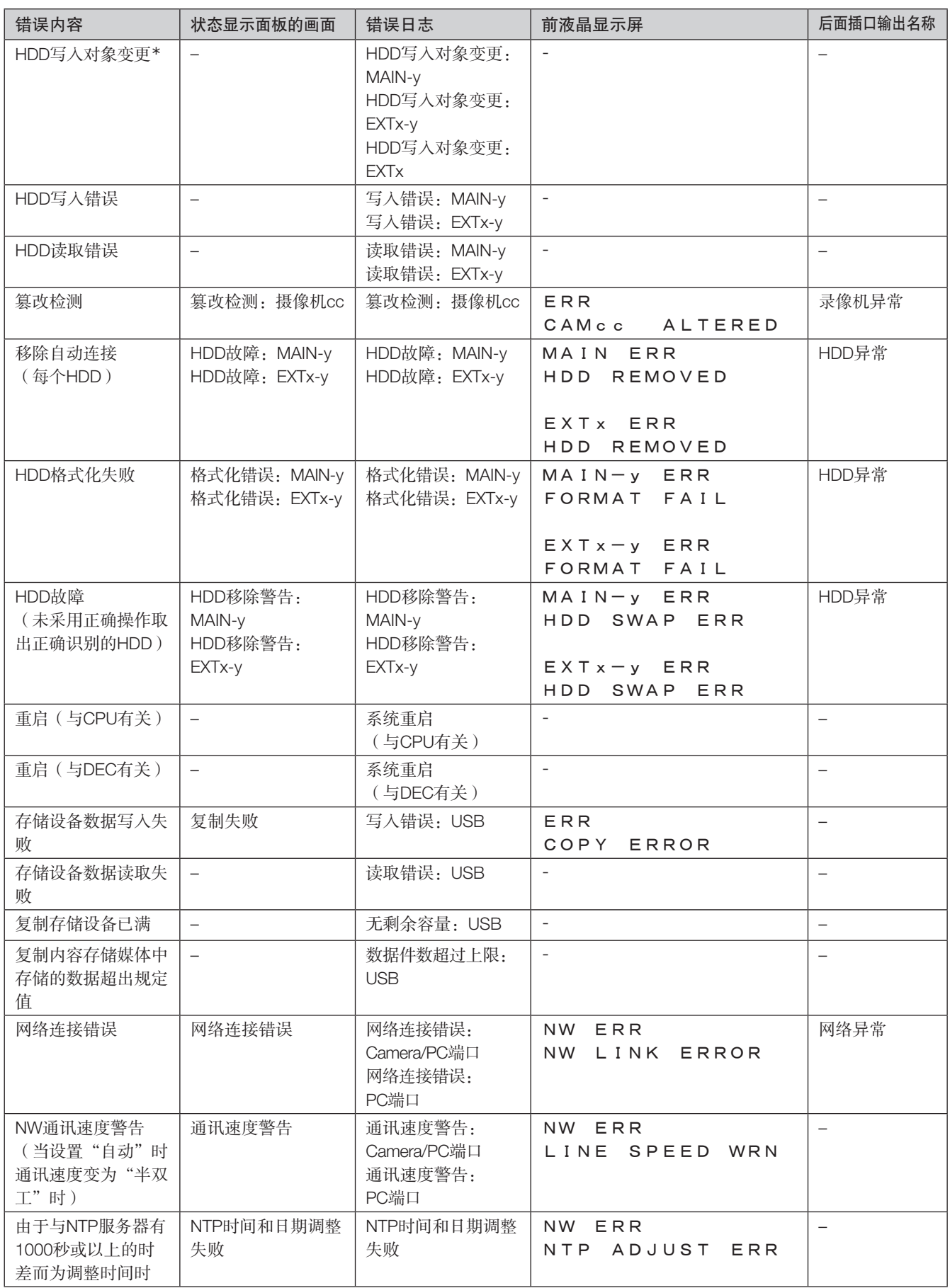

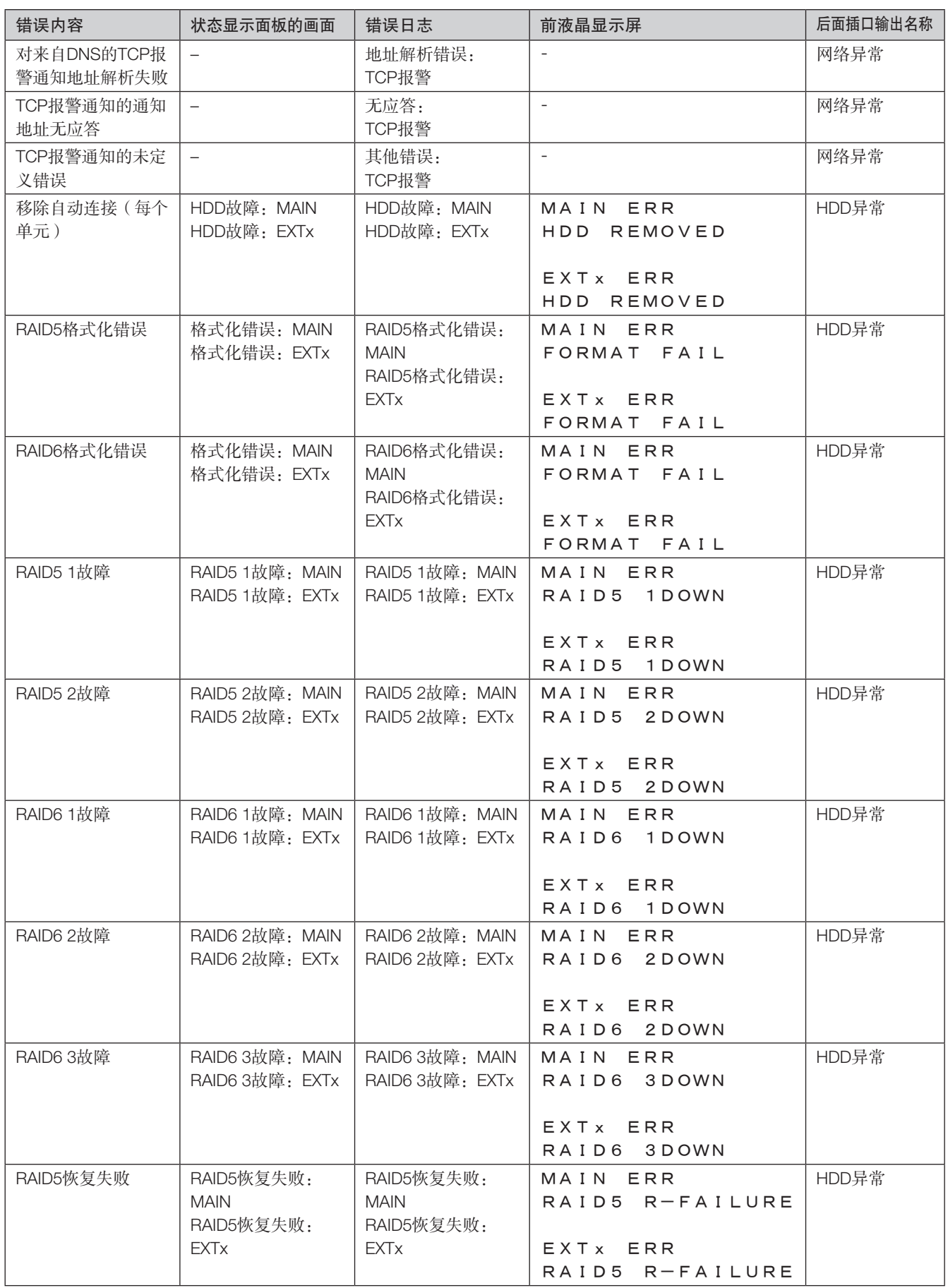

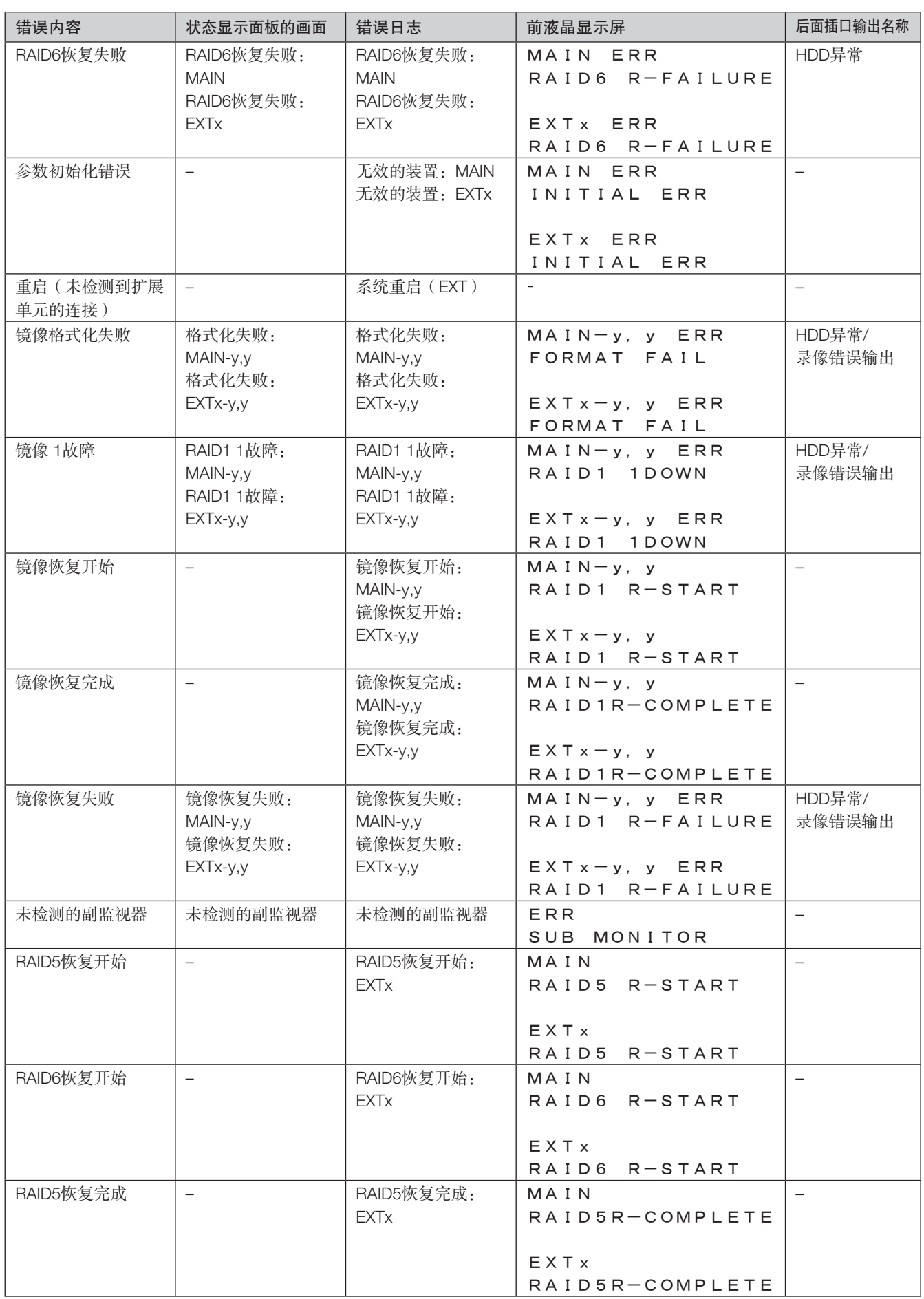

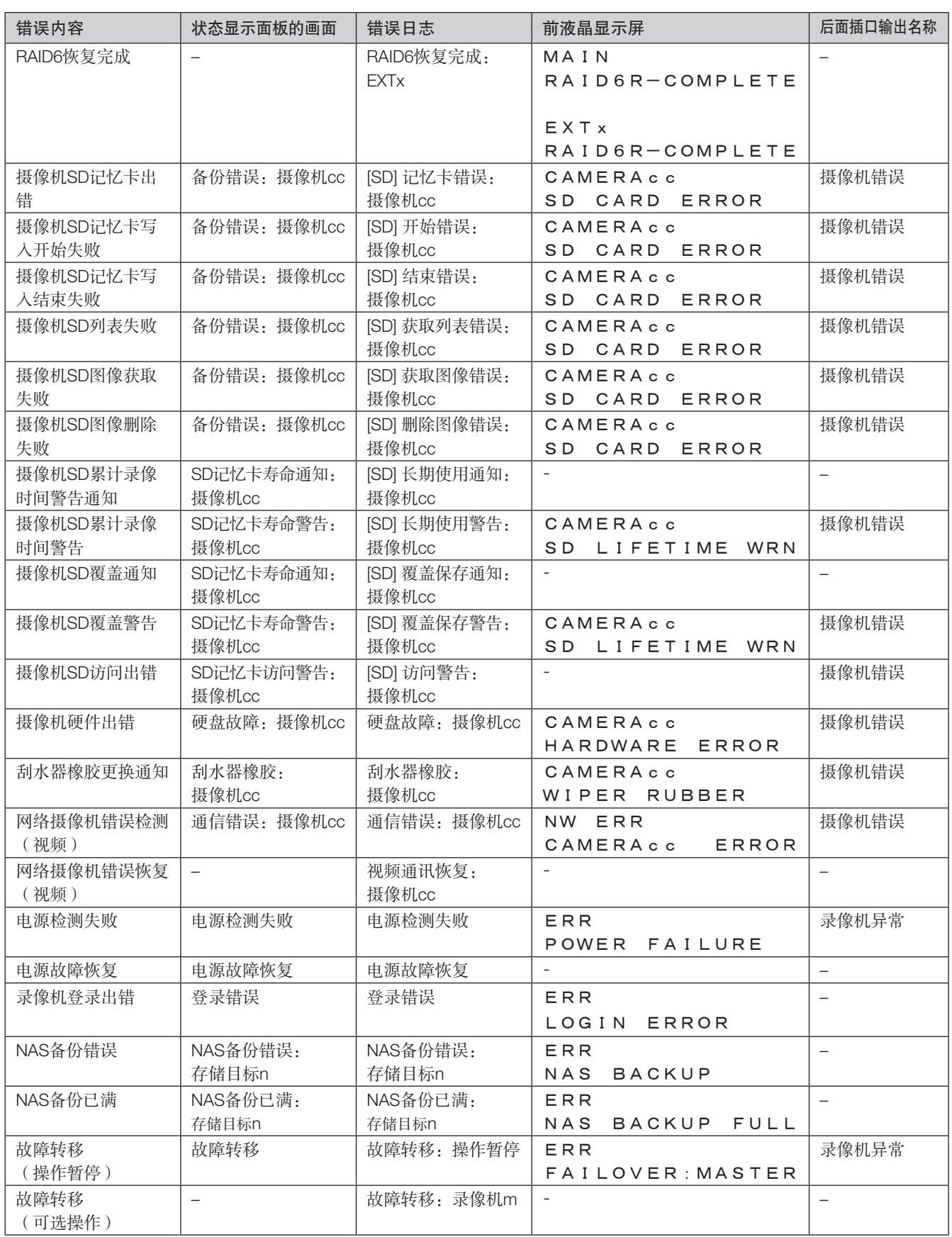

\* "HDD写入对象变更"功能在发生硬盘写入错误等错误,允许在另一个硬盘上持续录像。

## 关于网络日志

本节描述网络日志的详情。在设置菜单上选择"维护"页面 - [系统管理] 标签 - [网络日志] 显示网络日志。 显示内容与使用网络浏览器时显示的内容相同。

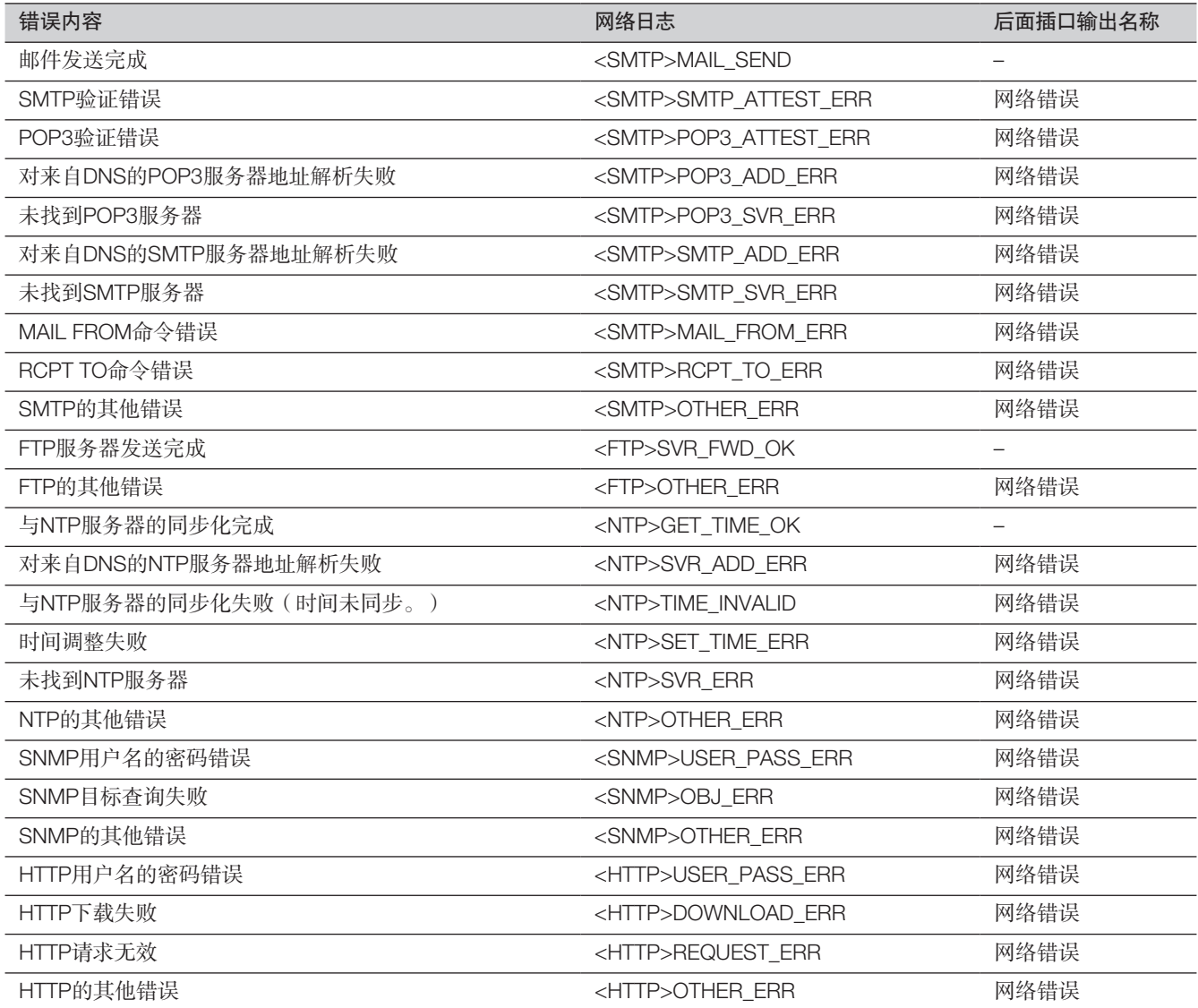

## 操作画面

使用连接到录像机鼠标连接端口的鼠标可以操作录像机。使用网络浏览器操作录像机时,请参见"网络"(请参见第[148](#page-147-0)页)。

## 主监视器(显示实时图像、回放图像和设置菜单的监视器)

主监视器用于在控制画面和全屏显示之间切换。

#### 操作画面显示

该画面在启动后显示。本产品的主要操作可在该画面上执行。

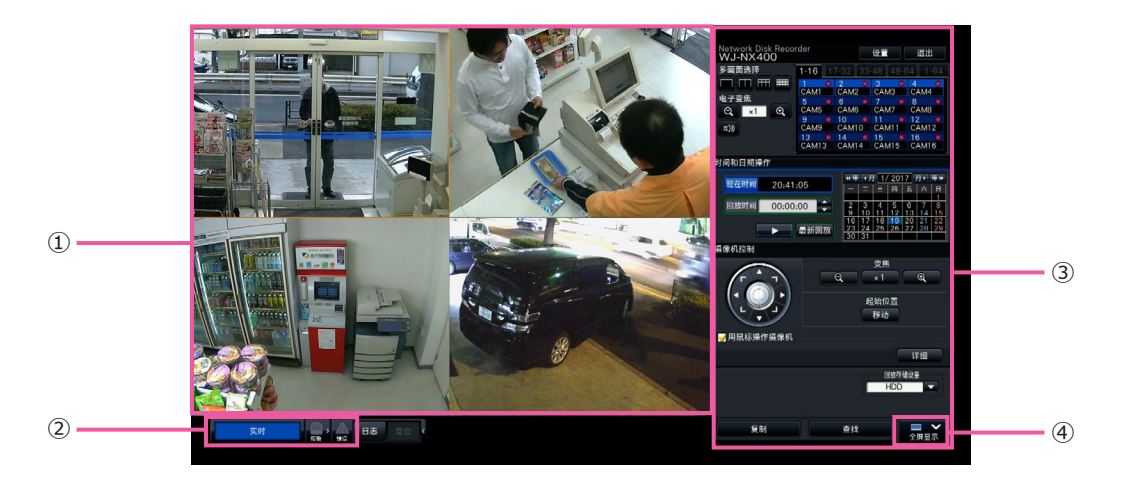

### ① 图像显示区域

显示摄像机的图像。(请参见第[101](#page-100-0)页)

#### ② 状态显示面板

显示录像机的状态。也会显示报警或错误状态和处理方 法。(请参见第[96](#page-95-0)页)

- ③ 操作面板、时间和日期操作面板、摄像机控制面板 用于切换画面、回放录像、操作摄像机等。显示当前时间 和日期。
- ④ [全屏显示] 按钮

<span id="page-92-0"></span>将主监视器切换为全屏显示模式。

#### 全屏显示

全屏显示模式下的图像显示区域比较大,特别适合监控实时图像。然而,操作会受到一定限制。

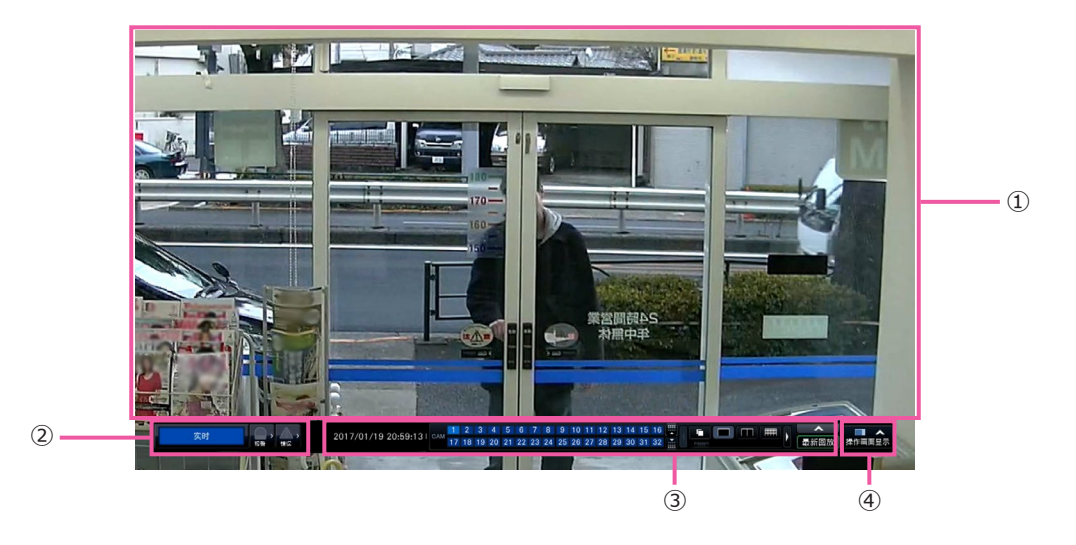

#### ① 图像显示区域 显示摄像机的图像。(请参见第[101](#page-100-0)页)

#### ② 状态显示面板

显示录像机的状态。也会显示报警或错误状态和处理方 法。(请参见第[96](#page-95-0)页) 点击报警按钮或错误按钮时,此面板可能会重叠显示在操 作面板上。

③ 操作面板

在画面、画面模式、回放录像等之间切换。 显示当前时间和日期。

④ [操作画面显示] 按钮 将主监视器切换为操作画面显示模式。

#### 图像显示区域

显示回放图像和实时图像。

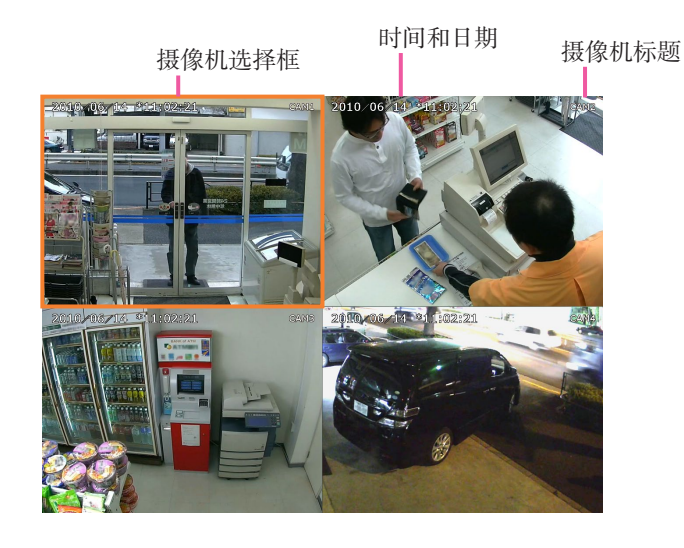

#### 摄像机标题/时间和日期

显示设置的摄像机标题。显示位置可以选择左上、左下、右 上和右下。初始值:右上。将按照摄像机的设置在显示日期 和时间。全屏显示变焦显示时,摄像机标题周边放大显示。

#### 摄像机选择框

显示正在操作的摄像机。采用单画面/4画面显示(请参见第 [107](#page-106-0)、[108](#page-107-0)页)时,可以使用鼠标操作摄像机。

#### 图像显示区域

操作画面和全屏显示画面上可多画面显示的图像数量有所不同。

注:

- 可以选择显示或隐藏全屏显示多画面选择按钮。详情请参见"设置主监视器"部分(请参见第[43](#page-42-0)页)。
- 仅当"副监视器"- "摄像机选择"中未选择任何摄像机时, 才能使用"64分割画面"。

可以设置在每位登录用户登录到图像显示区域(默认画面)时显示启动画面。 可以设置为默认画面的可用画面如下。关于如何配置默认画面,请参见第[57](#page-56-0)页。 摄像机1至64: 每台摄像机均以单画面显示 分割画面(1): 4画面显示摄像机1至4 分割画面(16): 4画面显示摄像机61至64 分割画面(1): 9画面显示摄像机1至9 分割画面(7): 9画面显示摄像机55至63 分割画面(1): 16画面显示摄像机1至16 分割画面(4): 16画面显示摄像机49至64 实时巡监(全屏显示): 全屏显示的实时巡监 单画面(全屏显示): 全屏显示的单画面显示 分割画面(全屏显示): 全屏显示的4分割画面显示 分割画面(全屏显示): 全屏显示的9分割画面显示 分割画面(全屏显示): 全屏显示的16分割画面显示 分割画面(全屏显示): 全屏显示的32分割画面显示 分割画面(全屏显示): 全屏显示的64分割画面显示 至摄像机4 的4画面将成为电脑网络浏览器的默认画面。 ∙∙∙ ∙∙∙

注:

• 如果选择了除"摄像机1"- "摄像机64"或"4分割画面(1)"- "4分割画面(16)"以外的任何默认画面, 自动显示摄像机1

## [通过录像机的主监视器进行操作]

#### 关于状态显示面板

#### 标准操作

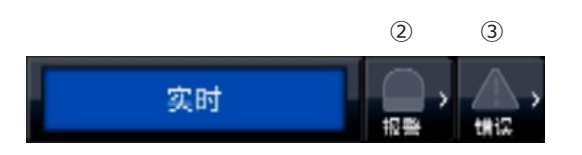

#### 报警或错误发生(显示相关按钮)时

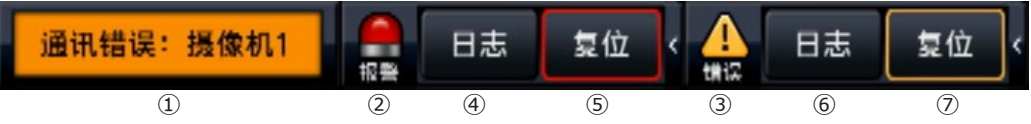

#### **①** 状态显示栏

<span id="page-95-0"></span>下表列出了录像机的状态指示及其详细说明。如果录像机同时进入多个状态,将按其优先级顺序显示。如果两个状态具有 相同的优先级,则显示最后进入的状态。

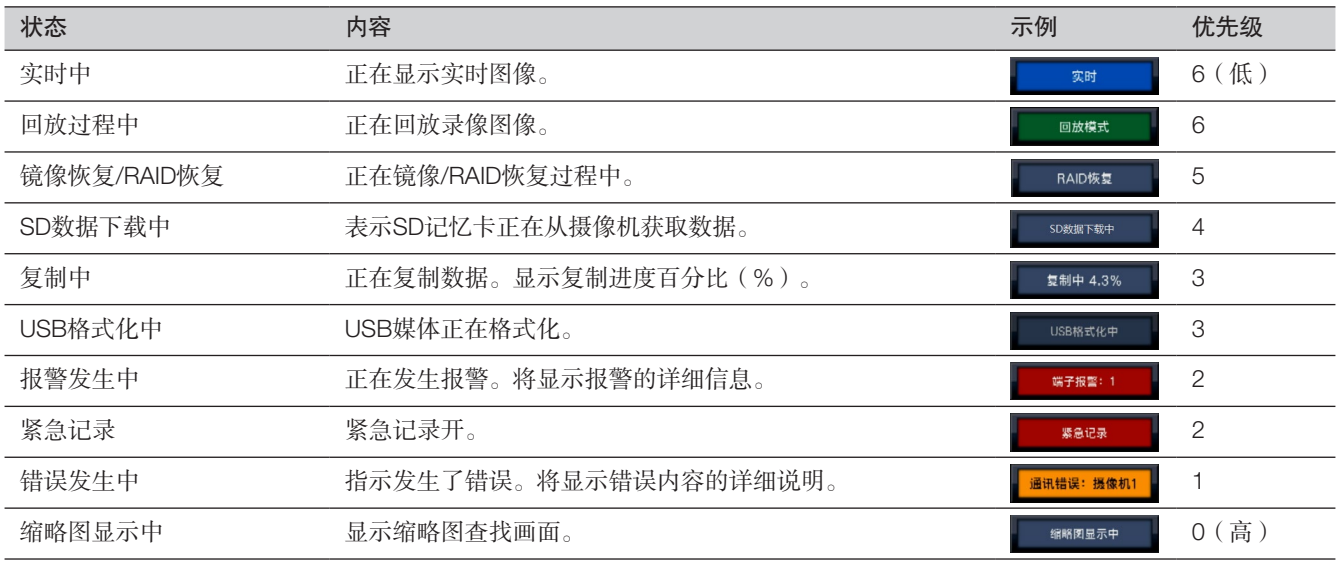

#### 2 报警按钮 ....

指示发生了报警。报警状态下变成红色。点击相应按钮可切换为显示/不显示报警日志和报警复位等按钮。

#### **③** 错误按钮

表示发生了错误。错误状态下变成黄色。点击相应按钮可切换为显示/不显示错误日志和错误复位等按钮。

#### **④** 报警日志显示按钮

报警日志显示在操作画面的操作面板上。最多可保存1000条报警日志。 记录到1000条日志以上时,旧日志将会被新日志覆盖。在这种情况下,最旧的日志最先被覆盖。

#### **⑤** 报警复位按钮

点击此按钮,可以解除报警动作。如果紧急录像的录像时间设置为"外部",紧急录像停止。仅在报警状态和紧急录像状态 下才能点击。

#### **⑥** 错误日志显示按钮

错误(故障)日志显示在操作画面的操作面板上。最多可保存1000条错误日志。记录到1000条日志以上时,旧日志将会被 新日志覆盖。在这种情况下,最旧的日志最先被覆盖。

#### **⑦** 错误复位按钮

点击此按钮,可以解除错误(故障)动作。仅在错误状态下可点击此按钮。

# 摄像机扩展模式下显示 Network Disk Recorder<br>WJ-NX400 96台摄像机正在以扩展模式运行中。 运出

在该录像机上注册摄像机扩展套件(选购件)时,将进入摄像机扩展模式,主监视器或副监视器上不显示摄像机图像。

## 副监视器(仅显示实时图像的监视器)

#### 重要:

#### • 无法从副监视器设置和操作录像机。

指定摄像机的实时图像可以在副监视器上以单画面或4画面/9画面/16画面/32画面显示。当在单画面或4画面/9画面/16画面上选 择了多个摄像机,摄像机图像将按照所选的切换间隔顺序切换(巡监显示)。另外,可通过输入端子报警信号切换摄像机图像。 (请参见第[45](#page-44-0)页)

**注·** 

- 摄像机图像里的时间和日期以及文字也会显示在副监视器上,但是某些字符可能不显示。
- 若要显示图像,必须预先在设置菜单中选择要显示的摄像机。默认情况下,录像机设置为不显示摄像机图像。
- 根据所选切换间隔的不同,显示摄像机图像前可能会出现黑屏。
- 选择保密察看功能时,将不会显示主监视器上的单画面显示图像或多画面显示时选择中的图像。
- 执行"单画面实时巡监"时, 将跳过(不显示)保密察看图像。
- 9画面或16画面实时巡监工作期间,切换摄像机图像时将显示黑屏。
- 发生错误的摄像机中的图像将不会显示。
- 无论默认设置下图像的宽高比为多少,所显示图像尺寸将配合画面。与副监视器(HDMI)图像相比,副监视器(BNC) 图像宽高比为4:3时,图像的垂直尺寸更长。
- 副监视器上摄像机画面的帧率或分辨率变化,或副监视器临时变黑,取决于是否启用了再编码传送功能。

## [通过录像机的主监视器进行操作]

基本操作

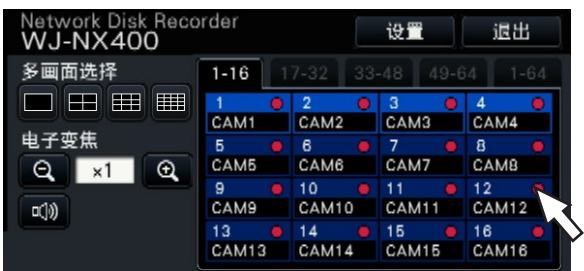

进行操作时,请使用连接到录像机上的鼠标移动显示在主监视器上的光标,然后左键单击画面上的按钮或标签。(本文档中 的"左键单击......"以下均称为"点击......"。)

在显示 [▲]/[▼] 按钮的行中, 鼠标滚轮操作可以更改光标处的值。例如, 当设置时间和日期时, 可以更改小时、分钟和秒钟。

光标的形状将会发生如下改变,具体取决于显示画面和鼠标操作。

:标准操作

**B:** 当拖动摄像机编号面板时(全屏显示画面)

注:

• 10秒钟或更长时间未执行任何操作时,将隐藏鼠标光标。移动鼠标时,将重新显示鼠标光标。

• 鼠标连接端口的插头插入朝向是固定的。难以连接时,请检查连接器的朝向。

### 退出

点击 [退出] 按钮。若要退出登录,请在显示的确认画面中点击 [OK] 按钮。

注:

• 如果"自动登录"(请参见第[54](#page-53-0)页)中选择了"开",注销状态下在"自动登录用户"中登记过的用户将自动登录。

## 启动时的登录操作 [通过录像机的主监视器进行操作]

如果"自动登录"(请参见第[54](#page-53-0)页)中选择了"关",系统检测完成后,录像机将在注销状态下启动。 当主监视器上显示操作画面时,请遵循以下步骤输入用户名和密码:

#### 步骤1

在操作画面上点击 [登录] 按钮。 → 显示登录画面。

#### 步骤2

输入用户名和密码。关于字符输入,(请参见"使用说明书 安 装篇"第10页)上的"软键盘操作"。

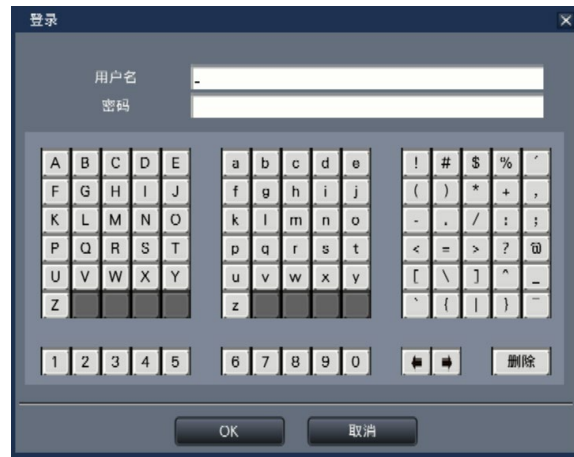

• 用户注册的方法请参见第[56](#page-55-0)页。

注:

- 当"快捷登录"选择为"开"时,可从下拉菜单中选择 用户名。输入的密码将显示为"\*"标记。
- 在注销状态下或以用户而非管理员身份登录时,如果尝 试使用未授权功能,将显示登录窗口。

#### 步骤3

点击 [OK] 按钮。

→ 当输入的用户名和密码正确时, 登录画面将会消失, 登录 按钮变为退出按钮。当输入的用户名和密码不正确时,将 显示错误画面。请关闭错误画面,重新登录。

注:

- 购买录像机时管理员未注册。首次启动录像机时,当主 监视器显示"管理员注册"时,输入管理员名称、密 码,并按照屏幕提示再次输入密码,再点击 [注册]。
- 为了提高安全性,请定期更改管理员名称和密码。如需 更改密码,请参阅第[58](#page-57-0)页。
- 若要退出登录,请在操作画面上点击 [退出] 按钮。
- 如果用户在复制时注销,复制将被取消。(使用网络浏 览器操作录像机时,网络浏览器关闭约90秒钟后才能停 止复制。)当自动注销功能激活时,如果复制完成后超 过指定时间,将自动执行注销。
- 在注销状态下显示图像。 将"自动登录"设置为"关",启动后,将显示"4分割 画面(1)"。 如果登录过程中中途退出,将显示与正常退出前相同的画 面。

(用户有权显示的摄像机图像取决于用户级别设置。)

• 当"自动登录"设置为"开"时,无需执行此页面中描 述的操作。

## <span id="page-100-0"></span>查看摄像机上的实时图像 [通过录像机的主监视器进行操作]

启动录像机时,将按照设置好的内容在监视器上显示摄像机的实时图像。 摄像机图像经由录像机在监视器上实时显示。

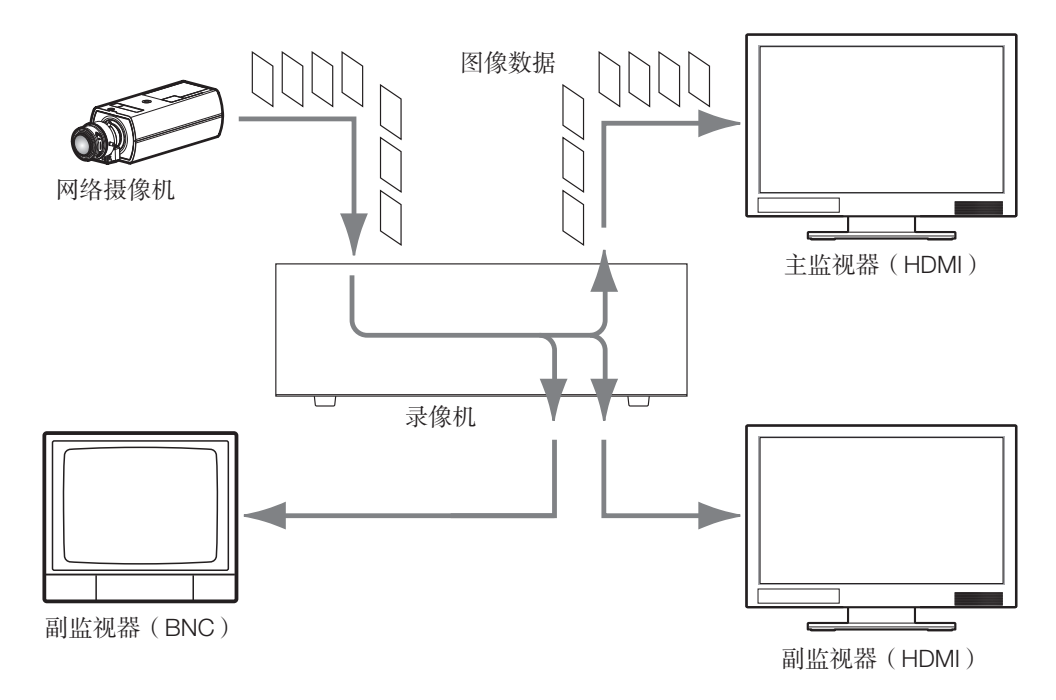

实时图像可在主监视器上以单画面或多画面显示。根据副监视器的配置,摄像机可以自动切换,摄像机中的图像可以按照单画 面或多画面的形式显示。(请参见第[45](#page-44-0)页)

显示"录像设置"中(请参见第[35](#page-34-0)页)"录音"选择"开"的摄像机图像时,将输出摄像机捕捉到的音频。当以多画面显示 图像时,将输出所选摄像机的音频。

注:

- 根据所使用摄像机以及网络环境的不同,摄像机的实时音频可能会出现延迟,但对回放图像的音频没有影响。
- 为了让实时图像和音频同步,对音频数据进行更新处理。 此处理会导致摄像机的实时音频瞬间的中断,但对回放图像的音频没有影响。

## 关于操作面板

在操作画面上和全屏显示画面上对实时图像执行的操作有所不同。

#### 操作画面/操作面板

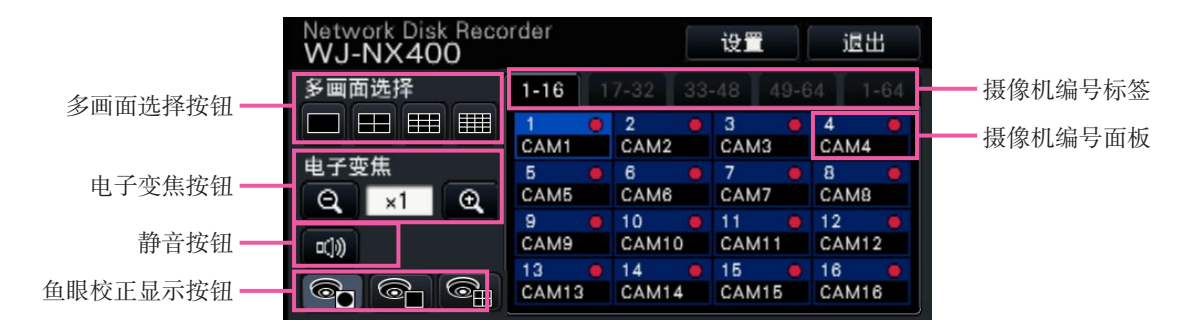

#### 多画面选择按钮

显示单画面/4画面/9画面/16画面按钮。

#### 电子变焦按钮

以单画面或4画面显示图像时,点击此按钮,可放大/缩小图 像。(请参见第[109](#page-108-0)页)

#### 静音按钮

每次点击此按钮,可将摄像机音频设置为静音或取消静音。

#### 鱼眼校正显示按钮

鱼眼显示按钮

返回鱼眼显图像显示。

单画面PTZ显示按钮

校正鱼眼图像,并在单画面PTZ中显示。

4 画面PTZ显示按钮

校正鱼眼图像,并在4画面PTZ中显示。

仅当在操作画面单画面中显示摄像机图像时,才显示鱼眼校正 显示按钮。

#### 摄像机编号标签

:切换需要显示的摄像机编号面板。 1-16 :显示1~16号摄像机的面板。 17-32 :显示17~32号摄像机的面板。 33-48 :显示33~48号摄像机的面板。 49-64 :显示49~64号摄像机的面板。

1-64 :显示1~64号摄像机的面板。

#### 摄像机编号面板

摄像机编号:

- (字符颜色)
	- 白色 :摄像机已注册。

灰色 : 摄像机未注册。

(背景颜色)

浅蓝色: 图像显示区域正在显示图像。

 蓝色 :摄像机已注册,图像显示区域没有显示 图像。

灰色:无法录像或摄像机未注册。

- 摄像机标题:显示先前输入的摄像机标题的前8个字符。
	- (字符颜色)

与摄像机编号相同

(背景颜色)

- 红色:执行事件录像。
- 黑色:摄像机未注册。
- 录像指示灯: 正在录像时点亮为红色。显示 [ √ √ ] 表示 连接错误。

#### —<br>注:

● 当按下摄像机编号标签 "1-64"时, 摄像机编号面板将 隐藏摄像机标题,只显示如下摄像机编号。

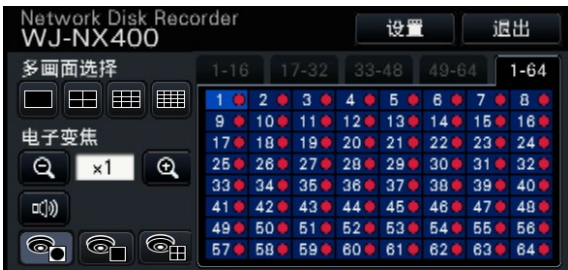

摄像机编号:

(字符颜色)

白色:摄像机已注册。

灰色:摄像机未注册。

(背景颜色)

浅蓝色:图像显示区域正在显示图像。

蓝色:摄像机已注册,图像显示区域没有显示图像。

灰色: 无法录像或摄像机未注册。

红色:执行事件录像。

#### 全屏显示操作面板

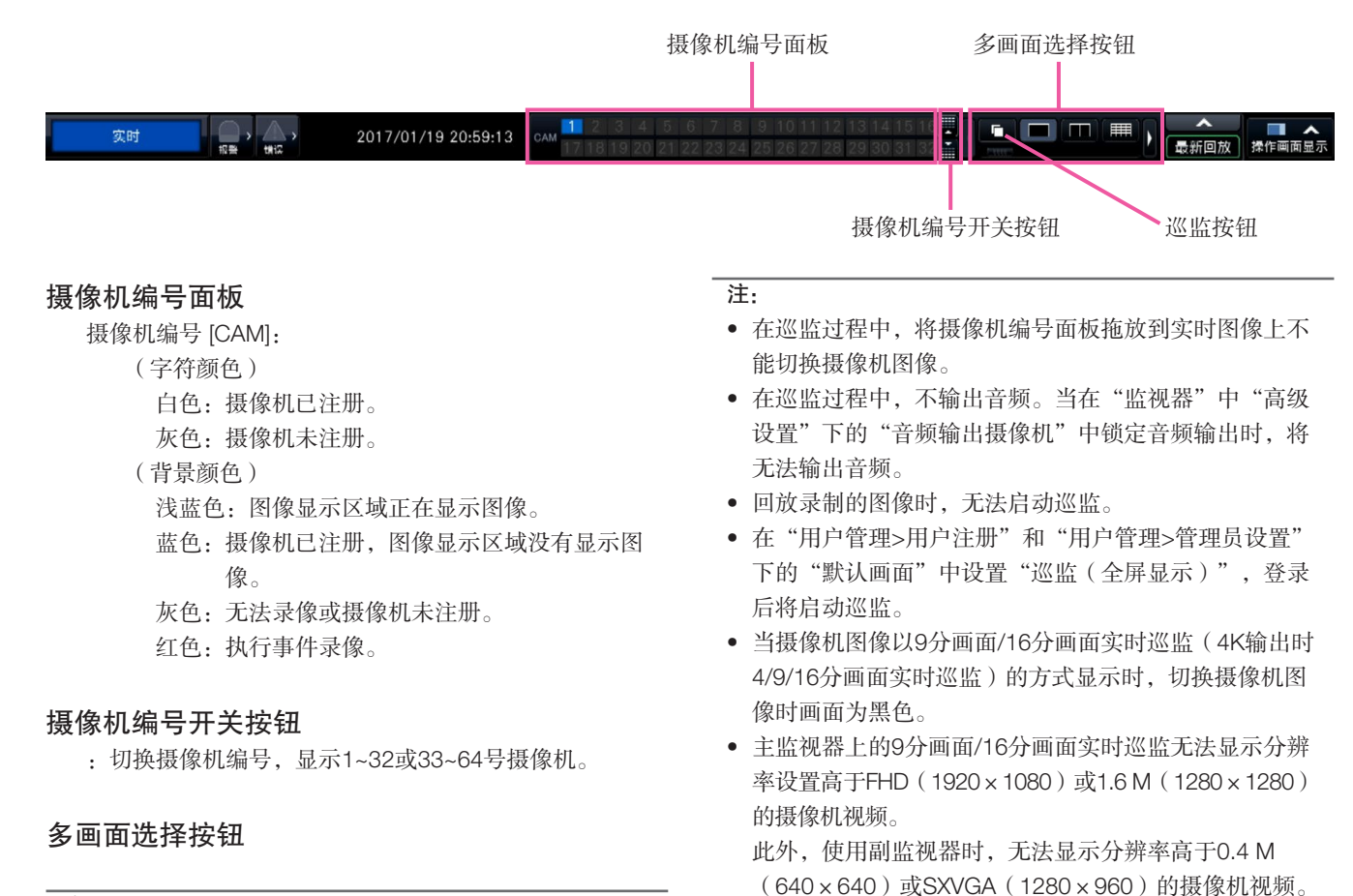

注:

- 可以在操作面板上隐藏/显示多画面选择按钮。详情请参 阅"设置监视器"部分(请参见第[44](#page-43-0)页)。
- 当显示5个或更多多画面选择按钮时,可以使用左/右按 钮或滑块切换显示按钮的位置。
- 副监视器无法显示64个画面(如果选择"副监视器"选 项卡中"摄像机选择"列出的任何摄像机,则可以使用 副监视器。)

#### 巡监按钮

:点击巡监按钮可以启动巡监。点击任何多画面按钮,而 非点击巡监按钮,将终止巡监。

#### 更改画面上的摄像机显示位置

默认的摄像机显示位置如下:

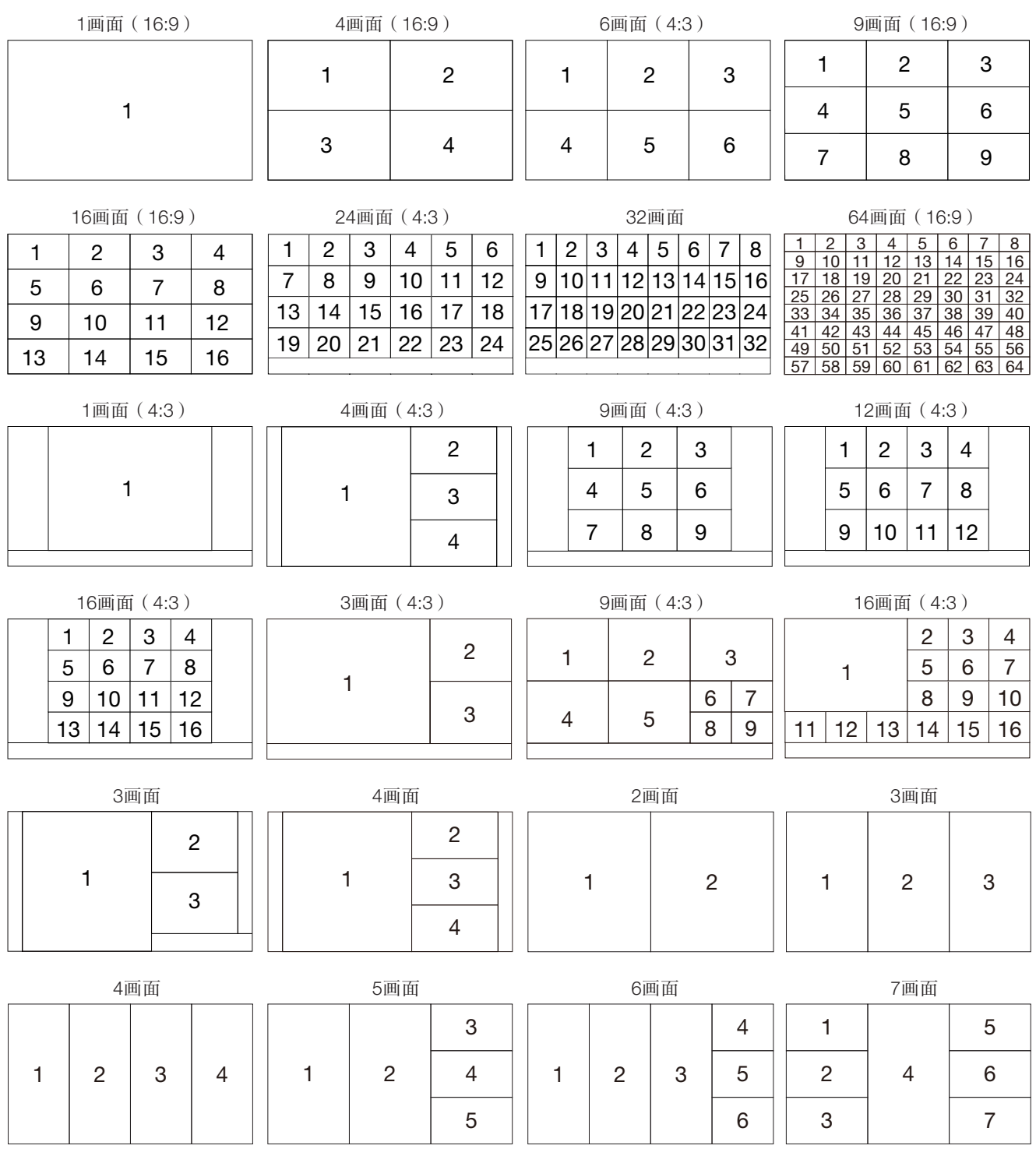

通过将摄像机编号面板的编号(1至16)拖放到所需显示位置,可以更改摄像机图像的显示位置。可以通过图像上的右键菜单 替换摄像机画面的位置。

#### 注:

- 如果将摄像机分配到已分配了其他摄像机的画面位置,原来分配至该位置的摄像机图像将会消失。
- 即使重新启动录像机,仍会保留分配的摄像机位置(但是请注意,设置初始化却会将摄像机位置恢复为默认位置)。
- 将输出位于画面左上角的摄像机的音频。
- 如果在"操作画面"上选择了"静音",将无音频输出。
- 若原始视频的宽高比为4:3或16:9, 那么无论视频的宽高比为多少, 所显示视频尺寸都将配合画面。
- 图像可能无法以多画面形式显示,这取决于所连接的监视器的分辨率、压缩方式或已注册摄像机的分辨率。

【4K监视器连接,H.264/H.265,无副监视器画面,无再编码传送】

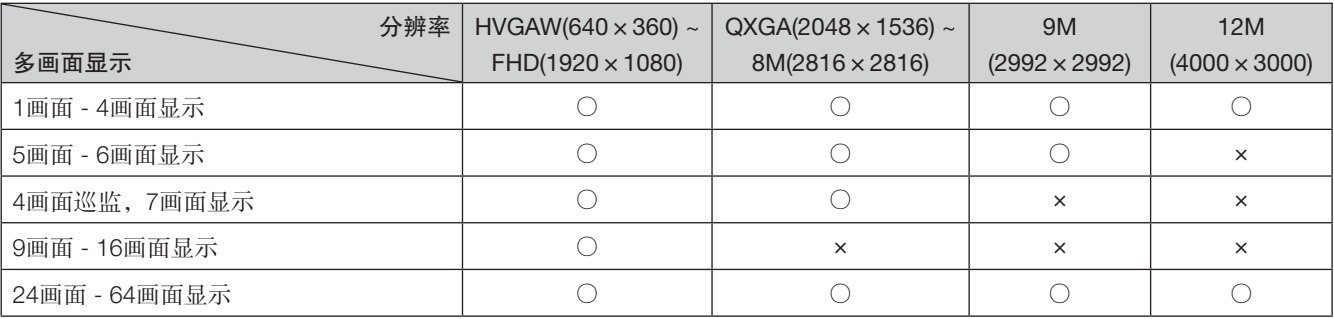

#### 【1080P监视器连接,JPEG,无副监视器画面,无再编码传送】

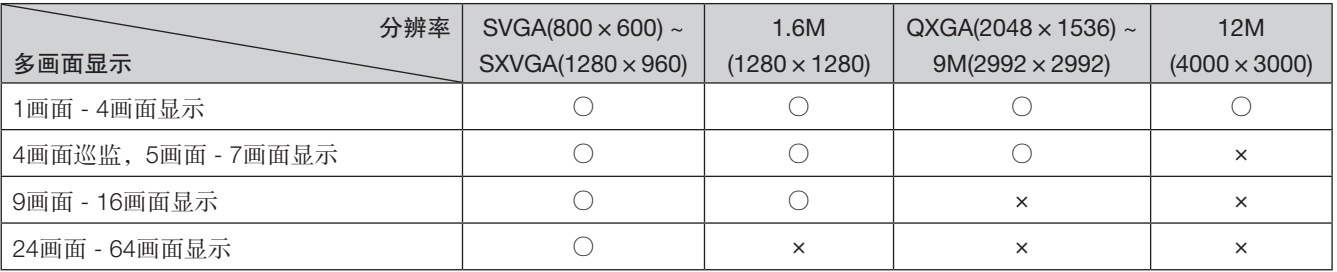

#### 【1080P监视器连接,JPEG,无副监视器画面或再编码传送】

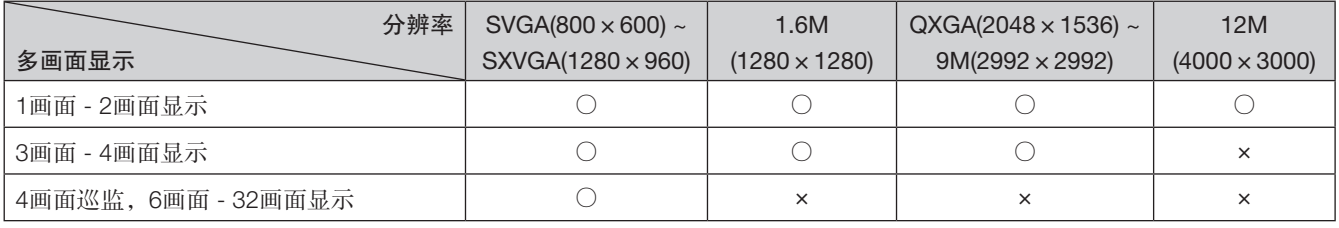

## 在操作画面和全屏显示画面之间切换

将会全屏显示摄像机图像。

操作画面的 [全屏显示] 按钮 全屏显示画面的 [操作画面显示] 按钮

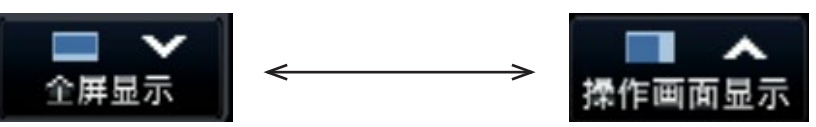

#### 步骤1

点击操作画面中的 [全屏显示] 按钮(请参见第[93](#page-92-0)页)。

→ 全屏显示摄像机图像。默认情况下以1画面显示。

#### 步骤2

若要从全屏返回操作画面,请点击 [操作画面显示] 按钮。

→ 返回操作画面。图像显示区域与登录用户设置的默认画面 相对应。将全屏显示画面设置为默认画面时,将自动应 用"4分割画面(1)"。

注:

• 再次点击 [全屏显示] 按钮,可切换到之前显示的多画面。

### <span id="page-106-0"></span>单画面显示

单画面显示摄像机的实时图像。

#### 在操作画面上显示图像

#### 步骤1

多画面形式显示时,点击"多画面选择"中的单画面按钮。 → 单画面显示图像。

#### 步骤2

点击所需摄像机图像的摄像机编号面板。

→ 所选摄像机编号的背景颜色将会变成浅蓝色,并显示实时 图像。

操作画面上的摄像机编号面板

#### $\blacksquare$  2 **1** 3 14 CAM1 CAM<sub>2</sub> CAM3 CAM4 5  $6<sub>6</sub>$  $\sqrt{7}$  $\mathbf{R}$ CAM5 CAM6 CAM7 CAM8 9  $\blacksquare$  10  $11$  $12$ CAM9 CAM10 CAM11 CAM12  $16$  $13$  $914$  $• 15$ CAM13 CAM14 CAM15 CAM16

如果需要显示的摄像机不在摄像机编号面板上,可在摄像机 编号标签上选中该摄像机,并转到步骤2。

#### 全屏显示图像

#### 步骤1

多画面形式显示时,点击"多画面选择"中的单画面按钮。 → 单画面显示图像。

#### 步骤2

将待显示的摄像机的编号拖到实时图像上,释放编号。

→ 所选摄像机编号的背景颜色将会变成浅蓝色, 并显示实时 图像。

全屏显示画面上的摄像机编号面板

1 2 3 4 5 6 7 8 9 10 11 12 13 14 15 16 17 18 19 20 21 22 23 24 25 26 27 28 29 30 31 32

#### 注:

- 或者在图像显示区域双击要选择摄像机的摄像机编号面 板以单画面显示图像。
- 在多画面显示区域中,双击摄像机选择框也可以单画面 显示图像。
- 将会输出所显示图像的摄像机的音频。(设置"监视 器"中"高级设置"下的"音频输出摄像机",即可输 出音频。)
- 初始设置时宽高比为16:9图像的上下方会显示有黑色区 域。将图像纵向伸张显示的设置请参见第[44](#page-43-1)页。

如果需要显示的摄像机不在摄像机编号面板上,可通过摄像 机编号切换按钮切换面板,并转到步骤2。

#### 注:

- 可以通过图像显示区域的右键菜单选择摄像机。
- 将会输出所显示图像的摄像机的音频。(设置"监视 器"中"高级设置"下的"音频输出摄像机",即可输 出音频。)

## 多画面显示

多画面显示摄像机的实时图像。

#### <span id="page-107-0"></span>在操作画面上显示图像

#### 步骤1

点击一个 [多画面选择] 按钮。 → 多画面显示摄像机的实时图像。

在操作画面上显示图像

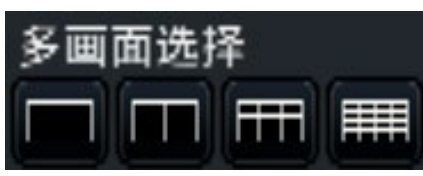

• 4画面按钮

在4画面上显示图像,包括所选摄像机。每点击一次此按 钮,将按以下顺序切换至后面4个画面:摄像机1至4 → 摄像机5至8 → 摄像机9至12 → 摄像机13至16。

• 9画面按钮 在9画面上显示图像,包括所选摄像机。每点击一次此按 钮, 将按以下顺序切换至后面9个画面: 摄像机1至9→ 摄像机10至18 → 摄像机19至27。

• 16画面按钮 在16画面上显示图像,包括所选摄像机。每点击一次此 按钮,将按以下顺序切换至后面16个画面:摄像机1至16 → 摄像机17至32 → 摄像机33至48。

#### 注:

- 从多画面切换到单画面显示后,双击图像显示区域将显 示切换画面前显示的多画面。
- 也可以通过点击显示4画面、9画面、16画面时的摄像机 编号面板来切换4画面、9画面、16画面显示的图像。 (如果在显示1至4画面时点击摄像机5的面板,将显示 摄像机5至8的图像)
- 将输出所选摄像机的音频。(设置"监视器"中"高级 设置"下的"音频输出摄像机",即可输出音频。)
- 初始设置时宽高比为16:9图像的上下方会显示有黑色区 域。将图像纵向伸张显示的设置请参见第[44](#page-43-1)页。

#### 全屏显示图像

#### 步骤1

点击一个 [多画面选择] 按钮。 → 多画面显示摄像机的实时图像。

全屏显示画面的 [多画面选择] 按钮

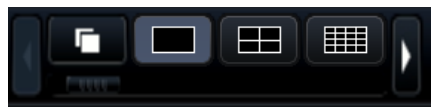

#### 注:

- 多画面中显示的摄像机可以更改。阅读"单画面显示" 中"全屏显示图像"所述步骤2。
- 点击巡监按钮可以自动切换摄像机图像(实时巡监显 示)。与实时巡监显示相关的设置可以在 [监视器] - [主 监视器] 的"实时巡监(全屏显示)"中执行。
- 将输出位于画面左上角的摄像机的音频。(设置"监视 器"中"高级设置"下的"音频输出摄像机", 即可输 出音频。)
## <span id="page-108-0"></span>使用电子变焦

操作画面中单画面或 4 画面上的图像, 或全屏显示中的单画面可以进行电子变焦。 也可以在显示的图像范围内移动变焦区域。

### 在操作画面上显示图像

#### 注:

- 9画面显示或16画面显示时,电子变焦功能不可用。
- 若要在4画面上使用此功能,请先选择所需摄像机图像。若要选择摄像机,请点击摄像机编号面板或摄像机图像。一旦选 择了摄像机,摄像机图像周围将会显示选择框。

#### 步骤1

确认图像显示区域是以单画面或4画面显示。 (4画面显示时,选择要变焦其图像的摄像机)

#### 步骤2

#### 点击电子变焦按钮 Q

- → 所显示的图像将以画面中心为中心放大×1、×1.25、
- ×1.50、×1.75、×2、×2.5、×3、×3.5、×4、×5、 ×6、×7或×8 倍。

#### 电子变焦按钮

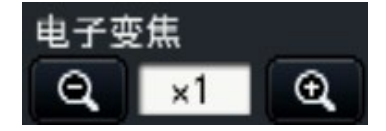

#### 注:

- 点击放大图像中的一个点,可以将该点变成图像中心。
- 如果未勾选摄像机控制面板(请参见第[111](#page-110-0)页)上的 "用鼠标操作摄像机",也可以将光标放到图像显示区 域的该图像上,滚动鼠标滚轮改变电子变焦倍数。在这 种情况下,鼠标光标所在位置将成为变焦中心。
- 如果图像分辨率与图像显示区域的尺寸相比太小,则电 子变焦等级关闭,无法以指定放大率放大图像。

#### 步骤3

单击电子变焦按钮 。, 按照与步骤2相反的放大率缩小该 图像。

#### 注:

• 执行选择其他摄像机或更改画面模式等其他操作时, 电 子变焦自动取消。

### 全屏显示图像

#### 步骤1

确认图像显示区域已设置为单画面显示。

#### 步骤2

#### 使用鼠标滚轮。

→ 变焦倍数从×1变为×2时, 变焦单位为×0.25, 变焦倍 数从×2变为×4时,变焦单位为×0.5,变焦倍数从×4 变为×8时,变焦单位为×1。变焦以鼠标光标位置为中 心。

变焦显示过程中,点击图像改变点击位置的中心。

- 变焦显示过程中,放大倍率显示在摄像机标题边。如果 摄像机标题未显示,则变焦放大率不显示。可在监视器 页面的 [主监视器] 标签中设置是否显示摄像机标题。 (请参见第[43](#page-42-0)页)
- 执行选择其他摄像机或更改画面模式等其他操作时,电 子变焦自动取消。
- 如果图像分辨率与图像显示区域的尺寸相比太小,则电 子变焦等级关闭,无法以指定放大率放大图像。

## 校正鱼眼图像

在操作面板的图像显示区域中以单画面显示鱼眼图像的同时,可校正并显示该鱼眼图像。

#### 注:

• 鱼眼校正不可以全屏显示、4画面、9画面和16画面显示。鱼眼校正显示按钮未显示。

#### 步骤1

确认图像显示区域已设置为在操作面板上以单画面显示鱼眼 图像。

#### 步骤2

点击单画面PTZ显示/4画面PTZ显示按钮。

- → 校正鱼眼图像, 并在单画面PTZ/4画面PTZ中显示该图 像。将分别显示如下视角的图像。
- 单画面PTZ显示

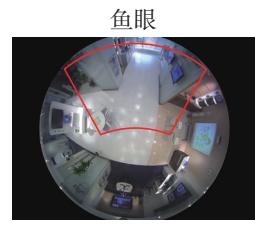

鱼眼 有效的 医单画面校正之后

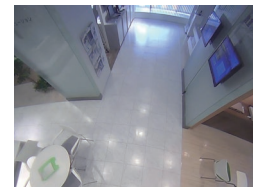

■ 4画面PTZ显示

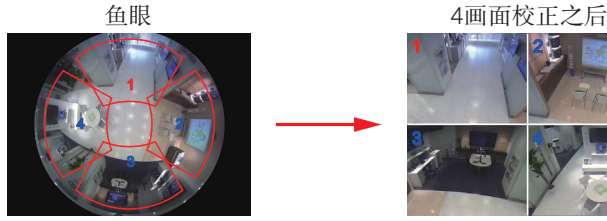

鱼眼校正显示按钮

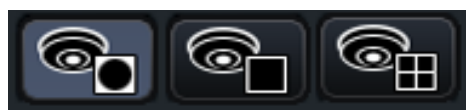

3

#### 注:

- 在鱼眼图像上双击鼠标右键,可校正图像,并在以光标 位置为中心的单画面PTZ上显示图像。
- 在单画面PTZ校正显示时,点击图像可以改变点击位置 的中心。点击需要改变其显示位置的图像,然后在4画 面PTZ校正显示时,点击该图像。
- 点击位置可能并非中心位置,这取决于点击的位置。
- 在4画面PTZ校正显示时,双击该图像,可以将屏幕切换 至单画面PTZ校正显示(反之亦然)。
- 高分辨率图像和高帧率图像可能无法校正和显示,这取 决于原始帧率。

#### 步骤3

点击鱼眼显示按钮释放校正功能。

- 关闭录像机机后,记录鱼眼图像的校正显示位置。
- 录像机打开后,当鱼眼图像以单画面显示时,将在上一 次的位置显示鱼眼图像。
- 当在4画面PTZ校正显示中取消校正功能时,图像上显示 分割线。

操作摄像机

当以单画面或4画面显示具有旋转/俯仰功能的摄像机中的实时图像时,可执行以下摄像机操作。

#### 注:

- 有些型号的摄像机可能无法操作或无法使用某些功能。
- 在操作画面中执行操作。使用全屏显示时,点击画面右下角的 [操作画面显示] 按钮,可打开单画面或4画面操作画面。
- 对于固定式摄像机,摄像机控制面板上的按钮和其他控件不可用。

## <span id="page-110-1"></span>摄像机控制面板

操作显示在图像显示区域中(选择框内)的摄像机。在单画面中,可操作当前显示图像的摄像机。在4画面中,可在操作面板 上点击摄像机编号,或通过在图像显示区域中点击摄像机图像进行选择。

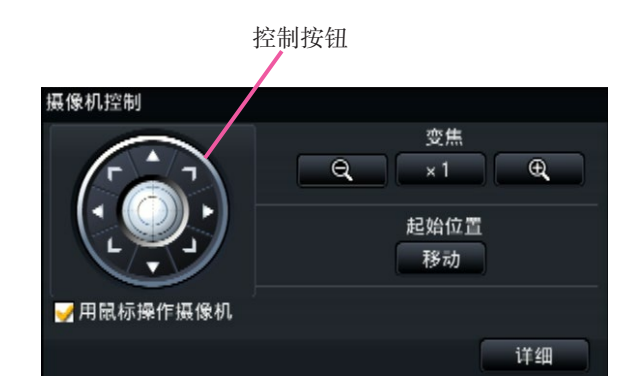

#### 控制按钮

朝点击的方向移动(旋转/俯仰)摄像机。按住该按钮可持续 移动摄像机。

#### [变焦]按钮

调整变焦倍率。

#### [起始位置/移动] 按钮

将摄像机移动至起始位置。

#### <span id="page-110-0"></span>[用鼠标操作摄像机] 复选框

勾选此选项后,可在所选摄像机图像上使用鼠标控制旋转/俯 仰(通过点击)和变焦(通过鼠标滚轮)操作。

#### 注:

• 勾选此复选框后,无法通过鼠标滚轮进行电子变焦(请 参见第[109](#page-108-0)页)。当固定式摄像机的摄像机控制面板不 可操作时,可通过鼠标滚轮进行电子变焦。

#### [详细] 按钮

显示"摄像机控制 [高级]"面板,并执行下列任何摄像机操 作。

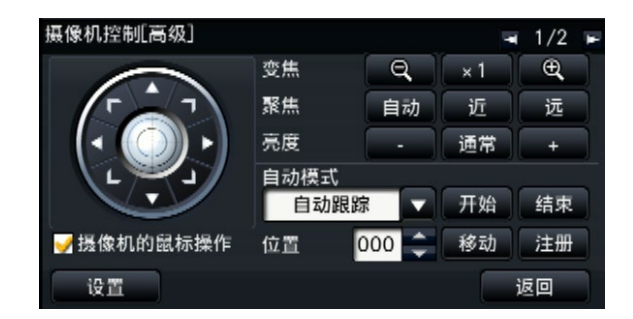

[聚焦] 按钮 调整摄像机图像的焦点。

#### [亮度] 按钮

调整镜头的光圈。

#### 自动模式

激活摄像机的自动模式功能。

### [位置]

将摄像机的当前朝向注册为预置位置。将摄像机的朝向移动 至先前注册的预置位置。

使用详细控制面板右上角按钮切换到2/2页面时,可执行如下 摄像机操作。

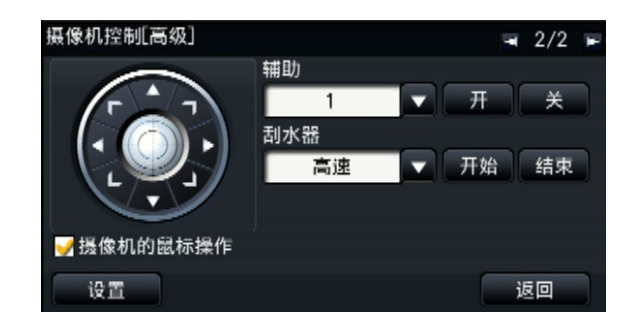

#### [辅助] 按钮

将连接至摄像机AUX端子的设备设置为开/关的状态。 若摄像机属于网络摄像机,则只能通过摄像机AUX1控制 AUX1、2和3。

如设备为GXE500编码器,则摄像机或接收器(WV-RC150) 的AUX1和2控制端子适用于每个与之相连的模拟摄像机。 AUX3用于控制GXE500的辅助输出端子(仅1系统)。

#### [刮水器] 按钮

操作WV-SUD638的洗涤器/刮水器。

#### [设置] 按钮

显示摄像机设置画面,用于注册起始位置(请参见第[118](#page-117-0) 页)、执行自动背焦(请参见第[118](#page-117-0)页)等。

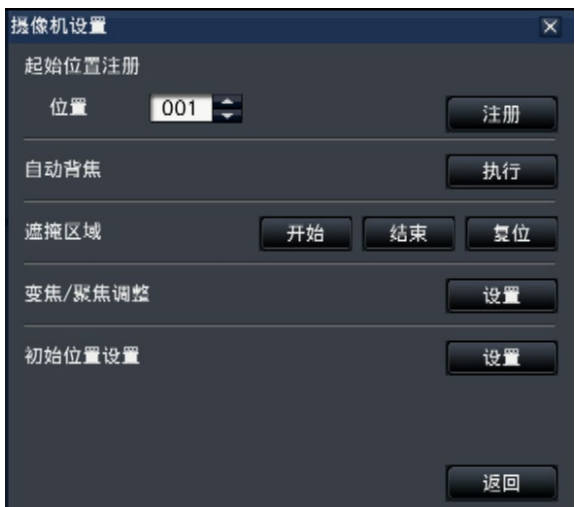

#### [返回] 按钮

关闭"摄像机控制 [高级]",并返回摄像机控制面板。

注:

• 无法在全屏显示画面和9画面/16画面上控制摄像机。

## <span id="page-112-0"></span>旋转/俯仰

调整摄像机图像的水平/垂直位置。

### 步骤1

以4画面显示图像时,请选择所需摄像机。

#### 步骤2

点击 [控制] 按钮。 点击要定位在视角中心位置的点,摄像机将移动,并将该点 定位为图像显示区域的中心点。

#### 注:

• 从录像机上启用所显示摄像机图像中的操作,在摄像机 控制面板上勾选"用鼠标操作摄像机"。

## 变焦操作

操作摄像机镜头的变焦,放大、缩小摄像机图像。显示倍率根据摄像机型号不同而不同。详细信息请参见摄像机的使用说明 书。

#### 步骤1

以4画面显示图像时,请选择所需摄像机。

#### 步骤2

点击 [–] 按钮或 [+] 按钮。 或者,通过将鼠标指针放在图像上并滚动鼠标滚轮调整变 焦。点击 [×1] 按钮将缩放因数重置为×1。

- 从录像机上启用所显示摄像机图像中的操作,在摄像机控 制面板上勾选"用鼠标操作摄像机"。
- 通过拖拽鼠标选择要显示的范围后,摄像机的镜头将向以 所选区域为中心的位置转动,并且自动调整变焦倍率。

## 移至起始位置

将摄像机的朝向移动至先前注册的起始位置。需要预先注册起始位置。(请参见第[118](#page-117-1)页)

#### 步骤1

以4画面显示图像时,请选择所需摄像机。

#### 步骤2

点击 [移动] 按钮,将摄像机的朝向移动至起始位置。

## 聚焦操作

调整摄像机图像的焦点。也可以自动调整焦点(自动聚焦)。

#### 步骤1

以4画面显示图像时,请选择所需摄像机。

#### 步骤2

点击 [详细] 按钮。 → 显示"摄像机控制 [高级]"面板。(请参见第[111](#page-110-1)页)

## 光圈(亮度)操作

调整镜头的光圈。

#### 步骤1

以4画面显示图像时,请选择所需摄像机。

#### 步骤2

点击 [详细] 按钮。 → 显示"摄像机控制 [高级]"面板。(请参见第[111](#page-110-1)页) 步骤3

点击 [近] 或 [远] 按钮。 点击 [自动] 按钮后,将自动调整聚焦。

### 步骤3

点击 [–] 或 [+] 按钮。 点击 [通常] 按钮,可以复位亮度设置。

## 自动模式

激活摄像机的自动模式功能。

### 步骤1

以4画面显示图像时,请选择所需摄像机。

#### 步骤2

点击 [详细] 按钮。

→ 显示"摄像机控制 [高级]"面板。(请参见第[111](#page-110-1)页)

#### 步骤3

点击摄像机的自动模式按钮 [▼],并选择以下自动模式之一: 自动跟踪:摄像机将自动跟踪画面上移动的目标。 自动旋转:摄像机自动在预先设置的起始位置和结束位 置之间移动(旋转)。 预置位置序列:摄像机将按照预置位置编号的顺序(数

字顺序)移动(旋转)到预先注册的预置位置。 巡逻:摄像机将以手动录制的旋转样式跟踪。

### 步骤4

点击 [开始] 按钮启动所选自动模式功能。 点击 [结束] 按钮关闭自动模式功能。

#### 注:

• 如采用自动模式,请阅读摄像机的使用说明书,并提前 在摄像机菜单中设置自动模式。

## <span id="page-115-0"></span>注册摄像机预置位置操作

将摄像机的当前位置注册为预置位置。仅当使用支持预置位置功能的摄像机时,方可注册预置位置。

#### 步骤1

以4画面显示图像时,请选择所需摄像机。

#### 步骤2

点击 [详细] 按钮。

→ 显示"摄像机控制 [高级]"面板。(请参见第[111](#page-110-1)页)

#### 步骤3

使用摄像机的旋转/俯仰功能将摄像机方向移动到待注册位 置。(请参见第[113](#page-112-0)页)

#### 步骤4

点击 [位置] 区域中的 [▲]/[▼] 按钮选择预置编号。选择待注 册的预置编号(1-256)。

#### 步骤5

```
点击 [注册] 按钮。
```
→ 当点击确认画面上的 [OK] 按钮时, 摄像机方向将注册为 已选择的预置位置编号。

### 移至预置位置

将摄像机的朝向移动至已注册的预置位置。必须预先注册预置位置。

#### 步骤1

以4画面显示图像时,请选择所需摄像机。

#### 步骤2

点击 [详细] 按钮。

→ 显示"摄像机控制 [高级]"面板。(请参见第[111](#page-110-1)页)

#### 步骤3

点击 [位置] 区域中的 [▲]/[▼] 按钮选择预置编号。选择待注 册的预置编号(0-256)。选择预置位置编号0即可将摄像机 移动至起始位置。

### 步骤4

点击 [移动] 按钮。

→ 摄像机移到所选预置位置编号对应的预置位置。

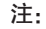

• 可选择未注册的预置编号,但即使点击了 [移动] 按钮, 摄像机也不会移动。

## 辅助操作

将连接至摄像机AUX端子的设备设置为开/关的状态。

#### 步骤1

以4画面显示图像时,请选择所需摄像机。

#### 步骤2

点击 [详细] 按钮。

→ 显示"摄像机控制 [高级]"面板。(请参见第[111](#page-110-1)页)

#### 步骤3

点击画面右上角的页面切换按钮。 → 页面将切换至2/2。

### 步骤4

选择辅助端子编号后,点击 [开]/[关] 按钮。 点击 [开] 按钮后,摄像机的辅助端子打开。 点击 [关] 按钮后, 摄像机的辅助端子关闭。

#### 注:

• 仅WJ-GXE500支持选择辅助端子编号。WJ-GXE500以 外的其他摄像机仅支持打开/关闭操作。

## 刮水器操作

操作洗涤器/刮水器。

#### 步骤1

以4画面显示图像时,请选择所需摄像机。

#### 步骤2

点击 [详细] 按钮。

→ 显示"摄像机控制 [高级]"面板。(请参见第[111](#page-110-1)页)

#### 步骤3

点击画面右上角的页面切换按钮。 → 页面将切换至2/2。

#### 步骤4

选择某个操作,并点击 [开始] 或 [停止] 按钮。 高速:连续刮水(每4秒钟一次) 低速:连续刮水(每8秒钟一次) 临时控制:高速刮水(每4秒钟一次)5次。 洗涤器:执行特定的洗涤器/刮水器操作。 请参见WV-SUD638使用说明书。 点击 [开始] 按钮后,所选动作开始。 点击 [结束] 按钮后,所选动作停止。

- 洗涤器正在使用时,无法执行如下操作。
	- "刮水器"的 [开始] 和 [结束] 操作
	- 控制旋转、俯仰、变焦和聚焦
	- "自动模式"中的 [开始] 操作
	- "预置位置"中的 [移动] 操作
- 摄像机端需要进行洗涤器操作设置。请参见WV-SUD638 使用说明书。

## <span id="page-117-1"></span>注册起始位置

当摄像机的朝向位于已注册的预置位置时设置起始位置。

#### 步骤1

在"摄像机控制 [高级]"面板上注册摄像机的预置位置。(请 参见第[116](#page-115-0)页)

#### 步骤2

点击 [设置] 按钮。 → 显示摄像机设置画面。(请参见第112页)

#### 步骤3

在 [位置] 区域中点击 [▲]/[▼] 按钮选择一个预置编号,并将 其注册为起始位置。选择待注册的预置编号(1-256)。

#### 注:

• 在本公司某些摄像机型号中,预置位置编号0注册为起 始位置。关于可支持的摄像机,请参见光盘(附件) 的"readme.txt"。

#### 步骤4

点击 [注册] 按钮。

→ 当点击确认画面上的 [OK] 按钮时, 已选择的预置编号将 注册为起始位置。

#### 步骤5

点击 [返回] 按钮。

→ 摄像机设置画面关闭, 画面返回至"摄像机控制 [高级]" 面板。

## <span id="page-117-0"></span>执行自动背焦

点击执行按钮,自动背焦功能将根据位于画面中心的对象自动调整背焦。关于此功能的详细信息,请参见所使用摄像机的使用 说明书。

#### 步骤1

以4画面显示图像时,请选择所需摄像机。

#### 步骤2

显示"摄像机控制 [高级]"面板(请参见第[111](#page-110-1)页),并单 击 [设置] 按钮。

→ 显示摄像机设置画面(请参见第112页)。

#### 步骤3

点击"自动背焦"旁边的 [执行] 按钮。

### 步骤4

点击 [返回] 按钮。

→ 摄像机设置画面关闭,画面返回至"摄像机控制 [高级]" 面板。

## 设置遮掩区域

设置摄像机的遮掩区域。关于此功能的详细信息,请参见所使用摄像机的使用说明书。

#### 步骤1

以4画面显示图像时,请选择所需摄像机。

### 步骤2

显示"摄像机控制 [高级]"面板(请参见第[111](#page-110-1)页),并单 击 [设置] 按钮。

→ 显示摄像机设置画面(请参见第112页)。

#### 步骤3

点击 [开始] 按钮。

→ 图像显示区域将显示方格状的边界线, 被设置为遮掩区域 的方格将变为白色半透明状态。

#### 步骤4

点击图像显示区域中的方格。

→ 每点击一次,该方格的遮掩区域将被设置或取消。

#### 步骤5

点击 [结束] 按钮。

→ 遮掩区域设置结束, 方格状的边界线消失。

#### 步骤6

点击 [返回] 按钮。

→ 摄像机设置画面关闭, 画面返回至"摄像机控制 [高级]" 面板。

#### 注:

• 点击 [复位] 按钮,将取消所有的遮掩区域设置。

### 变焦/聚焦调整

调整摄像机的变焦或聚焦。关于此功能的详细信息,请参见所使用摄像机的使用说明书。

#### 步骤1

以4画面显示图像时,请选择所需摄像机。

#### 步骤2

显示"摄像机控制 [高级]"面板(请参见第[111](#page-110-1)页),并单 击 [设置] 按钮。

→ 显示摄像机设置画面(请参见第112页)。

#### 步骤3

点击 [设置] 按钮。 → 将显示变焦/聚焦调整画面。

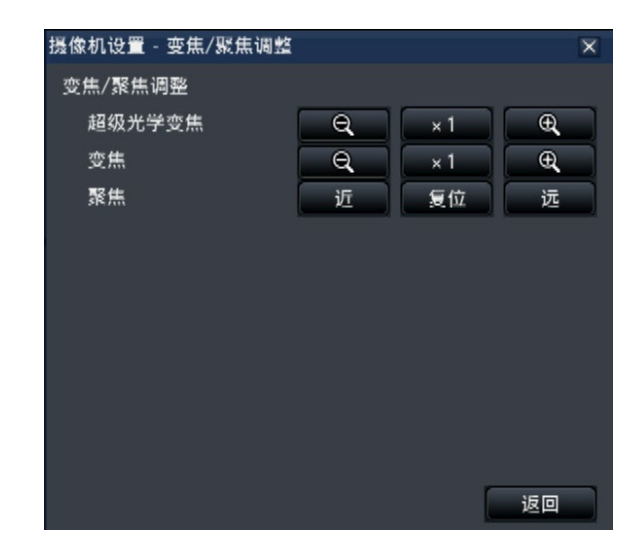

可点击 [–] 按钮、 [×1] 按钮或 [+] 按钮调整变焦。 点击 [近] 按钮、[复位] 按钮或 [远] 按钮调整聚焦。

#### 步骤5

点击 [返回] 按钮。 → 画面将返回至摄像机设置页面。

## 初始位置设置

可执行图像裁剪位置的俯仰角度调整、垂直角度调整和水平调整。关于此功能的详细信息,请参见所使用摄像机的使用说明书。

#### 步骤1

以4画面显示图像时,请选择所需摄像机。

#### 步骤2

显示"摄像机控制 [高级]"面板(请参见第[111](#page-110-1)页),并单 击 [设置] 按钮。

→ 显示摄像机设置画面(请参见第112页)。

#### 步骤3

点击 [设置] 按钮。

→ 显示初始位置设置画面。

### 摄像机设置 - 初始位置设置  $\overline{\mathbf{x}}$ 位置调整 水平  $\leftarrow$ 垂直  $\mathbf{I}$ Ť 旋转  $\overline{\Omega}$  $\overline{Q}$ 保存设置 返回

#### 步骤4

通过使用按钮或点击图像调整位置。

#### 步骤5

点击 [保存设置] 按钮。 → 调整后的位置将保存在摄像机中。

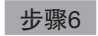

点击 [返回] 按钮。

→ 画面将返回至摄像机设置页面。

## [通过录像机的主监视器进行操作]

事件功能

录像机在以下事件发生时依据设置进行事件操作:

- 端子报警: 从安全门传感器等外部设备向录像机后面的报警输入端子输入信号
- 摄像机位置报警: 由摄像机检测到的报警(摄像机端子报警等)
- 命令报警: 从电脑经由网络等输入的报警

## 发生事件时执行的动作

当事件发生后录像机识别出事件时,依据所设置的动作模式进行事件动作。

### <span id="page-120-0"></span>动作模式

在下述事件模式中,当某一事件发生时,录像机将进行以下事件动作之一。可通过设置菜单设置事件动作模式。(请参见第 [38](#page-37-0)页) 录像&报警动作: 根据设置执行所有事件动作。(下表中的"A") 仅录像: 仅执行录像、保存报警日志及移至摄像机预置的动作。(下表中的"B") 关: 仅保存报警日志。(下表中的"C")

根据所选事件动作模式,执行的事件动作将有所不同。详细信息请咨询系统管理员。

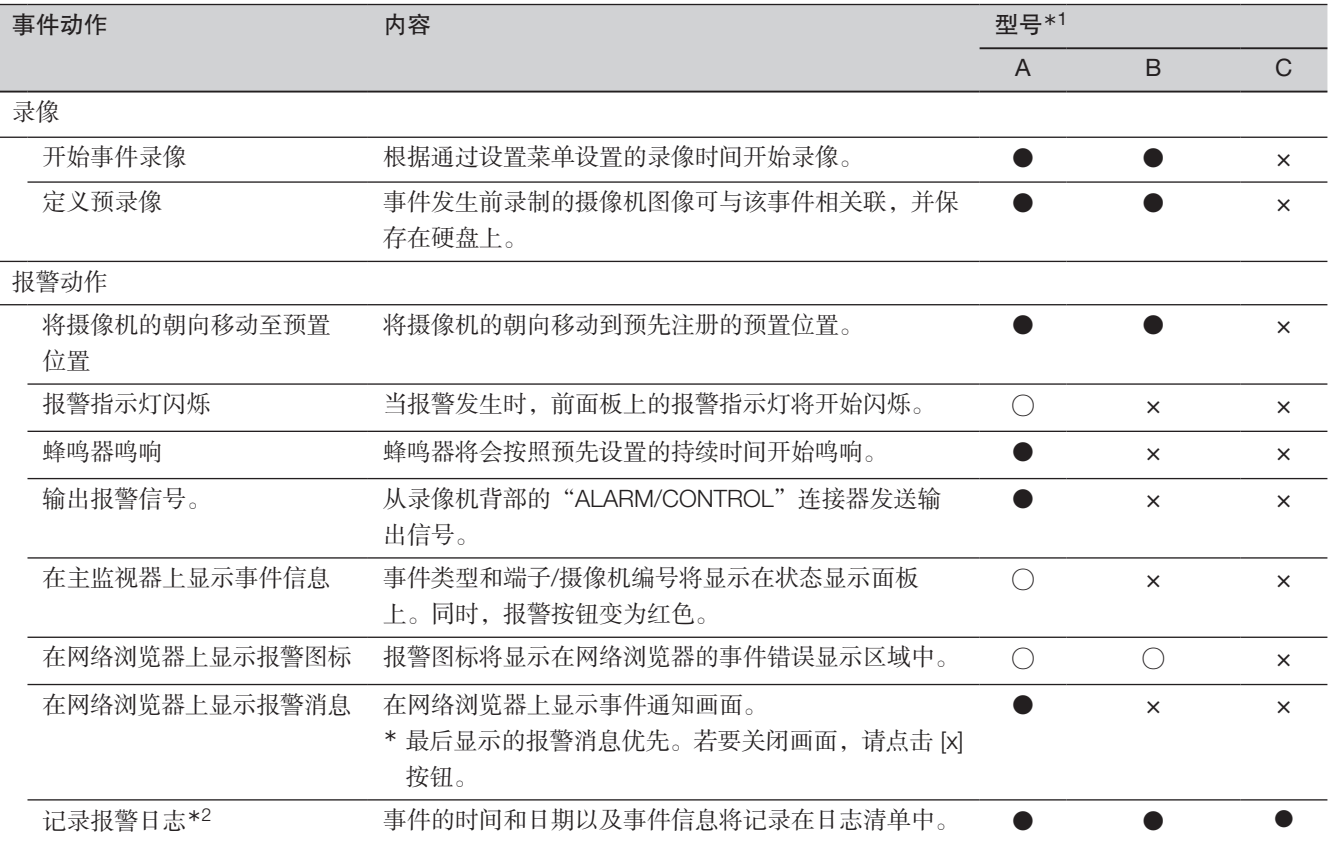

## [通过录像机的主监视器进行操

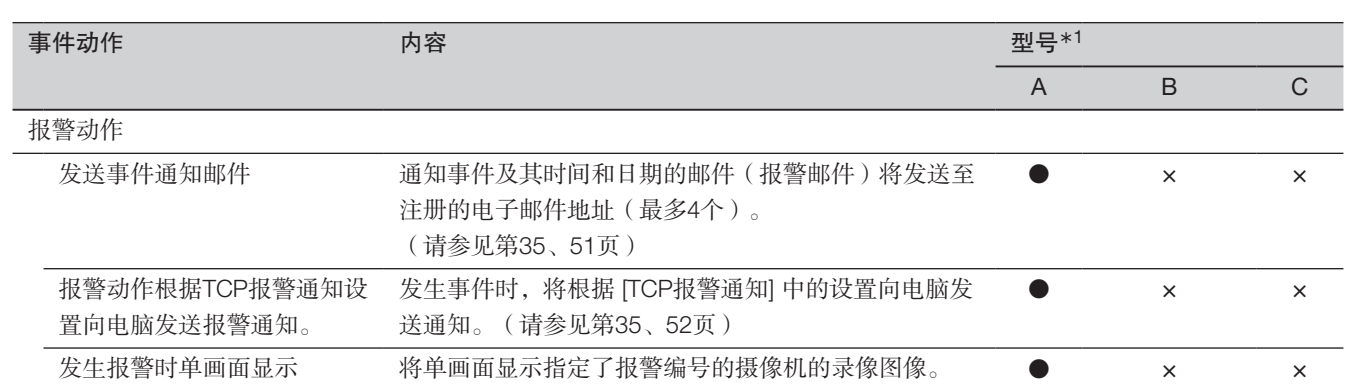

\*1 ○:不管设置如何,都进行动作;●:根据设置进行动作;×:不进行动作

\*2 摄像机"附加报警信息"设置选择"开"时,报警日志中将显示i-VMD类型信息。关于详细信息,请参见所用摄像机的使用 说明书。

## 停止蜂鸣器鸣响

可从录像机前面板停止用于通知报警或错误的蜂鸣器鸣响。

步骤1

按 [BUZZER STOP] 按钮。

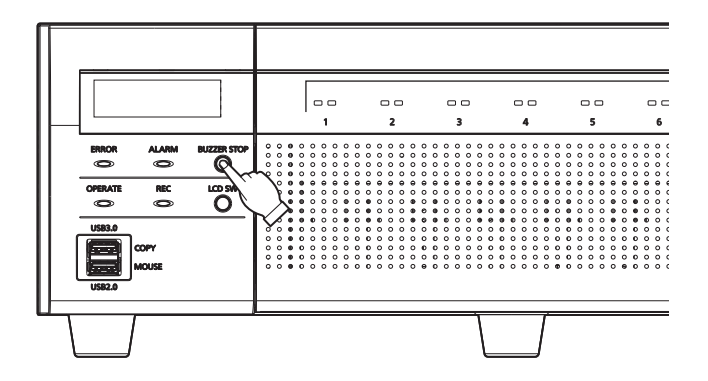

→ 蜂鸣器停止鸣响。

注:

• 还可通过复位报警动作或错误动作停止蜂鸣器鸣响。(请参见第[123](#page-122-0)页)[BUZZER STOP] 按钮并不会将其他报警动作复 位。

## <span id="page-122-0"></span>解除报警动作

在报警模式(ALM)下发生事件时,录像机将根据设置进行报警动作。发生报警的信息将显示在主监视器的状态显示面板上。 (请参见第[96](#page-95-0)页)若要复位报警动作,请点击状态显示面板上的 [报警] 按钮,然后点击 [复位] 按钮。 即使点击报警 [复位] 按钮未撤销报警动作, 在设置菜单 [基本设置] ( 请参见第[37](#page-36-0)页 ) 中"录像&事件"的"事件设置"标签 上的"自动复位时间"中选择一个项目("外部"除外)时,将自动执行如下动作。

- 前面板的报警指示灯从闪烁变为点亮。
- 主监视器上的报警状态显示将消失。
- 蜂鸣器不再鸣响,停止报警信号输出。

#### 步骤1

点击主监视器上显示的 [报警] 按钮,然后点击报警 [复位] 按 钮。

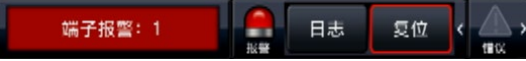

→ 撤销报警动作, 报警指示灯熄灭。

### 解除错误动作

当发生错误(故障)时,录像机会进行错误动作(一系列通知错误发生的动作)。发生错误的信息将显示在主监视器的状态显 示面板上。(请参见第[96](#page-95-0)页)若要解除错误动作,请先点击状态显示面板上的 [错误] 按钮,然后点击 [复位] 按钮。

#### 注:

- 发生错误时,请遵循错误日志面板上的说明采取补救措施(请参见第[134](#page-133-0)页)。摄像机前侧的错误指示灯将持续闪烁, 直到引起错误的原因被消除。
- 错误原因自动解除,如下操作自动执行。
	- 前面板的报警指示灯停止闪烁,始终点亮。
	- 主监视器上的错误状态显示将消失。
	- 蜂鸣器不再鸣响,停止错误输出。
- 点击错误复位按钮关闭错误按钮和错误指示灯。
- 按下录像机的 [LCD SW] 按钮关闭录像机前侧LCD的错误显示。

注:

• 解除报警动作后,事件录像停止,返回报警动作前的状 态。

## [通过录像机的主监视器进行

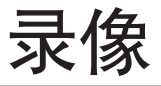

将摄像机图像录制到录像机中。录像机可记录多达128个摄像机图像。

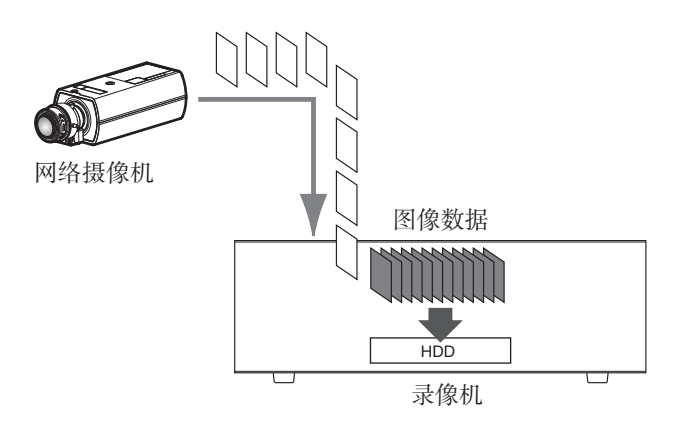

## 录像(时间表录像)

可根据先前设定的时间表自动开始和停止录像。关于时间表录像,请参见第[33](#page-32-0)页。

注:

- 在时间表录像过程中如果发生报警触发事件录像,事件录像具有更高优先级。请参见如下"录像模式及其优先级",了解 录像模式的优先级详细信息。
- 若要停止时间表录像,请通过设置菜单停止录像。(第[40](#page-39-0)页)
- 发生网络故障时,将不会录制发生通讯错误的摄像机图像。网络恢复正常后开始录像。如果摄像机通讯断开状态在大约 40秒钟内恢复,将不会保存错误日志。
- 时间表录像的图像数据在每整点会被拆分为多个文件。此时,录像可能会中断大约1秒钟。

### 录像模式及其优先级

存在4种录像模式。录像模式及其优先级级别如下。 如果具有不同录像模式的两个或多个录像同时开始,则仅开始优先级较高的录像。

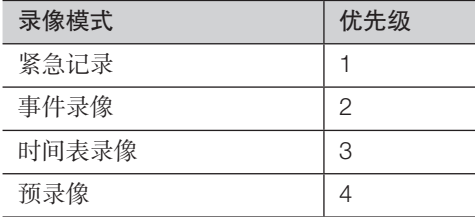

### 录音

录音与录像同时完成。每台摄像机都可以设置录音。关于详细信息,请参见第[35](#page-34-1)页。

注:

• 录音与录像同时完成,无法单独录音。

## 紧急录像

发生紧急情况时,可通过录像机背面的"报警/控制端口"的"紧急录像输入"端子处连接的开关进行手动录像。例如,您可以 将开关安装在商店的服务台,当出现可疑人物时,按下此开关执行紧急录像。

### 重要:

• 紧急记录会录制已连接的所有摄像机的视频。

#### 步骤1

按下"紧急录像输入"端子处连接的开关。 → 将启动紧急录像。

#### 步骤2

当超过紧急录像设置的录像时间时,将自动停止紧急录像。 通过设置菜单 [高级设置] 标签 - "录像&事件"的"紧急录像 的录像时间"设置紧急录像的录像时间。

- 紧急录像为最优先录像模式。即使正在执行其他录像模 式的录像,也将优先进行紧急录像。
- 如果"紧急录像的录像时间"设置(请参见第40页) 为"外部",则按下"报警复位"按钮即可停止录像。

## [过录像机的主监视器进行操

回放图像

将录制到录像机硬盘中的摄像机图像显示在主监视器上。 回放操作在录像过程中也可以进行。摄像机图像的回放从操作画面或全屏显示执行。 关于回放操作,请参见第[130](#page-129-0)页及后续内容。

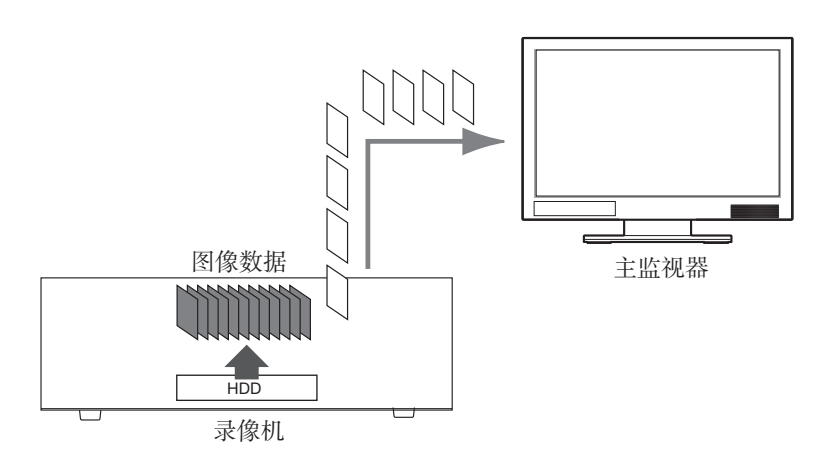

注:

- 可在操作画面上以单画面和4画面播放图像。设置子流录像后,也可以以9画面和16画面播放图像(以JPEG格式录像的摄 像机除外)。
- 可在全屏显示画面上以单画面和4画面播放录像。设置子流录像后,最多可以以16画面播放图像(以JPEG格式录像的摄 像机除外)。
- 所显示图像的音频在单画面上输出,所选摄像机的音频在操作画面的多画面显示上输出。
- 全屏显示时,输出画面左上方摄像机的音频。
- 快速回放/快速倒放时,不输出任何音频。
- 回放过程中点击摄像机编号(1至64),可以更改摄像机图像。
- 多画面选择按钮、电子变焦按钮、静音按钮和文字显示按钮在回放过程中仍然有效。关于详细信息,请参见"查看摄像机 上的实时图像"(请参见第[101](#page-100-0)页)。
- 在以下设置(分辨率、帧率)下,将录像图像在多画面的各画面中显示时,各分割画面中的录像图像将会按照设定的刷新 间隔回放。

#### 【无副监视器画面,无再编码传送】

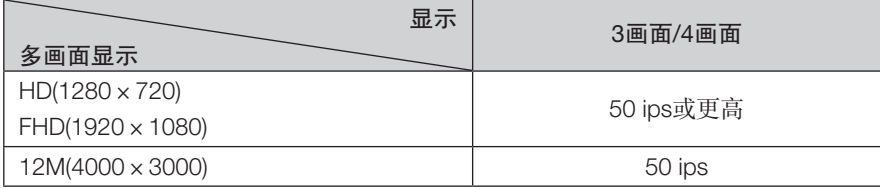

#### 【启用监视器画面或再编码传送】

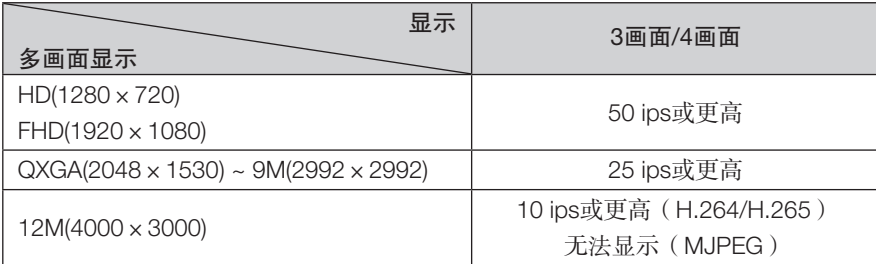

#### 【启用监视器画面和再编码传送】

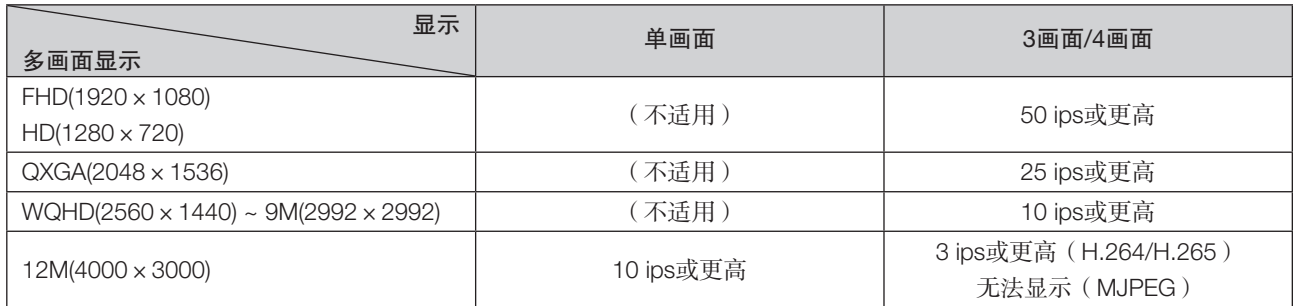

• 不同的分辨率和帧率设置,将导致以多画面显示的回放图像的数据大小差别很大,这可能会造成回放不同步。在这种情况 下,请暂停然后重新开始回放(请参见第[128](#page-127-0)页)。

• 操作画面回放,在初始设置时,宽高比为16:9的图像上下方会显示有黑色区域。将图像纵向伸张显示的设置请参见第[44](#page-43-0)页。

• 全屏画面显示图像时,宽高比为16:9的图像将配合画面显示。

## <span id="page-127-0"></span>回放操作面板

在回放模式下,回放操作面板上会显示操作按钮,还会显示回放状态。除操作按钮外,回放操作面板还显示回放状态。

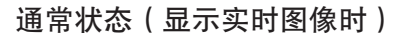

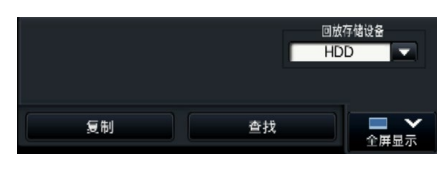

图像回放状态 回放暂停状态

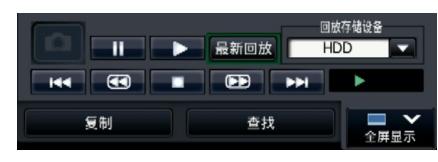

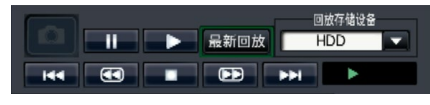

全屏显示回放状态(最小化模式,图像回放状态) 全屏显示回放状态(最小化模式,回放暂停状态)

 $\boxed{H4}\boxed{ \textbf{(3)}\boxed{ \textbf{1}} \boxed{ \textbf{1}} \boxed{ \textbf{1}} \boxed{ \textbf{2}} \boxed{ \textbf{3}} \boxed{ \textbf{1}} \boxed{ \textbf{1}}$ 

 $\overline{\mathbf{c}}$  )  $\overline{u}$ 最新回放 复制 杏找 全屏显示回放状态(图像回放状态) 全屏显示回放状态(回放暂停状态)  $\boxed{\bullet}$ **II > 最新回放** HDL  $144<sup>-1</sup>$  $\overline{a}$ п  $\overline{\phantom{a}}$ - 11 Т

> т

在全屏显示回放状态下点击回放操作面板上的 网按钮可将窗口最小化。 各按钮功能如下:

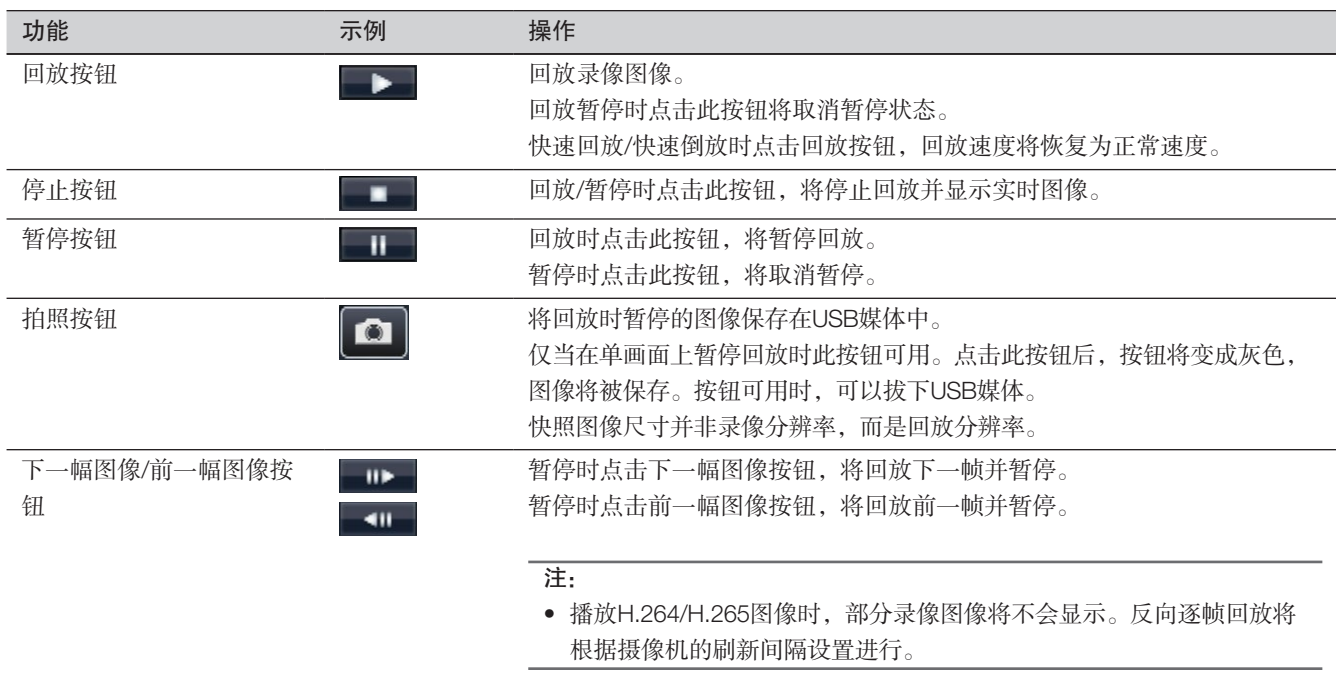

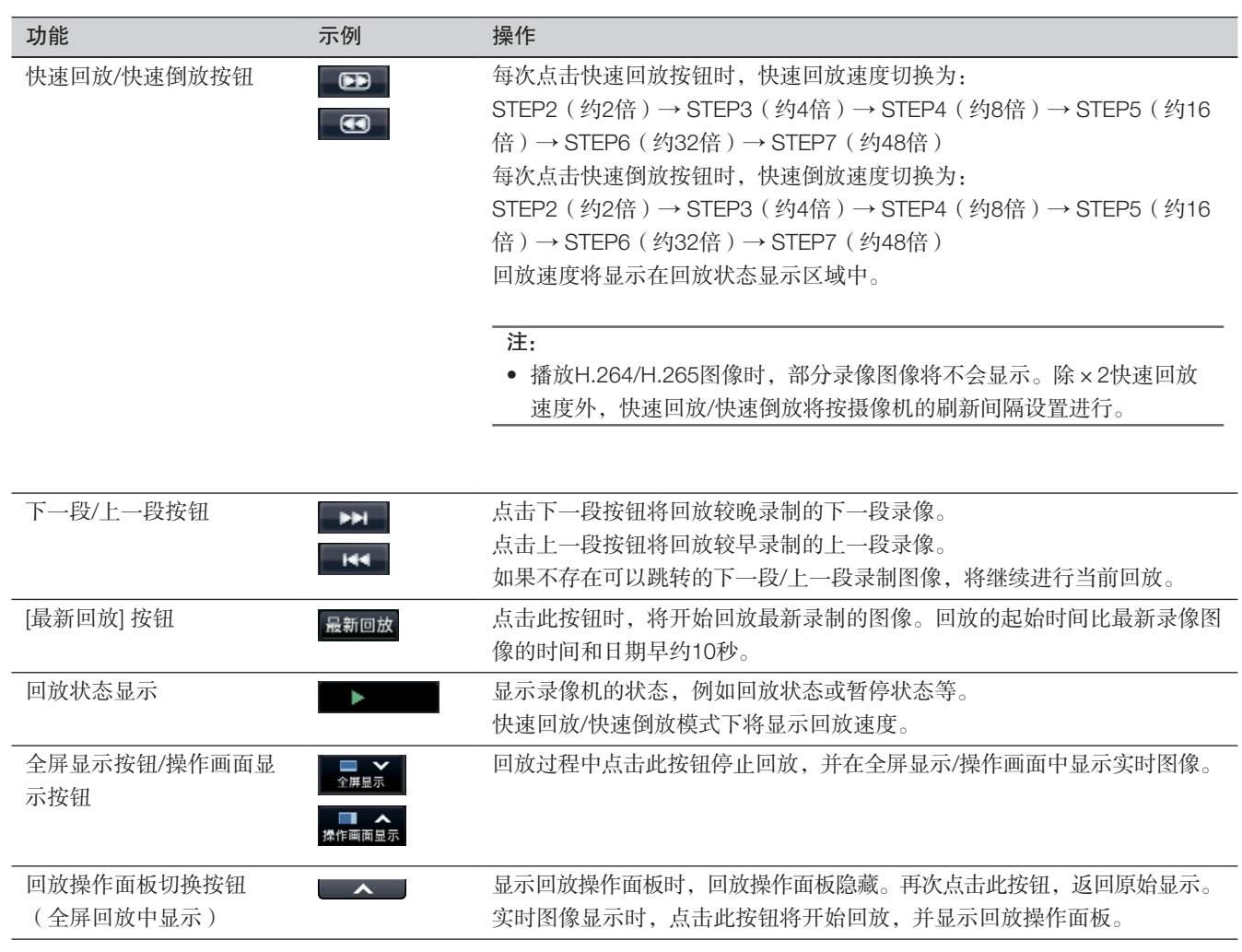

### 关于捕获图像

本录像机不显示通过点击拍照按钮获取并保存在USB媒体上的图像。 在电脑显示器上显示这些图像时,数据格式和保存目标如下: 录像图像的文件格式: JPEG(兼容DPOF) 保存目标: USB媒体 DCIM\100\_PANA\P1000001.jpg P1000002.jpg、...

\* 从100\_PANA至999\_PANA创建文件夹。如果该文件夹中已包含文件P1000999.jpg,将创建带有新编号的文件夹

# 指定回放

指定要查看的录像的日期时间,或者指定最新日期时间的录像进行回放。

## <span id="page-129-0"></span>指定时间和日期回放

通过在时间和日期操作面板上指定录像图像的时间和日期开始回放。

时间和日期操作面板(通常显示)

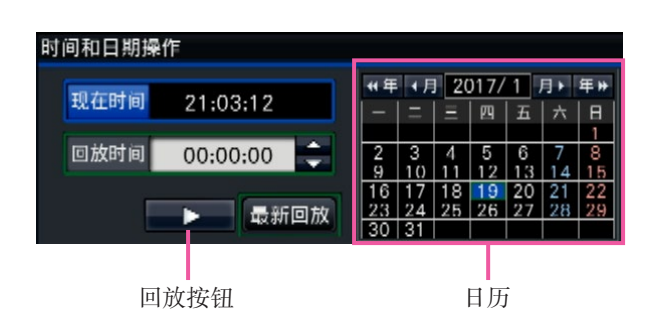

#### 步骤1

点击 [回放时间] 区域中的 [▲]/[▼] 按钮设置回放时间。

#### 步骤2

从日历中选择要回放的图像所属的年份和月份。 点击 [<<年]/[年>>] 按钮更改年份,点击 [<月]/[月>] 按钮更改 月份。

注:

- 当前日期显示为蓝色。
- 录制图像存储到硬盘时的日期将以白色字体显示。

#### 步骤3

在日历中点击要回放的图像的日期。

→ 选定日期的背景会变成绿色,并在指定的时间和日期开始 回放。

时间和日期操作面板将转至回放显示(请参见第[132](#page-131-0)页), 回放操作面板将显示在时间和日期操作面板(请参见 第[128](#page-127-0)页)下方。

#### 注:

• 除非想在日历上更改日期,否则请点击回放按钮。

#### 步骤4

若要停止回放并返回到实时图像,请点击 [现在时间] 按钮或 回放操作面板上的停止按钮。

→ 停止回放,显示实时图像。

- 通过以下操作也可以停止回放并显示实时图像:
	- 点击时间和日期操作面板(回放显示)上的 [×] 按 钮。
	- 更换回放存储设备。
- 如果输入的时间和日期下没有存储图像,操作如下:
	- 如果指定的时间和日期之后有录像图像,将回放指 定时间和日期之后的最早图像。
	- 如果指定的时间和日期之后没有录像图像,将回放 指定时间和日期之前的最新图像。

## 回放最新录像

点击此按钮时,将开始回放最新录制的图像。回放的起始时间比最新录像图像的时间和日期早约10秒。

### 时间和日期操作面板 ( 通常显示 ) <br>
<br>
1

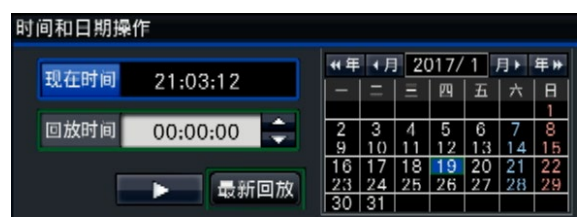

#### 步骤1

点击 [最新回放] 按钮。

→ 开始回放最新的录像图像。时间和日期操作面板将切换为 回放显示(请参见第[132](#page-131-0)页)。同时,时间和日期操作 面板底部会显示回放操作面板(请参见第[128](#page-127-0)页)。

#### 步骤2

若要停止回放并返回到实时图像,请点击 [现在时间] 按钮或 回放操作面板上的停止按钮。

→ 停止回放,显示实时图像。

- 通过以下操作也可以停止回放并显示实时图像:
	- 点击时间和日期操作面板(回放显示)上的 [×] 按 钮。
	- 更换回放存储设备。
- 若在4画面显示图像时点击 [最新回放] 按钮,有时候录 像可能不会显示。在这种情况下,请再次点击 [最新回 放] 按钮。
- 以全屏显示实时巡监时,无法启动回放。将画面切换至 除实时巡监显示以外的其他显示后,点击"最新回放" 按钮。

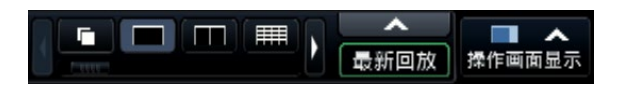

## <span id="page-131-0"></span>指定时间轴进行回放

回放开始后,时间和日期操作面板将切换为回放显示。 本节主要说明如何使用回放滑杆在时间轴上指定回放时间和日期。

### 时间和日期操作面板(回放显示)

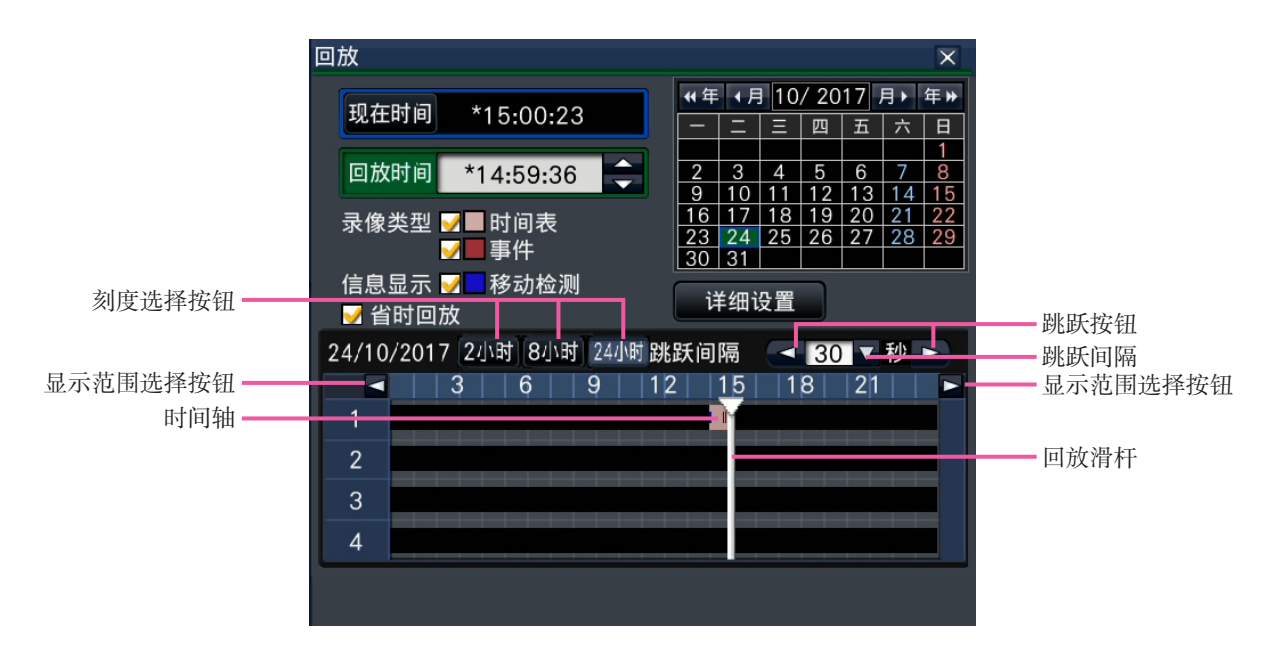

回放显示上会显示可用的录像,并在时间轴上按类型显示这些图像。可以更改显示在时间轴上的录像的类型,也可以更改时间 轴的刻度并指定要回放的录像。

#### [录像类型]

勾选不同录像类型的复选框,并在时间轴上显示这些图像。如 果在回放过程中进行了更改,将暂停回放,并执行新的查找。 时间表:按时间表录制的图像将以粉红色显示 事件:按事件录制的图像将以红色显示

[信息显示]

勾选此复选框后,启动移动检测功能(图像中检测到移动) 时录像的时间段将以蓝色显示在时间轴上(回放将暂停)。 无可用录像的时间段将以黑色显示。

#### 注:

• 若要显示移动检测查找结果,摄像机必须支持移动检测 查找功能。

关于可支持的摄像机,请参见光盘(附件)的 "readme.txt"。详细情况请参见摄像机的使用说明书。

[省时回放]

将其选中后,若视频未移动,系统将自动以最高4倍的速度回 放录像视频。若希望以通常速度回放视频,可取消勾选该选 项。

若启用省时回放(请参见第44页),那么显示画面中将显 示处于勾选状态的复选框。

注:

• 要启用省时回放功能,需要配置可支持移动检测查找功 能的摄像机。

关于可支持的摄像机, 请参见光盘(附件)的"readme. txt"。详细情况请参见摄像机的使用说明书。

(若"移动检测信息追加"设置关闭或者本公司摄像机 不支持省时回放,无论视频是否移动,都将以快速回放 模式下回放视频。)

- 只有在单画面~4画面中以实际尺寸回放视频时省时回放 功能才会发挥作用。当显示鱼眼矫正时,省时回放功能 将失效。
- 在快速回放模式下启用省时回放功能时,会显示 。此时,无音频输出。
- 在回放视频过程中当录像时间接近当前时间时,将无法 使用快速回放功能。
- 当录像视频的分辨率和帧率较高时,可能无法使用快速 回放功能。此外,在多画面回放过程中,由于每个视频 的录像分辨率和帧率设定值不同,因此每个视频的回放 速度可能会有所差异。
- 对于使用支持省时回放功能的软件记录的视频数据,可 以使用省时回放功能。

#### [详细设置] 按钮

点击此按钮,可以显示详细设置面板,更改显示在时间轴上 的事件类型和其他信息。将暂停回放。

#### [刻度选择] 按钮

点击相应按钮,可以选择2小时、8小时或24小时的时间轴。

#### [显示范围选择] 按钮

根据刻度选择按钮的设置可以切换时间轴的显示范围。

#### [回放滑杆]

在回放过程中显示时间。在时间轴上将回放滑杆拖放至想要 回放的时间,以便从该时间起开始回放。

#### 注:

• 回放滑杆可能不会很快移至所需的位置。

#### [跳跃间隔] / [跳跃] 按钮

按给定的时长移动回放位置,并从该位置开始回放。点击[<]/ [>] 按钮将按 [跳跃间隔] 下指定的时长移动回放位置。 可选范围:10秒/15秒/30秒/60秒/180秒/300秒

#### [输出回放图像的音频]

当录像机设为在具有音频输出的摄像机中处于锁定状态时, 将显示此项。如果勾选了此复选框,将输出与显示图像相关 的音频。(请参见第[46](#page-45-0)页)

### 更改显示在时间轴上的事件类型和其他信息 [详细设置]

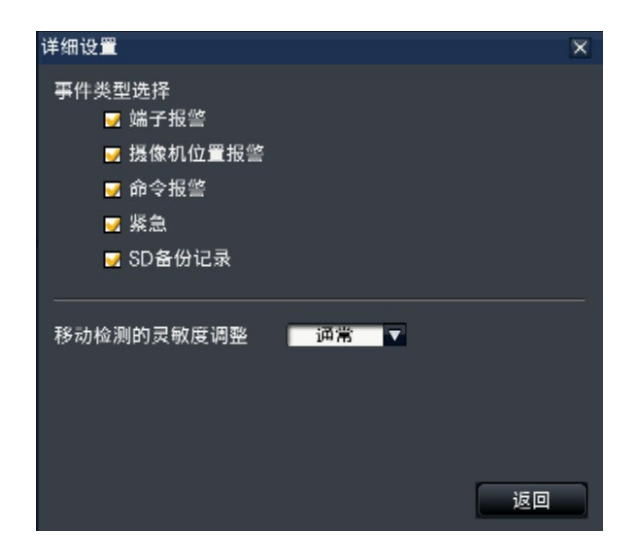

#### [事件类型选择]

设置要显示在时间轴上的事件类型。若要在时间轴上显示事 件录像,请勾选相应的复选框。 关于报警的详细情况,请参见第[121](#page-120-0)页。

#### [移动检测的灵敏度调整]

设置时间轴上显示的移动检测的灵敏度。灵敏度按以下顺序 递增:

低 → 通常 → 高 → 全部

#### [返回] 按钮/ [×] 按钮

点击此按钮返回至时间和日期操作面板(回放显示)。

# 查找并回放 [通过录像机的主监视器进行操作]

查找要查看的录像进行回放。查找方法有以下三种:

- 回放从报警和错误日志中选择的录像(日志查找)
- 显示缩略图画面并回放(缩略图查找)
- 查找并回放摄像机移动检测触发的录像(移动检测查找)

## <span id="page-133-0"></span>回放从日志中选择的图像(日志查找)

显示报警日志清单或错误日志清单,点击时间和日期以回放相应的录像。

#### 注:

• 如果数据已经被覆盖或清除,将无法回放在所选日志清单中显示的相应录像数据。

#### 步骤1

点击状态显示面板上的 [报警] 按钮或 [错误] 按钮。

→ 显示相应的 [日志] 按钮。

通讯错误: 摄像机1 日志 复位 小島 复位

#### 步骤2

点击 [日志] 按钮。

→ 显示报警日志面板或错误日志面板。可通过点击 [上一 页]/[下一页] 按钮在清单页面之间进行切换。

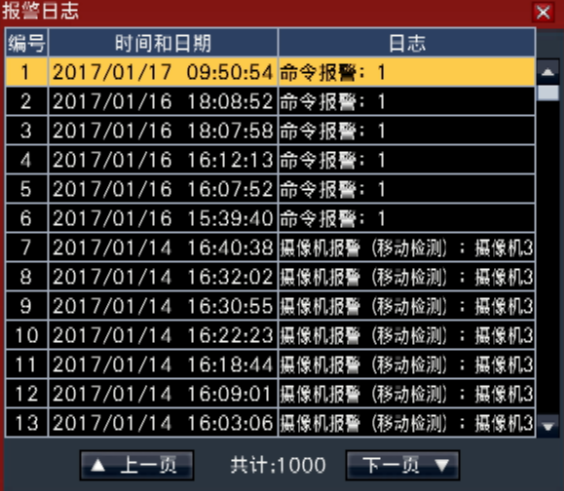

#### 注:

• 最多可保存1000条报警日志。记录到1000条日志以上 时,旧日志将会被新日志覆盖。在这种情况下,最旧的 日志最先被覆盖。

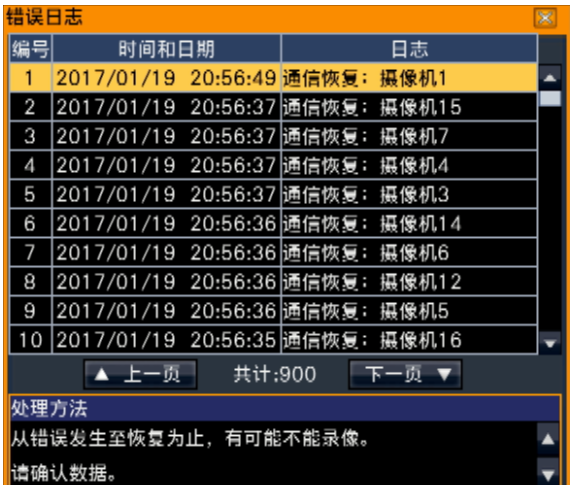

#### 注:

• 最多可保存1000条错误日志。记录到1000条日志以上 时,旧日志将会被新日志覆盖。在这种情况下,最旧的 日志最先被覆盖。

#### 步骤3

在清单中点击所需的时间和日期的所在行,然后点击回放操 作面板上的回放按钮。(请参见第[128](#page-127-0)页)

→ 从所选时间和日期前大约5秒的位置开始回放。

- 还可通过双击所需的时间和日期的所在行开始回放。
- "预录像时间"设置时长多于5秒时,从预录像开始时 启动回放,点击回放按钮,再点击上一段按钮。
- 如果从时间和日期起的5秒没有录制图像,将从时间和 日期起播放图像。

若要停止回放并返回到实时图像,请点击回放操作面板上的 停止按钮。(请参见第[128](#page-127-0)页) → 停止回放, 显示实时图像。

### 注:

- 通过以下操作也可以停止回放并显示实时图像:
	- 点击时间和日期操作面板(回放显示)上的 [×] 按 钮。
	- 点击时间和日期操作面板(回放显示)上的 [现在时 间] 按钮。
	- 更换回放存储设备。

## 显示缩略图画面和回放(缩略图杳找)

在录制图像中查找缩略图并回放。 从缩略图画面选择一个图像,并回放此图像。

#### 步骤1

- 点击回放操作面板上的"查找"按钮。
- → 将显示缩略图查找画面。

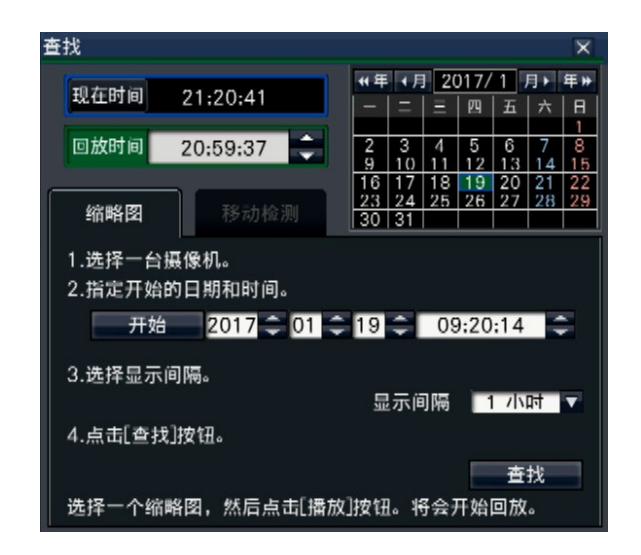

#### 步骤2

选择希望在摄像机编号面板上搜索到的摄像机。

#### 步骤3

指定开始的日期和时间(开始)。 使用日期和时间的 [▲]/[▼] 按钮设置"开始"日期和时间。

#### 步骤4

指定缩略图显示间隔。在录制图像中查找缩略图,再根据显 示间隔显示缩略图。 显示间隔:5分、15分、30分、1小时、2小时

#### 步骤5

点击 [查找] 按钮。

→ 从指定的开始日期和时间起每隔一个显示间隔就查找缩略 图,并在图像显示区域显示缩略图。

最多可显示12个缩略图。[上一页]/[下一页] 按钮可切换缩 略图。

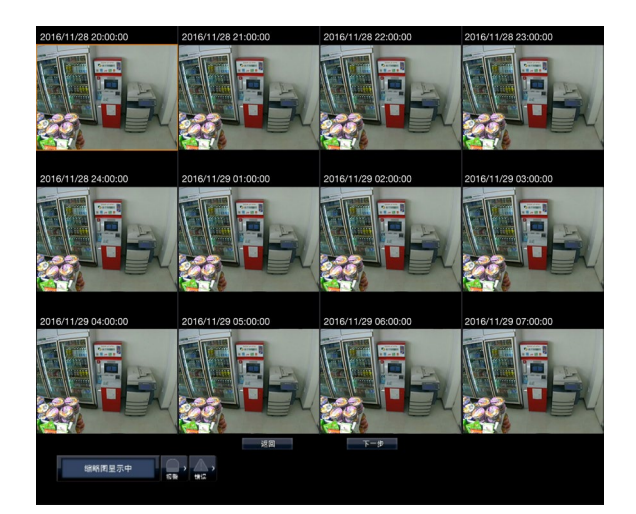

- 显示所有缩略图需要一定时间。
- 缩略图显示前,该日期和时间是根据开始日期和时间以 及显示间隔计算出的临时日期和时间。 缩略图显示后,日期和时间将更新为缩略图的实际日期 和时间。
- 如果在指定日期和时间未找到录制图像,将显示指定日 期和时间后的缩略图。

点击需要播放的缩略图,再点击回放操作面板上的回放按 钮。

→ 从所选缩略图的日期和时间开始回放。

#### 注:

• 双击希望回放的缩略图,开始回放。

#### 步骤7

若要停止回放并返回到实时图像,请点击回放操作面板上的 停止按钮。

→ 停止回放, 显示实时图像。

#### 注:

- 通过以下操作也可以停止回放并显示实时图像:
	- 点击时间和日期操作面板(回放显示)上的 [×] 按 钮。
	- 点击时间和日期操作面板(回放显示)上的 [现在时 间] 按钮。
	- 更换回放存储设备。

## 查找并回放移动检测触发的录像(移动检测查找)

通过检测到移动的日期来查找支持移动检测查找功能的摄像机所录制的图像,并进行回放。在结果清单中点击时间和日期,播 放相应录像图像。

#### 重要:

• 若要执行移动检测查找,必须预先设置支持移动检测查找功能的摄像机。关于可支持的摄像机,请参见光盘(附件) 的"readme.txt"。详细情况请参见摄像机的使用说明书。

#### 步骤1

<span id="page-135-0"></span>点击回放操作面板上的 [查找] 按钮,然后点击 [移动检测] 标 签。

→ 显示移动检测杳找面板。

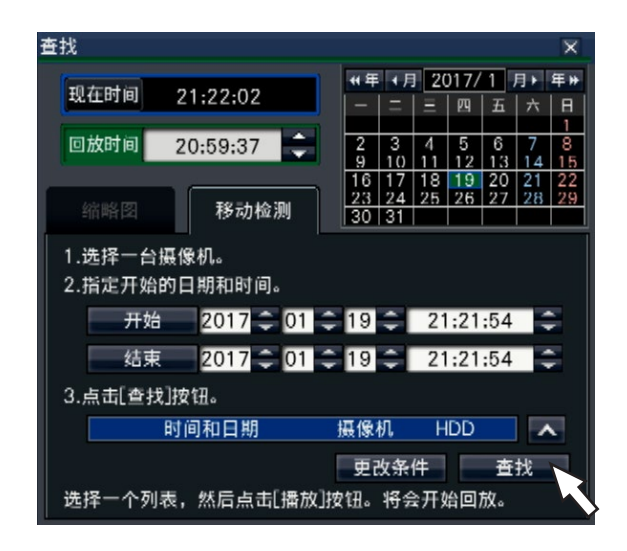

#### 步骤2

选择希望在摄像机编号面板上搜索到的摄像机。

#### 步骤3

指定要查找的时间范围。点击 [▲]/[▼] 按钮分别设置开始和 结束位置的年、月、日和时间。

#### 注:

• 在 [回放] 区域中选择想要回放的时间并在日历上点击想 要回放的日期,然后点击 [开始]/[结束] 按钮, 也可以设 置查找范围的开始和结束位置。

点击 [查找] 按钮。

→ 在指定的查找范围内运行移动检测查找, 显示如下结果清 单。可通过点击 [上一页]/[下一页] 按钮在清单页面之间进 行切换。

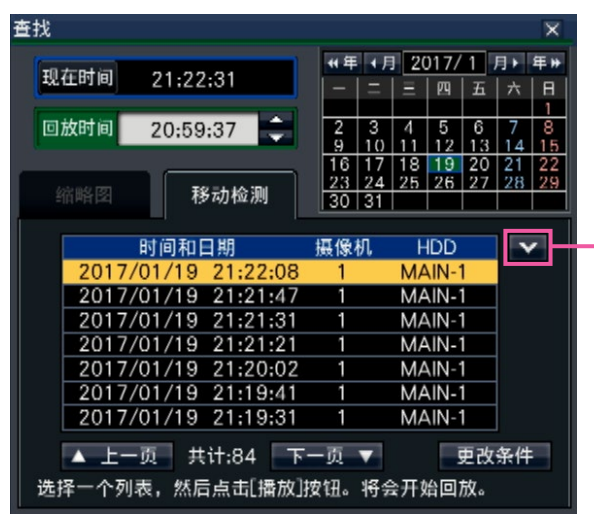

改变清单尺寸按钮 -

#### [改变清单尺寸] 按钮

显示/隐藏清单。

#### 注:

- 清单中最多可保存100条日志。当查找结果记录到100条 日志以上时,显示 [>100]。
- 默认情况下,移动检测查找功能将查找全部的摄像机图 像。如需指定查找区域,点击 [更改条件] 按钮并在过滤 面板上设置查找区域。(请参见第[138](#page-137-0)页)
- 可能要过一些时间才会显示查找结果。

#### 步骤5

在清单中点击所需的时间和日期的所在行,然后点击回放操 作面板上的回放按钮。(请参见第[128](#page-127-0)页) → 从所选的时间和日期开始回放。

#### 注:

• 还可通过双击所需的时间和日期的所在行开始回放。

#### 步骤6

若要停止回放并返回到实时图像,请点击回放操作面板上的 停止按钮。

→ 停止回放,显示实时图像。

- 通过以下操作也可以停止回放并显示实时图像:
	- 点击时间和日期操作面板(回放显示)上的 [×] 按 钮。
	- 点击时间和日期操作面板(回放显示)上的 [现在时 间] 按钮。
	- 更换回放存储设备。

### <span id="page-137-0"></span>设置移动检测区域等 [更改条件]

指定查找区域,在图像和遮掩阶段设置移动监测区域。

#### 步骤1

点击回放操作面板上的 [查找] 按钮,然后点击 [移动检测] 标 签。(请参见第[136](#page-135-0)页)

#### 步骤2

选择希望在摄像机编号面板上搜索到的摄像机。

#### 步骤3

点击 [更改条件] 按钮。

→ 显示过滤面板。

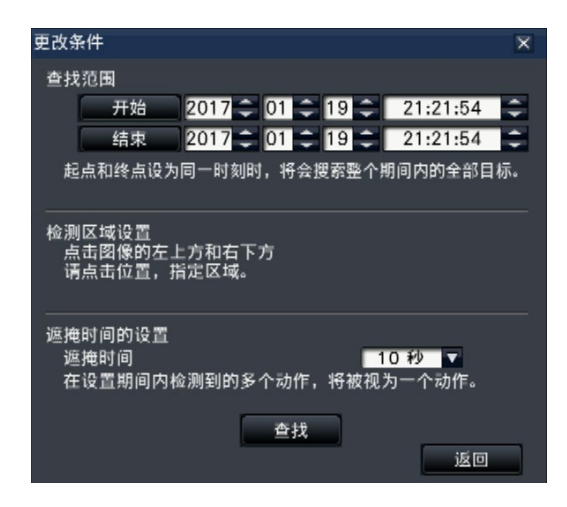

### [查找范围]

指定要查找的时间范围。

 $\rightarrow$  分别点击日期和时间的 [ $\blacktriangle$ ]/[ $\blacktriangledown$ ] 按钮, 设置"开始"和 "结束"。

#### [检测区域设置]

点击左上方和右下方两点,在所显示图像上创建四边形区域。

→ 所设置区域以灰色显示, 查找移动检测时会查找到该区 域。

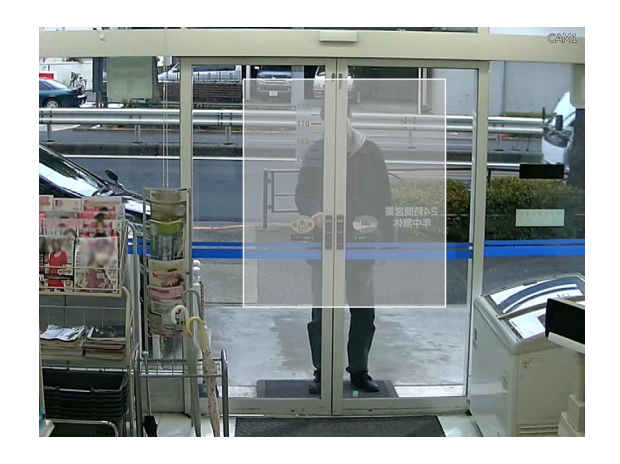

#### 注:

- 因为检测区域需要与划分成16×16块的图像显示区域相 匹配,所以左上方和右下方的检测区域可能与指定的并 不完全相同。
- 无法删除已设置的检测区域。若要更改检测区域设置, 请重复执行步骤3。

#### [遮掩时间的设置]

如果移动检测查找花费时间过长或查找结果过多,请设置遮 掩时间以降低查找频率。设置了遮掩时间后,从检测到移动 至设置遮掩时间的时间段内将不会执行移动检测。 若要设置,请点击详细设置面板上 [遮掩时间的设置] 旁边的 [▼] 按钮。 遮掩时间:1秒/5秒/10秒/30秒/1分/5分/10分

初始值:10秒

#### 步骤4

点击 [查找] 按钮,将根据指定条件进行查找。

## [通过录像机的主监视器进行操

<span id="page-138-0"></span>复制

将录像机上的录制图像复制到外部存储设备中(外部硬盘、USB存储器、NAS)。 有关使用NAS进行复制的详细信息,请参见第197页(NAS备份功能)。 所复制的图像中可能包含个人信息。处理和管理用于复制的媒体时需格外小心,以免信息泄露。 当录像机处于以下的状态时无法实施复制:

- 当其他用户通过网络打开复制画面时
- 当其他用户通过网络选择媒体(外部存储设备)时
- 将媒体(外部存储设备)被选作回放媒体时

复制的图像通过录像机或专用的播放器软件进行回放。播放器软件将自动复制到存储录制图像的存储媒介(外部存储设备) 上。关于操作方法,请参见第[181](#page-180-0)页。录像机的回放方法请参见第[143](#page-142-0)页。

只有已复制到外部存储设备(NAS除外)的独自格式文件(n3r:视频、n3a·音频)或MP4文件才能在录像机上回放。

```
注:
```
- 将图像复制到外部存储设备前,先格式化该存储设备。
- 复制所需的时间根据录像数据的大小而不同。在摄像机数量、时间设置相同的情况下,分辨率、画质或录像帧率越高,复 制所需的时间也越长。
- 当因为日期时间设置或时间调整等导致所记录的两个或多个图像的时间为同一时间时,有时无法正常复制。
- 以下情况下将停止复制:
	- 复制过程中设置被改变时
	- 开始手动复制的用户退出时(如果是网络浏览器,从关闭浏览器到复制停止需要90秒左右)
	- 复制源的数据消失时(数据被覆盖或硬盘故障)
- 对于复制到NAS的数据,无法在录像机或浏览器上回放或显示列表。

#### 步骤1

将外部存储设备连接到录像机的复制端口 [COPY]。

#### 步骤2

点击主监视器操作面板上的 [复制] 按钮。

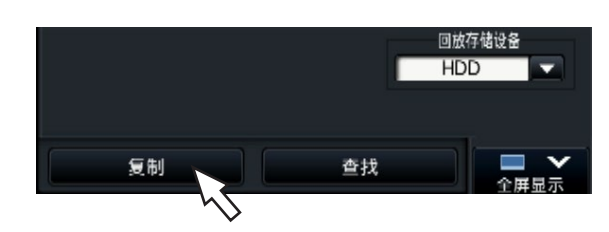

→ 显示复制面板 (如果在回放模式下, 将暂停回放)。

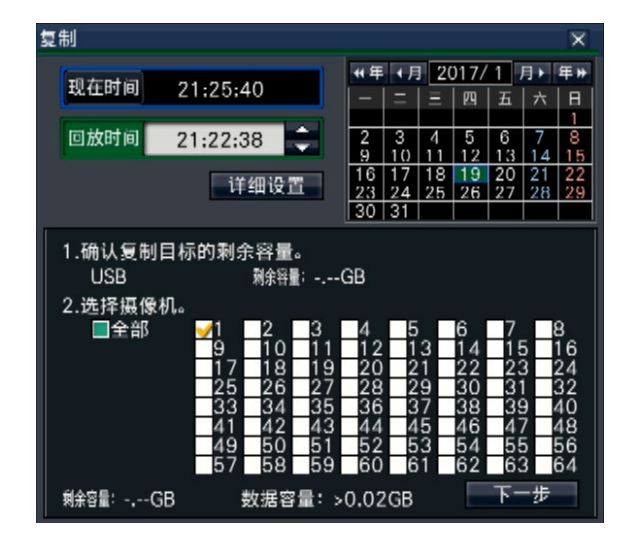

- 如果复制面板已被其它用户打开,则无法显示在网络浏 览器中。如果已经在进行复制,将显示复制画面。
- 当NAS备份功能的许可证已经注册,并且摄像机上的 NAS设置已经完成时,复制面板的复制目标位置变为下 拉显示,并且可以选择USB或NAS。

按照画面上的说明设置复制条件。 点击 [上一页]/[下一页] 按钮切换页面。 点击 [×] 按钮关闭画面。

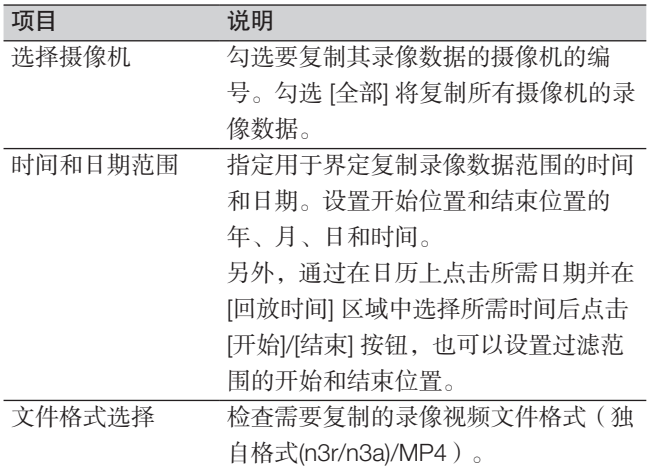

#### 剩余容量:

显示存储设备的剩余空间。

#### 数据容量:

显示要复制的所有录像的总容量(包括播放器软件)。

- \* 计算数据大小时,以\*.\*\* GB表示。
- \* 计算过程中,当计算值超过剩余空间时,数据大小前面 将出现">",计算停止。
- \* 尽管计算值小于剩余空间,数据大小前依然出现了 ">",这表示记录的目标数据超过10000。

#### 注:

• 采用H.264或H.265格式录制的视频可以使用MP4格式复 制。若采用AAC-LC格式录制音频,将以MP4格式复制 有音频的视频。

- 同一时间内最多可以有两名用户采用MP4格式复制和下 载(请参见第[176](#page-175-0)页)。
- 若要为篡改检测分配代码,请点击 [详细设置] 按钮。在 高级设置画面中,将 [附加篡改检测码] 设置为"开"。 但是,向MP4格式文件不能附加篡改检测码。

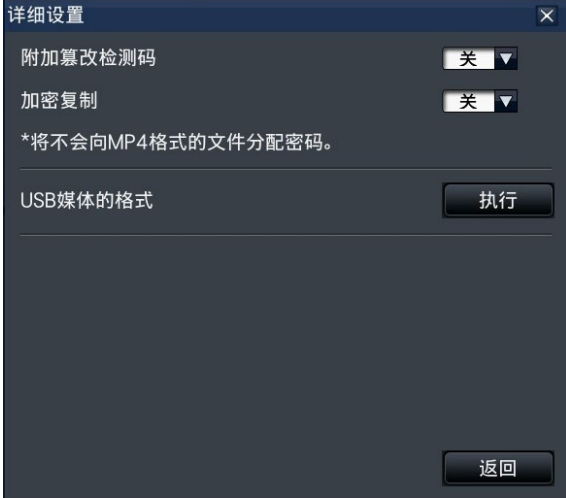

- 当为待复制数据指定密码时,点击 [详细设置] 按钮,并 在所显示的详细设置画面中将[加密复制]设置为"开"。
- 点击 [返回] 按钮将返回复制面板。

#### 步骤4

点击复制面板上的 [复制] 按钮。

→ 如果 [加密复制] 设置为"开", 将显示密码输入画面。 否则,请转到步骤6。

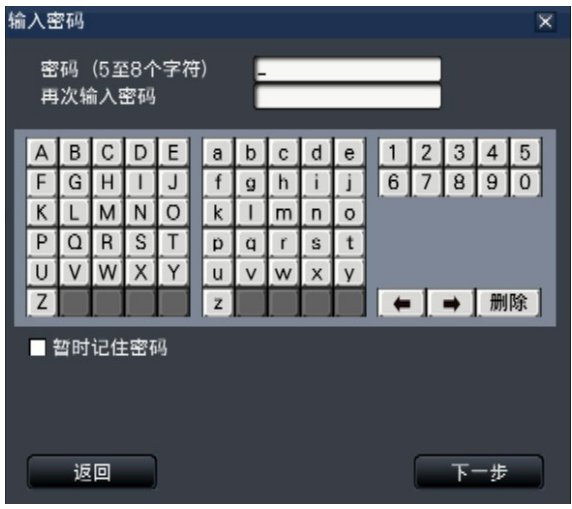

#### 步骤5

输入密码,然后点击 [下一步] 按钮。

关于字符输入,(请参见"使用说明书 安装篇"第10页)上 的"软键盘操作"。

- 输入5至8个字母数字字符作为密码。
- 为确认密码, 在"再次输入密码"栏中重新输入相同密 码。
- 为保存已输入的密码,勾选"暂时记住密码"。下次复 制数据时,密码输入画面中会自动填写密码。密码将保 留在内存中,除非录像机电源关闭。
- → 显示复制开始的确认画面。

点击复制开始确认画面中的 [OK] 按钮。 → 切换到复制界面, 显示复制进度。

#### 重要:

- 复制时请勿断开外部存储设备。否则存储在SD记忆卡或 外部存储设备上的数据将丢失。
- 如果复制目标中剩余存储容量不足,复制仍会继续,直 到存储设备已满。请使用有足够存储容量的存储设备, 以避免遗留未复制的数据。
- 将按以下顺序进行复制:播放器软件 → 图像 → 音频。 图像和音频可能无法复制,具体取决于指定的复制时间 范围和存储设备的剩余空间。
- 复制过程中点击 [复制] 按钮将显示复制界面。点击 [取 消] 按钮将显示复制取消的确认界面。显示复制中断的 确认画面时,复制仍会继续。
- 复制过程中请勿关闭录像机电源,否则将无法使用复制 目标。
- 最多可复制100万的录制图像(数据)到外部存储设备。 有剩余容量时也不能复制进超过以上数目的数据。
- 由于文件系统的特征,随着单次复制录制数据到外部存 储设备的数量增加,复制时间则更长。如需复制大量文 件,确保每次处理的文件数量少于10000。每次复制结 束后,建议先断开存储设备,再连上此设备。
- 复制过程是根据所显示的"数据大小"计算而来的。如 果复制的文件数量超过10000,将无法显示正确值。

注:

• 使用时间因外部存储设备或录制内容而异。如果无法操 作,请稍后再试。

#### 步骤7

复制完成时,将显示复制完成界面。点击"关闭"按钮,移 除外部存储设备。

## 格式化USB媒体

能被录像机识别的USB媒体可在录像机上格式化。

#### 重要:

- 格式化将会删除SD记忆卡上存储的所有数据和设置信息。一旦删除了图像数据,将无法恢复。
- 录像机可识别的文件系统有exFAT、FAT(FAT16)和FAT32。
- 该录像机可根据USB媒体容量选择 FAT(FAT16)、FAT32和exFAT格式进行格式化。

#### 步骤1

点击主监视器操作面板上的 [复制] 按钮。(请参见第[139](#page-138-0)页)

→ 显示复制面板。

#### 步骤2

点击 [详细设置] 按钮。(请参见第[139](#page-138-0)页)

→ 将显示设置菜单(详细设置)。

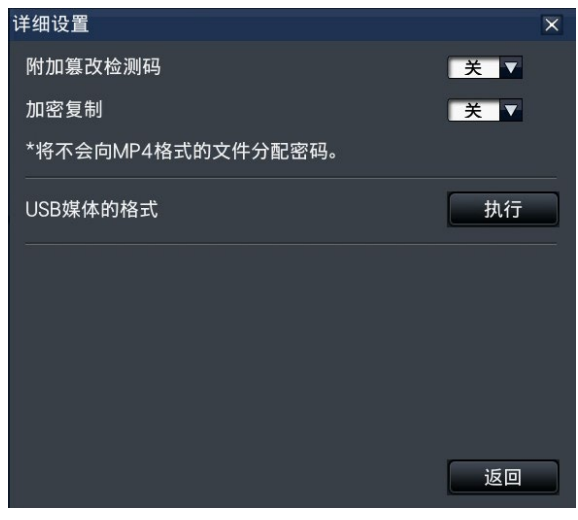

#### 步骤3

点击 [执行>] 按钮"USB媒体的格式"。 → 显示确认画面。

#### 步骤4

点击 [OK] 按钮。

→ 开始对USB媒体进行格式化,显示格式化进度画面。 格式化完成后,将显示格式化完成画面。

#### 重要:

• 格式化过程中请勿关闭录像机电源。

## [通过录像机的主监视器进行操作]

# <span id="page-142-0"></span>使用录像机回放复制的画面

列表中显示复制到外部存储设备的录制图像(复制数据),选择图像并回放。复制数据也可按条件筛选查找。

#### 重要:

- 仅可回放已复制到外部存储设备的n3r(视频)/n3a(音频)文件或MP4文件。
- 对于复制到NAS的数据,无法通过此功能显示列表或回放。

#### 步骤1

将外部存储设备连接到录像机的复制端口 [COPY]。

#### 步骤2

在回放操作面板的"回放存储设备"中选择 [USB]。

→ 显示存储设备回放面板。清单中最多可保存10000条日 志。当搜索结果记录到超过10000条日志时,

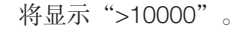

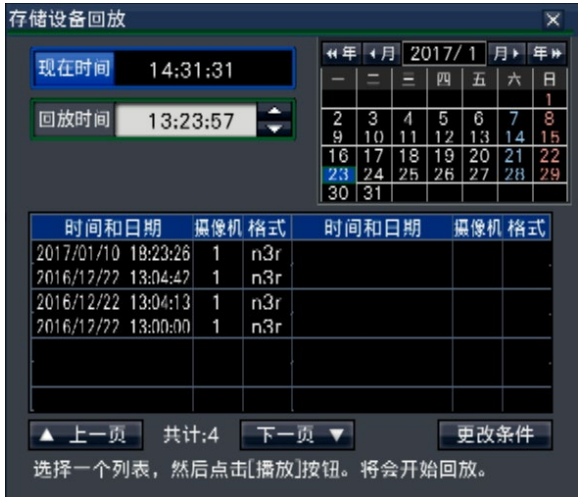

#### 注:

- 在复制大量数据时,需要更多时间显示列表。
- 独自格式(n3r/n3a)和MP4格式文件不能同时显示在列 表中。
- 当连接复制了独自格式(n3r/n3a)和MP4格式的外接存 储设备并选择 [USB] 时, 独自格式 (n3r/n3a) 将优先显 示。

#### 步骤3

点击 [更改条件] 按钮过滤显示列表中复制数据的数量。显示 过滤面板。

若不需要过滤,直接回放,请转到步骤5。

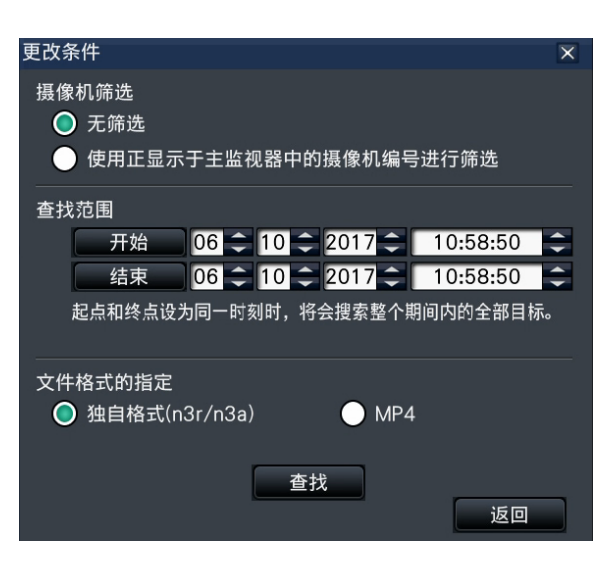

#### 对显示图像的摄像机筛选

选择"使用正显示于主监视器中的摄像机编号进行筛选"。 将对所显示图像的摄像机进行筛选。

#### 指定时间和日期进行筛选

通过指定时间和日期指定筛选范围。若要指定筛选范围,请 点击 [▲]/[▼] 按钮分别设置开始和结束位置的年、月、日和 时间。

#### 文件格式的指定

选择要过滤的格式。

#### 注:

• 另外,在第2步通过在日历上点击所需日期并在 [回放时 间] 区域中选择所需时间后点击 [开始]/[结束] 按钮, 也可 以设置过滤范围的开始和结束位置。

#### 步骤4

点击 [查找] 按钮。

→ 显示满足指定过滤条件的查找结果清单。可通过点击 [上一页]/[下一页] 按钮在清单页面之间进行切换。

#### 注:

• 在复制大量数据时,需要更多时间显示列表。

在清单中点击所需的时间和日期的所在行,然后点击回放操 作面板上的回放按钮。

→ 从所选的时间和日期开始回放。如果之前显示的是多画 面,此时将变为单画面。

注:

- 还可通过双击所需的时间和日期的所在行开始回放。
- 如果所选复制数据受密码保护,则将显示密码输入画 面。输入指定的密码,点击 [OK] 按钮。如果输入了错 误的密码,将无法回放复制的数据。关于字符输入, (请参见"使用说明书 安装篇"第10页)上的"软键盘 操作"。
- 使用时间因外部存储设备或录制内容而异。如果无法操 作,请稍后再试。
- 若连续回放多个数据文件,音频可能无法同步。在这种 情况下,请暂停然后重新开始回放。

#### 步骤6

若要停止回放并返回到实时图像,请点击回放操作面板上的 停止按钮。

→ 停止回放, 显示实时图像。

- 通过以下操作也可以停止回放并显示实时图像:
	- 点击存储设备回放面板上的 [×] 按钮。
	- 点击时间和日期操作面板(回放显示)上的 [现在时 间] 按钮。
	- 更换回放存储设备。
操作项列表

以下"顶端项"主要显示操作和"中间项"、"底端项"和"详细"主要显示主监视器和浏览器的每个操作菜单。 ○、△和×分别表示可操作、部分受限和不可操作。

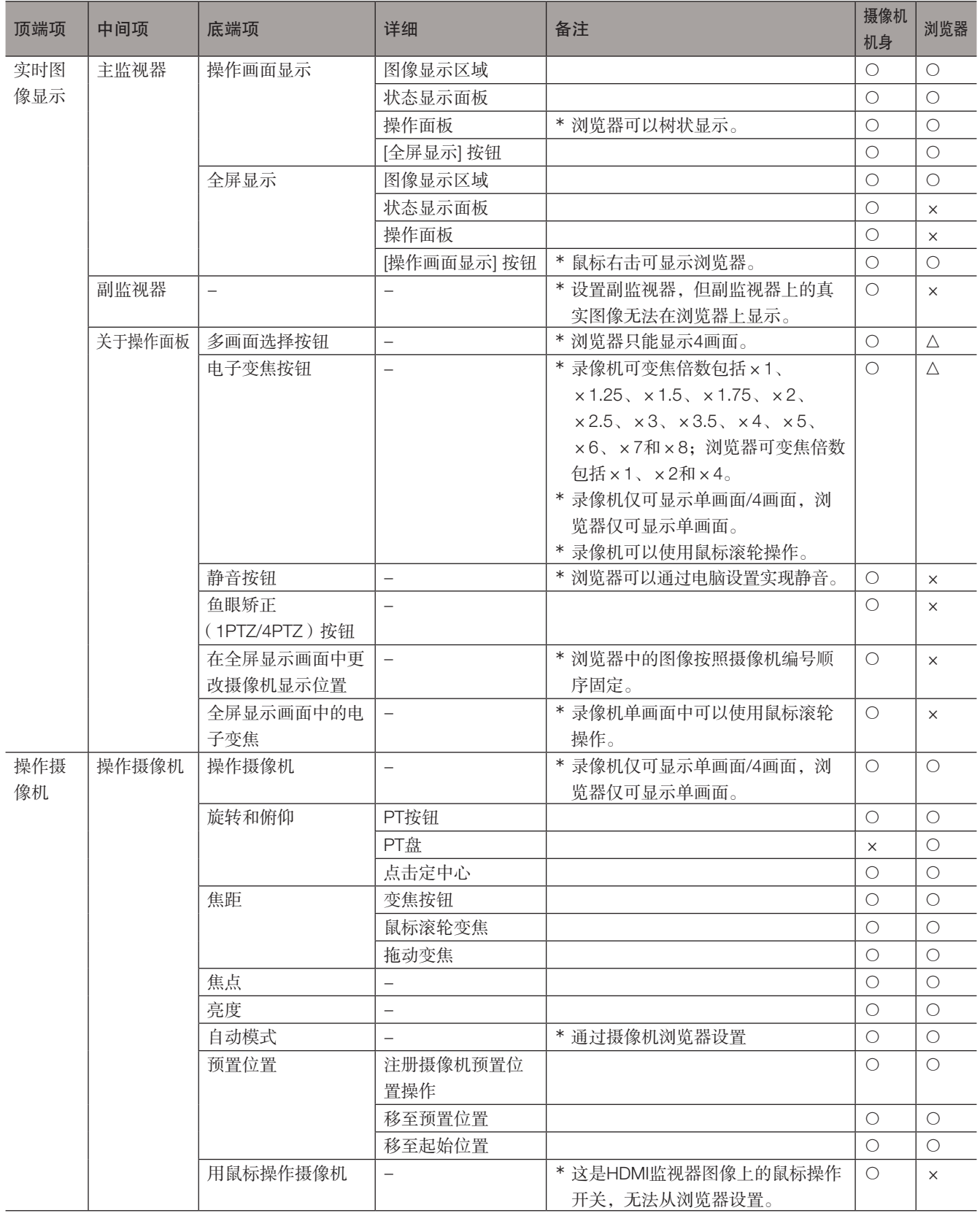

# [通过录像机的主监视器进行操作]

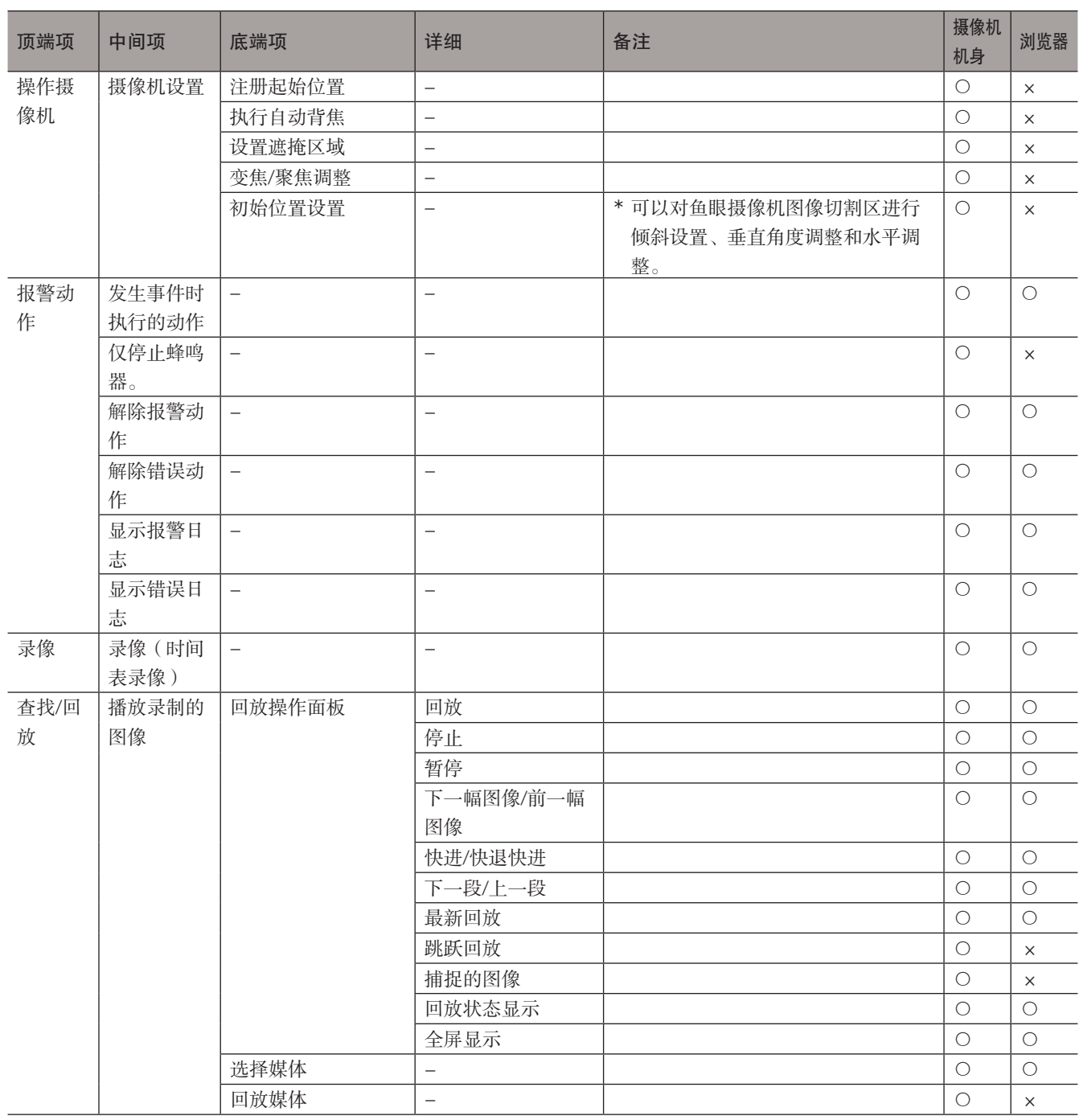

# [通过录像机的主监视器进行操作]

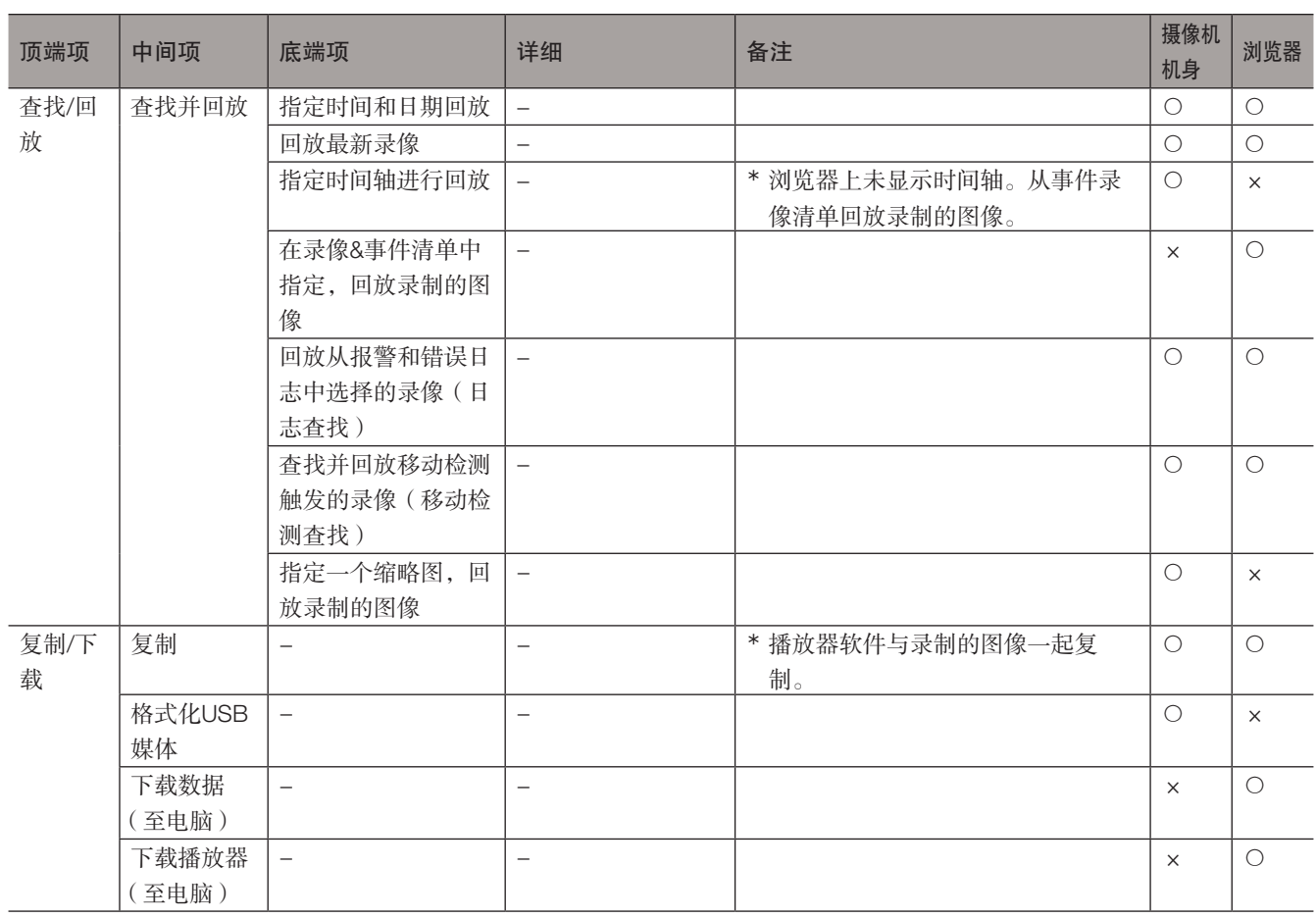

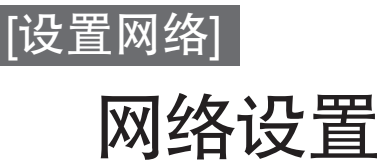

本录像机可使用鼠标或电脑上的网络浏览器进行操作(不包括设置菜单中的操作和某些其他功能)。下文将介绍使用网络浏览 器进行的操作、电脑的设定及相关事项。

用网络浏览器操作录像机时,首先必须进行录像机和电脑的网络设置。 电脑的网络环境为以下时不需要设置。连接完成后,可以用网络浏览器进行录像机的设置和操作。 IP地址:192.168.0.2 至 192.168.0.249、192.168.0.251 至 192.168.0.254 子网掩码:255.255.255.0 默认网关:192.168.0.1 如果网络环境并非如上所述,则请进行录像机或电脑的网络设置。

# 进行录像机的网络设置

在设置菜单 [高级设置] 下"网络"页面的 [基本] 标签页中可以配置该录像机的网络设置。 关于操作方法,请参阅与[47](#page-46-0)页设置菜单"网络"中 [基本] 标签相关的章节。

# 进行电脑的网络设置

在开始菜单中点击"控制面板"。

根据录像机的设置改变电脑的TCP/IP设置。使用默认设置(IP 地址: 192.168.0.250)的录像机时,将电脑的IP地址设置 为"192.168.0.xxx(从2到254的任意整数,除250(本录像机))"。

本书中以Windows 7的标准设置为例来说明设置方法。如果使用的是其它操作系统,请参见相应操作系统的使用说明书。

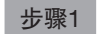

 $\lambda$ r  $\ddot{\phantom{1}}$ 连接到投影仪  $PC$ 计算器 文档 r 便等 图片 **Q** 截图工具 e∉  $\sqrt{3}$ 计算机 **XPS** Viewer 控制面板 Windows 传真和扫描 SI 设备和打印 △<br>△ 远程桌面连接 默认程序 大 放大镜 帮助和支持 所有程序  $\overline{\mathsf{q}}$ 关机 | D 增密程序和文件  $\triangle$  $\bullet$ 

 $\rightarrow$  显示"控制面板"。

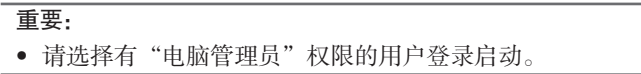

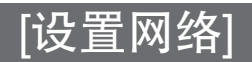

#### 步骤2

点击"查看网络状态和任务"。

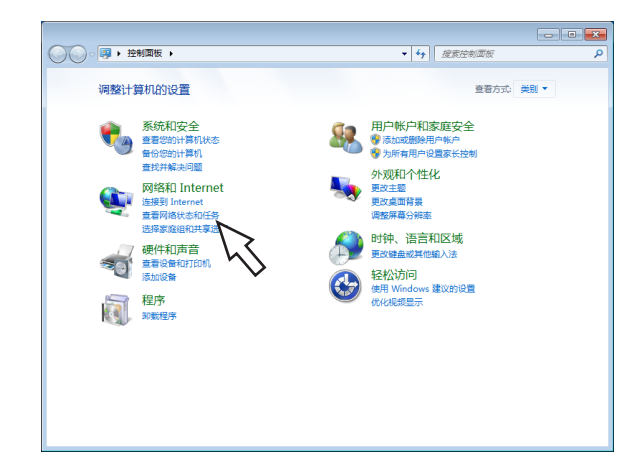

→ 显示"网络和共享中心"画面。

# 步骤3

点击"本地连接"。

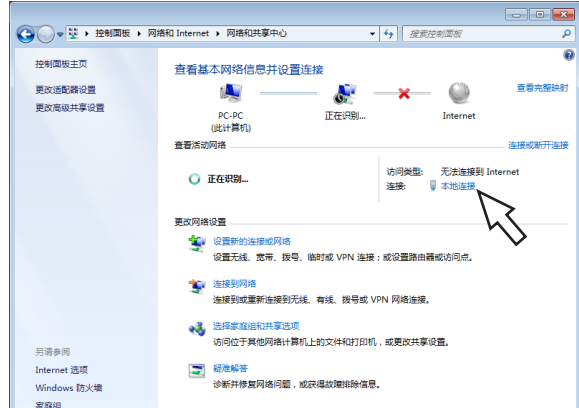

→ 将显示"本地连接状态"画面。

### 步骤4

点击 [属性]。

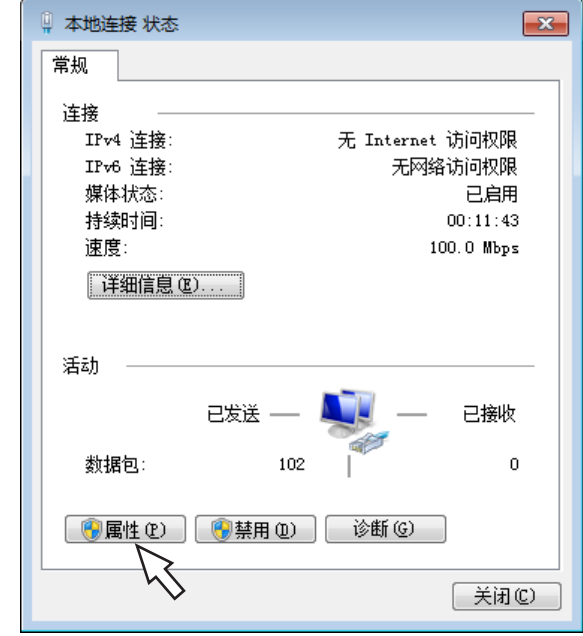

→ 将显示"本地连接属性"画面。

#### 步骤5

点击"Internet 协议版本 4(TCP/IPv4),再点击 [属性]。

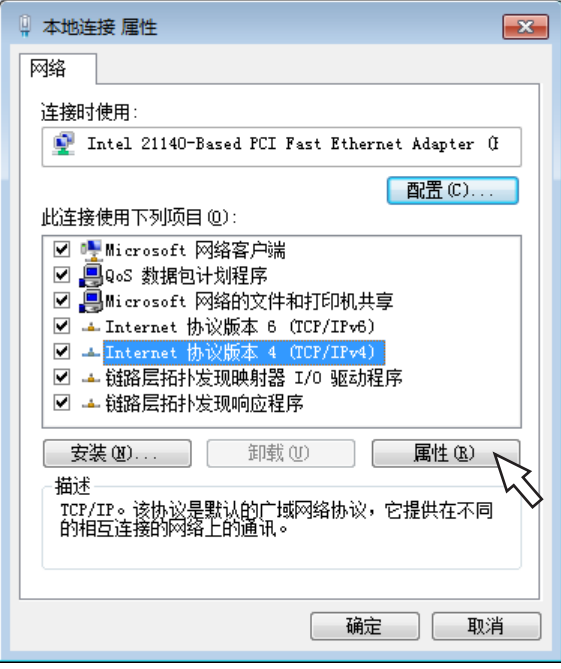

→ 将显示"互联网协议版本4 (TCP/IPv4)属性"画面。

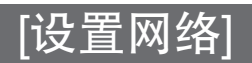

#### 步骤6

选择 [使用下面的IP地址], 并按照如下方式设置"IP地址"和 "子网掩码":

- IP地址:192.168.0.9
- 子网掩码:255.255.255.0

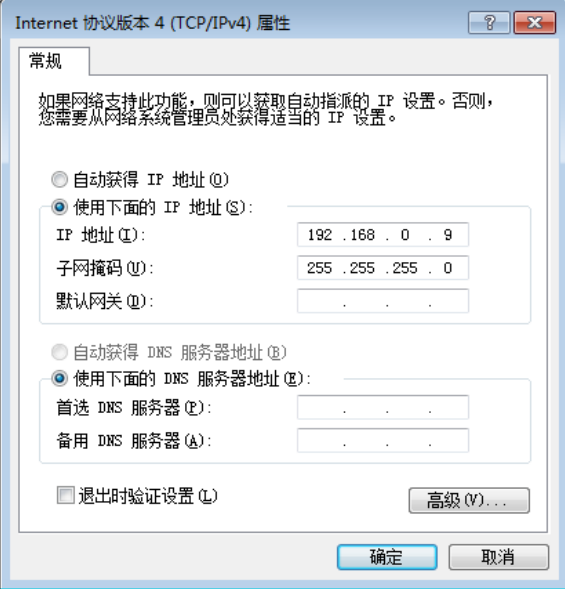

因网络配置的原因,必须配置"默认网关"。请联系系统管 理员了解设置的详情。

### 步骤7

点击 [确定] 按钮,关闭画面。

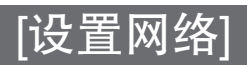

# 录像机的网络安全性

# 录像机配备的安全性功能

#### ① 通过用户验证限制访问

"用户认证"选择"开"可以限制用户访问本录像机。(请参见第[54](#page-53-0)页)

#### ② 通过改变HTTP端口限制访问

通过改变HTTP端口号,可防止端口扫描等非法访问。(请参见第[49](#page-48-0)页)

### 重要:

- 请设计和增强安全策略,以防止泄漏图像数据、验证信息(用户名和密码)、报警邮件信息、FTP服务器信息等信息。可 执行限制用户访问等策略。
- 为了增加安全性,管理员访问录像机后务必关闭网络浏览器。
- 为了增加安全性,请定期修改管理员密码。

# 加强安全性

用路由器将子网分开,通过路由器和录像机的IP地址验证使验证具有双重性。如果把录像机连接到不安全的网络,要在录像机 和主机的电脑之间安装VPN,或采取其它安全措施。

#### 重要:

• 网络的安全性设置根据录像机所连接的局域网的设置及因特网服务提供商的不同而不同。关于各网络安全性的详细情况请 咨询网络管理员。

# [连接例]

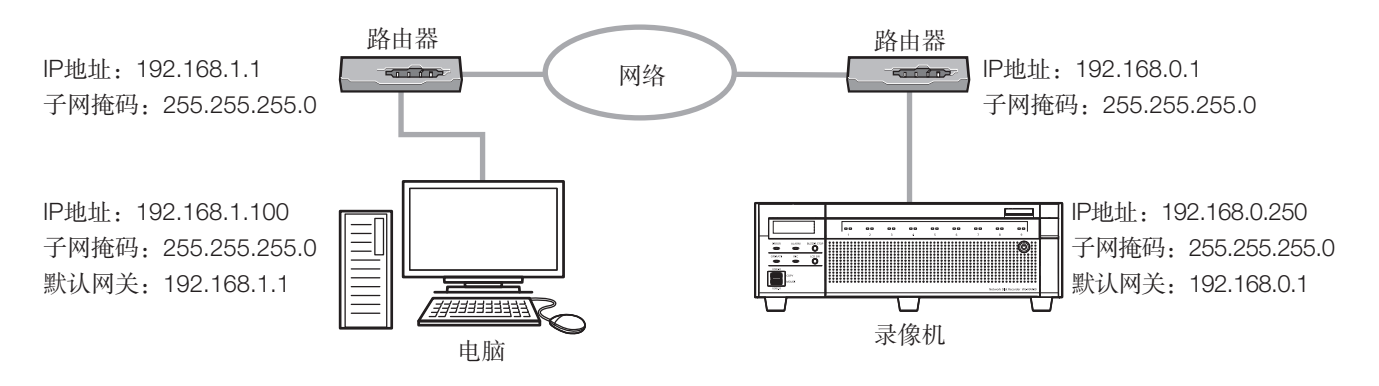

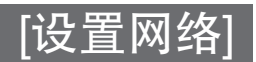

通过使用防火墙等,进行数据包过滤或网络协议过滤,从而提高网络安全。

### [连接例]

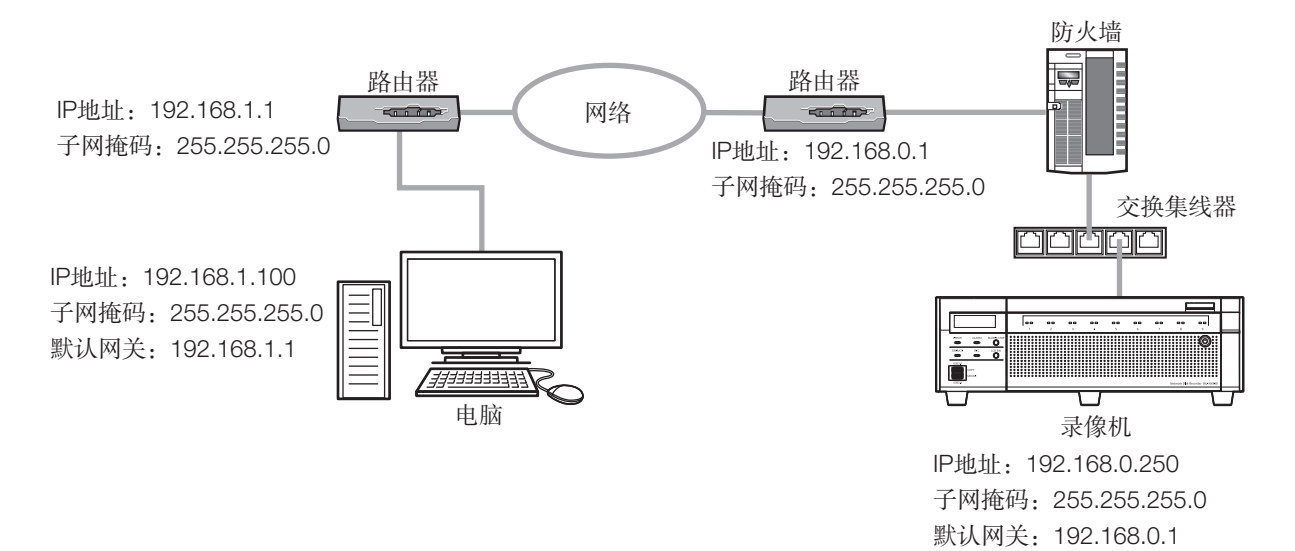

# 显示操作画面

启动电脑,通过已安装的网络浏览器操作录像机。

# 步骤1

启动网络浏览器。

# 步骤2

在地址栏中输入录像机的IP地址或URL,按下键盘上的Enter 键。

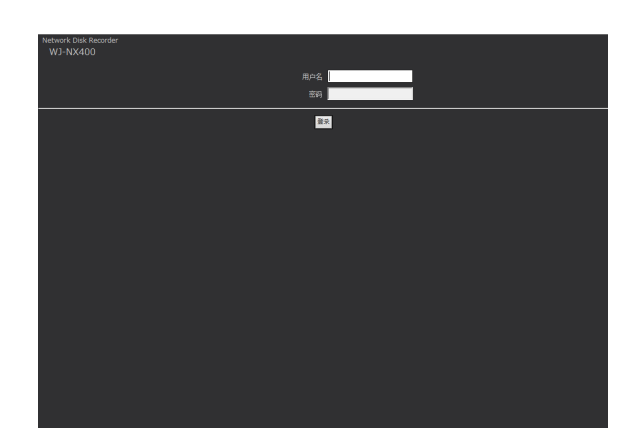

→ 显示认证画面。设置菜单 [高级设置] 中"用户管理"下的 [基本] 标签上的"用户认证"选择"关"时, 认证画面不 显示。

#### 重要:

- 关于设置的IP地址请向系统管理员确认。
- 输入IP地址时,请勿在数字前添加"0"。
	- 例:
		- ○:192.168.0.50
		- ×:192.168.0.050
- 在信息栏显示消息时请参见第[209](#page-208-0)页。
- 如果文本未显示,将录像机中设置的IP地址添加到受信 网站。

#### 注:

- 如果录像机的首页是首次在电脑上显示,将显示摄像机 图像浏览所需的ActiveX软件的安装画面。请按照画面进 行安装。
- 安装ActiveX时, 登录用户必须经过"计算机管理员"授 权,并且网络浏览器必须由管理员操作。
- <span id="page-152-0"></span>• 将同时安装ActiveX控件和播放器软件(请参见第[179](#page-178-0) 页)。
- 安装本公司录像机的ActiveX控件后,从"卸载程序"中 卸载"网络视频ActiveX",再安装该产品的ActiveX控 件。(请参见第[179](#page-178-0)页)
- 如果ActiveX软件安装完成后每次切换画面时还会显示安 装画面,请重启电脑。
- 每台电脑上使用的ActiveX控件应单独获得许可。录像机 的许可证仅供1台电脑使用。关于软件许可,请咨询经 销商。

# 步骤3

输入录像机中已注册的用户名和密码,点击 [登录] 按钮。 → 显示首页。

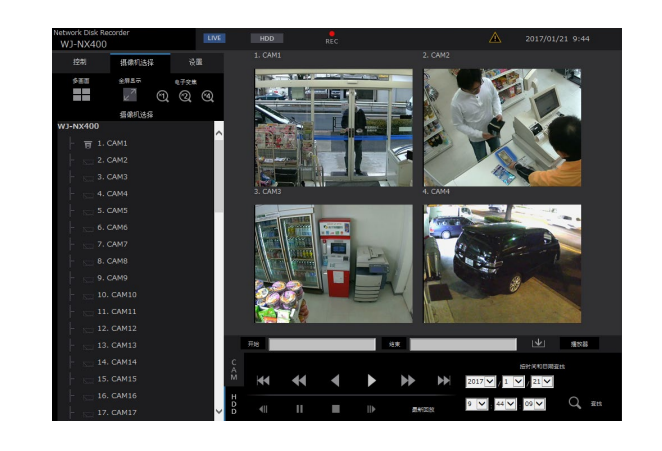

# 重要:

- 关于设置的用户名、密码请向系统管理员确认。
- 用户注册的方法请参见第[56](#page-55-0)页。
- 请定期修改密码。关于如何修改密码,请参见第[56](#page-55-0)页。
- 在信息栏显示消息或在弹出画面上显示多余的状态栏或 滚动条时请参见第[209](#page-208-0)页。

# [通过电脑网络浏览器进行操作]

# 操作画面

# <span id="page-153-3"></span>首页

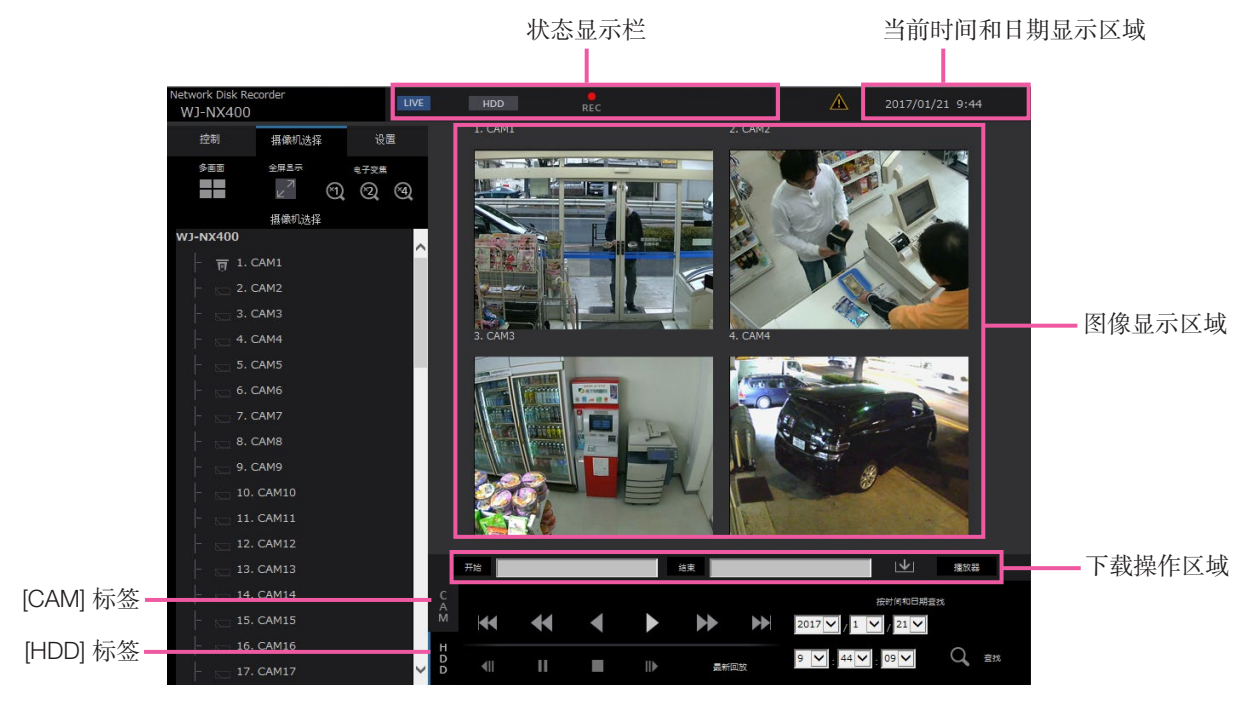

# <span id="page-153-2"></span>[控制] 标签

点击此按钮,可以显示图像查找和复制等操作、搜索结果以 及登录信息。

也可用于切换摄像机图像,例如在多画面、全屏等画面上显 示实时图像。

# <span id="page-153-0"></span>[摄像机选择] 标签

可用于切换摄像机图像等摄像机操作。

# [设置]标签

可以进行本产品的设置。 请参见第8页起的"通过录像机的主监视器设置"部分, 了解设置项及其详情。另外,关于基本的操作方法请参见 第[185](#page-184-0)页。

# 状态显示栏

显示录像机的状态,例如录像图像的回放状态或录像状态等。

# 当前时间和日期显示区域

显示当前时间和日期。

#### 图像显示区域

显示回放图像和实时图像。左上方显示摄像机标题,右上方 显示时间和日期(播放实时图像时显示摄像机时钟的当前时 间和日期;回放录像图像时显示录制时间和日期)。多画面 显示图像时点击摄像机标题,将单画面显示相应摄像机的图 像。

#### 下载操作区域

下载当前播放的图像和播放器软件。

# [CAM] 标签

可在此标签页中执行变焦、聚焦、自动模式等摄像机操作。

#### <span id="page-153-1"></span>[HDD] 标签

可用于回放或操作录像图像。

# <span id="page-154-0"></span>控制面板

点击 [控制] 标签,显示以下的操作面板。

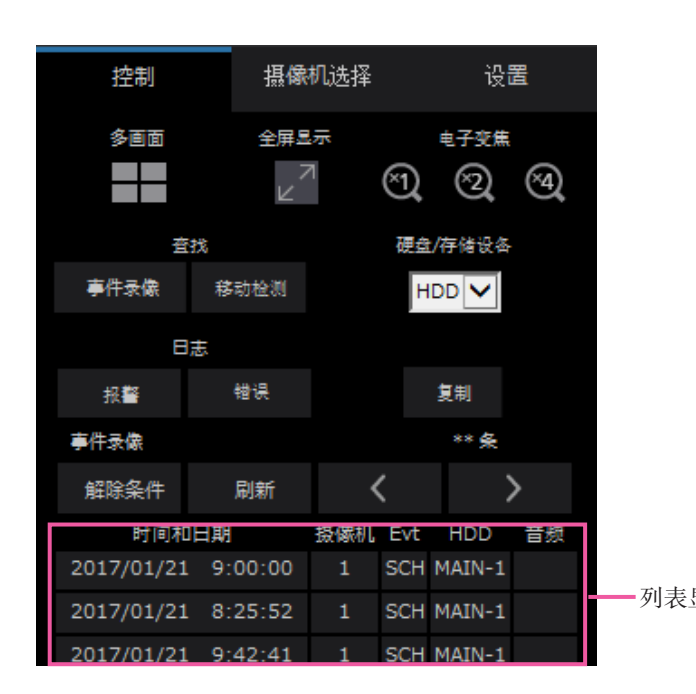

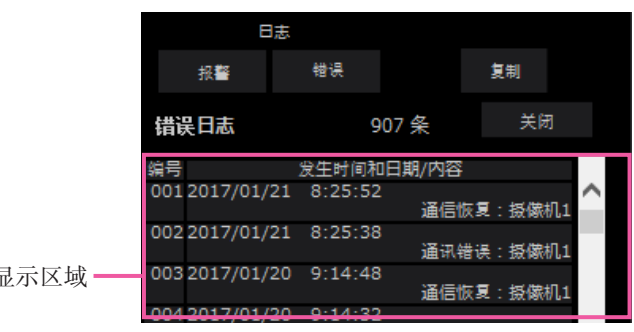

# [多画面] 区域

在多画面中可同时播放4台摄像机录制的图像。每点击一次此 按钮,将按以下顺序切换至后面4个画面:摄像机1至4→摄像 机5至8→摄像机9至12→摄像机13至16。

# [全屏显示] 区域

全屏显示实时或录像图像。(请参见第[162](#page-161-0)页)

# [电子变焦] 区域

点击变焦倍率按钮,单画面显示的摄像机图像将按对应比例 显示。

 $[x1]: \times 1, [x2]: \times 2, [x4]: \times 4$ 

# [查找] 区域

使用此按钮查找录像图像。查找结果将显示在列表显示区域 中。

- [事件录像] 按钮 "硬盘/存储设备"中选择 [HDD],显示该按钮。显示事 件录像查找画面。
- [移动检测] 按钮 "硬盘/存储设备"中选择 [HDD],显示该按钮。显示移 动检测查找画面。
- [复制数据] 按钮 "磁盘/存储设备"中选择 [USB] 显示该按钮。显示复制 数据查找画面。

# 硬盘/存储设备

选择用于存储当前播放图像的目标文件夹。 HDD/USB

# [复制] 按钮

"硬盘/存储设备"中选择 [HDD],显示该按钮。 显示复制画面。使用该按钮将录像图像复制到外部存储设 备。

# [日志] 区域

选择要显示的日志。 点击这些按钮将在列表显示区域中显示相应日志。 显示日志:报警日志、错误日志

• [关闭] 按钮 关闭显示日志信息的画面。

#### 列表显示区域

条数:显示列出数据的总数。 编号:将按发生顺序显示数量。 发生时间和日期:显示事件或故障发生的时间和日期。 内容:显示所发生事件的详细信息。 以下为各类日志的最大可保存数量。超过限定日志数量 时,旧日志将被新日志覆盖。在这种情况下,最旧的日志 最先被覆盖。 报警日志:最多1000 错误日志:最多1000 点击列表中的时间和日期,可从该时间和日期开始回放。(点 击日志信息中的时间和日期,将从所选时间和日期前的5秒左 右开始回放。)

关于显示查找结果或复制数据清单,请分别参见"查找事件 录像进行回放"(请参见第[171](#page-170-0)页)以及"确认复制的图像 清单"(请参见第[177](#page-176-0)页)。

#### 注:

- "预录像时间"设置时长多于5秒时,从预录像开始时 启动回放,点击回放按钮,再点击上一段按钮。
- 如果数据已经被覆盖或清除,将无法回放在所选日志清 单中显示的相应录像数据。

# <span id="page-155-0"></span>摄像机选择面板

点击 [摄像机选择] 标签将显示下图所示的操作面板。可切换图像显示区域和选择摄像机图像。

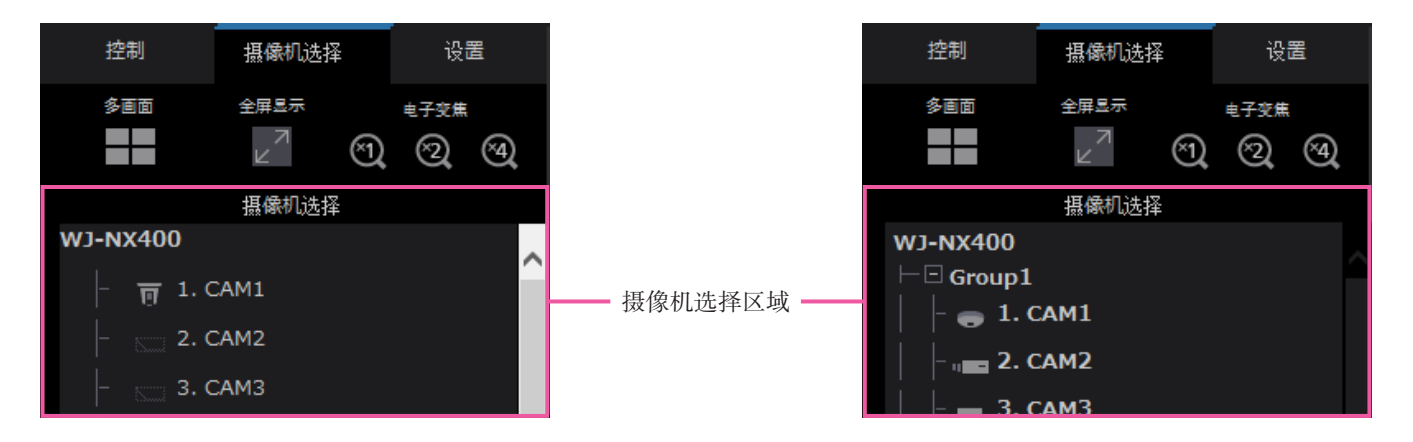

关于 [多画面] 区域、[全屏显示] 区域和 [电子变焦] 区域, 请参见"控制面板"(请参见第[155](#page-154-0)页)。

# 摄像机选择区域

点击摄像机标题,图像显示区域将单画面显示所选摄像机的图 像。设置 [监视器] - [网络浏览器] 中的 [编组显示] 为"开" (请参见第[186](#page-185-0)页),启用摄像机的编组显示功能。

# 设置面板

点击 [设置] 标签,将显示以下设置面板。可以更改本产品的日期时间显示等。 请参见第8页起的"通过录像机的主监视器设置"部分,了解设置项及其详情。另外,关于基本的操作方法请参见第[185](#page-184-0)页。

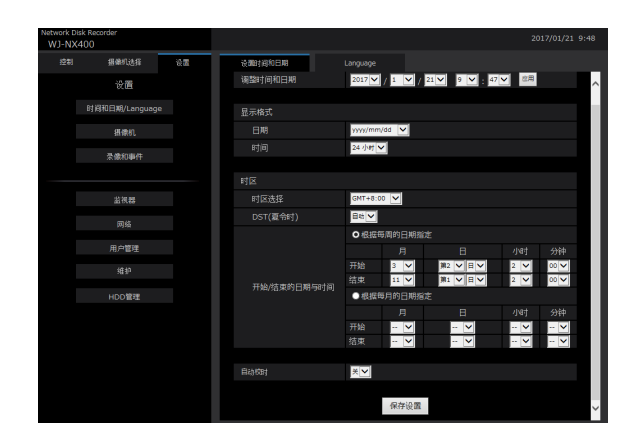

# [时间和日期/Language] 按钮

显示"时间和日期/Language"页面。 进行时间和日期及夏 令时等设置。

# [摄像机] 按钮

显示"摄像机"页面。 可以进行网络摄像机的注册。

# [录像和事件] 按钮

显示"录像和事件"页面。 可以进行与录像时间表和报警相 关的设置。

# [监视器] 按钮

可以进行与主监视器和副监视器相关的设置。

# [网络] 按钮

可以进行与网络连接相关的设置。

# [用户管理] 按钮

用户信息的注册/编辑/删除。可同时更改管理员信息。这些信 息可用于注册许可证以及软件版本的更新。

# [维护] 按钮

HDD格式化或HDD工作模式的变更。

# [HDD管理] 按钮

可以格式化硬盘。

# 状态显示栏

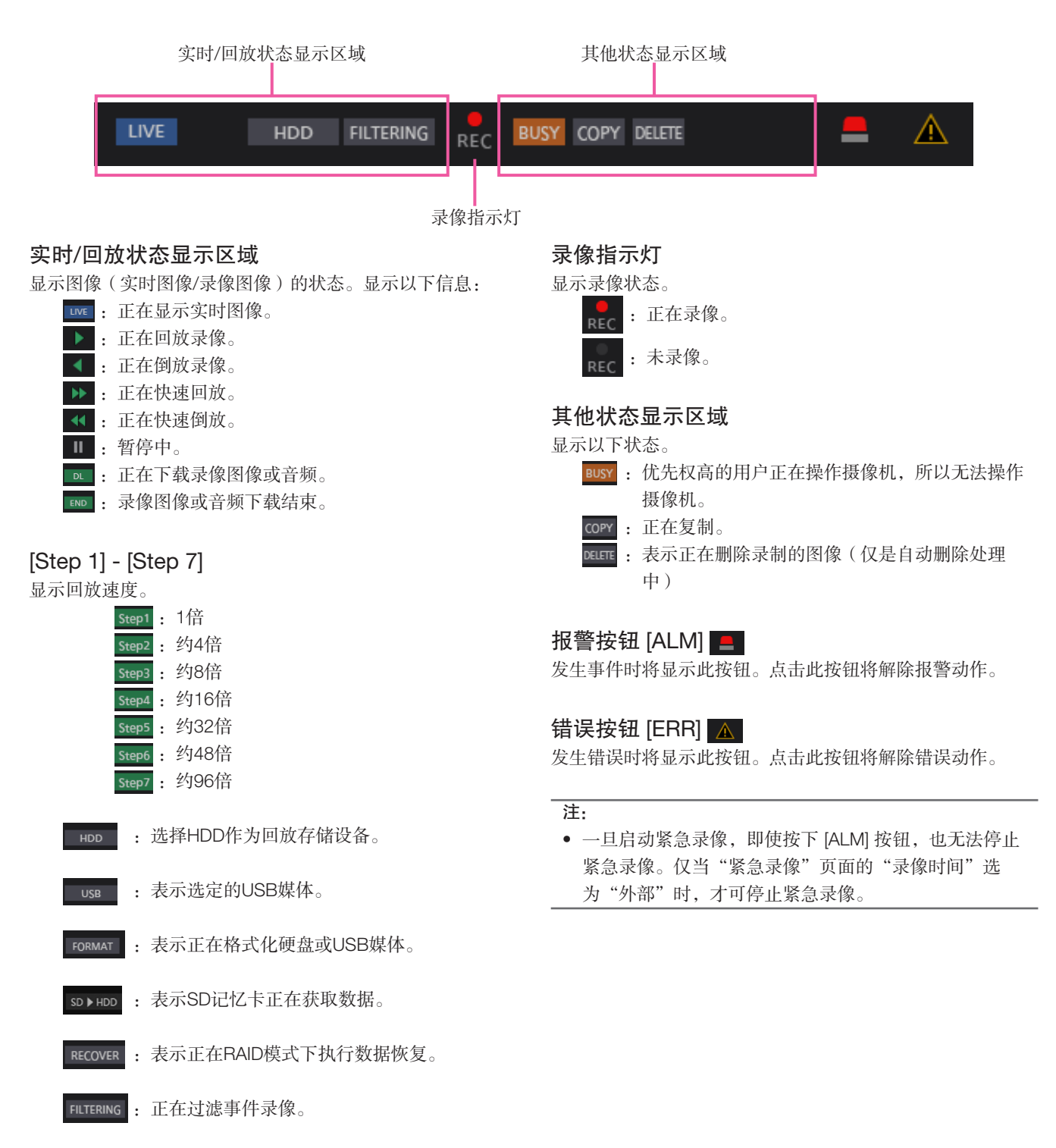

# <span id="page-158-0"></span>下载操作区域

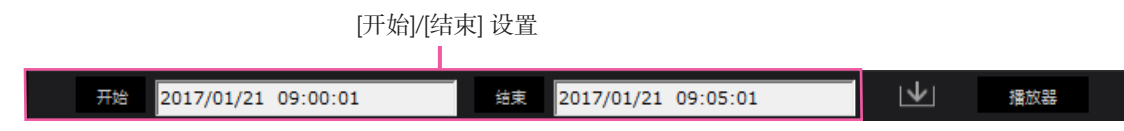

# [开始]/[结束] 设置

通过设置开始和结束时间指定下载图像和音频的时间范围。 仅当单画面回放时此按钮可用。(请参见第[176](#page-175-0)页)

# [下载] 按钮

在指定时间和日期下载录制的图像和音频。

# [播放器] 按钮

下载播放器软件,用于播放下载的图像和音频。

# [CAM] 标签

显示具有旋转/俯仰功能的摄像机中的实时图像时,可使用以下摄像机控制功能。根据摄像机的型号,某些操作键可能不可用。

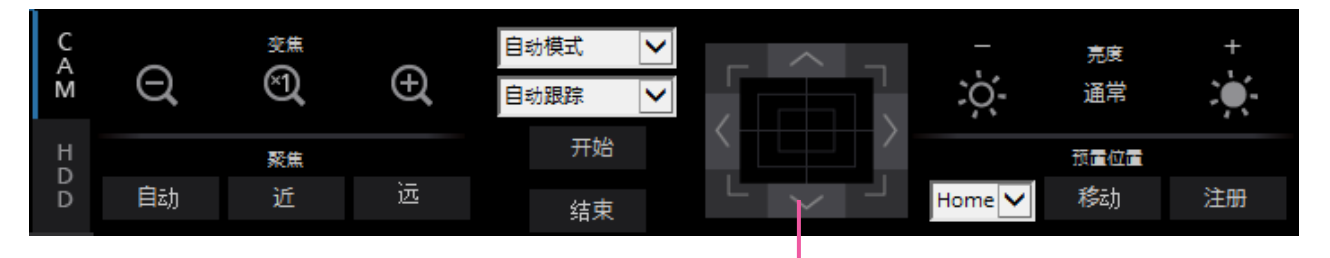

# [变焦] 区域

可点击 [-] 按钮(wide)或 [+] 按钮(tele)调整变焦。点击 [×1] 按钮将缩放因数重置为×1。

# [聚焦] 区域

点击 [近] 按钮或 [远] 按钮调整摄像机图像的焦点。点击 [自 动] 按钮,可自动调整焦点(自动聚焦)。

# [自动模式/辅助/刮水器] 区域

使用前切换该区域的操作模式。请参见第[165](#page-164-0)页的详情。

#### 控制按钮/控制盘

点击位于控制盘周围的箭头按钮,摄像机的拍摄方向将朝点 击方向移动(旋转/俯仰)。而且,点击控制盘内可调整图像 的水平位置、垂直位置(旋转/俯仰)。点击位置离控制盘中 心越远,旋转/俯仰速度越快。

控制按钮/控制盘

#### [亮度] 区域

点击 [–] 按钮或者 [+] 按钮, 调整镜头光圈大小。点击 [通常] 按钮,可以复位亮度设置。

# [预置位置] 区域

- [注册] 按钮 将摄像机的当前位置注册为预置位置。 将摄像机的朝向移动到要注册的预置位置后,点击 [▼] 按钮选择预置位置编号(1-256),然后点击 [注册] 按 钮。无法将位置注册为"起始页面"。
- [移动] 按钮

点击此按钮,可以将摄像机的朝向移动到预先注册的预置 位置。

点击 [▼] 按钮选择预置位置编号(Home,1-256),然 后点击 [移动] 按钮。必须预先注册预置位置,才可将摄像 机的朝向移动到预置位置。

# [HDD] 标签

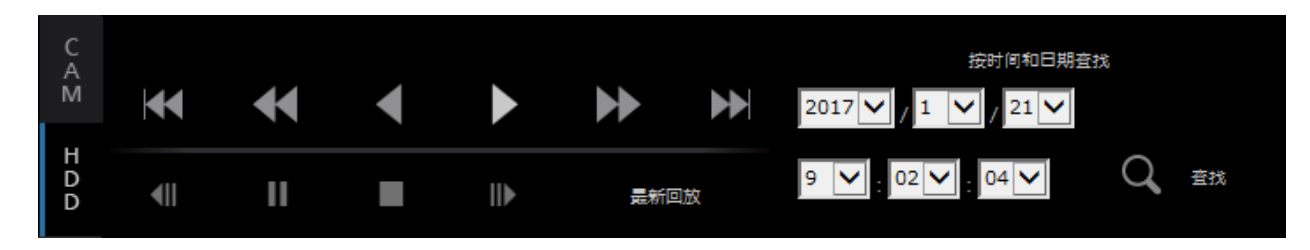

### [回放]/[倒放] 按钮

点击相应按钮,可以正向或反向回放录像图像。

# [快速回放]/[快速倒放] 按钮

点击相应按钮,可以正向或反向快速回放录像图像。 每次点击快速回放按钮时,快速回放的速度将按以下顺序发 生变化:

STEP2(约4倍)→ STEP3(约8倍)→ STEP4(约16倍)→ STEP5(约32倍)→ STEP6(约48倍)→ STEP7(约96倍)

# [下一段]/[上一段] 按钮

点击相应按钮,可以跳转到下一段录像图像或上一段录像图 像进行回放。

# [下一幅图像]/[前一幅图像] 按钮

回放/暂停时点击相应按钮将显示下一帧或前一帧,且暂停回 放。

### [暂停] 按钮

回放时点击此按钮,将暂停回放。暂停时点击此按钮,将开 始回放。

# [停止] 按钮

点击此按钮,可以停止回放,显示实时图像。

# [最新回放] 按钮

回放的起始时间比最新录像图像的时间和日期早约10秒。因 录像设置的原因,图像回放可能提前10多秒。

# [按时间和日期查找] 区域

指定要回放图像的日期时间开始回放。点击 [▼] 按钮, 指定 要查看的录像的时间和日期。 点击 [按时间和日期查找] 按钮将回放所选时间和日期对应的 图像。

# [通过电脑网络浏览器进行操作]

# 查看摄像机上的实时图像

将在网络浏览器画面中显示实时图像。可单画面或4画面(多画面)显示实时图像,并将图像显示区域扩大为全屏。

# 单画面显示

单画面显示摄像机的实时图像。

### 步骤1

点击 [摄像机选择] 标签。(请参见第[154](#page-153-0)页)

→ [摄像机选择] 区域中将显示已注册摄像机的清单。

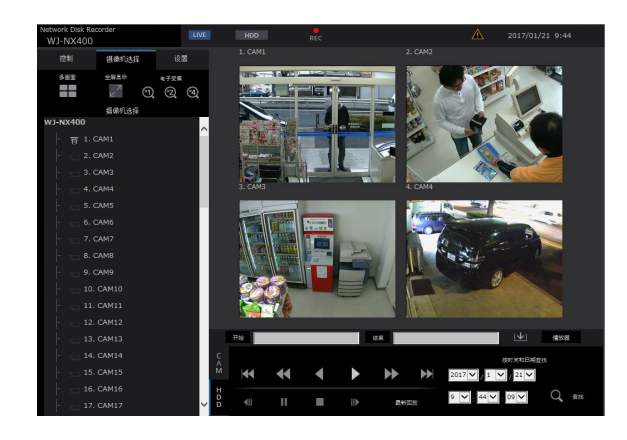

#### 步骤2

选择摄像机标题。

→ 单画面显示已选择的摄像机实时图像。

#### 注:

- 从右键弹出菜单中选择摄像机,也可显示所选摄像机的 图像。
- 显示实时图像时点击 [HDD] 标签页中的 [最新回放] 按 钮,将从当前显示的摄像机最新录制的图像前10秒开始 回放。因录像设置的原因,图像回放可能提前10多秒。
- 若因加载状态或PC性能所限导致视频进程出现延迟时, 则将通过暂时丢帧来显示视频。

# 使用电子变焦

放大正在显示的实时图像。

单画面播放录像图像时,点击 [电子变焦] 区域中的按钮。

[×1] 按钮:以1倍大小显示实时图像。

- [×2] 按钮: 以2倍大小显示实时图像。
- [×4] 按钮: 以4倍大小显示实时图像。
- 点击放大图像中的一个点,可以将该点变成图像中心。

# <span id="page-161-0"></span>全屏显示图像

全屏显示实时图像。单画面显示图像时,点击 [全屏显示] 按钮(操作面板将消失)。 右击图像,从显示菜单选择 [操作画面显示],将全屏显示图像恢复至原始尺寸。

#### 注:

• 右击实时画面,从显示菜单选择 [全屏显示画面],放大所显示的实时图像。

# 4画面显示(多画面)

4画面显示摄像机的实时图像。

### 步骤1

点击 [摄像机选择] 标签。

→ [摄像机选择] 区域中将显示已注册摄像机的清单。(请参 见第[156](#page-155-0)页)

#### 步骤2

点击 [多画面] 按钮。

→ 4画面显示摄像机(注册为一组)的实时图像。

#### 步骤3

每点击一次 [多画面] 按钮,将按以下顺序切换至后面4个画 面:摄像机1至4→摄像机5至8→摄像机9至12→摄像机13至 16,以此循环。若未在4画面上注册一组摄像机(共4台), 将直接跳过4画面。

#### 步骤4

点击 [摄像机选择] 区域中的摄像机标题或图像中显示的摄像 机标题,将再次在单画面中显示。 → 恢复为单画面显示。

- 若要将画面模式更改为多画面,在实时图像上点击右 键,然后从弹出菜单中选择所需选项。
- 在4画面显示时从右击菜单选择 [全屏显示] 将在4画面中 放大显示图像。
- 当分辨率选择FHD(1920×1080)以上时,视频将以选 定的刷新间隔进行显示。
- 如果录像设置的分辨率过高,显示的图像会比较模糊。 当全屏显示或单画面显示时,图像会比较清晰。
- 显示实时图像时点击 [HDD] 标签页中的 [最新回放] 按 钮,将从当前显示的摄像机最新录制的图像前10秒开始 回放。因录像设置的原因,图像回放可能提前10多秒。
- 4画面回放录像图像时,将输出位于画面左上方的摄像 机的音频。
- 多画面显示图像时启动移动检测查找,将查找左上方画 面显示的摄像机图像。

# [通过电脑网络浏览器进行操作]

# 操作摄像机

显示具有旋转/俯仰功能的摄像机中的实时图像时,可使用以下摄像机控制功能。有些型号的摄像机可能无法操作或无法使用某 些功能。

- 旋转/俯仰: 调整摄像机图像的水平/垂直位置。
- 焦距: 放大/缩小显示摄像机图像。
- 焦点: 调整摄像机图像的焦点。
- 亮度: 调整镜头的光圈。
- 预置位置操作: 将摄像机移动到预置位置(在摄像机设置菜单上确定好并注册到录像机)。
- 自动模式/辅助/刮水器: 激活摄像机的自动模式功能/辅助功能/刮水器功能。

若要操作摄像机,请打开首页上的 [CAM] 标签页。

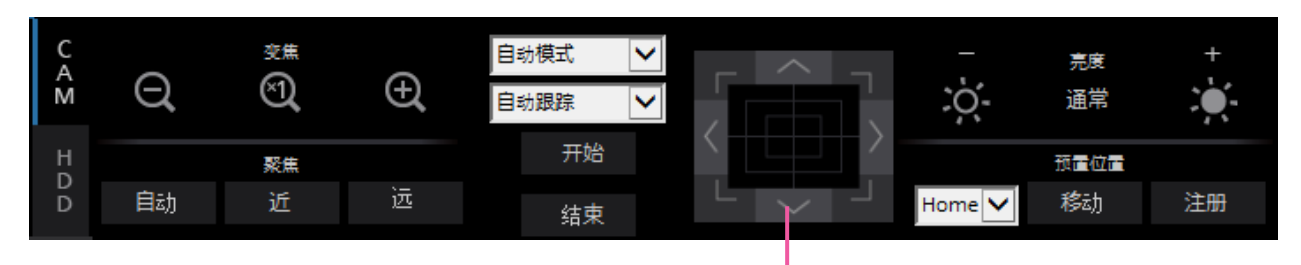

控制按钮/控制盘

# 旋转/俯仰

单画面显示实时图像时,用以下方式水平/垂直移动摄像机。

# 控制按钮

点击这些控制按钮,摄像机的拍摄方向将朝点击的方向移动(旋转/俯仰)。

# 控制盘

点击这些控制按钮,摄像机的拍摄方向将朝点击的方向移动(旋转/俯仰)。点击位置离控制盘中心越远,旋转/俯仰速度越快。

注:

• 点击要定位在视角中心位置的点,摄像机将移动,并将该点定位为图像显示区域的中心点。

# 变焦操作

放大/缩小显示摄像机图像。显示倍率根据摄像机型号不同而不同。详细信息请参见摄像机的使用说明书。 可点击 [-] 按钮 (wide) 或 [+] 按钮 (tele) 调整变焦。点击 [×1] 按钮将缩放因数重置为×1。

- 鼠标滚轮操作也可调整变焦。
- 通过拖拽鼠标选择要显示的范围后,摄像机的镜头将向以所选区域为中心的位置转动,并且自动调整变焦倍率。

# 聚焦操作

调整摄像机图像的焦点。也可以自动调整焦点(自动聚焦)。 点击 [近] 按钮或 [远] 按钮调整摄像机图像的焦点。 点击 [自动] 按钮,可自动调整焦点(自动聚焦)。

# 光圈(亮度)操作

调整镜头的光圈。 点击 [-] 按钮或者 [+] 按钮, 调整镜头光圈大小。点击 [通常] 按钮, 可以复位亮度设置。

# 注册预置位置操作

点击此按钮,可以将摄像机的当前位置注册为预置位置。可使用支持预置位置功能的摄像机。

### 步骤1

执行旋转/俯仰操作将摄像机的朝向移动到要注册的位置。

#### 步骤2

点击 [预置位置] 区域中的 [▼] 按钮选择预置编号(1-256)。 (无法将位置注册为"Home"。)

# 步骤3

点击 [注册] 按钮。

→ 预置位置将注册在所选预置编号下。

#### 注:

• 某些预置编号可能无法注册,具体取决于所连接摄像机 的型号。关于摄像机的预置注册功能,请参见摄像机的 使用说明书。

# 移到预置位置操作

点击此按钮,可以将摄像机的朝向移动到预先注册的预置位置。需要预先注册预置位置。

# 步骤1

点击 [预置位置] 区域中的 [▼] 按钮选择预置编号(Home, 1-256)。

#### 步骤2

点击 [移动] 按钮。

→ 摄像机移到所选预置编号对应的预置位置。

# <span id="page-164-0"></span>自动模式/辅助/刮水器

选择并激活摄像机的自动模式功能/辅助功能/刮水器功能。

# 自动模式功能

#### 步骤1

操作模式选择"自动模式"。点击 [▼] 按钮选择需要操作的 自动模式。

自动跟踪:摄像机将自动跟踪画面上移动的目标。

自动旋转:摄像机自动在预先设置的起始位置和结束位 置之间移动(旋转)。

预置位置序列:摄像机将按照预置位置编号的顺序(数 字顺序)移动(旋转)到预先注册的预置位置。 巡逻:摄像机将以手动录制的旋转样式跟踪。

#### 步骤2

点击 [开始] 按钮启动选择的摄像机自动模式功能。 点击 [停止] 按钮关闭自动模式功能。

#### 注:

• 如采用自动模式,请阅读摄像机的使用说明书,并提前 在摄像机菜单中设置自动模式。

#### 辅助功能

#### 步骤1

将操作模式从"自动模式"变更为"辅助",并选择一个辅 助端子编号。

#### 步骤2

开:辅助端子开。 关:辅助端子关。

# 刮水器功能

可操作 WV-SUD638 的刮水器/洗涤器。

#### 步骤1

将操作模式从"自动模式"变更为"刮水器",并选择一个刮 水器功能。 高速:连续刮水(每4秒钟一次)

低速: 连续刮水(每8秒钟一次) 临时控制:执行高速刮水(每4秒钟一次)5次。 洗涤器:执行特定的洗涤器/刮水器操作。

请参见WV-SUD638使用说明书。

#### 步骤2

点击 [开始] 按钮后, 所选动作开始。 点击 [停止] 按钮后,所选动作停止。

- 洗涤器正在使用时,无法执行如下操作。
	- "刮水器"的 [开始] 和 [停止] 操作
	- 控制旋转、俯仰、变焦和聚焦
	- "自动模式"中的 [开始] 操作
	- "预置位置"中的 [移动] 操作
- 摄像机端需要进行洗涤器操作设置。请参见WV-SUD638 使用说明书。

# [通过电脑网络浏览器进行操作]

事件功能

录像机在以下事件发生时依据设置进行事件操作:

端子报警: 从安全门传感器等外部设备向录像机后面的报警输入端子输入信号。 摄像机位置报警: 由摄像机检测到的报警(摄像机端子报警等)。 命令报警: 从电脑经由网络等输入的报警。

# 发生事件时执行的动作

当事件发生后录像机识别出事件时,依据所设置的动作模式进行事件动作。 关于事件动作和动作模式的详情,请参见"动作模式"(请参见第[121](#page-120-0)页)。 下文将介绍事件发生时可通过电脑设置和确认的动作。

# 显示报警信息

显示事件通知画面。

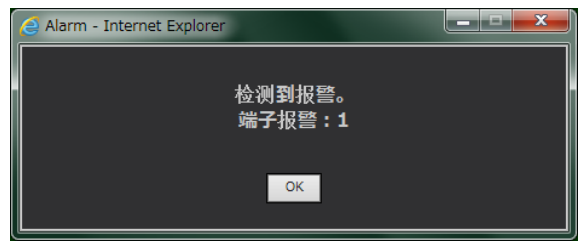

点击 [OK] 按钮或 [×] 关闭画面。当数个事件同时发生时,显示最后一个事件的信息。

# 显示报警按钮

[ALM] 按钮将显示在状态显示区域中。点击 [ALM] 按钮将解 除报警动作。(请参见第[167](#page-166-0)页)

# 显示错误按钮

[ERR] 按钮将显示在状态显示区域中。点击 [ERR] 按钮将解除 错误动作。(请参见第[167](#page-166-1)页)

# 发送事件通知邮件

将发送邮件通知事件的发生,并附有事件发生的时间和日期 (报警邮件)。 报警邮件最多可注册4个目标地址。

# 报警动作根据TCP报警通知设置向电脑发送报警 通知。

事件或错误发生时,关于事件或错误的信息将会按照 "TCP报警通知"自动发送到注册的电脑。要接收通知并显 示内容,必须安装专用软件(可选)。 关于专用软件,请参见光盘(附件)的"readme.txt"。

# <span id="page-166-0"></span>解除报警动作

若要手动解除报警动作,请点击 [ALM] 按钮。

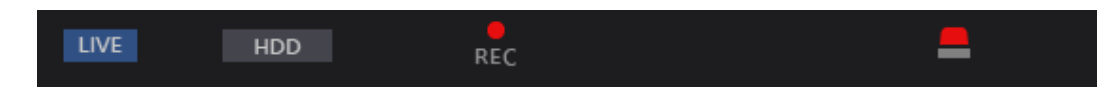

→ 报警动作解除。事件录像将停止并返回事件发生前的操作状态。

# <span id="page-166-1"></span>解除错误动作

当发生错误(故障)时,录像机会进行错误动作(一系列通知错误发生的动作)。网络浏览器中将显示一个错误显示画面,提 供所发生错误的相关信息。若要手动解除错误动作,请关闭错误显示画面,然后点击状态显示区域中的 [ERR] 按钮。

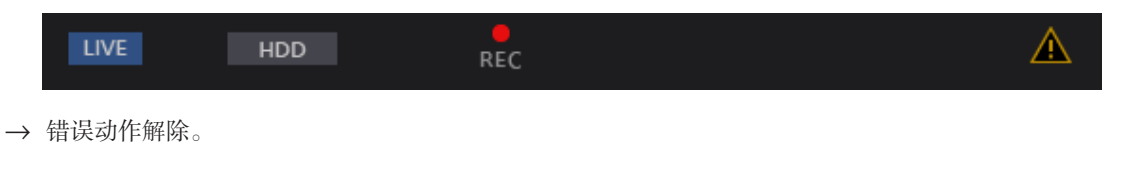

- 发生错误时,请遵循错误日志面板上的处理方法采取补救措施(请参见第[134](#page-133-0)页)。消除引起错误的原因后,录像机前 侧的错误指示灯将熄灭。
- 即使出错原因自动解除,[ERR] 按钮仍持续显示。点击 [ERR] 按钮将其关闭。
- 按下录像机的 [LCD SW] 按钮关闭录像机前侧LCD的错误显示。

回放图像

显示录制在录像机硬盘中的摄像机图像。录像图像有如下两种回放方式: 指定时间和日期回放及查找录像图像进行回放。回放操作在录像过程中也可以进行。

#### 步骤1

点击操作画面首页中的 [HDD] 标签。  $\rightarrow$  显示 [HDD] 标签页。

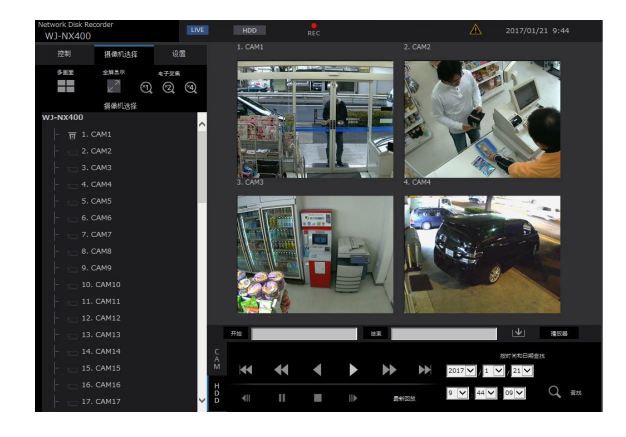

#### 步骤2

点击 [回放] 按钮。

→ 回放录像图像。状态显示区域将显示"回放"指示 和"Step1"指示。

将从上次回放停止的位置(时间和日期)开始回放。

#### 步骤3

点击 [HDD] 标签页中的 [停止] 按钮。

→ 状态显示区域的"回放"和"Step1"将消失,回放停 止。摄像机实时图像将显示在图像显示区域中。

- 单画面显示图像时,将回放当前所显示图像的摄像机的 音频。多画面显示图像时,将回放左上角所显示图像的 摄像机的音频。
- 登录后首次开始回放时,将从最新录制的图像前10秒开 始回放。录像时,回放提前10秒开始。因录像设置的原 因,图像回放可能提前10多秒。
- 网络浏览器和播放器软件都已激活时,可能无法正确进 行音频回放。为了正确播放音频,请只运行网络浏览器 和播放器软件中的一个。
- 录像机需要处理的工作量过大时(例如:同时连接到很 多台摄像机时或多画面(部分)显示图像(实时/回放) 时),回放速度可能会变慢或者暂停一段时间。
- 在以单画面回放时,若因加载状态或PC性能所限导致视 频进程出现延迟时,可以临时降低回放速度。此时,音 频将保持静默状态。
- 在以4分画面回放期间,分辨率超出FHD(1920×1080) 的视频将以选定的刷新间隔进行显示。
- 在多画面中同时播放以较高帧率和较低帧率录制的图像 时,所显示的时间之间会有较大差别。
- 图像和音频的回放有时可能不同步。
- 回放过程中点击 [摄像机选择] 标签和摄像机标题,可更 改摄像机图像。
- 单画面回放过程中点击 [多画面] 按钮,可切换至多画面。
- 点击多画面显示图像中的一个摄像机标题时,将单画面 显示所点击摄像机的图像。
- 如果当前时间段持续显示,回放视频会暂停或图像无法 显示。如果数据以多屏回放,摄像机视频会暂停或图像 无法显示。

# <span id="page-168-0"></span>回放操作

回放过程中可进行以下操作:

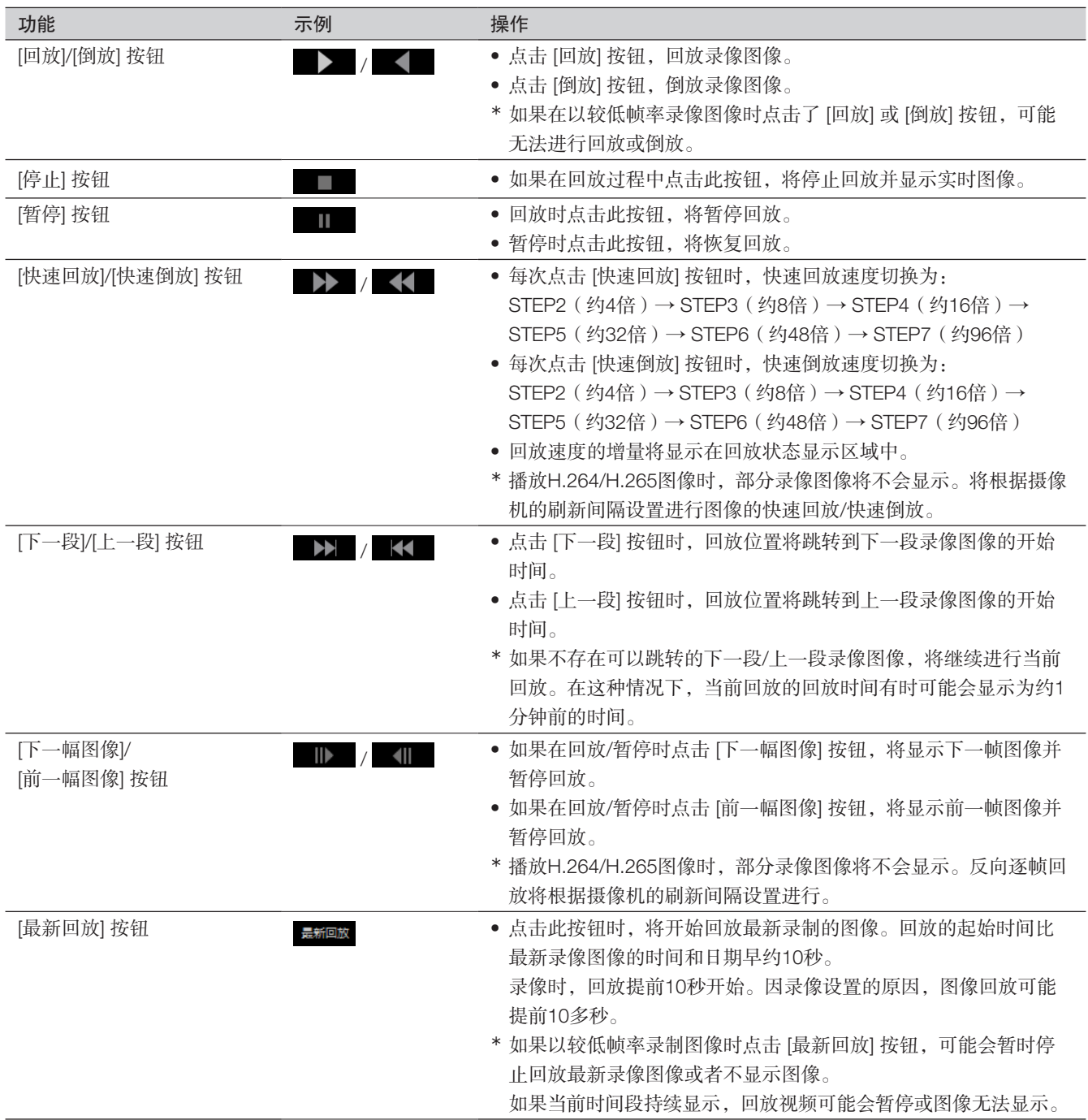

关于 [多画面]、[电子变焦] 和 [全屏显示] 的详细情况,请参见第[155](#page-154-0)页。

# 指定时间和日期回放 [通过电脑网络浏览器进行操作]

指定要查看的录像的日期时间进行回放。回放操作在录像过 程中也可以进行。

# 步骤1

点击操作画面首页中的 [摄像机选择] 标签, 然后从摄像机选 择区域中选择要回放图像的摄像机。(请参见第[156](#page-155-0)页)

# 步骤2

点击 [HDD] 标签。(请参见第[154](#page-153-1)页)

# 步骤3

点击 [▼] 按钮,指定要回放图像的时间和日期。

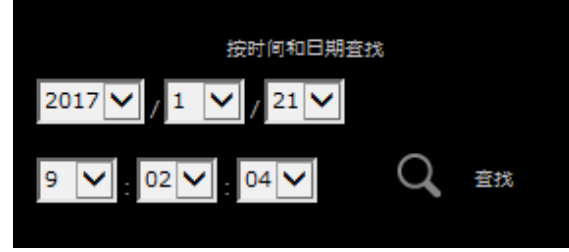

# 步骤4

点击 [查找] 按钮。

- → 状态显示区域将显示"回放"和"Step1", 将从指定日 期和时间对应的图像开始回放。 (关于回放操作:"回放图像"(请参见第[169](#page-168-0)页)
- 注:
- 指定时间和日期回放H.264/H.265图像时,可能会从指 定时间和日期之前或之后的几秒钟开始回放。
- 如果指定的时间和日期没有录像图像,将从指定时间和 日期之后的第一个录像图像或时间最接近的录像图像开 始回放。

# <span id="page-170-0"></span>查找事件录像进行回放(查找事件录像)

在事件录像清单中查找事件录像,然后进行回放。

#### 重要:

● 使用录像事件查找时,必须在 [磁盘/存储设备] 中选择"硬盘"。 也可使用查找过滤器来过滤事件录像。

### 步骤1

点击操作画面首页(请参见第[154](#page-153-2)页)中的 [控制] 标签,然 后点击 [查找] 区域中的 [事件录像] 按钮。

→ 显示事件录像查找画面。

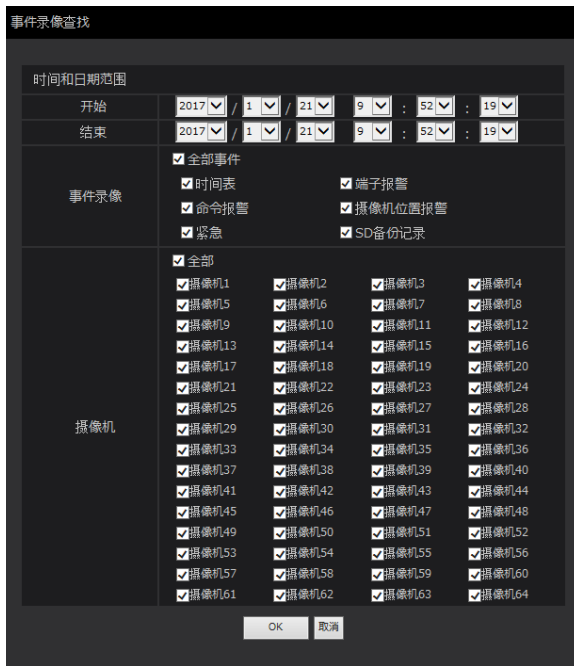

#### 步骤2

指定查找条件(过滤器)。

# [时间和日期范围]

指定开始和结束时间和日期,选择时间范围。将在指定的时 间范围内进行查找。

# <span id="page-170-1"></span>[事件录像]

仅查找所选录像模式下录制的图像。勾选所需事件类型对应 的复选框。勾选 [全部事件] 复选框即可勾选下列所有事件的 复选框:

时间表 [SCH]: 时间表事件录像触发的录像 端子报警 [TRM]:端子报警触发的录像 命令报警 [COM]:命令报警触发的录像 摄像机位置报警 [CAM]: 摄像机位置报警触发的录像 紧急 [EMR]:紧急录像事件触发的录像 SD备份记录 [SD]:通过 SD 记忆卡备份功能录像

# [摄像机]

查找选中的每台摄像机录制的图像。勾选所需摄像机对应的 复选框。勾选 [全部] 复选框即可勾选所有摄像机的复选框。

#### 步骤3

点击 [OK] 按钮。

→ 状态显示区域显示"FILTERING", 过滤结果显示在列 表显示区域。

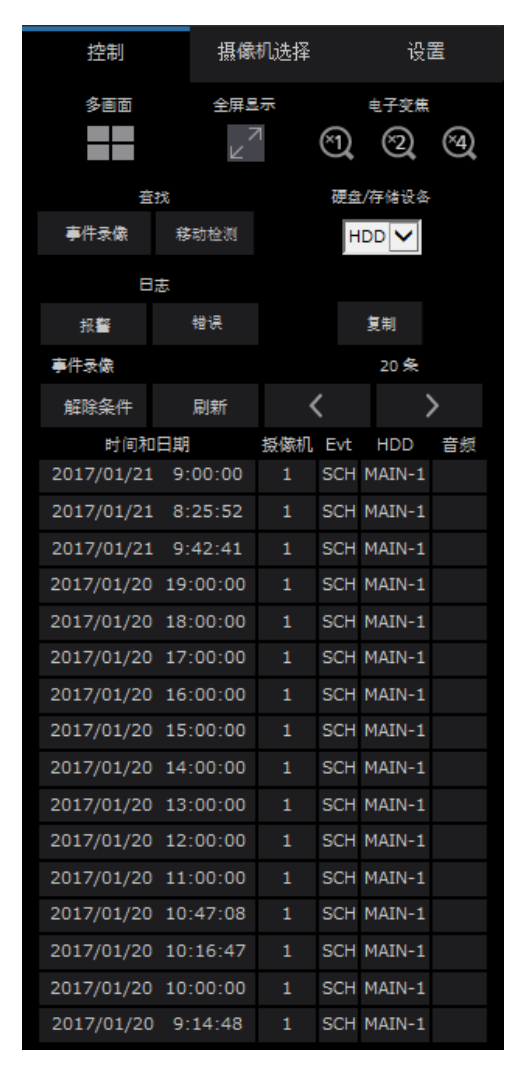

#### [条数]

显示查找数据的总数。匹配的数据超过10001时, 显示 [>10000]。

#### [解除条件] 按钮

点击此按钮,可以取消过滤,显示所有事件录像。

#### [刷新] 按钮

点击此按钮,可以使显示内容为最新状态。

# [上一页(<)]按钮

点击此按钮,可以显示上一页清单。

# [下一页(>)]按钮

点击此按钮,可以显示下一页清单。

# [时间和日期]

显示录像开始时间和日期。

#### [摄像机]

显示录制这些图像的摄像机。

### [Evt]

显示事件类别。(请参见第[171](#page-170-1)页)

#### [HDD]

显示用于存储相应录像图像的硬盘驱动器的编号。

### [音频]

录像图像附有音频时,将显示音频图标。

# 注:

- 回放过程中按 [解除条件] 按钮无效。请在停止回放之后 操作。
- 连接多台摄像机时,每个摄像机的录像开始时间可能不 一致。

#### 步骤4

点击所需事件录像的时间和日期。

→ 开始回放所选事件录像的图像。(关于回放操作,请参见 第[169](#page-168-0)页。)

# 移动检测查找和回放(移动检测查找)

指定时间范围,从摄像机的移动检测功能触发录制的图像中进行查找。在结果清单中点击时间和日期,播放相应录像图像。

# 重要:

• 若要执行移动检测查找,必须预先设置支持移动检测功能的摄像机。关于支持移动检测查找功能的摄像机,请参见光盘 (附件)的"readme.txt"。详细情况请参见摄像机的使用说明书。

### 步骤1

点击操作画面首页(请参见第[154](#page-153-2)页)中的 [控制] 标签, 然 后点击 [查找] 区域中的 [移动检测] 按钮。

→ 显示"移动检测"画面。将显示最新数据的静止图像。

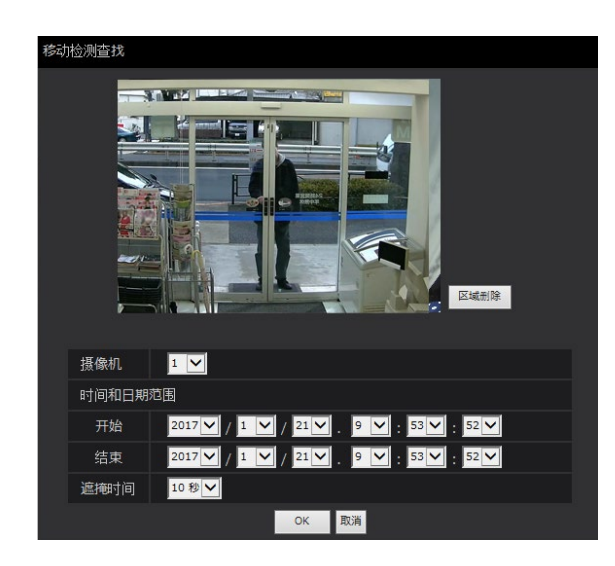

#### 步骤2

指定查找条件(过滤器)。

# [摄像机]

选择用于移动检测查找的摄像机。

# [时间和日期范围]

指定开始和结束时间和日期,选择时间范围。将在指定的时 间范围内进行查找。

# [遮掩时间]

选择查找的时间间隔。

# 步骤3

在画面上拖动鼠标,设置一个移动检测区域。

→ 显示一个框架,框架内的区域设置为移动检测查找区域。

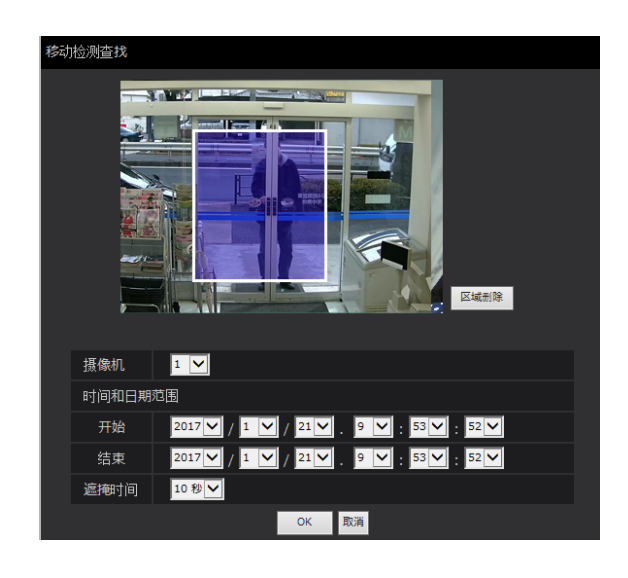

#### 注:

• 若要删除已创建的区域,请点击 [区域删除] 按钮。

### 步骤4

#### 点击 [OK] 按钮。

→ 开始进行移动检测查找。查找结果将显示在列表显示区 域中。(请参见第[171](#page-170-0)页)有时需要较长时间才能完成 查找。

#### 重要:

• 在移动检测查找的结果列表中,即使录像图像附有音 频, "音频"栏中也不会显示音频图标。

# 步骤5

点击所需事件录像的时间和日期。

→ 开始回放所选事件录像的图像。(关于回放操作,请参见 第[169](#page-168-0)页。)

- 清单中最多可保存100条日志。当搜索结果记录到超过 100条日志时,将显示">100"。
- 在单画面上回放录像。若想进行多画面回放,请在开始 回放后点击 [多画面] 按钮。
- 如果多画面显示图像时启动移动检测查找,左上角所显 示图像的摄像机将成为移动检测查找的对象。

# [通过电脑网络浏览器进行操作]

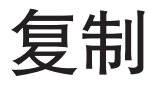

将录像机上的录制图像复制到外部存储设备中(外部硬盘、 USB存储器、NAS)。关于复制功能,详细情况请参见第 [139](#page-138-0)页。关于复制图像的回放方法,请参见第[179](#page-178-0)页。 有关使用NAS进行复制的详细信息,请参见第197页(NAS 备份功能)。

#### 步骤1

点击操作画面首页(请参见第[154](#page-153-2)页)上的 [控制] 标签。

#### 步骤2

点击 [复制] 区域的按钮。

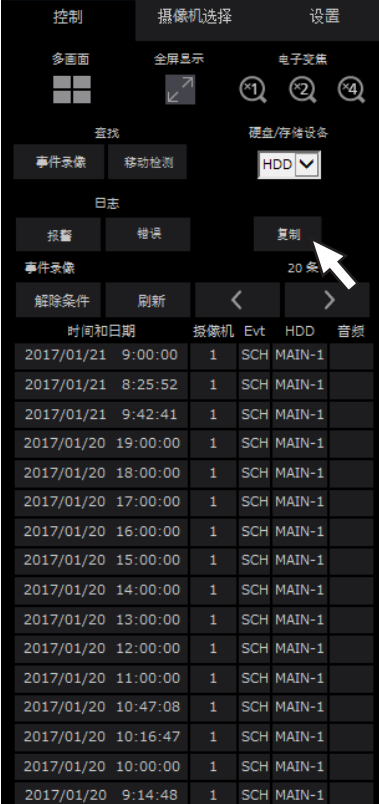

→ 显示"复制"画面。

### 步骤3

设置要复制的录像图像的条件。设置作为条件的内容。

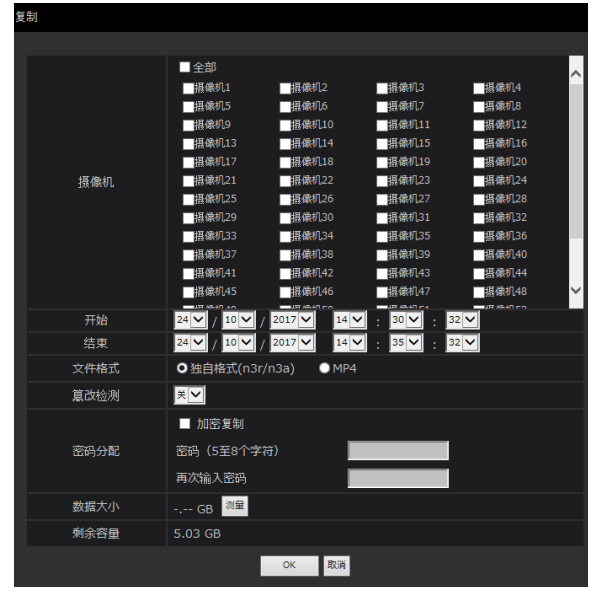

#### [摄像机]

选择要复制的摄像机。勾选所需摄像机旁边的复选框。勾选 [全部] 复选框即可勾选所有摄像机的复选框。

#### [时间和日期范围]

设置要复制的录像的起始点(开始时间和日期)和结束点 (结束时间和日期)。点击 [▼] 按钮,设置时间和日期。

#### [文件格式]

选择需要复制的录像数据文件格式(独自格式(n3r/n3a)/ MP4)。勾选所需文件格式对应的复选框。

#### [篡改检测]

设置是否对复制的录像附加篡改检测代码。如果附加篡改检 测代码,在用播放器软件进行回放时可进行篡改检测。点击 [▼] 按钮,选择"开"或"关"。但是,向MP4格式文件不能 附加篡改检测码。

#### [密码分配]

若想复制时使用密码保护,请勾选相应复选框,输入密码。 (5至8个字母数字字符)回放复制数据时必须输入密码。

#### [数据大小]

点击 [测量] 按钮,显示复制对象的数据容量。

#### [剩余容量]

显示复制目标(外部存储设备)的剩余容量。

#### 步骤4

点击 [OK] 按钮时,将显示确认画面。再点击所显示确认画面 上的 [OK] 按钮。

→ 数据复制画面将关闭。开始复制,状态显示区域将显示 "COPY"图标。复制完成时, "COPY"图标消失。

#### 重要:

- 复制数据到外部存储设备时,请勿断开外部存储设备, 否则存储在外部存储器上的数据可能丢失。
- 当设置的复制结束时间早于开始时间时,即使点击 [OK] 按钮也不会开始复制。
- 如果复制目标中剩余存储容量不足,复制仍会继续,直 到存储设备已满。请使用有足够存储容量的存储设备, 以避免遗留未复制的数据。
- 将按以下顺序进行复制:播放器软件→图像→音频。图 像和音频可能无法复制,具体取决于指定的复制时间范 围和存储设备的剩余空间。
- 复制过程中点击 [复制] 区域的按钮时,将显示复制中断 的确认画面,可停止复制。
- 复制过程中请勿关闭录像机电源,否则将无法使用复制 目标。
- 最多可复制100万的录制图像(数据)到连接在"复制" 端口的外部设备。有剩余容量时也不能复制进超过以上 数目的数据。
- 当其他正在操作录像机的用户已打开复制面板时或者当其 他用户已选择目标存储设备时,将无法显示复制画面。
- 复制过程中网络浏览器关闭,该过程停止。复制过程中 请勿关闭网络浏览器。

# [通过电脑网络浏览器进行操作]

<span id="page-175-0"></span>下载回放图像

指定回放的图像的开始位置和结束位置,将图像下载到电脑中。

若选择独自格式作为待下载数据的文件格式,则录像视频将以视频数据文件(文件名.n3r)和音频数据文件(文件名.n3a)的形 式下载。若选择MP4格式,则录像视频将以MP4格式(文件名.mp4)下载。关于下载的图像的回放方法,请参见第[179](#page-178-0)页。

### 重要:

- 下载时,由于Internet Explorer的限制,电脑硬盘可用容量必须是下载文件大小2倍以上。
- 如果中途中断下载,下载的文件将无法在电脑上正常回放。
- 若以MP4格式下载录像视频,请将录像机地址添加在Internet Explorer受信网站中。

#### 步骤1

点击操作画面首页(请参见第[154](#page-153-1)页)上的 [HDD] 标签。

### 步骤2

在单画面上回放录像。

在要开始下载的回放时间点点击下载操作区域的 [开始] 按 钮。或者点击 [开始] 区域输入时间和日期。

2017/01/21 09:05:01  $\blacktriangleright$  $\left| \frac{1}{2017} \sqrt{1} \sqrt{121} \sqrt{1} \right|$  $04$   $\vee$  $Q_{\text{max}}$ 

→ 开始时间对话框内将显示设置的时间和日期。

#### 注:

• 仅单画面回放时可以下载。

#### 步骤3

在要结束下载的回放时间点点击下载操作区域的 [结束] 按钮。 或者点击 [结束] 区域输入时间和日期。

→ 结束时间对话框内将显示设置的时间和日期。

### 注:

• 每次下载最长可指定60分钟的时间范围。

#### 步骤4

#### 点击 [下载] 按钮。

→ 显示"下载"画面。

### 步骤5

选择文件格式(独自格式(n3r/n3a)/MP4), "有音频"或"无 音频"确定是否下载带音频的视频,然后选择"开"或"关" 确定是否对已下载的视频附加篡改数据代码以便进行数据篡改 检测。但是,向MP4格式文件不能附加篡改检测码。指定密 码时,输入5至8个字母数字字符。如但无法为MP4文件分配密 码。设置完成后,点击 [OK] 按钮。

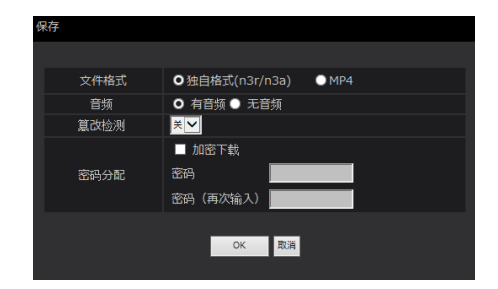

→ 显示文件下载画面。

#### 注:

• 以H.264或H.265格式录制的视频可以采用MP4格式进行 下载。若采用AAC-LC格式录制音频并且选择了"有音 频",则会以MP4格式下载带音频的视频。

#### 步骤6

按照网络浏览器上的说明操作。

→ 录制的视频和音频将分别以视频数据(文件名.n3r)和音 频数据(文件名.n3a)的形式下载,或者以MP4文件(文 件名.mp4)的形式下载。

- 同一时间内最多可以有两名用户采用MP4格式复制(请 参见第[139](#page-138-0)页)和下载。
- 当选择"独自格式(n3r/n3a)"和"有音频"时,下载结 束后"下载"画面再次显示。在信息栏显示消息时请参 见第[209](#page-208-0)页。

<span id="page-176-0"></span>显示复制到外部存储设备的数据(录制的图像)清单,并确认。复制数据也可按条件筛选查找。可用的查找条件有"日期和时 间范围"和"摄像机"。

#### 步骤1

插入复制录像数据的外部存储设备。

#### 步骤2

点击操作画面首页(请参见第[154](#page-153-2)页)上的 [控制] 标签。

#### 步骤3

在 [查找] 区域的"硬盘/存储设备"中选择 [USB], 然后点击 [复制数据] 按钮。

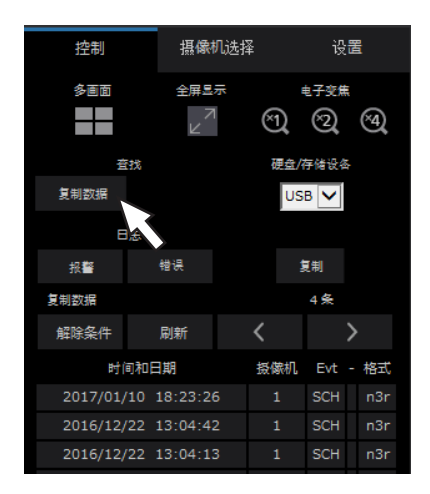

→ 显示复制数据查找画面。

#### 步骤4

指定查找条件。

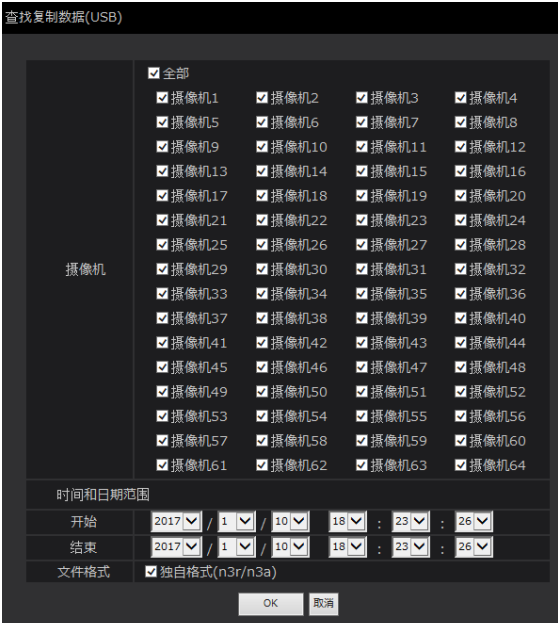

#### [摄像机]

查找选中的每台摄像机录制的图像。勾选所需摄像机对应的 复选框。勾选 [全部] 复选框即可勾选所有摄像机的复选框。

#### [时间和日期范围]

指定开始和结束时间和日期,选择时间范围。将在指定的时 间范围内进行查找。

#### [文件格式]

查找采用选中的每个文件格式录制的视频。勾选所需文件格 式对应的复选框。

#### 步骤5

点击 [OK] 按钮。

→ 符合杳找条件的复制数据将显示在列表显示画面中。

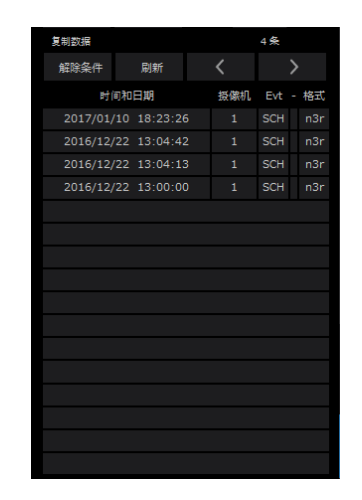

#### [条数]

显示查找数据的总数。匹配的数据超过10001时, 显示">10000"指示。

#### [解除条件] 按钮

点击此按钮,可以取消过滤,显示所有事件录像。

#### [刷新] 按钮

点击此按钮,可以使显示内容为最新状态。

[上一页(<)] 按钮 点击此按钮,可以显示上一页。

[下一页(>)] 按钮 点击此按钮,可以显示下一页。

# [时间和日期]

将显示录制数据的摄像机数量。

# [摄像机]

显示用于录制的摄像机。

# [Evt]

显示事件类别。(请参见第[171](#page-170-1)页)

# [格式化]

显示文件格式。

# 重要:

• 显示外部存储设备的复制数据时,请勿断开外部存储器。 否则存储在外部存储器上的数据将丢失。

- 在复制大量数据时,需要更多时间显示列表。
- 如需查看另一个外部存储设备列表,在 [查找] 区域的 [硬盘/存储设备] 选择"HDD", 然后再选择"USB"。
- 关于复制图像的回放方法,请参见第[179](#page-178-0)页。

# 在电脑上回放复制/下载的画面

复制或下载回放视频时,将独自文件或MP4文件复制到目标位置。复制的数据可以用专用的播放器软件进行回放、保存、打印。 MP4文件可以在通用播放软件上播放。

# <span id="page-178-0"></span>播放复制到媒体设备上的录制图像

视频复制到存储媒体时,播放器软件(NX\_Viewer.exe)中的可执行文件也会直接存储在该驱动器中。 播放复制到该媒体中的图像时,双击该可执行文件启动播放器软件。 播放器软件的使用方法请参见第[181](#page-180-0)页。

# 回放从网络浏览器下载的图像

播放器软件与ActiveX同时安装到电脑上,用于下载图像(请参见第[153](#page-152-0)页)。 若要回放从网络浏览器下载的图像,请启动已安装的播放器软件。如果使用其他电脑回放,则必须在该电脑上下载和安装播放 器软件。

播放器软件的使用方法请参见第[181](#page-180-0)页。

# 下载播放器软件

# 步骤1

在操作界面中,点击首页(参见第[154](#page-153-3)页)上下载操作区域 中的 [播放器] 按钮。(请参见第[159](#page-158-0)页) → 显示文件下载画面。

要运行或保存未自 192.168.0.250 的 wvasetupnx.exe (6.93 MB) 吗? | 运行(R) | 保存(S) | | 取消(C) | ×

### 步骤2

使用 [保存] 按钮右侧的▼按钮选择"另存为"。 → 显示指定保存位置的画面。

#### 步骤3

选择目标路径,并点击 [保存] 按钮。 → 下载播放器软件。

# 安装播放器软件

如果安装了旧版本的播放器软件,请先卸载后再安装新版本。

# 步骤1

双击下载好的wvasetupnx.exe文件。

→ 安装程序启动。请按照画面进行安装。

注:

• 如果同意所显示的许可协议,选择"我接受许可协议条 款"。

#### 步骤2

点击 [安装] 按钮。

→ 开始安装。安装完成后显示完成画面时,请点击 [完成] 按 钮。

注:

• 安装播放器软件的同时将安装ActiveX控件。

# 卸载播放器软件

#### 步骤1

在"控制面板"中打开"程序和功能"。

#### 步骤2

从当前安装程序中选择"WebVideo ActiveX NX"(待删除的 程序),右击鼠标,在出现的右击菜单中选择"卸载"。 → 卸载程序启动。

步骤3

按照画面的指示进行卸载。

注:

• 卸载播放器软件的同时将卸载ActiveX控件。
## 如何使用播放器软件

从开始菜单中选择"NX\_Viewer"("网络磁盘摄像机"- "NX\_Viewer")或双击桌面上的NX\_Viewer 图标。 对于复制到外部存储设备上的图像, 双击可执行文件(NX\_Viewer.exe)启动(请参见[179](#page-178-0)页, 了解可执行文件的存储位置)。

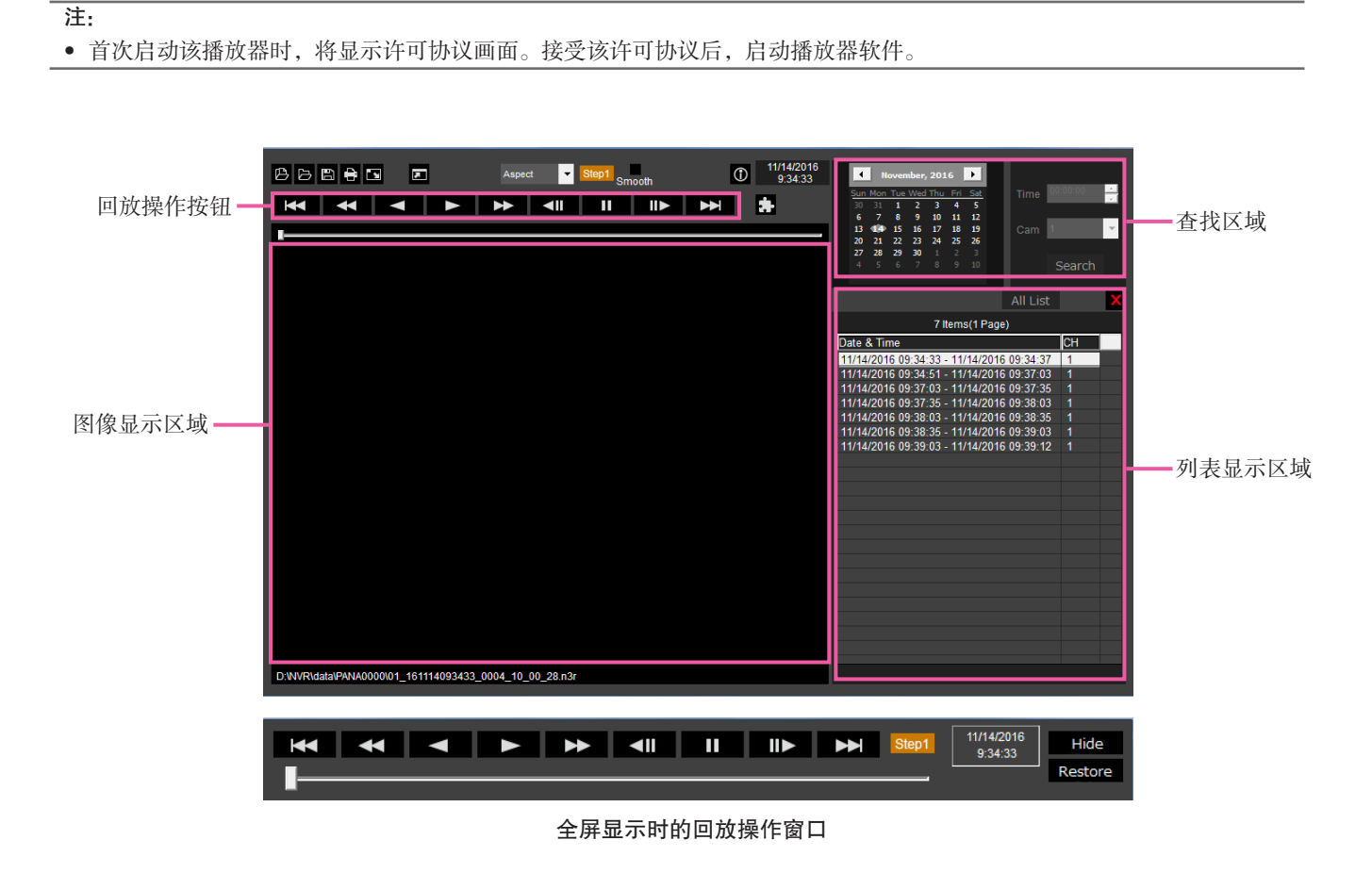

重要:

• 该播放器软件在每台电脑上均需要许可证。录像机有1个许可证,支持在1台电脑上使用。同时在2台以上电脑中使用时, 需要额外许可证。如需许可证,请联系您的经销商。

## 选择回放图像

### 步骤1

#### 点击 [  $\blacksquare$ ] 按钮。

→ 显示"打开"画面。

#### 注:

• 运行复制到外部存储设备上的可执行文件时,自动显示 文件打开画面。

### 步骤2

选择视频数据文件(文件名.n3r,文件名.mp4),然后点击 [打开] 按钮。

→ 显示在列表显示区域中选择的文件的信息。 录像日期和时间:显示复制图像的开始时间和结束时间。 录像CH:显示摄像机编号。

#### 注:

- 按住 [Ctrl] 或 [Shift] 键的同时点击所需文件,可选择多 个文件(最多100个文件),然后将它们拖放到显示列 表中。
- 请勿更改复制或下载的图像数据的文件名。否则,无法 正确显示文件信息。
- 在播放器软件上拖放文件即可选择图像数据文件,无需 打开文件打开画面。
- 通过点击列表显示区域的标题,可根据时间和日期以升 序或降序排列文件。
- 若要将图像数据添加到列表显示区域,请右击列表,然 后从弹出菜单中选择 [Add file]。显示文件打开画面时, 请转到步骤2。图像数据添加到列表中。
- 当显示的图像数据文件数量达到100时,无法继续添加 文件。图像数据的总数显示在列表顶部。
- 点击 [  $\times$  ] 按钮将删除列表中显示的所有数据。或者右 击列表后选择 [Clear all list] 清空列表。

## 回放下载的图像

可使用回放操作按钮回放下载的图像。如果列表中显示的是同一摄像机的录像图像,回放模式下将继续播放列表中下一个图 像,倒放模式下将继续播放列表中的上一个图像。如果列表中显示的不是同一摄像机的录像图像,回放将停止,图像显示区域 变成黑色并暂停回放。

#### 注:

- 如果数据或文件已加密,必须输入密码。只有输入正确密码后才能播放图像。
- 同时运行网络浏览器和播放器软件时,可能无法正确播放音频。为了正确播放音频,请只运行网络浏览器和播放器软件中 的一个。
- 图像和音频的回放有时可能不同步。

回放操作按钮可进行如下操作。

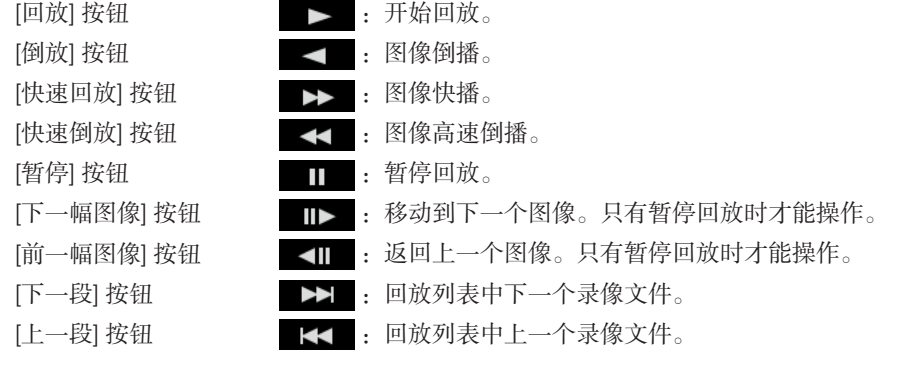

使用滑动条改变回放位置。移动滑动条时,播放的图像暂停。使用 [播放] 键重新回放图像。

## 更改回放时间和日期

#### 指定时间和日期回放

从日历中选择一个日期, 指定时间和录像通道, 并点击 [Search] 按钮, 开始播放指定日期和时间的图像。 日历中过滤出的日期上显示一个红圈。

#### 从列表中选择一个图像播放

从列表中选择一行,将播放选定日期和时间的图像以及录像通道。 点击暂停第一个图像的回放,双击开始回放。

## 轻松观看图像

#### 显示放大的图像

在图像画面上设置光标、操作鼠标滚轮时,显示电子变焦。 变焦显示过程中,点击图像改变单击位置的画面中心。

#### 改变显示尺寸

放大显示画面。 将放大的显示画面恢复至原始尺寸。 将图像放大至整个画面显示。 点击 [返回] 按钮或 [Esc] 键可使最大化图像画面返回至原始尺寸。

#### 改变显示格式

Aspect 在画面中按照一定宽高比显示图像。

scaling 缩放图像使其适合画面大小。

PixelByPixel 在1点显示画面1像素。

点击像素等倍画面中的视频时,点击处成为中心位置。

#### 高速流畅回放

勾选该复选框,启用流畅、高速回放。 根据PC的性能和处理状况不同所能达到的最高速度是不同的。

## 播放鱼眼网络摄像机(i-PRO制造,以下简称为"鱼眼摄像机")的鱼眼图像

选取可矫正的鱼眼图像,在单画面PTZ/4画面PTZ上播放矫正后的图像。 在单画面PTZ/4画面PTZ播放矫正图像时,点击图像,点击位置成为画面中心。 使图像返回至鱼眼模式。

矫正单画面PTZ中图像。

矫正4画面PTZ中图像。

## 调节音量

音频数据可用时,显示音频调节按钮。 co) co) co) 词节音量。点击该按钮调节音量, 有三个级别音量可选。 切换音频回放/静音。 使用其他应用控制或调节音频时,本播放器软件可能无法正常播放音频。为正确播放音频,仅可使用本播放器软件调节音频。

## 检测图像数据的篡改

对于已附加篡改检测代码的下载数据,可以进行数据篡改检测。按照如下步骤确认播放的图像是否已篡改。

#### 步骤1

在列表中选择数据进行篡改检测,点击 → 显示文件高级画面。

选择 [检查篡改],点击 [执行] 按钮。 → 开始篡改检测, 检测结束后显示结果。

## 保存静止图像

将图像显示区域中显示的图像另存为JPEG文件保存在电脑上。 **■:** 使用新命名的JEPG文件保存暂停图像。

## 保存图像数据(复制)

将所选图像数据保存在电脑的任意文件夹中。

## 步骤1

右击列表,从显示菜单中选择 [文件高级功能]。 → 显示文件高级画面。

#### 步骤2

选择 [文件输出],点击 [执行] 按钮。 → 显示"另存为"画面。

## 打印显示的图像

可打印图像显示区域中显示的图像。 :打印带有指定日期和时间的暂停图像。

#### 步骤3

步骤2

指定文件夹名称和目标驱动器,点击 [保存] 按钮。 → 开始保存图像数据, 保存结束时显示结果。

#### 注:

• 若解密数据后保存数据,请选择 [文件输出(解密)]。

设置

## 基本操作

## 步骤1

点击 [设置] 标签。

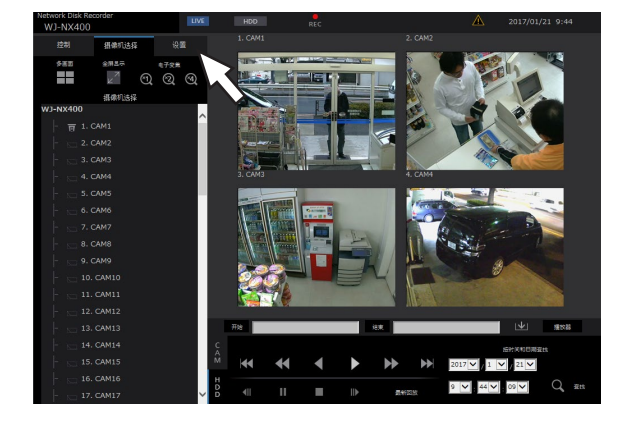

#### 步骤2

点击要进行设置的菜单按钮。

## 步骤3

点击要进行设置的子菜单标签页。

#### 步骤4

设置各项目。设置完成后点击 [保存设置] 按钮。

→ 将执行所设置的内容。如果不点击 [保存设置] 按钮直接切 换到其他页面,则更改的内容将丢失。

#### 重要:

- 若已执行设置,在本产品上登录的其他用户将被强制退 出。
- 若更改与用户管理相关的设置,则所有用户都将被强制 退出登录。
- 保存设置后约4秒钟内无法录像。

## 进行各种设置

可以通过网络浏览器更改本产品的设置。

关于可以通过网络浏览器进行设置的项目以及详细的设置内容请参见第[72](#page-71-0)页。

⋼⋼⋼⋴<br><mark>⋼⋻⋝</mark>▏▏<mark>▐▕⋑</mark>▏▏<mark>▆▋</mark>▏▏<mark>▅▋</mark>▏▏<mark>▅▊</mark>▏▕<mark>⋳</mark>

HO **MARY BY** 

保存设置

恶

 $\begin{array}{c|c|c|c|c} \hline & z & \underline{\triangledown} & \hline & \text{co}\ \underline{\triangledown} \\ \hline & z & \underline{\triangledown} & \text{co}\ \underline{\triangledown} \end{array}$ 

 $\frac{1}{\sqrt{2}}$ 

## 设置网络浏览器 [网络浏览器]

设置与网络浏览器显示有关的设置,如摄像机的编组标题。 点击设置菜单上的 [监视器],然后点击 [网络浏览器] 标签。

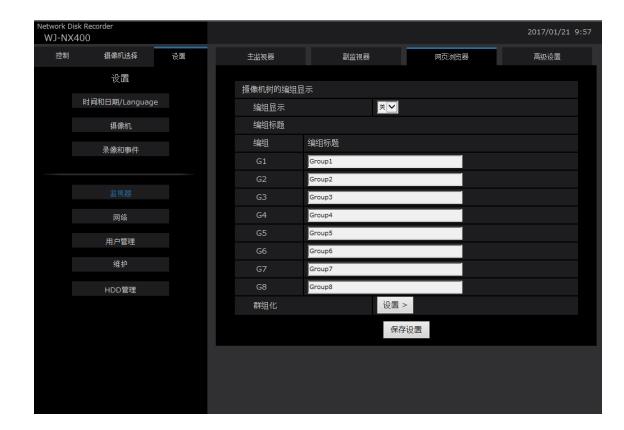

#### 摄像机树的编组显示

#### [编组显示]

设置是否使用编组显示。

- 开:使用编组显示。
	- 关:不使用编组显示。
- 初始值:关

### [编组标题]

为每个编组(G1~G8)输入一个显示的编组标题(不超过 16个字符)。

## 更新固件

按照以下步骤将本产品的软件更新到最新版本。 如果软件保存在USB媒体上,请参见64页的操作流程。

#### 步骤1

将最新版本的软件下载到电脑的硬盘中。

#### 步骤2

点击 [维护] 按钮,然后点击 [系统管理] 标签页。

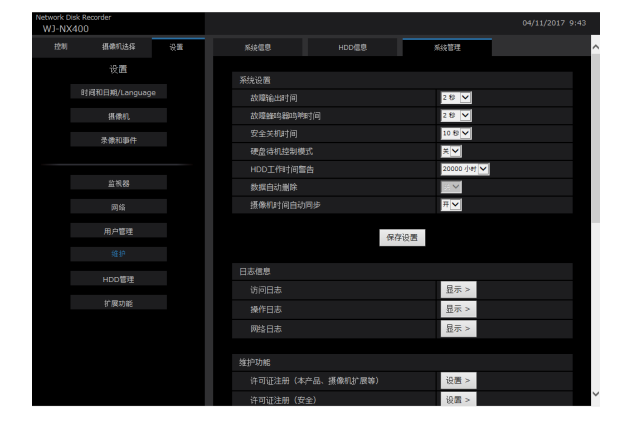

### [群组化]

为每个编组指定摄像机(G1 ~ G8)。

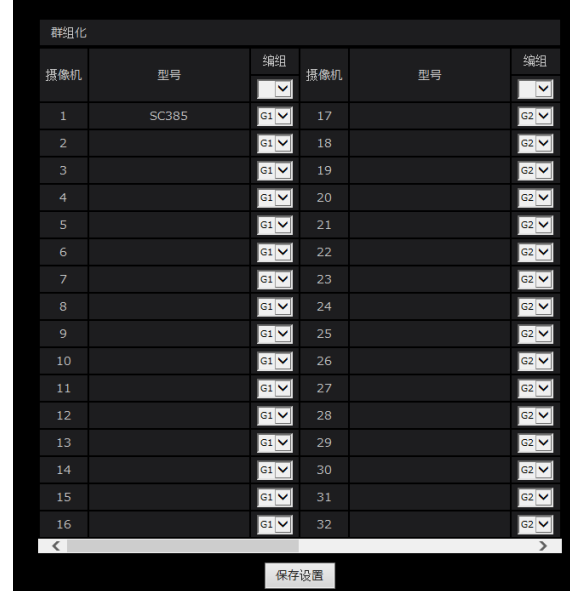

#### 步骤3

点击"软件升级"中的 [浏览......] 按钮指定下载的固件。

#### 步骤4

点击 [执行] 按钮。

→ 通过显示出的确认画面开始进行升级处理。

注:

- 升级过程可能最多持续30分钟(具体时间取决于待升级 固件),显示屏始终处于开始界面。
- 关于软件升级,请咨询经销商。

## 报警邮件

报警邮件中将注明摄像机/电脑端口地址,如下所示。

#### 报警邮件(邮件内容为英文):

在NWDR(192.168.0.250)中,发生报警。 发生日期和时间: xxxx-xx-xx xx:xx:xx GMT+xx:xx(例:2016-11-18 12:00:00 GMT+9:00) 报警说明: 将描述报警说明、摄像机通道或报警编号。 (例:SITE ALARM 5ch) URL: http://192.168.0.250/

警告邮件

发生警告时,以下警告邮件将被发送到注册地址。

NWDR(192.168.0.250)状态通知 发生日期和时间:xxxx-xx-xx xx:xx:xx GMT+xx:xx(例: 016-11-18 12:00:00 GMT+9:00) 状态: MAIN THERMAL ERROR

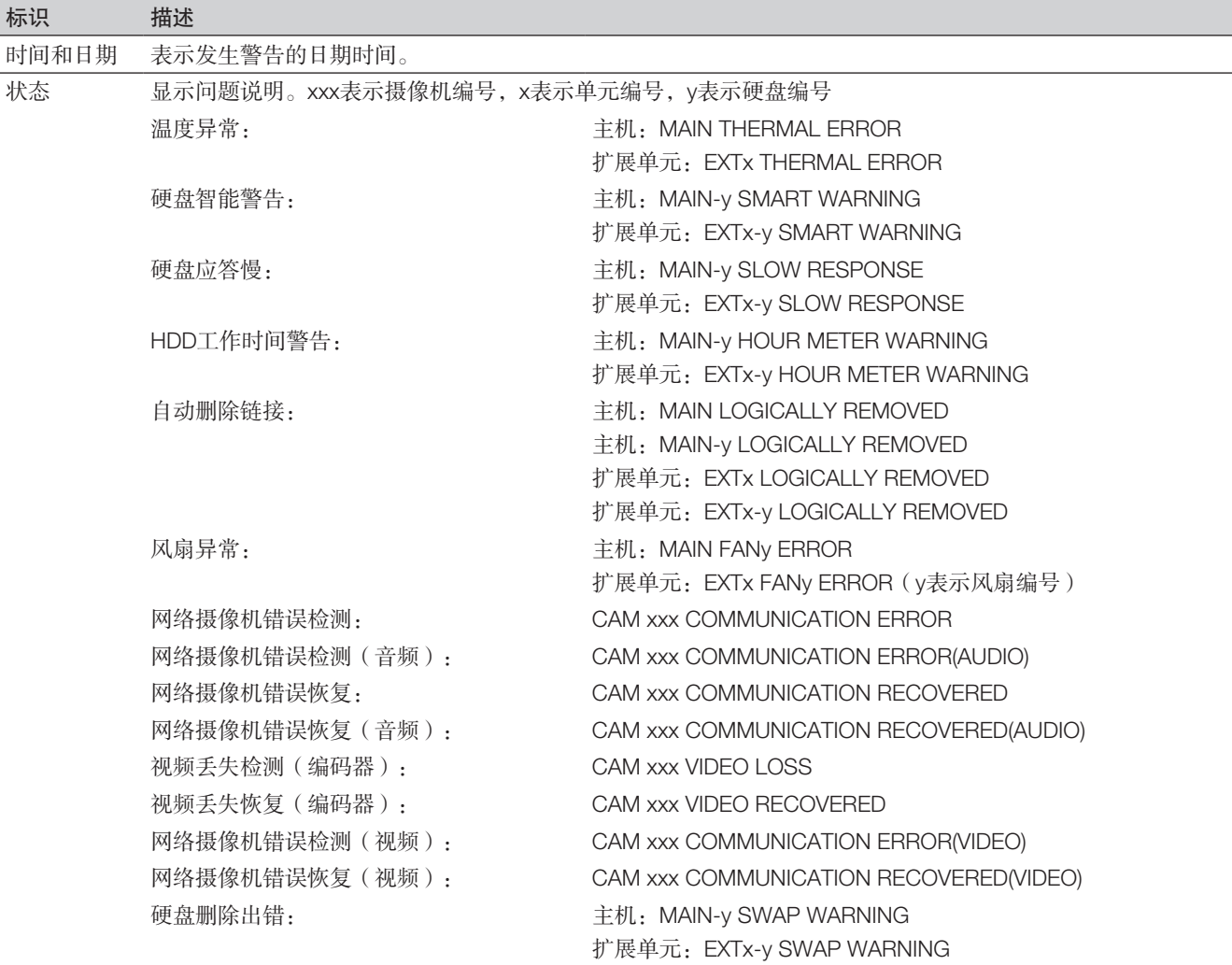

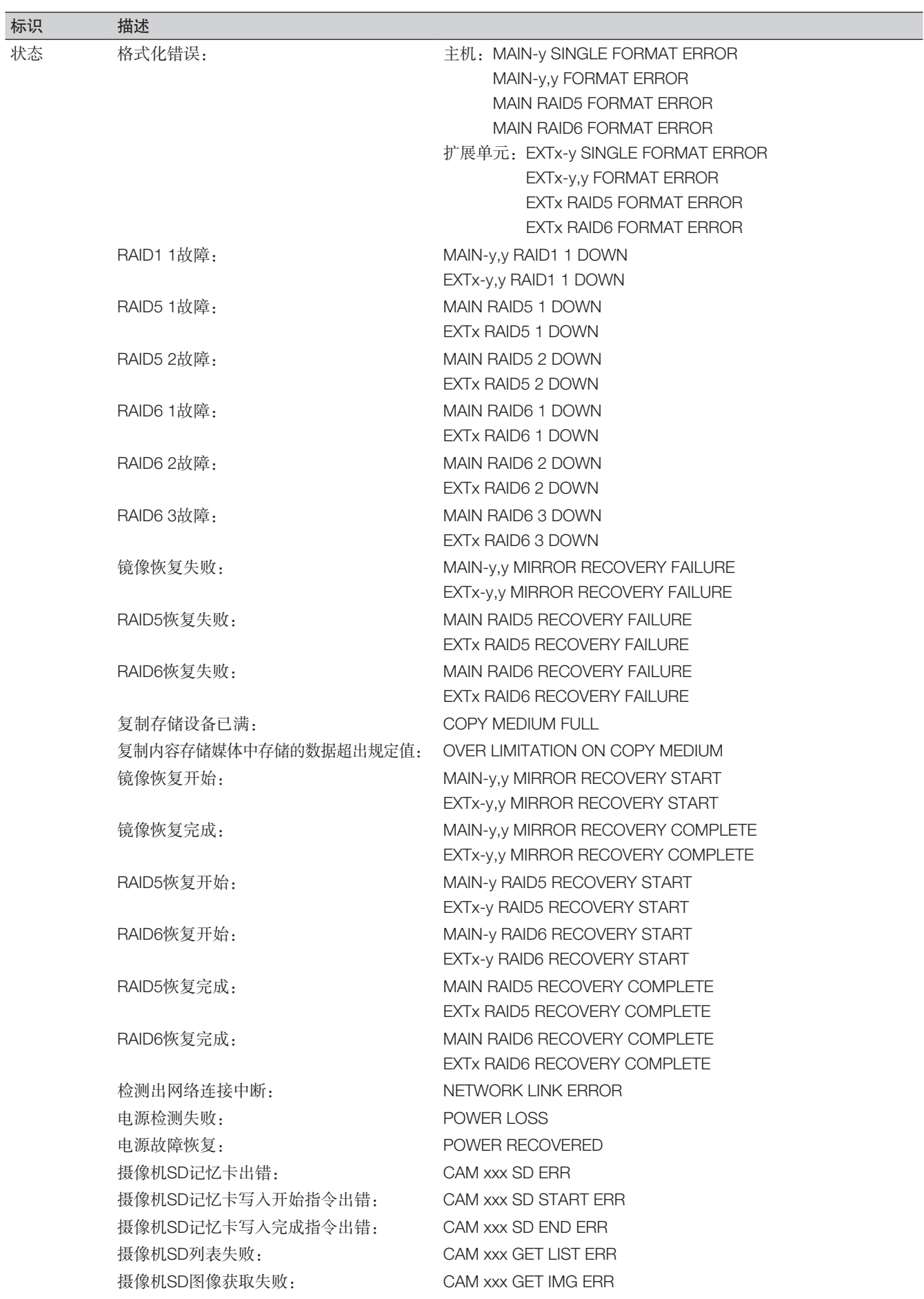

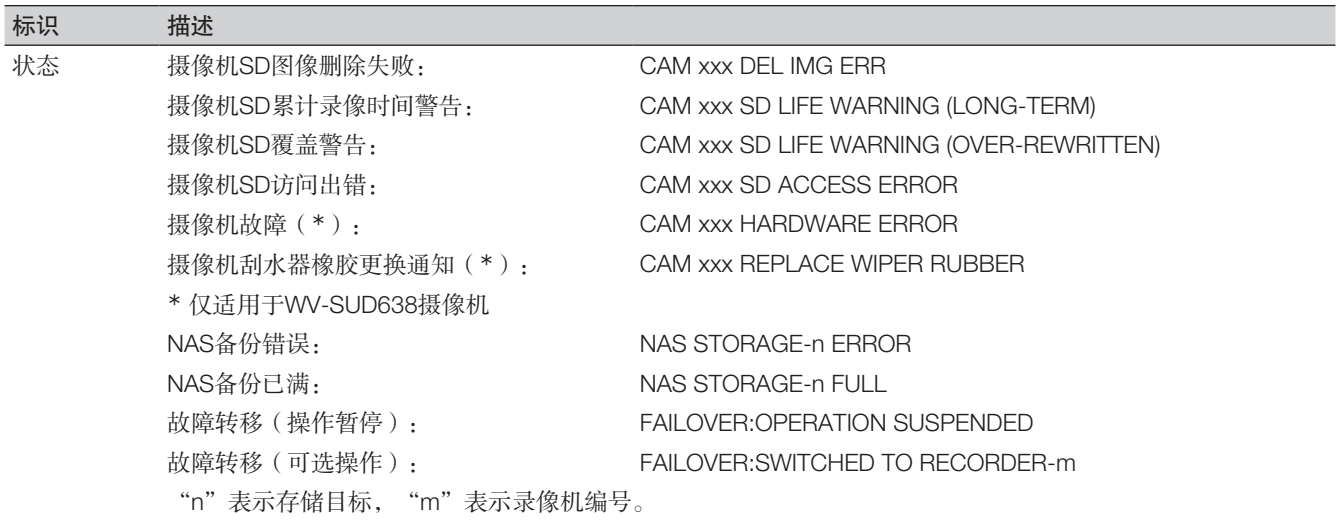

## 与网络麦克风组合

本章节将介绍如何使用NX400网络麦克风以及与之相连的鱼眼网络摄像机(以下简称"鱼眼摄像机")。

## 可支持的软件版本

要使用本章节中介绍的网络麦克风功能,软件版本必须为V1.10或以上。

## 使用网络麦克风录制音频和回放

输入至网络麦克风的音频将被录制为鱼眼摄像机的音频。在显示实时视频的同时,特定区域周围的可听度会有所提高。

#### 重要:

- 麦克风和鱼眼摄像机需要注册。自行注册的网络麦克风无法执行记录或音频输出操作。
- 只有当鱼眼摄像机的图像压缩方式设置为H.264时,网络麦克风才可以运行。
- 在指定位置以外拾音器也能够正常使用。

## 可支持的麦克风(自2017年9月起)

WV-SMR10 V1.10或以上

## 可兼容的摄像机(自2017年9月起)

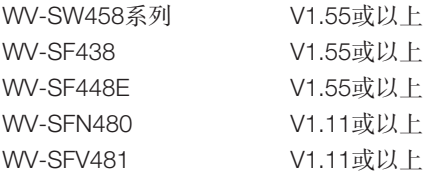

## 注册网络麦克风

#### 步骤1

使用录像机注册网络麦克风和鱼眼摄像机。

网络麦克风可通过网络进行注册,其注册方式与本公司摄像 机一致。

注:

- 网络麦克风注册后会占用设置窗口中一块摄像机注册区 域。
- 当检测到网络麦克风时,其ID(MAC地址的后4位)将 显示在"结果"中。

#### 步骤2

在"录像详细设置(各个摄像机)"的"音频"中选择鱼眼 摄像机对应的摄像机编号。

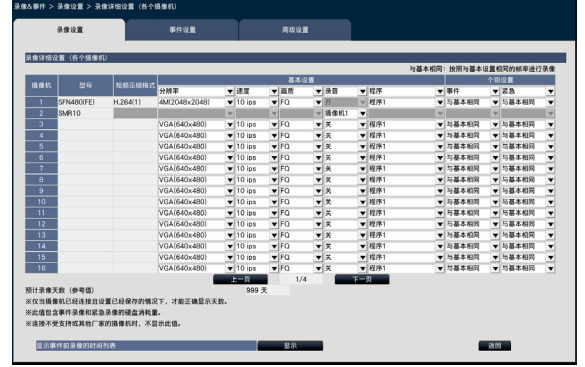

重要:

• 将录像机和鱼眼摄像机的连接方式设置为HTTP。若设 置为HTTPS,将无法记录鱼眼摄像机的音频。

#### 注:

- 只能选择在鱼眼摄像机中"鱼眼"(FE)、"鱼眼 + 双重 全景"(FE+DP)、"鱼眼 + 四画面PTZ"(FE+4PTZ) 或"全景"(P)模式下已注册的摄像机编号。
- 多个网络麦克风的"音频"不得选择同一个鱼眼摄像 机。
- 通过网络麦克风的"音频"选定的鱼眼摄像机的"音 频"会自动设置为"开"。
- 由网络麦克风的"音频"取消选定的鱼眼摄像机的"音 频"会自动设置为"关"。
- 网络麦克风将按照所选鱼眼摄像机的时间表进行录音。
- 即使将录像机和鱼眼摄像机之间的连接设置为RTSP, 网络麦克风的连接依然为RTP。

## 调节网络麦克风的检测灵敏度

#### 步骤1

点击 [摄像机设置] 标签中的"麦克风灵敏度"的 [设置 >] 按 钮。

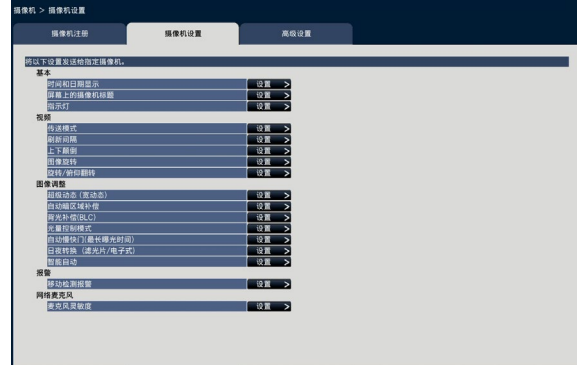

#### 步骤2

设置"麦克风灵敏度",然后勾选"选择"复选框,再单击 [发送] 按钮。

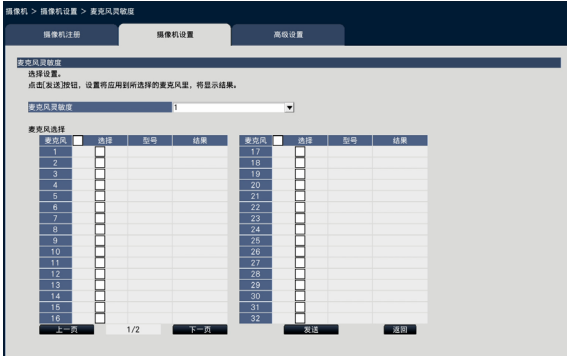

→ 该设置将应用于所选麦克风, 而发送结果将显示在"结 果"中。

#### [麦克风灵敏度]

根据安装环境设置每个网络麦克风的检测灵敏度。 麦克风灵敏度:0高感度/ 1/ 2/ 3初始状态/ 4/ 5低感度

#### [发送] 按钮

将麦克风灵敏度设置发送至网络麦克风。在完成发送并且设 置应用于网络麦克风后, "结果"中将显示"OK"。若显示 器显示"验证错误"等信息,说明网络麦克风或设置可能已 失败。

#### [返回] 按钮

完成设置后点击此按钮。画面返回至 [摄像机设置] 标签页。

## 收听主监视器音频

当鱼眼摄像机与在主监视器中选定的网络麦克风相连时,将有音频输出。默认状态下将输出不定向音频。

#### 重要:

- 通过网页浏览器无法收听网络麦克风的音频。
- 选择由网络麦克风注册的摄像机编号时,无法收听到音频。
- 在多播传送中使用网络麦克风时,不会输出实时视频的音频。

由网络麦克风注册的摄像机编号对应的录像指示灯不会显示在控制画面操作面板和全屏显示中。 示例)当使用摄像机2注册网络麦克风

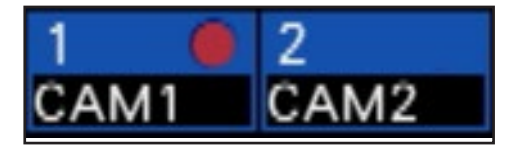

## 设置收音位置

在实时视频显示、回放或媒体回放过程中,可以设置视频网络麦克风的收音位置。

#### 重要:

- 只有当显示鱼眼视频时可指定收音位置。当显示除鱼眼视频以外的视频时,视频上指定的位置与收音位置不一致。
- 在鱼眼视频补偿显示过程中,将基于鱼眼视频指定的位置输出音频。

#### 步骤1

切换至用于设置收音位置的鱼眼摄像机单画面。

#### 在实时图像显示期间

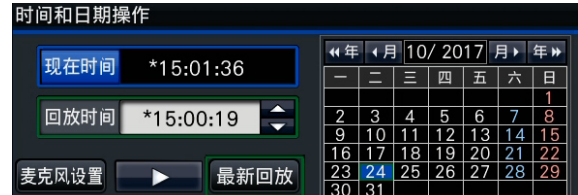

#### 回放期间

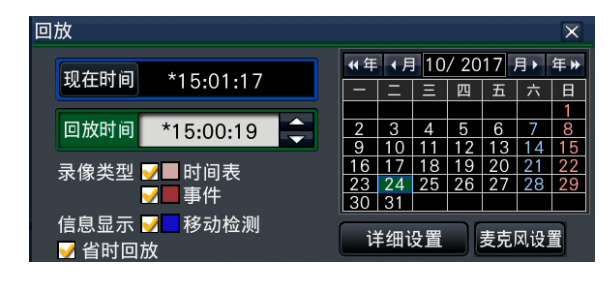

#### 在回放媒体期间

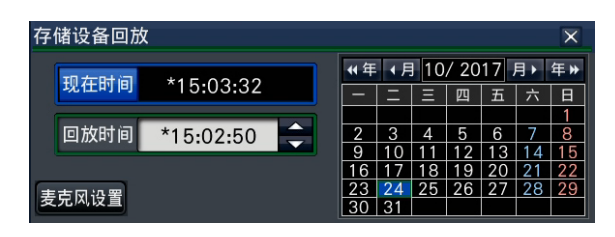

#### 注:

- 在多画面或全屏显示期间,无法设置收音位置。
- 只有当控制面板中的单画面显示视频时,才可以使用 [麦克风设置] 按钮。
- 由于不能以MP4格式复制麦克风音频,因此即使回放 (媒体)MP4文件,也无法输出麦克风音频。

#### 步骤2

点击 [麦克风设置] 按钮。

→ 显示麦克风设置回放面板。

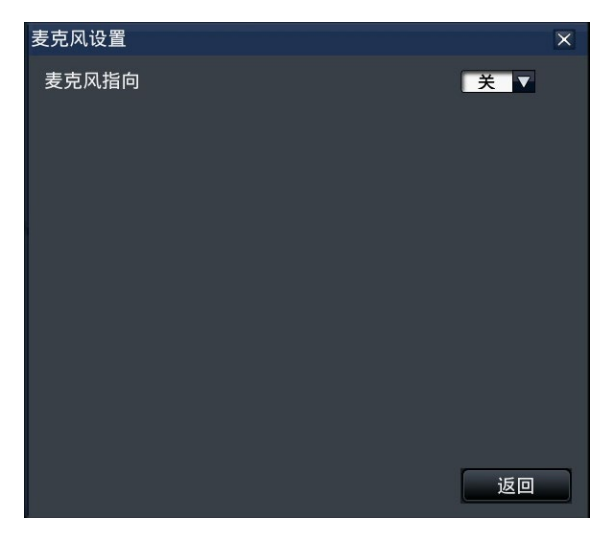

#### [麦克风指向]

可以设置声音方向性。

关:无方向

开:在指定的收音位置设置方向。

收音位置将显示在摄像机视频中并附带 (4) 图标。

若要更改收音位置,请点击您需要接收音频的区域对应的视 频。

- 注:
- 每个摄像机编号都会相应地存储麦克风的方向和收音位 置。
- 即便重启录像机,也会正常保存麦克风方向和收音位置 (但请注意,更改摄像机注册信息或初始化设置将重置 所有设置)。
- 点击设置范围以外的区域不会更改收音位置。
- 只有当出现麦克风设置面板并且麦克风功能选择为"开" 时,才会显示收音位置指示图标。
- 若未使用相应的摄像机编号注册网络麦克风,则可能回 放不定向音频。

## 收听PC音频

使用专用的播放器软件可以回放已复制/下载的数据文件。 当网络麦克风中的音频录入音频数据(文件名.n3a)时,可以使用鼠标操作视频以提高指定位置周围的可听度。

#### 步骤1

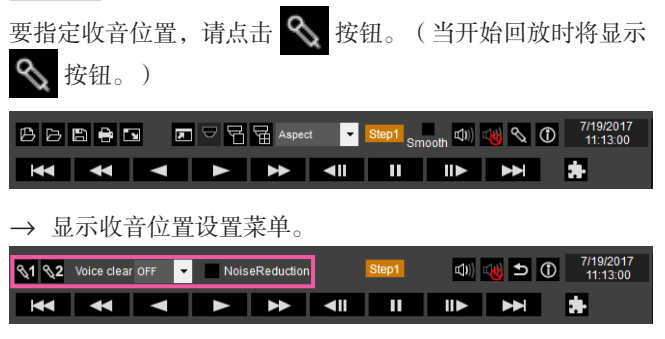

#### 步骤2

收音位置最多可以指定两个。当点击 <1 和/或 <2 时, 画 面上会显示图标。此时将图标拖放至所需位置。

→ 图标拖放位置的可听度将提高。

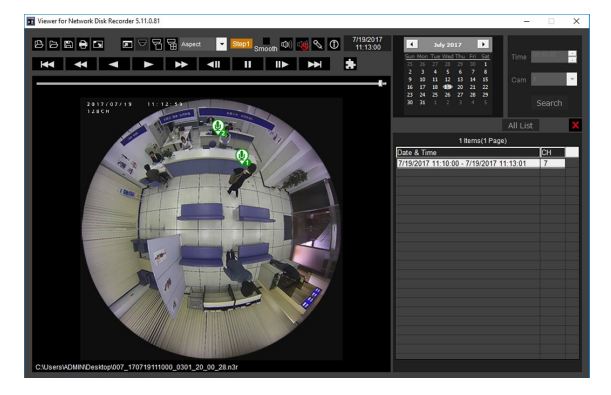

#### 注:

- 对于未使用网络麦克风录制音频的视频数据,将不显示 按钮。
- 由于无法以MP4格式复制麦克风音频,因此即使回放 MP4格式文件也不会显示 <>
- 当显示格式选择"Aspect"时,将显示 <>
- 通过"Voice clear"设置可以调节可听度。
	- OFF:不可调节
	- Low:低效
	- High:高效
- 勾选"NoiseReduction"选项后,将始终启用降低音频 噪音功能。
- 使用从录像机中复制/下载的、V1.10版或更低的播放器 软件,不会回放网络麦克风的音频。请使用V1.10或更 高版本的录像机播放器软件。

当鱼眼摄像机的鱼眼视频以单画面PTZ/4画面PTZ显示并补偿 时,网络麦克风的音频将输出至此前鱼眼视频指定的收音位 置。要更改收音位置,请返回鱼眼视频显示画面。

## 并发用户许可功能

本节介绍如何在录像机中使用并发用户许可功能。

## 可支持的软件版本

要使用此功能,软件版本必须为V2.1或以上。

## 关于并发用户许可功能

请参见i-PRO管理软件WV-ASM300的使用说明,了解并发用户许可功能。

## 关于许可证注册

注册并发用户许可元件(WJ-NXC05W)的许可证,使用并发用户许可功能。如需注册选项,需要从密钥管理系统中获取"注 册密钥"。请参见随录像机附送的"激活密钥卡",了解如何获取"注册密钥"。 请参见 [许可证注册](请参见第63页),了解如何注册并发用户许可功能许可证。

## 检查连接到录像机的客户端信息

显示连接到录像机的i-PRO管理软件(客户端)信息列表。点击 [扩展功能] - 设置菜单中 [高级设置] 内的 [并发用户许可] 标签页。 → 将显示并发用户许可画面。

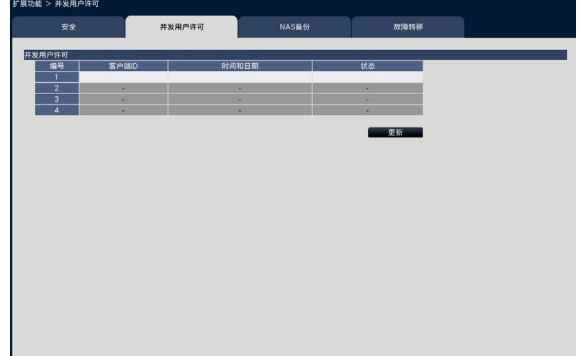

登录:客户端已登录。

- 退出:客户端已注销并结束使用。其它客户端可连接。
- 超时:客户端已超时并结束使用。其它客户端可连接。

## NAS备份功能

本章节将介绍如何使用NX400(以下简称录像机)的NAS备份功能。 使用NAS备份功能需要具备有关NAS的专业知识和操作经验。

## 可支持的软件版本

要使用本章节中介绍的NAS备份功能,软件版本必须为V2.0或以上。

## 关于NAS备份功能

在注册NAS备份功能许可证时,可以将录像数据备份至NAS驱动器中。 最多可以将2台NAS驱动器设置为存储设备。摄像机也可以用于备份,同时还可以设置时间表。也可手动备份。(请参见 第[201](#page-200-0)页)

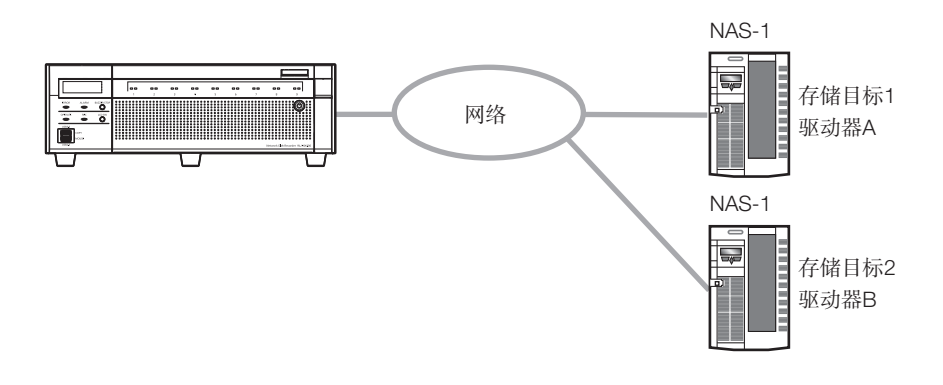

重要:

- <span id="page-196-0"></span>• 在使用NAS驱动器之前创建一个安装路径。
- 请参考NAS驱动器操作手册创建目录。
- 安装NAS驱动器后,将在安装路径下创建以下目录。 NXR/bkup/ : 计划备份目录
	- NXR/data/ : 手动备份目录
- 复制到NAS的数据无法在录像机上进行回放。此外,无法在录像机或PC网络浏览器上显示备份数据列表。用播放器软件 回放备份数据。

## 关于许可证注册

要使用NAS备份功能, 须首先注册NAS备份功能许可证。如需注册选项, 需要从密钥管理系统中获取"注册密钥"。请参见随 录像机附送的"激活密钥卡",了解如何获取"注册密钥"。 输入以下激活密钥编号和注册ID。

激活密钥编号:1572-0060-030B-1234 注册ID: 25D2-36AB

请参见 [许可证注册](请参见第63页),了解如何注册NAS备份功能许可证。

## NAS备份功能设置

#### 重要:

• 当NAS备份功能的设置改变时,备份处理将停止。如果在备份过程中更改了设置,备份时间表将不会执行,直到下一次备 份时间。

这也适用于HDD管理画面显示的情况。

点击设置菜单中「高级设置」-「扩展功能」内的「NAS备份」标签。

→ 将显示NAS备份画面。

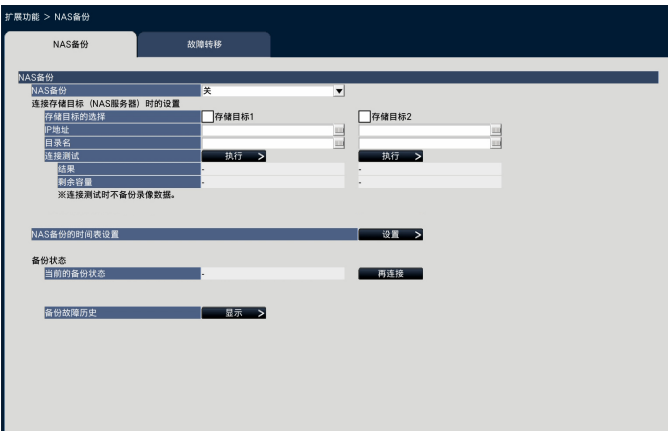

#### [NAS备份]

开:启用NAS备份功能。

关:禁用NAS备份功能。

#### [存储目标的选择]

勾选用于备份的存储目标。当设置了两个存储目标时,一旦备份期间初始存储目标容量不足,备份将被写入另一个存储目标。 存储目标1/存储目标2

#### [IP地址]

设置NAS的IP地址。

#### [目录名]

设置存储目标目录名。(请参见第[197](#page-196-0)页)

#### [连接测试]

点击 [执行>] 按钮, 随后系统开始连接测试并显示 [结果/剩余容量]。

#### [NAS备份的时间表设置]

点击 [设置>] 按钮以设置需要备份的摄像机,文件格式和时间表。 (⇒请参见"时间表设置")

#### [当前的备份状态]

显示存储目标的连接状态。

正常(存储目标2): 备份可用 异常 ( 无剩余容量 ) : http://edu/fail.com/ newspace.com/ newspace.com/ newspace.com/ new 异常(通讯) :无法通信,并且未安装存储目标。 空白 · 2000 · 2000 · 2000 · 2000 · 2000 · 2000 · 2000 · 2000 · 2000 · 2000 · 2000 · 2000 · 2000 · 2000 · 2000 · 2000 · 2000 · 2000 · 2000 · 2000 · 2000 · 2000 · 2000 · 2000 · 2000 · 2000 · 2000 · 2000 · 2000 · 2000 · 2000 ·

#### [再连接] 按钮

点击 [再连接] 按钮,系统开始对存储目标1和2进行连接测试,同时显示连接状态。

#### [备份故障历史]

点击 [显示>] 按钮显示备份故障历史。

如果在备份执行日期未完成备份,则无法备份的时间范围将在次日午夜显示。

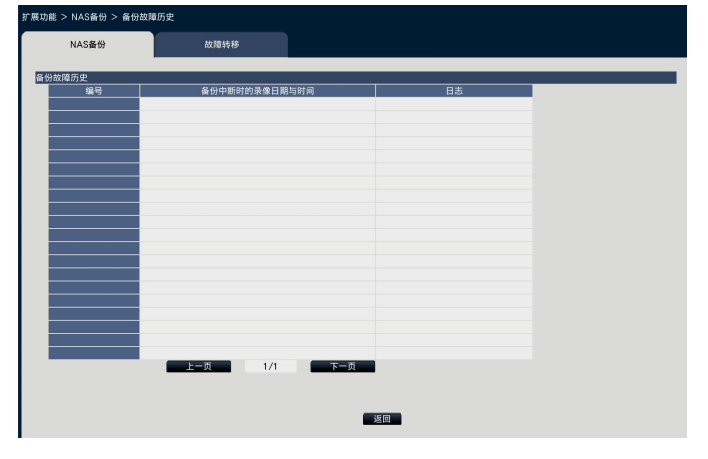

#### [备份中断时的录像日期与时间]

显示无法备份的时间范围。

#### [日志]

显示无法完成备份的原因。 尚未备份(无剩余容量) :备份期间,存储目标容量不足。 尚未备份(中断) :由于计划时间已过、备份因设置更改而停止等情况,备份没有完成。 尚未备份(失败) :由于发生错误,备份停止。 硬盘中无录像数据 : 由于记录数据已被覆盖或HDD发生损坏,未找到目标日期的记录数据。 点击 [返回] 按钮关闭备份故障历史画面。

## 时间表设置

设置要进行备份的目标摄像机和时间段。 最后点击 [OK] 按钮完成时间表设置。

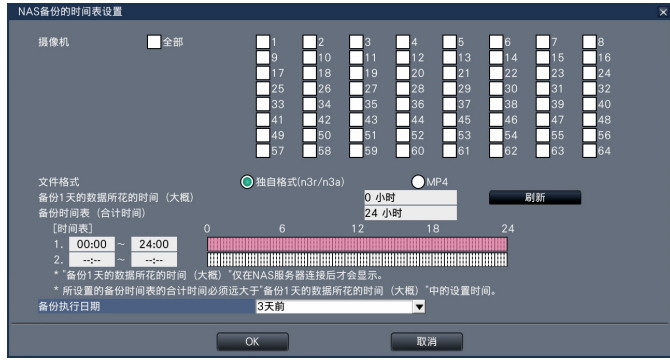

[摄像机]

勾选需要备份的摄像机。

### [文件格式]

选择文件保存格式。 独自格式 (n3r/n3a)/MP4

### [备份1天的数据所花的时间(大概)]

显示大概时间。

当点击 [刷新] 按钮时,将再次显示当前的大概时间。

#### 注:

- 大概时间是指设置的记录日中达到最高记录量的一天,估计这一天的记录量以5 Mbps的速度进行备份时所用的时间。实 际备份时间会略有不同。
- 如果超过99个小时,则大概时间显示为99小时。

#### [备份时间表(合计时间)]

显示时间表上设置备份的总时间。

#### [时间表1/2]

设置进行备份处理的时间段。

## [备份执行日期]

选择要备份的日期。

1天前/2天前/3天前

注:

- 备份的数据保存在时间表备份目录中。
- 如果在执行备份过程中,录像机的电源关闭后又恢复,则在电源关闭之前备份的所有数据将重新开始备份。在电源关闭之 前备份的数据无法回放。

## <span id="page-200-0"></span>手动备份

通过选择NAS作为复制面板的复制目标,可以将数据手动备份到NAS。

#### 重要:

• 手动备份时,除计划备份之外,最多可将600万条数据备份到NAS。

### [通过录像机的主监视器进行操作]

点击主监视器操作面板上的 [复制] 按钮。

→ 显示复制面板。

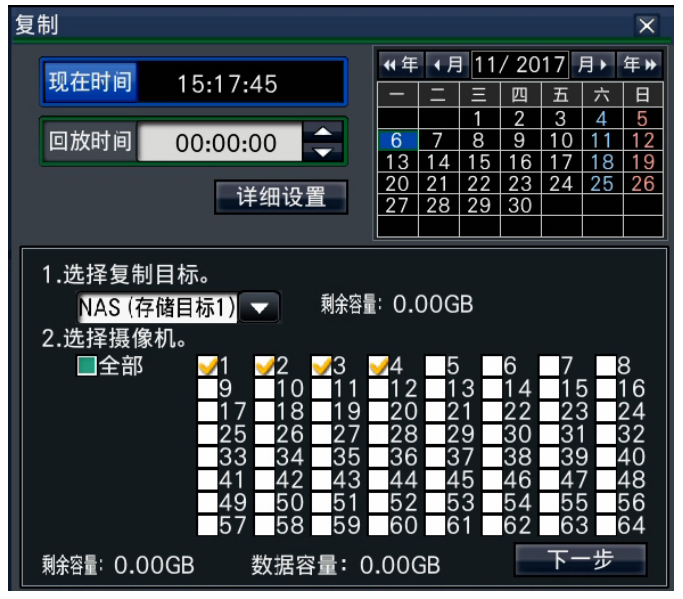

选择 [NAS (存储目标1)] 或 [NAS (存储目标2)] 作为复制面板的复制目标, 然后点击 [复制] 按钮。 有关详细信息,请参见第[139](#page-138-0)页的"复制"。

#### [通过电脑网络浏览器进行操作]

点击操作画面首页(请参见第[154](#page-153-0)页)中的 [控制] 标签,然后点击复制区域中的 [复制] 按钮。

→ 显示复制面板。

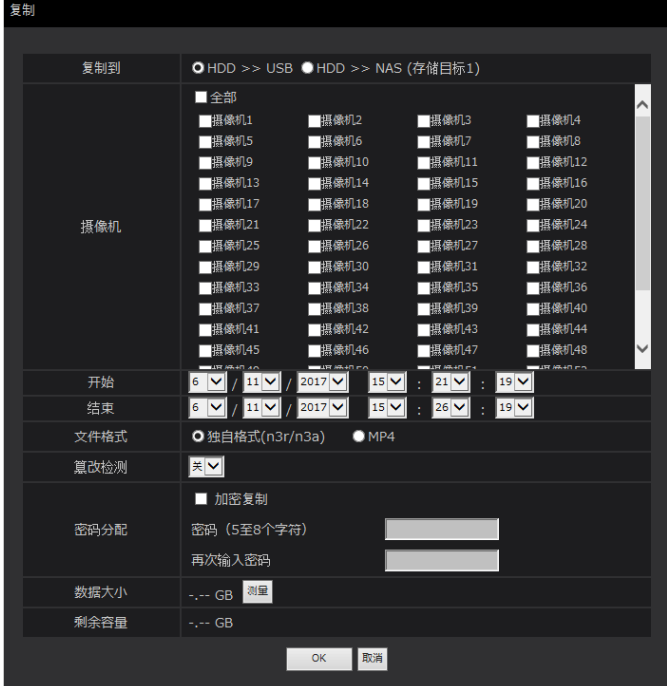

选择 [NAS (存储目标1)] 或 [NAS (存储目标2)] 作为复制面板的复制目标,点击 [OK] 按钮, 然后在显示确认画面时点击 [OK] 按钮。

→ 数据复制画面将关闭。开始复制, 状态显示区域将显示"COPY"图标。复制完成时, "COPY"图标消失。有关详细信 息,请参见第[174](#page-173-0)页的"复制"。

## 故障转移功能

本章节将介绍如何使用NX400(以下简称录像机)的故障转移功能。 故障转移功能需要由系统管理员进行操作。

## 可支持的软件版本

要使用本章节中介绍的故障转移功能,软件版本必须为V2.0或以上。

## 关于故障转移功能

在注册故障转移功能许可证时,若主录像机出现错误,则待机录像机(从录像机)将替代当前运行的录像机(主录像机),连 续录制视频。

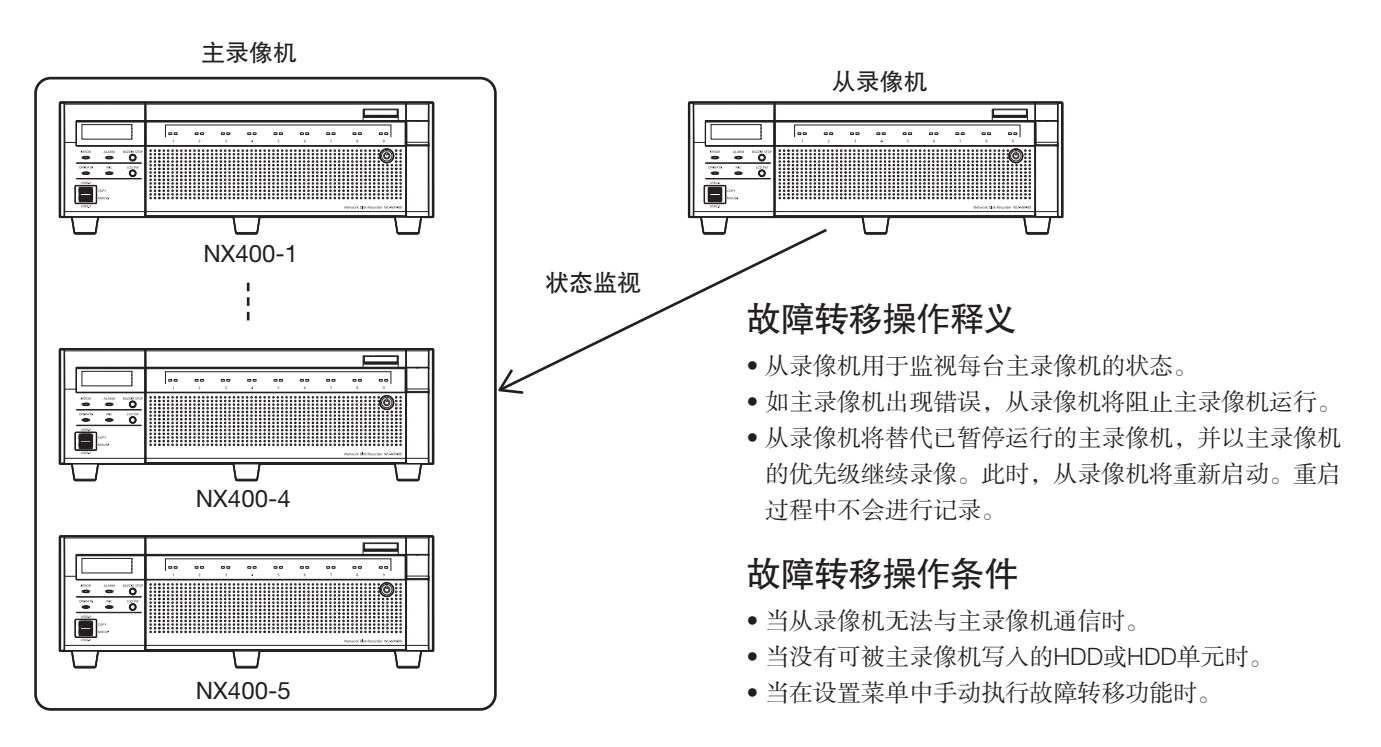

#### 重要:

- 只能对从录像机进行故障转移功能设置。
- 一台从录像机最多可以设置5台主录像机。
- 从录像机和主录像机的软件版本必须相同。
- 在从录像机中注册的摄像机扩展许可证数量必须等于或大于主录像机所具有的许可证数量。
- 如果从已注册摄像机扩张许可证的从录像机,切换到没有摄像机扩张许可证的主录像机,从录像机将失去其摄像机扩张许 可证注册状态。

如有需要,请再次将摄像机扩张许可证注册到从录像机。

确保已安全存储摄像机扩张许可证的注册密钥号码。

- 在进行故障转移操作过程中,从录像机无法进行录像、回放、操作摄像机和摄像机设置等功能。此前设定的摄像机设置都 会被删除。
- 显示HDD管理画面时,不会切换操作。
- 检测与主录像机的通讯错误并执行故障转移可能需要一些时间。
- 如果主录像机在更改其设置后1小时内发生错误,则存有更改前设置的从录像机可以作为主录像机使用。
- 当从录像机发生通讯错误经过特定的时间后,也可能执行故障转移。
- 如果在对主录像机进行设置后需要重启(如许可证注册状态),请暂将从录像机的"故障转移设置"设为关闭。重新启动 主录像机后,再将其设置为开启。
- 当故障转移功能将录像权限移交给从录像机时,系统管理员需要执行适当的恢复操作确保系统正常运行。

注:

• 当主录像机执行故障转移操作时, "录像模式"设置将被关闭。将其设置为开启,回到正常操作。

### 关于许可证注册状态

要使用故障转移功能,须首先注册故障转移许可证。如需注册选项,需要从密钥管理系统中获取"注册密钥"。请参见随录像 机附送的"激活密钥卡",了解如何获取"注册密钥"。 输入以下激活密钥编号和注册ID。

激活密钥编号:1574-0060-030C-1234 注册ID: 264E-7A59

请参见 [许可证注册](请参见第63页),了解如何注册故障转移功能许可证。 只能在从录像机中注册许可证。

### 配置故障转移功能设置

仅设置从录像机。

点击 [扩展功能] - 设置菜单中 [高级设置] 内的 [故障转移] 标签卡。 → 将显示故障转移画面。

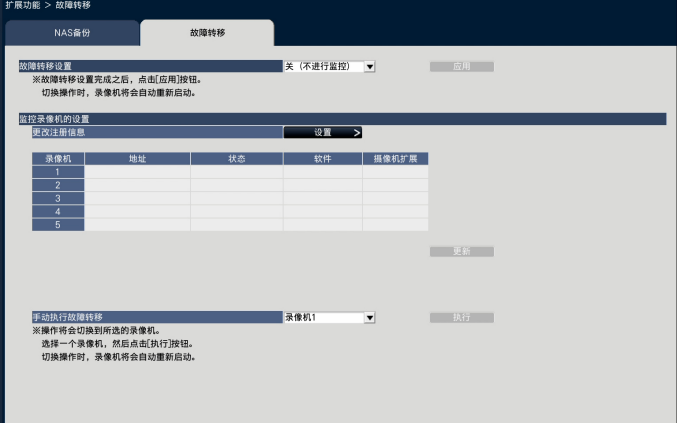

#### [故障转移设置]

选择操作设置。

开(进行监控):监视主录像机工作状态,当出现错误时切换录像机录像权限。 关(不进行监控):不使用故障转移功能。 初始值:关(不进行监控)

[更改注册信息]

点击 [设置>] 按钮以设置主录像机。 (⇒请参见"配置监视目标录像机的设置")

### [更新] 按钮

获取主录像机状态并更新显示画面。

可用: 正在继续监视, 当出现错误时可以切换录像权限。 不可用: 由于版本或许可证不一致或者主录像机的注册信息错误, 无法进行监控。 暂停:将故障转移设置设为关闭

#### 注:

- 当状态表示不可用时,请检查录像机许可证的版本和数量,并使其匹配。
- 只有在故障转移操作设置为开启时,才能单击 [更新] 按钮。

#### [手动执行故障转移]

选择一个录像机编号,然后点击 [执行] 按钮以切换录像机。如果主录像机的注册信息已更改,则需要保存设置并单击 [执行] 按钮。

## 配置监视目标录像机的设置

设置当前正受到监视的主录像机。 最后点击 [OK] 按钮完成注册信息变更。

#### 注:

- 监视目标主录像机只能为WJ-NX400系列。
- 在HDD工作模式(单一/镜像/RAID5/RAID6)方面与从录像机不同的录像机,无法设置为用于监视的主录像机。
- 摄像机组会根据从录像机中设定的摄像机组录像设置进行录像。主录像机的摄像机组录像设置不会被沿用。

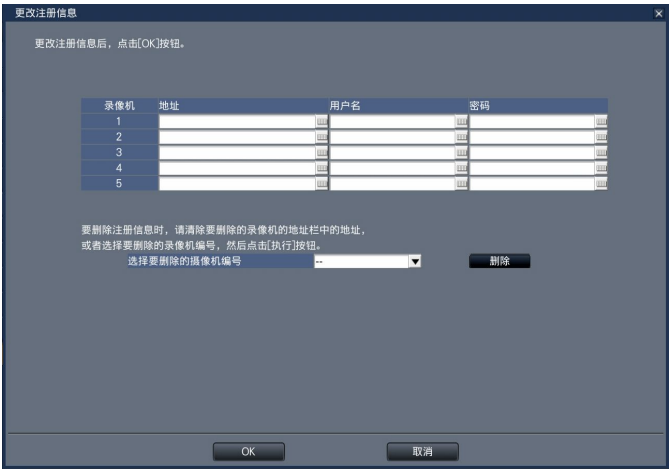

#### [地址]

输入录像机的IP地址。

#### [用户名]

输入录像机的用户名。

#### [密码]

输入录像机的密码。

#### [选择要删除的摄像机编号]

选择一个录像机编号,然后点击 [删除] 按钮以删除录像机信息。

## 在故障转移模式下显示

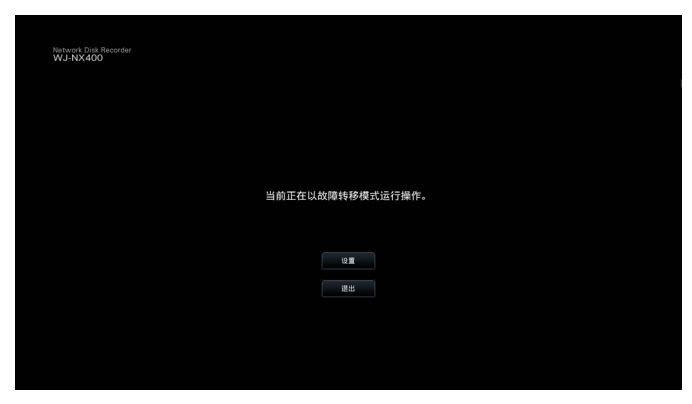

在作为从录像机操作的过程中,不能进行录像、回放、操作摄像机和摄像机设置等功能。

# 故障排除

在送修之前,请先按照下表确认故障原因。

按照下表方法操作仍无法排除故障或出现下表记述以外的故障时,请与经销商联系。

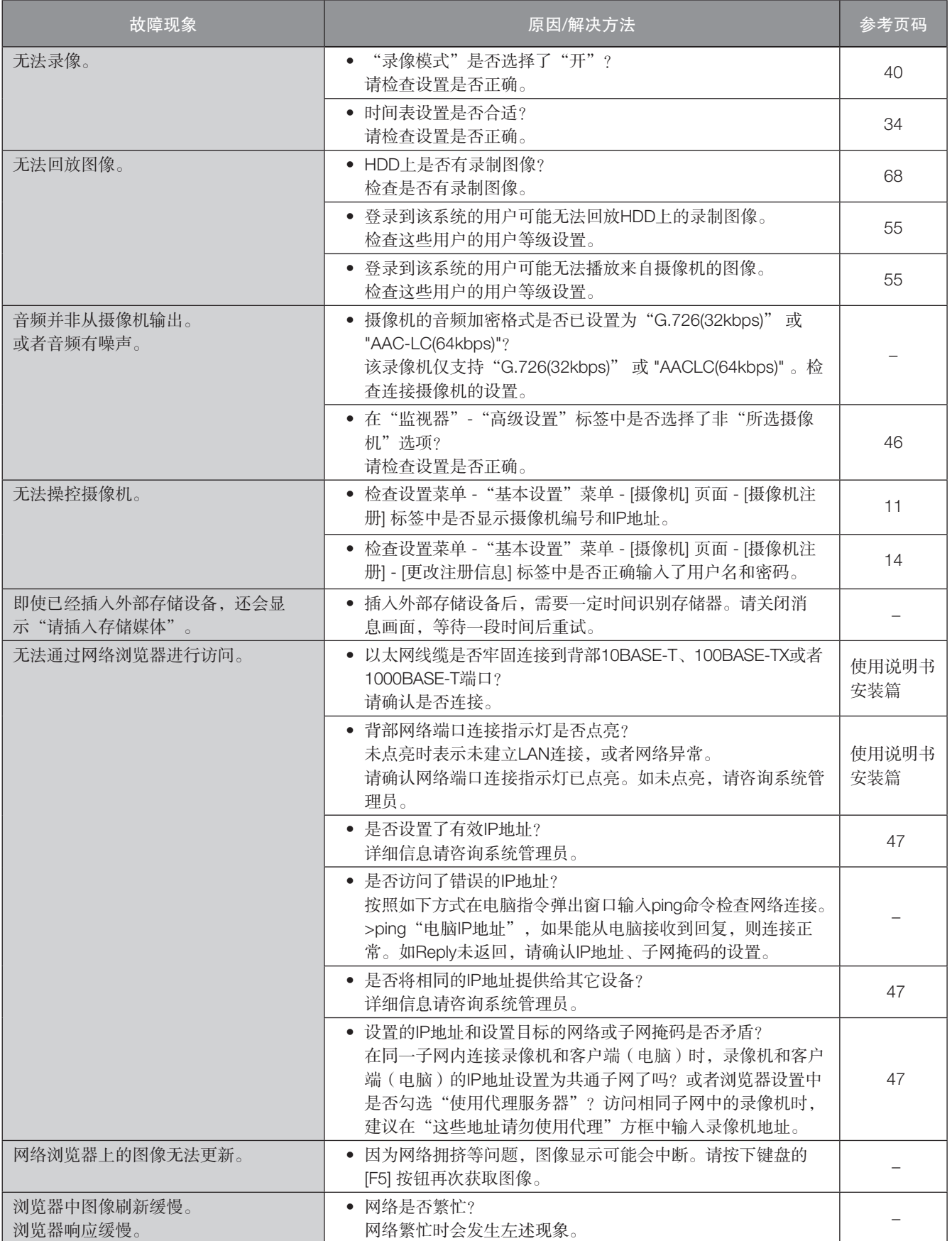

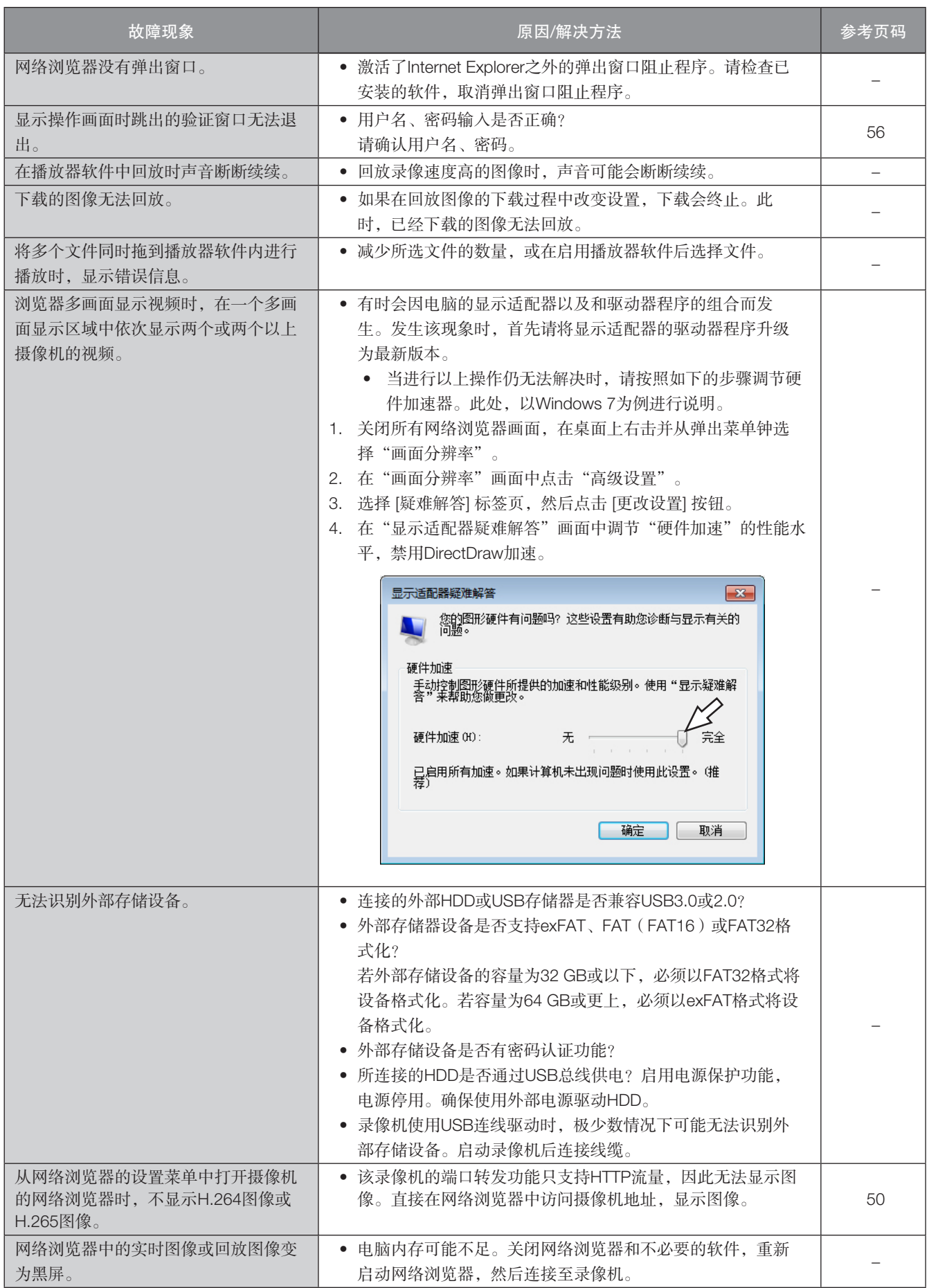

208

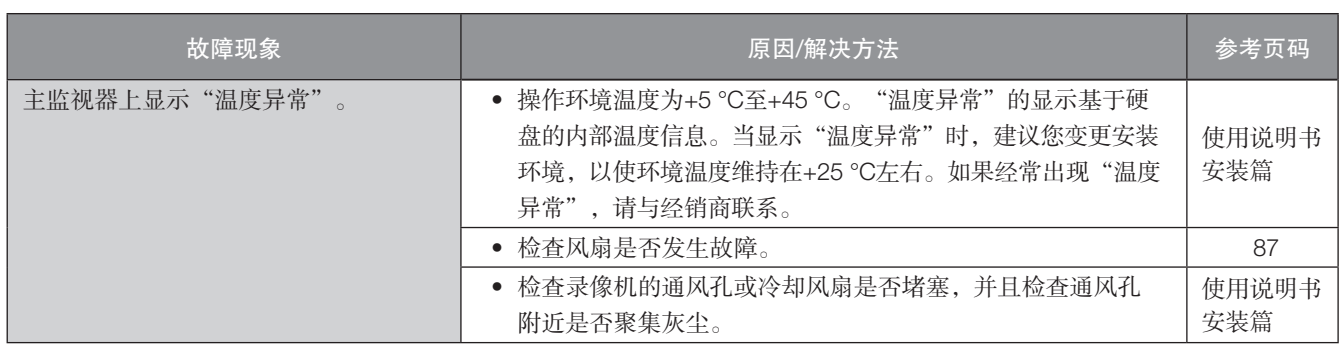

## 信息显示

在某些操作系统环境下可能会发生以下现象。如果发生了该现象,请分别实施应对方法。下述的应对方法不会影响到其它应用 程序的运行。

信息通信时,以下现象和解决方案中描述的"信息栏"将显示在地址栏下。

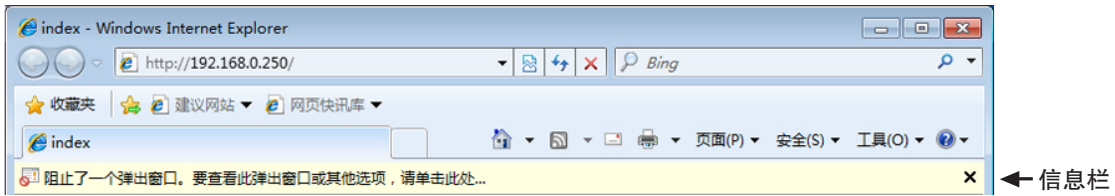

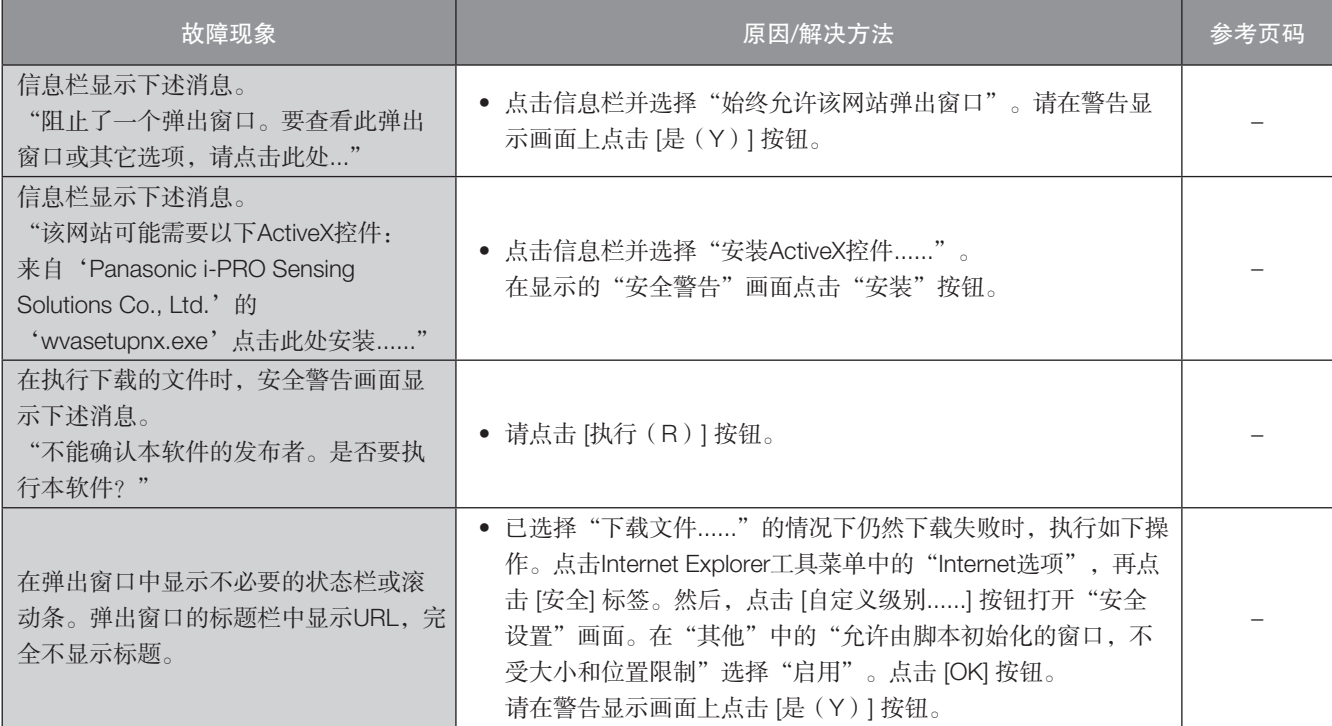

术语表

#### ActiveX控件

Microsoft公司开发的软件组件化技术。可通过互联网或内网 从Web服务器下载,用于Internet Explorer添加功能。录像机 中用于显示动画。

#### 比特率(bit rate)

表示单位时间内处理或发送接收了多少比特的数据。单位通 常是"比特每秒"(bps: bits per second)。表示图像数据 或音频数据压缩了多少、或者通信线路1秒钟可以发送接收多 少数据时使用。

#### 操作摄像机

进行连接录像机的复合摄像机的旋转/俯仰(水平、垂直位 置)、变焦(放大、缩小图像)、聚焦(焦点)、亮度(镜 头光圈)、预置位操作(向指定水平、垂直位置移动)、自 动摇摄(摄像机自动转动)操作。

#### 日夜转换(滤光片/电子式)

日夜转换(滤光片)通过插入的红外过滤器切换黑白光,日 夜转换(电子式)功能通过摄像机图像处理切换黑白。

#### DDNS(动态DNS)

该技术可以动态翻译DNS服务器信息,转化DNS服务器之间 的不同信息(请参见"DNS")。

#### 默认网关

网络(如本地网络)的网关设备,用于访问外部网络中的电 脑。

#### DHCP (Dynamic Host Configuration Protocol)

从服务器自动获取电脑要连接网络时所需信息的协议。

#### 电子变焦

回放过程中放大实时图像和回放图像的功能。电子变焦是通 过录像机放大图像,与摄像机操作中放大图像的变焦功能有 所区别。

#### DNS (Domain Name System)

网络环境上使用的IP地址不易记忆,并不实用。因此,给电 脑标注容易理解的名称(域名),将其转换成IP地址进行通 信。DNS是使域名与IP地址对应的组合。

#### 紧急记录

该功能在紧急情况下,通过连接到录像机的外部开关优先处 理图像/音频录像。

#### 事件

表示触发录像机进行特殊操作(事件操作)的事态。事件包 括端子报警、命令报警和摄像机位置报警等。

#### 事件动作

发生事件时执行的特定动作。选择"ALM"后,事件发生 时,监视器显示通知、状态指示灯点亮且蜂鸣器响起。选 择"ADM"后,事件发生时,没有通知,仅录像并保存报警 日志。当将其设置为关闭时,仅存档事件日志。

#### 事件录像

事件发生时自动开始录像的功能。事件录像有记录事件发生 前图像的预录像和记录事件发生后图像的事件录像。

#### 外部录像

该功能使用连接到录像机的外部开关切换录像时间表。

#### FHD(全高清)

1920×1080像素的分辨率。

#### 防火墙(firewall)

访问互联网等外部网络时的一种安全措施,使用一台电脑防 止局域网外的电脑访问网络。

#### 鱼眼矫正

该功能可以将本公司鱼眼网络摄像机的鱼眼图像矫正为单画 面PTZ或4画面PTZ图像。

#### 帧率(ips)

确定回放录像图像的流畅度的单位。"IPS"表示单画面中录 像图像的数量。数量越大,回放越流畅,但是可用的录制时 间也越短。

#### FTP(文件传输协议)

在网络上传送文件时使用的代表性协议。

#### 全双工(full duplex)

双向通信时准备独立地发送线路与接收线路,以同时进行发 送与接收的通信方式。

#### 全局(IP)地址(global address)

给连接互联网的设备逐个分配的IP地址。相当于互联网上的 住所,在互联网通信时必须使用。作为对比,可以自由分配 给内网中每台设备的IP地址称为"私有(IP)地址"。

#### H.264

动画数据压缩方式的一种。

#### H.265

压缩比高于H.264的一种动态图像压缩方法。

#### 半双工(half duplex)

在双向通信中使用1条通信线路,一边在发送与接收之间切换 一边通信的方式。

1280×720像素的分辨率。

#### **HDD**

硬盘驱动器(大容量存储装置的一种)。录像机使用硬盘代 替录影带来录制摄像机图像。

#### HVGAW (Half VGA Wide)

640×360像素的分辨率。

#### 画质

画质根据图像压缩率的不同而不同。在本产品中,可使用以 下画质(图像压缩率),而且可以分别为每台摄像机设置画 质(图像压缩率)。XF(极精细:极高质量)、SF(超精 细:超高质量)、FQ(精细:高质量)、NQ(通常:标准质 量)

#### 互联网(internet)

将全世界的网络相互连接起来的超大型电脑网络。接入互联 网必须与被称为互联网服务提供商的服务商签约。

#### IP地址(Internet Protocol Address)

为连接互联网或内网等IP网络的每台电脑或通信设备分配的 识别编号。特别是在互联网上此数值不能重复分配。

#### LAN (Local Area Network)

连接同一建筑物中或楼层内、校园等较小区域中的电脑及打 印机等设备的进行数据交换的网络。

#### MAC地址 (Media Access Control address)

分配给网络设备的固定物理地址。设备间基于此收发数据。

#### MJPEG

表示从摄像机按顺序传输JPEG图像的视频格式。 部分摄像机将这种视频编解码器称为"JPEG"。

#### 多画面显示

录像机在进行实时图像显示、回放图像显示时,可以同时显 示多个摄像机的图像。同时显示4台摄像机图像称为4画面显 示,同时显示16台摄像机图像称为16画面显示。

#### NTP (Network Time Protocol)

正确调整连接网络的设备内部时钟的协议。

#### TCP报警通知

事件发生或出错时,使用本公司通信系统向已注册地址发送 消息。也可用于从摄像机(摄像机位置报警)接收TCP报警 通知及运行录像机的事件动作。

#### Pillar box(邮筒)

该显示格式中,在视频两边加上空白,保持长宽比。

#### 插件

用于向应用软件添加功能的程序。

#### POP3

用来在互联网或内网上从保存电子邮件的服务器接收邮件的 协议。

#### POP3服务器

兼容当前最普及的邮件接收协议POP3的服务器。

#### 端口转发

该功能接收从互联网发送到特定端口的数据包,并将其转发 至设置的摄像机。录像机仅转发HTTP数据包。

#### 端口号 (port number)

在互联网上的通信(TCP、UDP等)中,为了同时连接多个 对象,在IP地址下设置的子(辅助)地址。

#### 主要(DNS)服务器(primary DNS server)

DNS服务器通常会准备两系统以上,主要(DNS)服务器是 指其中的主系统(主要)的服务器。

#### 私有(IP)地址(private address)

主要是连接组织内的LAN等网路时所分配的一个IP地址。私有 (IP)地址不需申请也可在组织内自由分配。但仅有私有 (IP)地址无法进行互联网通信,所以必须通过分配了全局 (IP)地址的路由器等设备来进行中继。

#### 协议(protocol)

将各种信息在不同类型的多台电脑之间交换数据时的通信协 约(规定)的集合。互联网有"TCP/IP"等协议。

#### QXGA

2048×1536像素的分辨率。

#### RAID5

即使某个HDD发生故障,也可以从剩余HDD读取经过矫正的 数据,因为单个逻辑HDD可以由3个或更多HDD组成,并且自 带奇偶校验数据(错误矫正码数据)。替换有故障的HDD可 以恢复录像图像,需要3个或更多HDD。

#### RAID6

即使2个HDD发生故障,也可以从剩余HDD恢复录制的图像, 因为RAID6中有两份奇偶校验数据(错误矫正码数据)。需要 4个或更多HDD。

#### 分辨率

表示录像机录制摄像机图像时的图像的细腻度和画质平滑度 的尺度。录像机中以画面上显示的像素来表示,水平640像 素、垂直480像素时记作640×480。

#### 路由器(router)

设置在不同网络间的中继点,发挥将经由网络发送的数据准 确送达目的地的作用。如果网络内流通的数据的发送地址为 外部网络,路由器则将该数据送到外部,路由器此时判断通 过何种路径来传送数据,并向最佳路径送出。

#### 时间表录像

在预先设置好的时间段自动开始、结束录像的功能。

#### SD记忆卡备份、SD记忆卡数据

SD记忆卡备份是设置时间表过程中,录像机无法与摄像机通 信时,将摄像机图像保存到插入摄像机的SD记忆卡的一种功 能。

#### 次要(DNS)服务器(secondary DNS server)

DNS服务器通常会准备两系统以上,次要(DNS)服务器是指 其中的副系统(次要)的服务器。主系统(首选)服务器出错 时负责处理。

#### 智能编码模式(图像组控制)

摄像机的一种控制方法,当图像中动作较少时,可以通过延长 图像刷新间隔减少数据传输量。

#### SMTP (Simple Mail Transfer Protocol)

在互联网或内网中发送电子邮件的协议。在服务器之间交换 邮件、或者客户端向服务器发送邮件时使用。

#### SMTP验证(Simple Mail Transfer Protocol authentication)

在发送邮件时使用的协议SMTP中追加用户验证功能的规格。 在SMTP服务器与客户端之间验证用户帐号及密码。因此, SMTP服务器与客户端双方都必须支持SMTP验证。

#### SMTP服务器(SMTP server)

兼容当前最普及的邮件发送协议SMTP的服务器。

#### SNMP (Simple Network Management Protocol)

通过网路监视、控制路由器、电脑、摄像机或网络硬盘录像 机等连接网络的通信设备的协议。

#### 子网掩码

定义子网内的IP地址中多少位供识别网络的网络地址使用的 数值。网络地址以外的部分称作识别子网内的电脑的主机地 址。

#### 子网(subnet)

将大网络分割成多个小网络进行管理时作为管理单位的小网 络。企业大型网络可以划分为多个更小的"子网",提高网 络管理方便程度和线路使用效率。这种情况下将作为管理单 位的小网络称作子网。

#### SVGA (Super VGA)

800×600像素的分辨率。

**SXVGA** 1280×960像素的分辨率。

TCP/IP (Transmission Control Protocol/Internet Protocol) 互联网或内网上使用的标准协议。

#### 时区

将使用共同(地方)标准时间的国家或整个地域称为时区。

#### URL (Uniform Resource Locator)

指定互联网上的文字或图像等信息资源位置的描述方式,相 当于互联网上的信息的"住所"。

#### USB媒体

一种具有通用系统总线接口的可移动外部存储设备,如USB 存储器或外部硬盘。

VGA (Video Graphic Array) 640×480像素的分辨率。

#### VMD(移动检测)查找

自动检测图像内移动的功能。在本产品中,可在录像图像中 查找移动检测的时间和日期。

#### VPN

可以使公用线像专用线一样使用的服务。代替花费成本的专 线,作为一种新的通信正在渗透到企业中。也提供利用认证 技术或密码化保护的线路服务。

#### WAN

利用电话线或专线连接总公司、分公司间等地理上远离的电 脑,进行数据传输。

#### 网络浏览器(web browser)

用来浏览Web页面的应用程序。有Microsoft公司的Internet Explorer等。

产品执行标准 :GB8898、GB/T13837(WJ-NX400K/CH) 爱普罗传感技术(苏州)有限公司 江苏省苏州高新区滨河路1478号 原产地 :中国